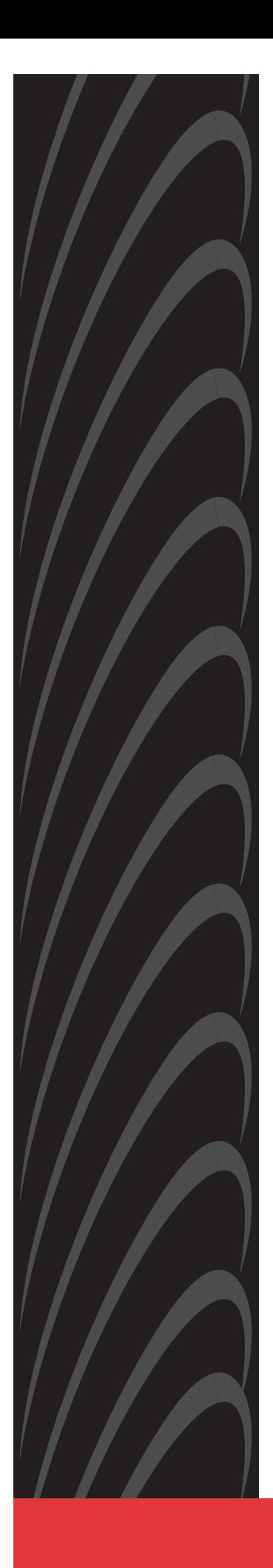

# **ACCULINK 3162 DSU/CSU USER'S GUIDE**

**Document No. 3162-A2-GB20-30**

March 1999

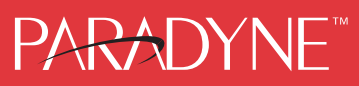

#### **Copyright 1999 Paradyne Corporation. All rights reserved. Printed in U.S.A.**

#### **Notice**

This publication is protected by federal copyright law. No part of this publication may be copied or distributed, transmitted, transcribed, stored in a retrieval system, or translated into any human or computer language in any form or by any means, electronic, mechanical, magnetic, manual or otherwise, or disclosed to third parties without the express written permission of Paradyne Corporation, 8545 126th Ave. N., Largo, FL 33773.

Paradyne Corporation makes no representation or warranties with respect to the contents hereof and specifically disclaims any implied warranties of merchantability or fitness for a particular purpose. Further, Paradyne Corporation reserves the right to revise this publication and to make changes from time to time in the contents hereof without obligation of Paradyne Corporation to notify any person of such revision or changes.

Changes and enhancements to the product and to the information herein will be documented and issued as a new release to this manual.

#### **Warranty, Sales, Service, and Training Information**

Contact your local sales representative, service representative, or distributor directly for any help needed. For additional information concerning warranty, sales, service, repair, installation, documentation, training, distributor locations, or Paradyne worldwide office locations, use one of the following methods:

- **Internet:** Visit the Paradyne World Wide Web site at **www.paradyne.com**. (Be sure to register your warranty there. Select Service & Support  $\rightarrow$  Warranty Registration.)
- **Telephone:** Call our automated system to receive current information by fax or to speak with a company representative.
	- Within the U.S.A., call 1-800-870-2221
	- Outside the U.S.A., call 1-727-530-2340

#### **Trademarks**

All products and services mentioned herein are the trademarks, service marks, registered trademarks or registered service marks of their respective owners.

#### **Document Feedback**

We welcome your comments and suggestions about this document. Please mail them to Technical Publications, Paradyne Corporation, 8545 126th Ave. N., Largo, FL 33773, or send e-mail to **userdoc@paradyne.com**. Include the number and title of this document in your correspondence. Please include your name and phone number if you are willing to provide additional clarification.

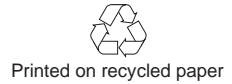

## <span id="page-2-0"></span>**! Important Safety Instructions**

- 1. Read and follow all warning notices and instructions marked on the product or included in the manual.
- 2. This product is intended to be used with a 3-wire grounding type plug a plug which has a grounding pin. This is a safety feature. Equipment grounding is vital to ensure safe operation. Do not defeat the purpose of the grounding type plug by modifying the plug or using an adapter.

Prior to installation, use an outlet tester or a voltmeter to check the ac receptacle for the presence of earth ground. If the receptacle is not properly grounded, the installation must not continue until a qualified electrician has corrected the problem.

If a 3-wire grounding type power source is not available, consult a qualified electrician to determine another method of grounding the equipment.

- 3. Slots and openings in the cabinet are provided for ventilation. To ensure reliable operation of the product and to protect it from overheating, these slots and openings must not be blocked or covered.
- 4. Do not allow anything to rest on the power cord and do not locate the product where persons will walk on the power cord.
- 5. Do not attempt to service this product yourself, as opening or removing covers may expose you to dangerous high voltage points or other risks. Refer all servicing to qualified service personnel.
- 6. General purpose cables are provided with this product. Special cables, which may be required by the regulatory inspection authority for the installation site, are the responsibility of the customer.
- 7. When installed in the final configuration, the product must comply with the applicable Safety Standards and regulatory requirements of the country in which it is installed. If necessary, consult with the appropriate regulatory agencies and inspection authorities to ensure compliance.
- 8. A rare phenomenon can create a voltage potential between the earth grounds of two or more buildings. If products installed in separate buildings are **interconnected**, the voltage potential may cause a hazardous condition. Consult a qualified electrical consultant to determine whether or not this phenomenon exists and, if necessary, implement corrective action prior to interconnecting the products.
- 9. Input power to the ac voltage configuration of this product must be provided by a UL-listed or CSA-certified power source with a Class 2 or Limited Power Source (LPS) output.
- 10. This product contains a coin cell lithium battery that is only to be replaced at the factory. **Caution:** There is a danger of explosion if the battery is incorrectly replaced. Replace only with the same type. Dispose of used batteries according to the battery manufacturer's instructions. **Attention:** Il y a danger d'explosion s'il y a remplacement incorrect de la batterie. Remplacer uniquement avec une batterie du même type. Mettre au rebut les batteries usagées conformément aux instructions du fabricant.
- 11. In addition, if the equipment is to be used with telecommunications circuits, take the following precautions:
	- Never install telephone wiring during a lightning storm.
	- Never install telephone jacks in wet locations unless the jack is specifically designed for wet locations.
	- Never touch uninsulated telephone wires or terminals unless the telephone line has been disconnected at the network interface.
	- Use caution when installing or modifying telephone lines.
	- Avoid using a telephone (other than a cordless type) during an electrical storm. There may be a remote risk of electric shock from lightning.
	- Do not use the telephone to report a gas leak in the vicinity of the leak.

#### **EMI Warnings**

## **! WARNING:**

**This equipment has been tested and found to comply with the limits for a Class A digital device, pursuant to Part 15 of the FCC rules. These limits are designed to provide reasonable protection against harmful interference when the equipment is operated in a commercial environment. This equipment generates, uses, and can radiate radio frequency energy and, if not installed and used in accordance with the instruction manual, may cause harmful interference to radio communications. Operation of this equipment in a residential area is likely to cause harmful interference in which case the user will be required to correct the interference at his own expense.**

**The authority to operate this equipment is conditioned by the requirements that no modifications will be made to the equipment unless the changes or modifications are expressly approved by Paradyne Corporation.**

## **! WARNING:**

**To Users of Digital Apparatus in Canada:**

**This Class A digital apparatus meets all requirements of the Canadian interference-causing equipment regulations.**

**Cet appareil numérique de la classe A respecte toutes les exigences du règlement sur le matérial brouilleur du Canada.**

#### **Government Requirements and Equipment Return**

Certain governments require that instructions pertaining to CSU connection to the telephone network be included in the installation and operation manual. Specific instructions are listed in the following sections.

#### **United States NOTICE TO USERS OF THE UNITED STATES TELEPHONE NETWORK**

- 1. This equipment complies with Part 68 of the FCC rules. On the bottom of the DSU/CSU is a label that contains, among other information, the FCC registration number. If requested, this information must be provided to the telephone company.
- 2. The T1 network connection should be made using a Universal Service Order Code (USOC) type RJ48C jack. The Service Order Code 6.0F should be specified to the telephone company when ordering the T1 line. In addition, the proper Facility Interface Code must be specified to the telephone company. The DSU/CSU can be configured to support any of the following framing format and line signaling techniques. The DSU/CSU configuration must correspond to the T1 line's parameters.

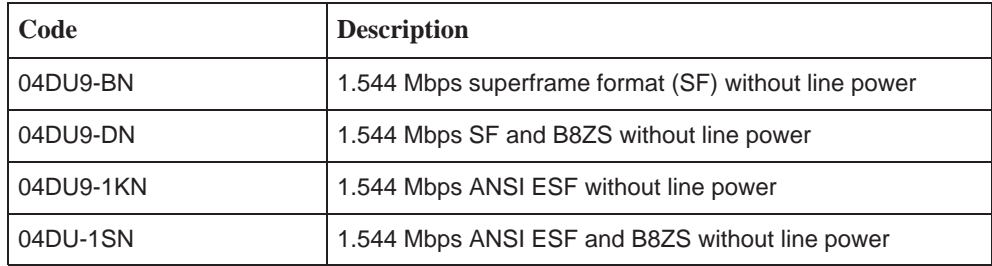

#### **DSU/CSU Facility Interface Codes**

- 3. An FCC compliant telephone cord and modular plug is provided with this equipment. This equipment is designed to be connected to the telephone network or premises wiring using a compatible modular jack which is Part 68 compliant. See the installation instructions for details.
- 4. If the DSU/CSU causes harm to the telephone network, the telephone company will notify you in advance that temporary discontinuance of service may be required. But if advance notice is not practical, the telephone company will notify the customer as soon as possible. Also, you will be advised of your right to file a complaint with the FCC if you believe it is necessary.
- 5. The telephone company may make changes in its facilities, equipment, operations, or procedures that could affect the operation of the equipment. If this happens, the telephone company will provide advance notice in order for you to make the necessary modifications in order to maintain uninterrupted service.
- 6. If you experience trouble with this equipment, please contact your sales or service representative (as appropriate) for repair or warranty information. If the product needs to be returned to the company service center for repair, contact them directly for return instructions using one of the following methods:
	- **Via the Internet:** Visit the Paradyne World Wide Web site at http://www.paradyne.com
	- **Via Telephone:** Call our automated call system to receive current information via fax or to speak with a company representative.
		- Within the U.S.A., call 1-800-870-2221
		- Outside the U.S.A., call 727-530-2340

If the trouble is causing harm to the telephone network, the telephone company may request that you remove the equipment from the network until the problem is resolved.

- 7. If your DSU/CSU is in need of repair, refer to the Warranty, Sales and Service Information section on page A.
- 8. No repairs may be made by the customer.

#### **Canada NOTICE TO USERS OF THE CANADIAN TELEPHONE NETWORK**

The Industry Canada label identifies certified equipment. This certification means that the equipment meets telecommunications network protective, operational, and safety requirements as prescribed in the appropriate Terminal Equipment Technical Requirements document(s). The Department does not guarantee the equipment will operate to the user's satisfaction.

Before installing this equipment, users should ensure that it is permissible to be connected to the facilities of the local telecommunications company. The equipment must also be installed using an acceptable method of connection. The customer should be aware that compliance with the above conditions may not prevent degradation of service in some situations.

Repairs to certified equipment should be coordinated by a representative designated by the supplier. Any repairs or alterations made by the user to this equipment, or equipment malfunctions, may give the telecommunications company cause to request the user to disconnect the equipment.

Users should ensure for their own protection that the electrical ground connections of the power utility, telephone lines, and internal metallic water pipe system, if present, are connected together. This precaution may be particularly important in rural areas.

#### **Caution:**

**Users should not attempt to make such connections themselves, but should contact the appropriate electric inspection authority, or electrician, as appropriate.**

If your equipment is in need of repair, refer to the procedure on page A of this document.

# **Contents**

# **[About This Guide](#page-12-0)**

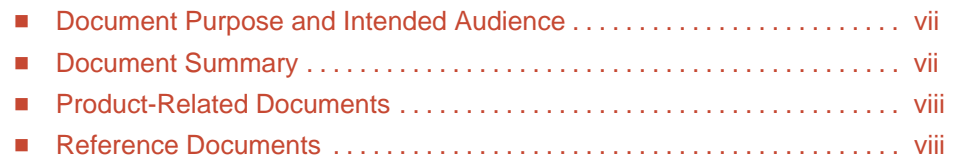

# **[1 Introduction](#page-14-0)**

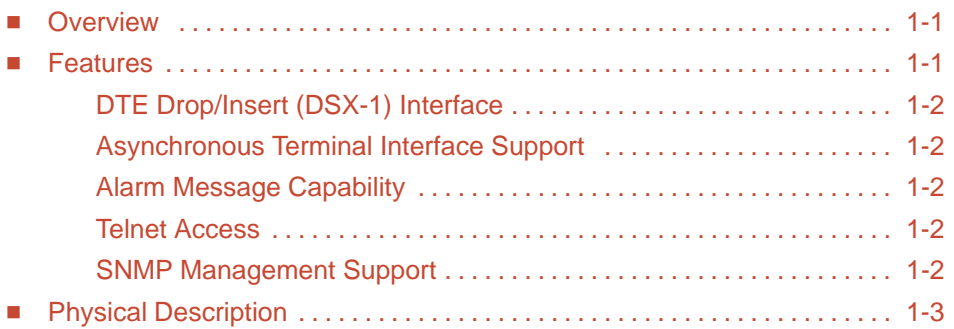

# **[2 Installation](#page-18-0)**

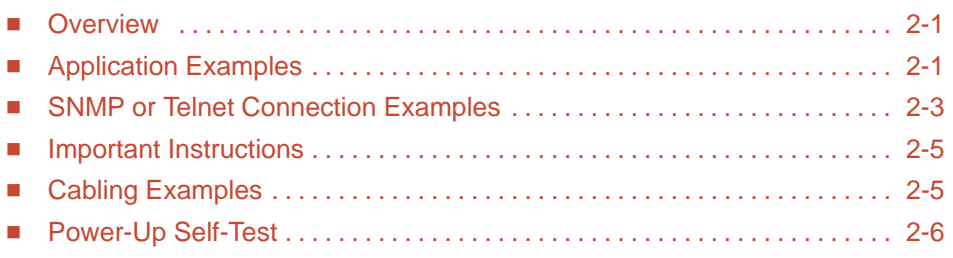

# **[3 Operation](#page-24-0)**

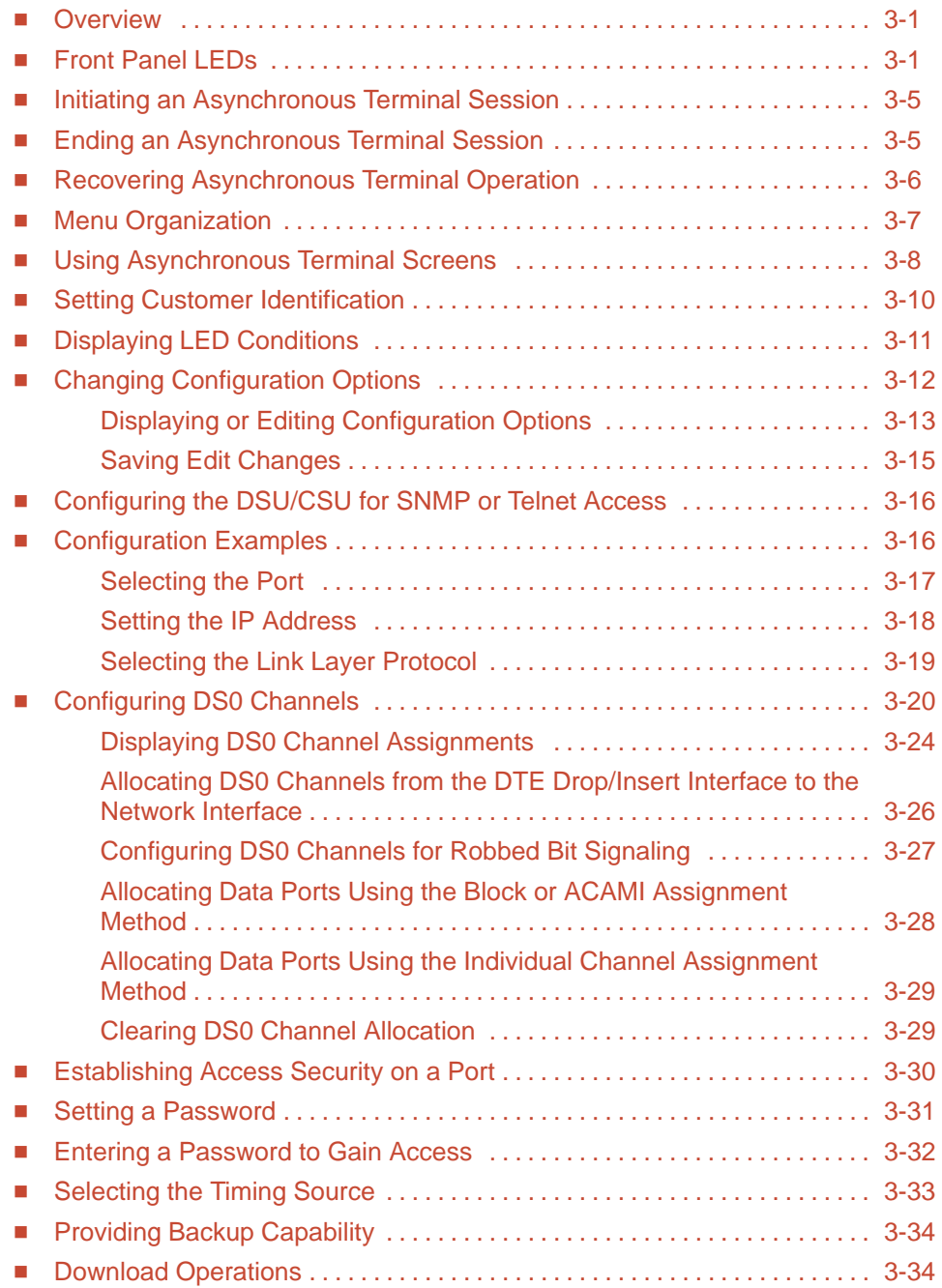

# **[4 Monitoring and Testing](#page-58-0)**

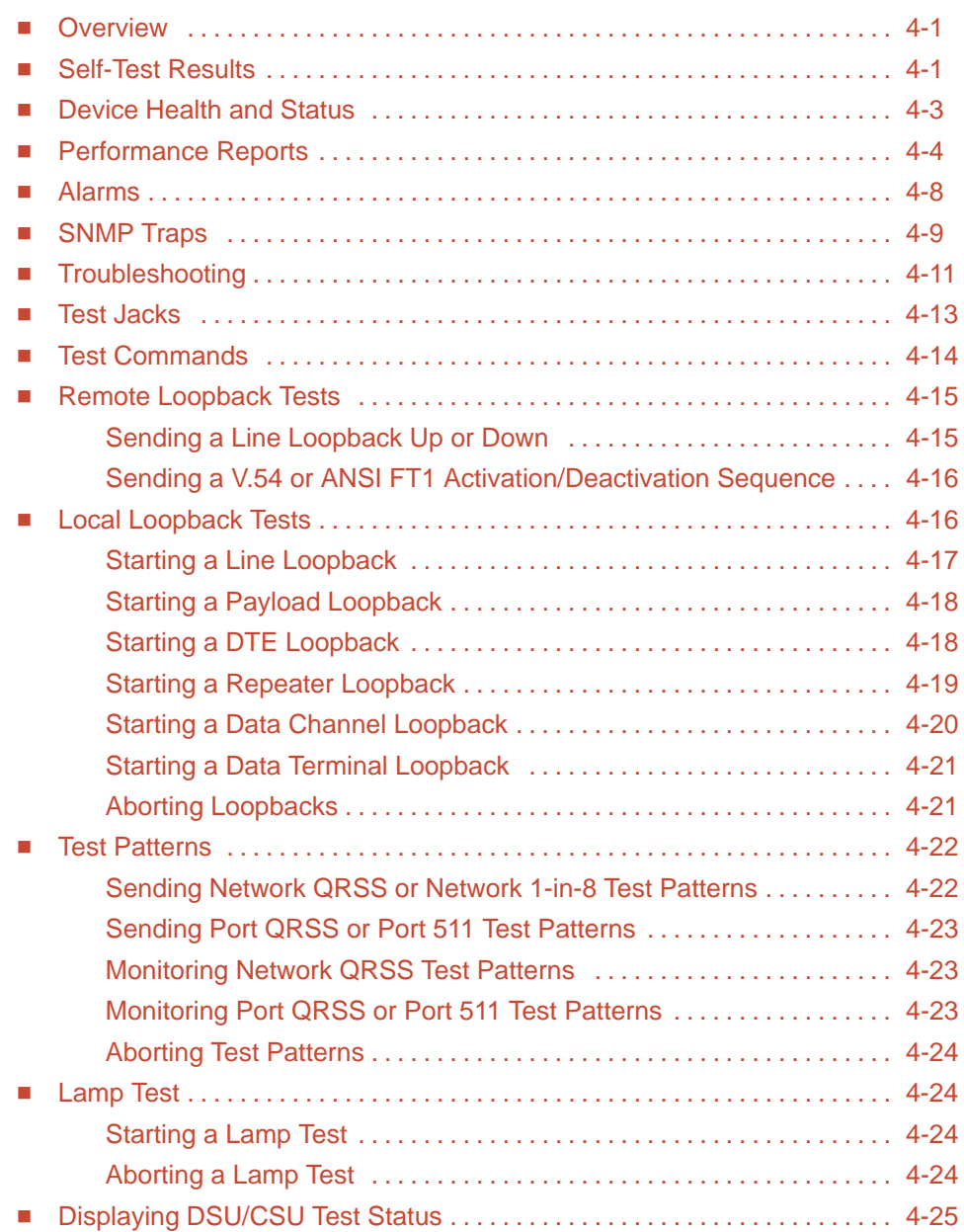

# **[A Asynchronous Terminal Menu](#page-84-0)**

# **[B Technical Specifications](#page-86-0)**

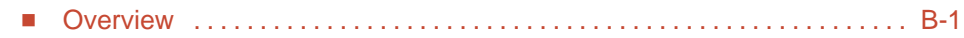

# **[C Configuration Options](#page-88-0)**

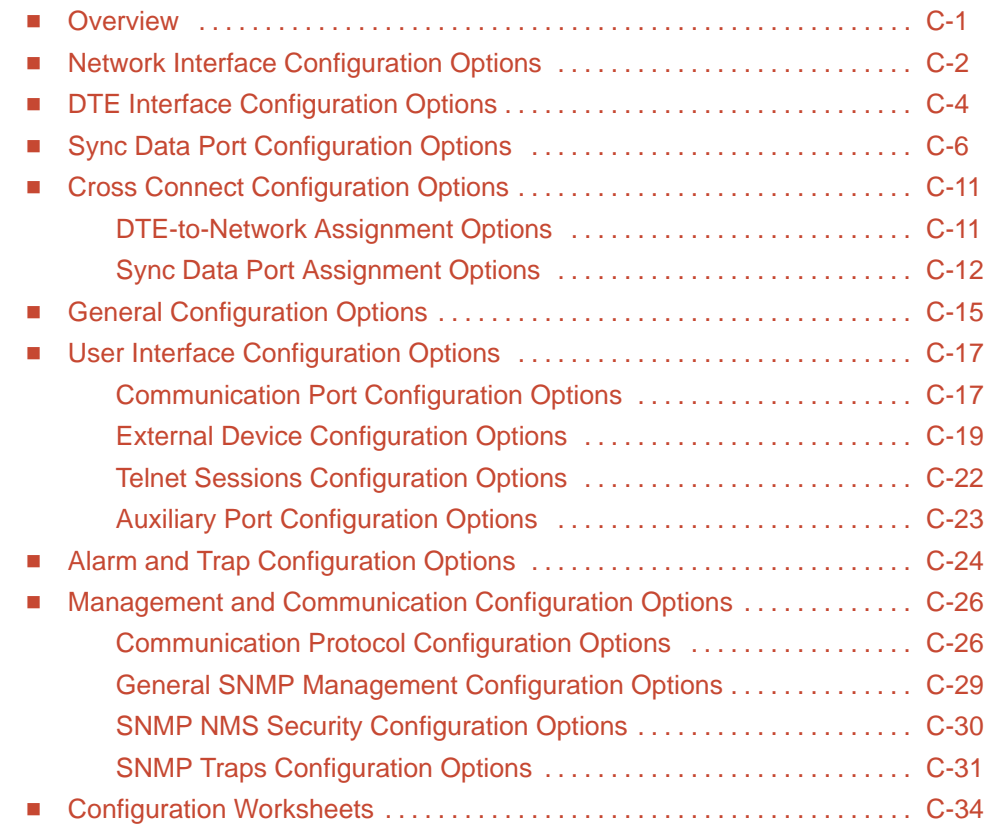

## **[D Pin Assignments](#page-132-0)**

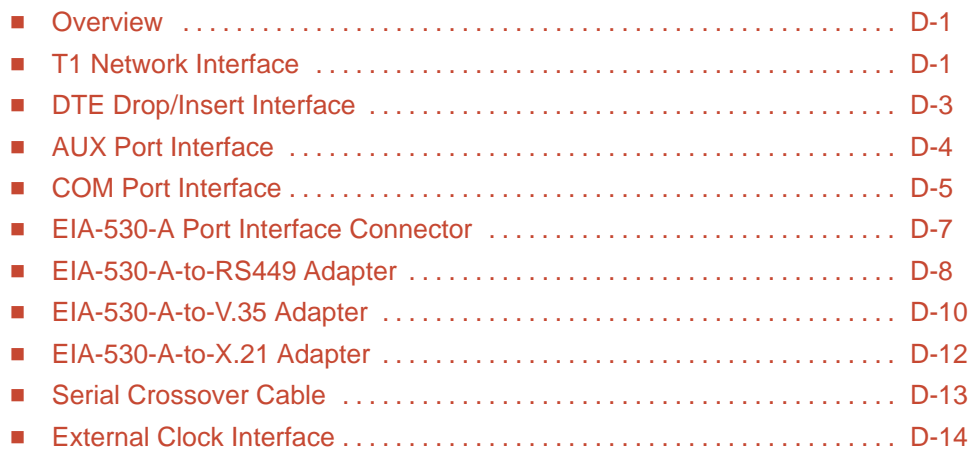

# **[E SNMP MIB Objects](#page-146-0)**

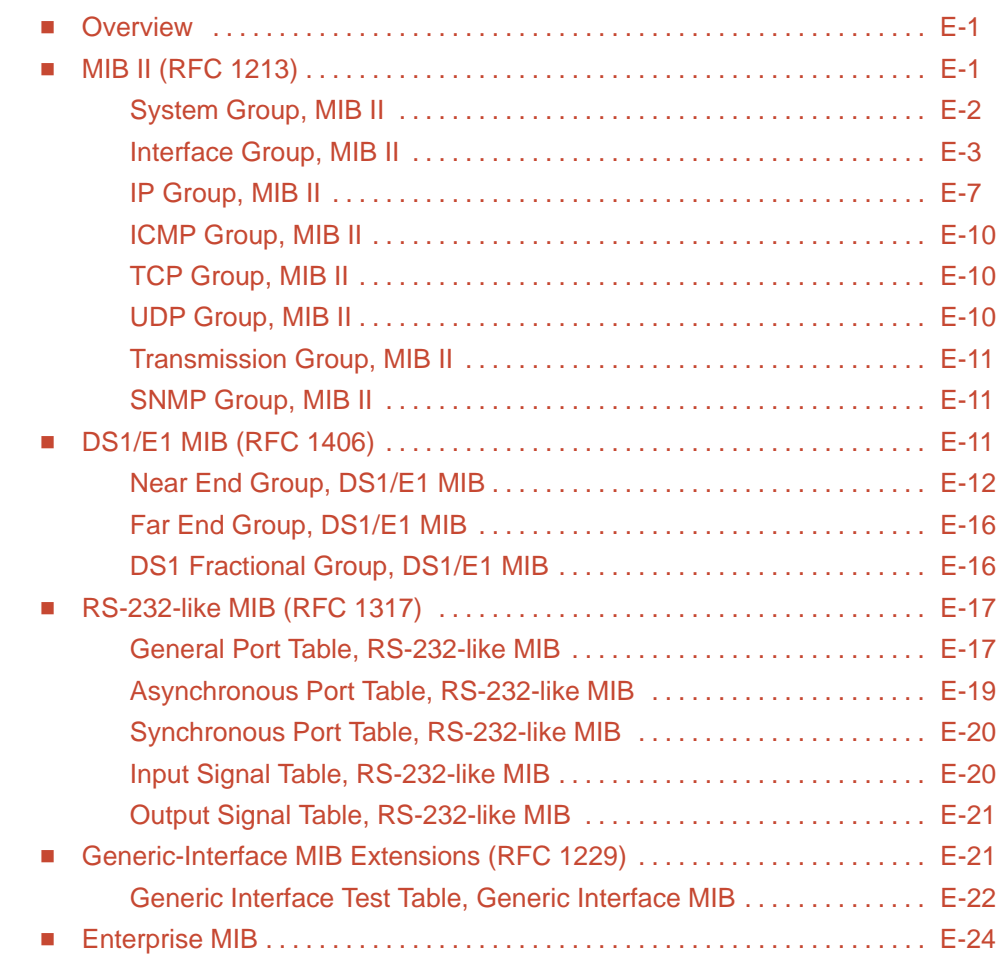

## **[F IP Network Addressing Scenario](#page-170-0)**

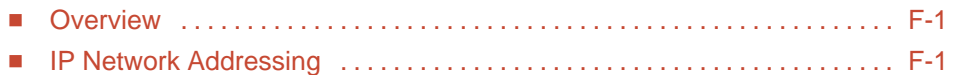

# **[G Equipment List](#page-172-0)**

**[Glossary](#page-174-0)**

# **[Index](#page-184-0)**

# <span id="page-12-0"></span>**About This Guide**

## <span id="page-12-2"></span><span id="page-12-1"></span>**Document Purpose and Intended Audience**

This user's guide contains installation, operation, and maintenance information for the ACCULINK 3162 Data Service Unit (DSU)/Channel Service Unit (CSU).

It is assumed that you are familiar with the operation of digital data communication equipment. You should also be familiar with Simple Network Management Protocol (SNMP) if you want your DSU/CSU to be managed by an SNMP manager.

## **Document Summary**

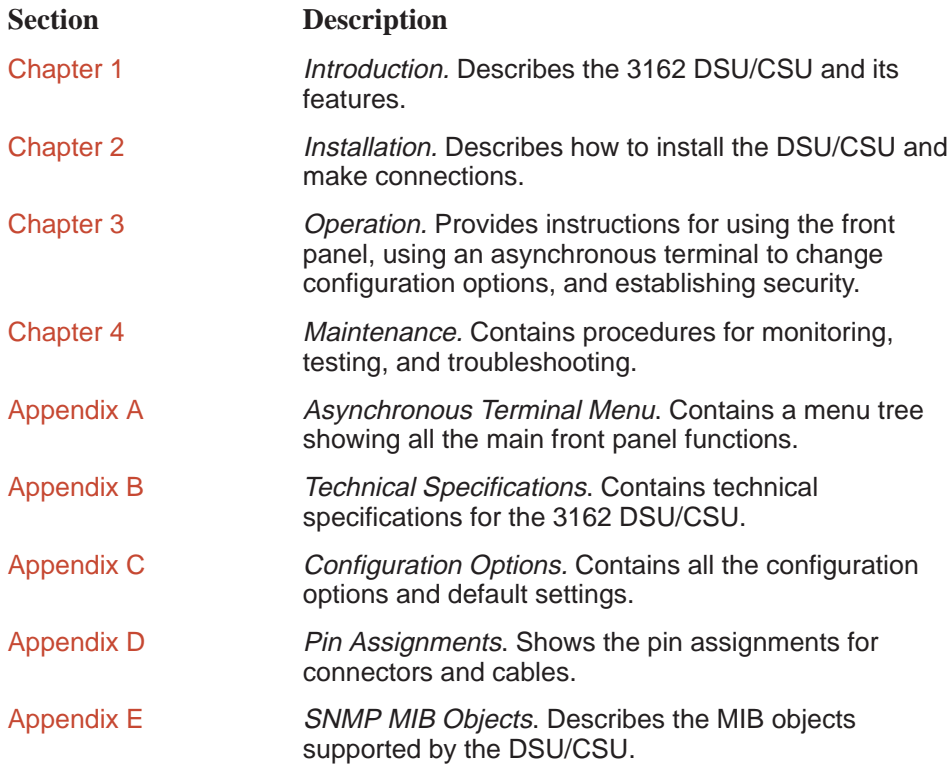

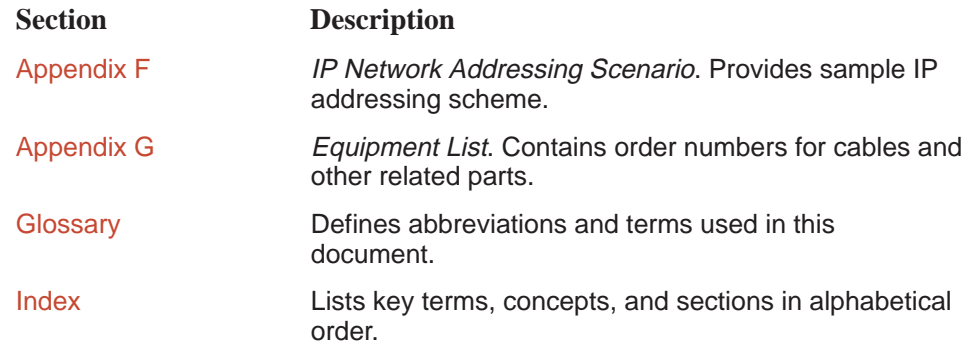

## <span id="page-13-1"></span><span id="page-13-0"></span>**Product-Related Documents**

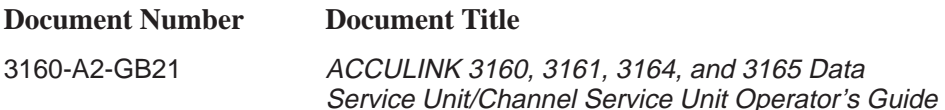

Contact your sales or service representative to order additional product documentation.

Paradyne documents are also available on the World Wide Web at: http://www.paradyne.com

## **Reference Documents**

AT&T Technical Reference 54016

AT&T Technical Reference 62411

ANSI T1.403-1989

Industry Canada CS-03

CSA-22.2 No. 950

Industry Canada (ICES)-003

FCC Part 15

FCC Part 68

UL 1950

Management Information Base for Network Management of TCP/IP- Based Internets: MIBII. RFC 1213, March 1991

Definitions of Managed Objects for the DS1 and E1 Interface Types. RFC 1406, January 1993

Definitions of Managed Objects for RS-232-like Hardware Devices. RFC 1317, April 1992

Extensions to the Generic-Interface MIB. RFC 1229, May 1991

# <span id="page-14-0"></span>**Introduction**

# **1**

## <span id="page-14-2"></span><span id="page-14-1"></span>**Overview**

The DSU/CSU acts as an interface between the T1 digital network and the customer premises equipment, converting signals received from the DTE (Data Terminal Equipment) to bipolar signals that can be transmitted over T1 lines. Typical applications include shared access to network-based services, Local Area Network (LAN)/Wide Area Network (WAN) interconnection, and fractional T1 network applications.

In addition to the T1 network interface and the DTE Drop/Insert (DSX-1) interface, the Model 3162 provides two synchronous data ports.

## **Features**

The DSU/CSU optimizes network performance with a wide range of features such as the following:

- $\blacksquare$ Local or remote configuration and operation flexibility.
- $\overline{\phantom{a}}$ Several loopback capabilities and test pattern generators.
- $\blacksquare$ DTE Drop/Insert (DSX-1) capability.
- $\blacksquare$ Asynchronous terminal interface support.
- Alarm message display/print capability.
- $\overline{\phantom{a}}$ Telnet access for remote asynchronous terminal operations.
- Network management provided through industry-standard Simple Network Management Protocol (SNMP).

#### <span id="page-15-0"></span>**DTE Drop/Insert (DSX-1) Interface**

The DTE Drop/Insert interface allows DTEs/PBXs that support the DS1 signal format to share the T1 network with other high-speed equipment.

#### <span id="page-15-1"></span>**Asynchronous Terminal Interface Support**

The DSU/CSU can be configured and managed from an asynchronous (async) terminal. The asynchronous terminal's full screen display uses a menu hierarchy to perform device-control operations.

Chapter 3, Operation, provides operational examples to help you become familiar [with the use of the asynchrono](#page-24-0)us terminal for DSU/CSU control.

#### <span id="page-15-3"></span><span id="page-15-2"></span>**Alarm Message Capability**

The DSU/CSU can be attached, either locally or remotely, to an ASCII terminal or printer to display or print alarm messages. Alarms can also be displayed on a PC that is using a terminal emulation package.

Chapter 4, *[Maintenance](#page-58-0)*, provides a list of alarm messages.

#### **Telnet Access**

Remote async terminal operations can be performed using Telnet access. Telnet is a Transmission Control Protocol/Internet Protocol (TCP/IP) service that supports a virtual terminal interface.

#### **SNMP Management Support**

SNMP is a network management protocol that is used to monitor network performance and status, and to report alarms (i.e., traps). To function, SNMP requires a manager consisting of a software program housed within a workstation or PC; an agent consisting of a software program housed within a device (e.g., the DSU/CSU); and a Management Information Base (MIB) consisting of a database of managed objects. The DSU/CSU can be managed by any industry-standard SNMP manager.

Two link layer protocols, Point-to-Point Protocol (PPP) and Serial Line Internet Protocol (SLIP), are supported for connection to an external SNMP manager or network device (e.g., a router).

The SNMP manager or network device can be directly connected to the communications (COM) port. An external LAN Adapter can be connected to either the COM port or the auxiliary (AUX) port to provide Ethernet connectivity. Also, the DSU/CSU can be daisy chained together by connecting the COM port of one device to the AUX port of the other, providing SNMP connectivity.

The SNMP management system can communicate to the DSU/CSU remotely through the Facility Data Link (FDL) or the synchronous data port's Embedded Data Link (EDL).

## <span id="page-16-0"></span>**Physical Description**

The DSU/CSU front panel (Figure 1-1) contains twelve light-emitting diodes (LEDs) and six test jacks.

The LEDs are described in the Front Panel LEDs section in Chapter 3, [Operation](#page-24-0).

The test jacks are described in the Test Jacks section in Chapter 4, [Maintenance](#page-58-0).

The DSU/CSU rear panel (Figure 1-2) contains the connectors required for the operation of the DSU/CSU. The connectors and their functions are listed in [Table 1-1.](#page-17-0)

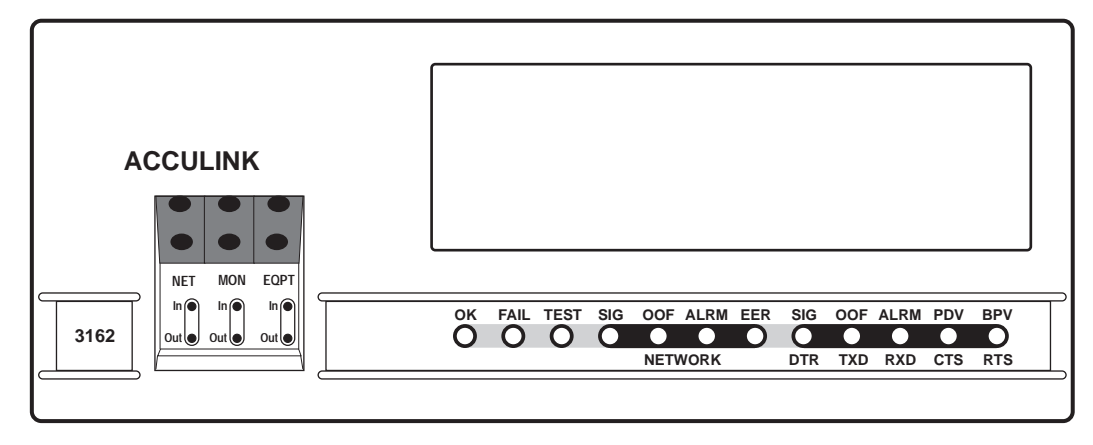

496-15001

**Figure 1-1. 3162 DSU/CSU Front Panel**

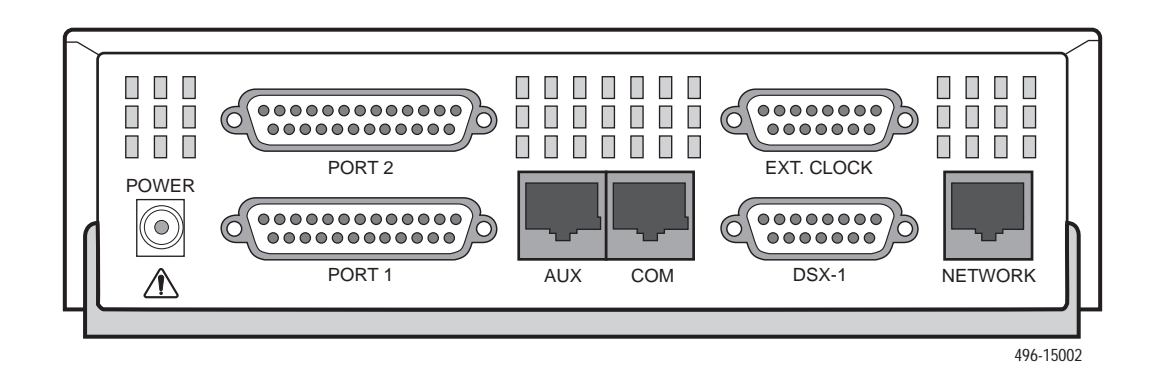

**Figure 1-2. 3162 DSU/CSU Rear Panel**

<span id="page-17-0"></span>

| <b>Name</b>     | <b>Function</b>                                                                                                    |
|-----------------|----------------------------------------------------------------------------------------------------|
| <b>POWER</b>    | Supplies power to the DSU/CSU by providing an attachment for the<br>ac power module.                                                  |
| <b>AUX PORT</b> | Supports SNMP LAN Adapter or daisy-chain connections.                                                                                 |
| COM PORT        | Provides access to a locally connected PC, ASCII terminal or<br>printer, SNMP management link, or asynchronous terminal<br>interface. |
| <b>NETWORK</b>  | Provides access to the T1 network.                                                                                                    |
| <b>DTE</b>      | Provides access to the DTE Drop/Insert (DSX-1) interface.                                                                             |
| <b>CLOCK IN</b> | Used to attach an external clock to the DSU/CSU.                                                                                      |
| PORTs $1-2$     | Used to connect the customer's synchronous data DTE to the<br>DSU/CSU.                                                                |

**Table 1-1. DSU/CSU Rear Panel Connectors**

# <span id="page-18-0"></span>**Installation**

# **2**

## <span id="page-18-1"></span>**Overview**

This chapter contains information for installing your DSU/CSU. It includes application examples, cabling, and power-up information.

## <span id="page-18-2"></span>**Application Examples**

The DSU/CSU acts as an interface between the T1 digital network and the customer's equipment.

The DSU/CSU is connected to the customer's equipment through one of the synchronous data ports (PORTs 1-2) or the DTE Drop/Insert (DSX-1) interface. It is connected to the T1 digital network through the network interface.

Some common applications for the DSU/CSU are:

- Point-to-Point LAN interconnection (Figure 2-1).
- $\blacksquare$ Shared access to network-based s[ervices \(Figure 2-2\).](#page-19-0)
- $\blacksquare$ Fractional T1 network ap[plications \(Figure 2-3\).](#page-19-1)

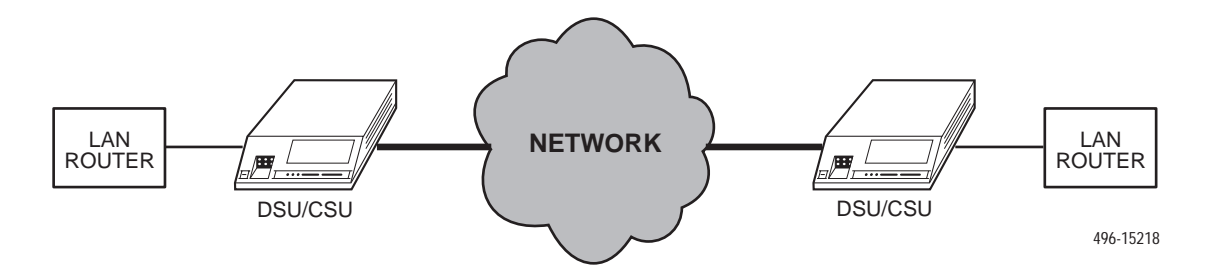

**Figure 2-1. Point-to-Point Application Example**

<span id="page-19-0"></span>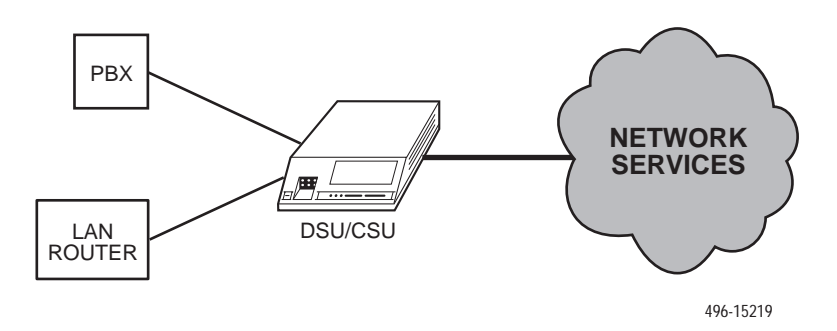

**Figure 2-2. Shared Access Application Example**

<span id="page-19-1"></span>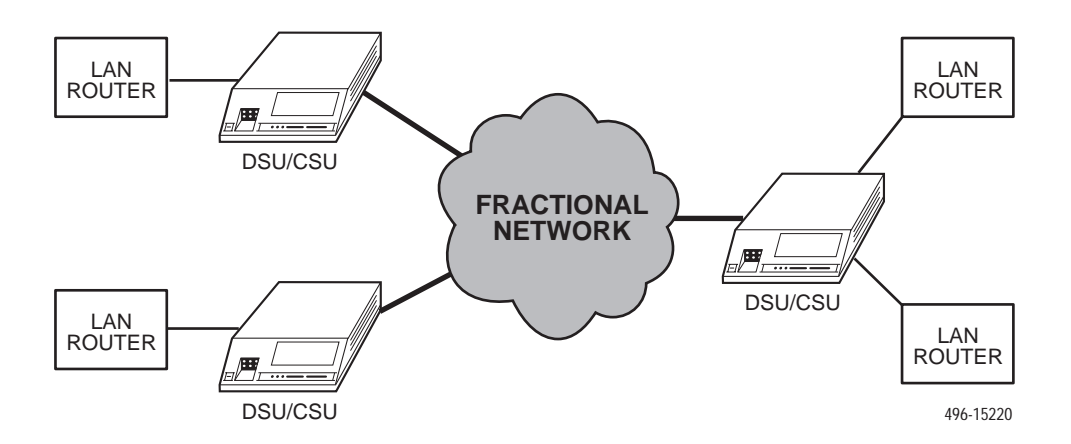

**Figure 2-3. Fractional T1 Application Example**

## <span id="page-20-0"></span>**SNMP or Telnet Connection Examples**

The DSU/CSU can be connected to an SNMP or Telnet system in a number of ways. Some examples include:

- $\blacksquare$ Directly connecting the COM port to the SNMP or Telnet device (Figure 2-4).
- $\blacksquare$ Connecting the COM port to a network device (e.g., a router) (Figure 2-5).
- $\blacksquare$  Connecting [the COM port or the AUX port to an ex](#page-21-0)ternal LAN Adapter for Ethernet connectivity (Figure 2-6).
- $\blacksquare$  [Daisy chaining the CO](#page-21-1)M port of one device to the AUX port of the other (Figure 2-7).
- Remotely accessing the DSU/CSU through the Facility Data Link (FDL) or the synchronous data port's Embedded Data Link [\(EDL\) \(Figure 2-8\).](#page-21-2)

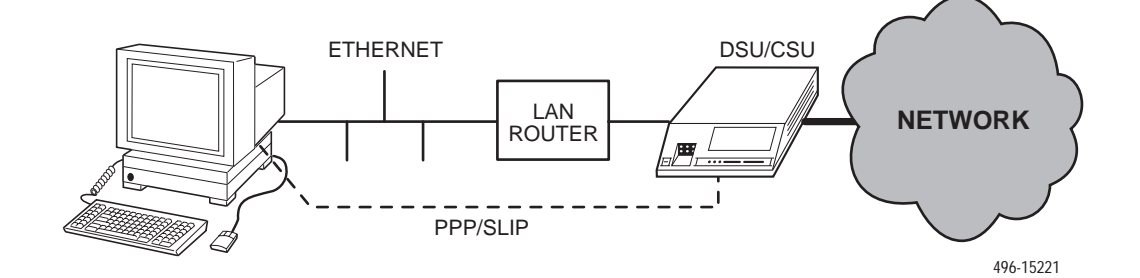

**Figure 2-4. Direct Connection**

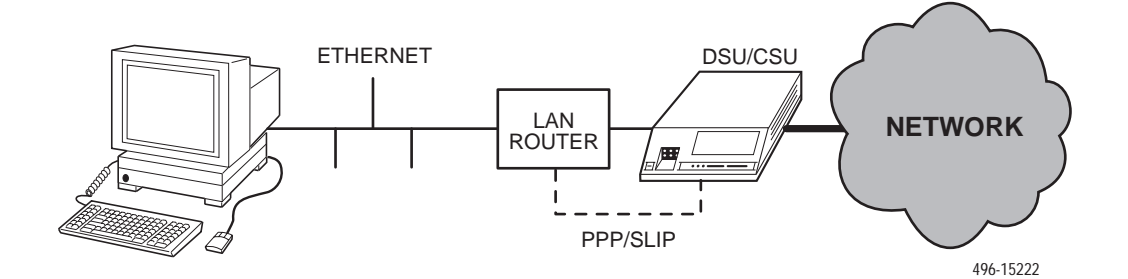

**Figure 2-5. Connection through a Router**

<span id="page-21-0"></span>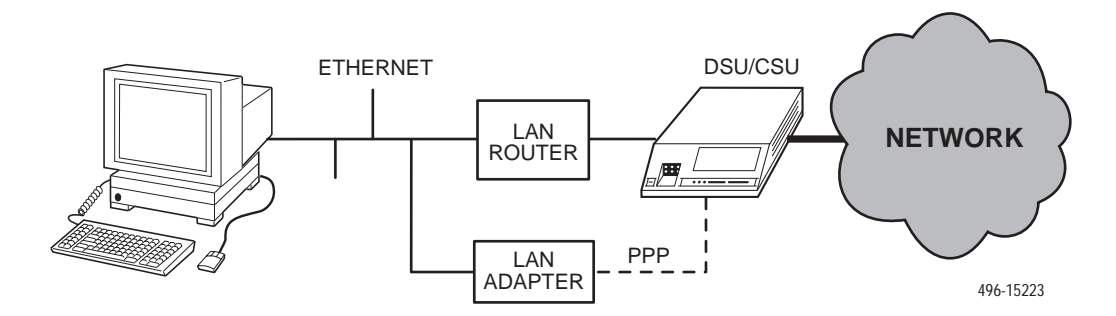

**Figure 2-6. Connection through a LAN Adapter**

<span id="page-21-2"></span><span id="page-21-1"></span>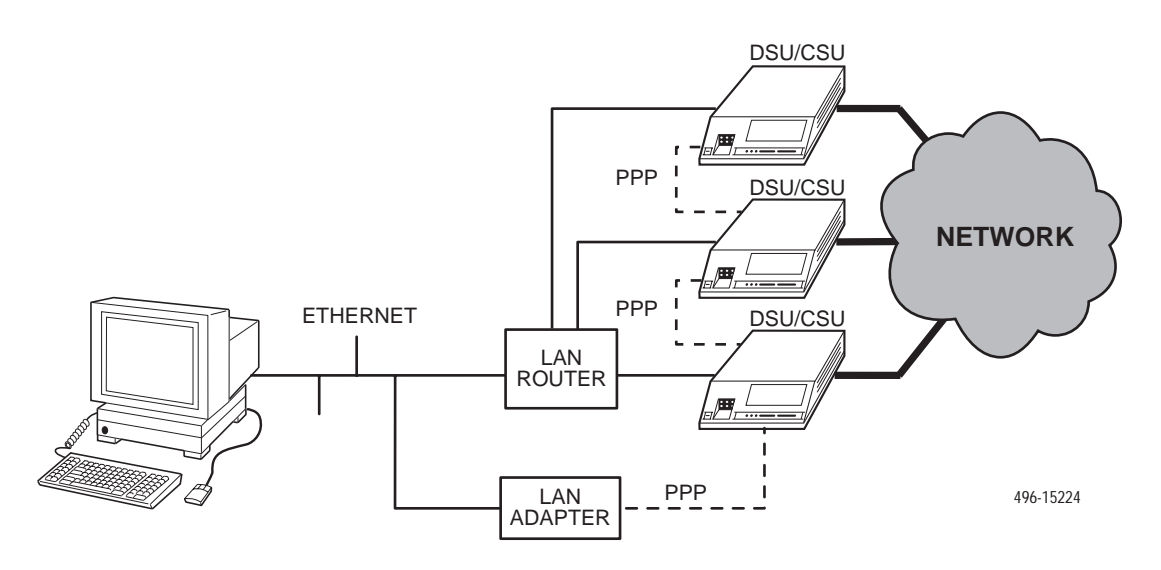

**Figure 2-7. LAN Adapter and Daisy Chaining**

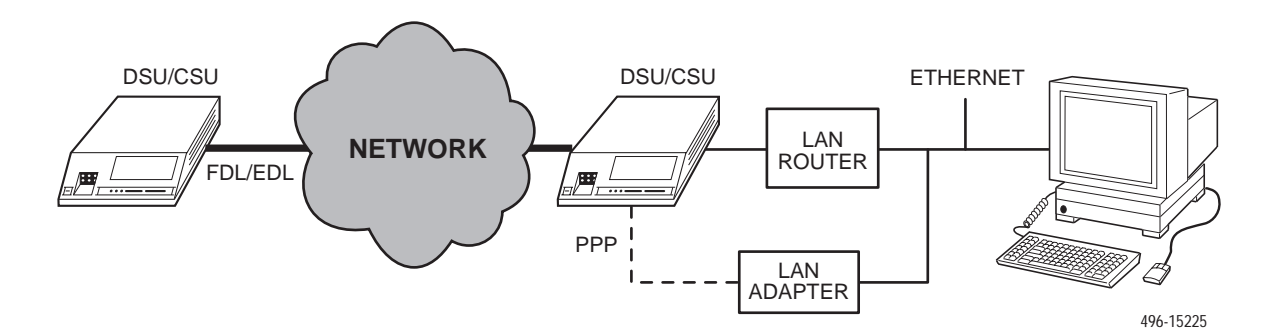

**Figure 2-8. Remote Access through FDL/EDL**

## <span id="page-22-0"></span>**Important Instructions**

Read and follow all warning notices and instructions marked on the DSU/CSU or included in this guide.

[For a complete listing of the safety instructions, see the](#page-2-0) *Important Safety* Instructions section at the beginning of this guide.

## <span id="page-22-1"></span>**Cabling Examples**

The DSU/CSU is supplied with an ac power module.

Optional cables are described in Appendix D, [Pin Assignments](#page-132-0).

Figure 2-9 illustrates some cabling examples.

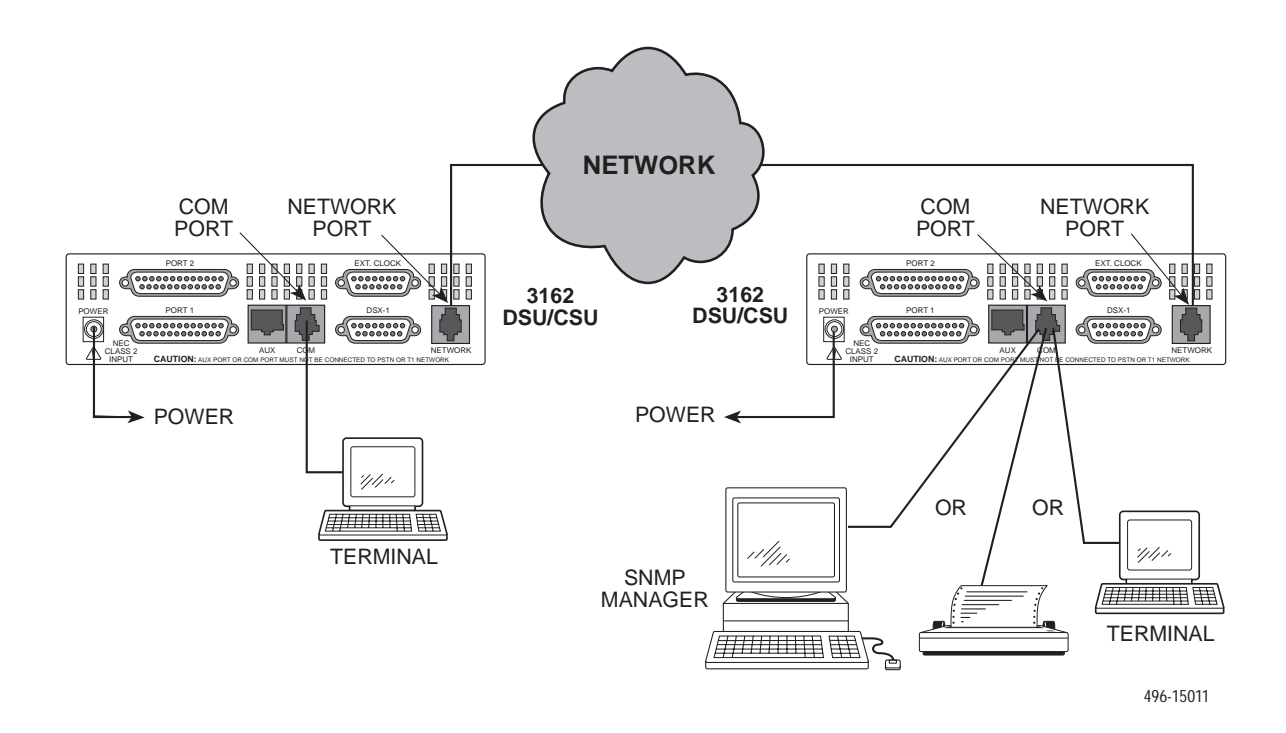

**Figure 2-9. Cabling Examples**

## <span id="page-23-0"></span>**Power-Up Self-Test**

After you connect the DSU/CSU to a power source, the unit performs the power-up self-test to ensure that it is in good working order. The DSU/CSU performs this test on itself upon power-up or after a device reset, unless it has [been disabled by the Self-Test configur](#page-88-0)ation option (see Appendix C, Configuration Options).

The self-test includes a basic processor test, a limited memory test, a code checksum test, and basic verification tests of the internal components.

## **Procedure**

The power-up self-test consists of the following steps:

1. Once the DSU/CSU is plugged in, the Fail LED blinks ON and Off continuously.

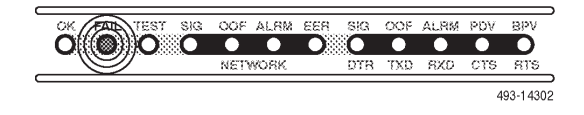

- 2. All the LEDs then start to flash simultaneously in the pattern twice ON, then Off.
- 3. If the self-test is successful, the Fail LED turns Off and the OK LED lights.

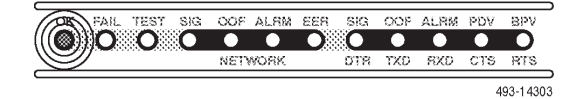

If the self-test fails, the Fail LED lights. The DSU/CSU continues to try to operate. If you are in doubt about the results of the self-test, use the System [and Test Status screen to display the results of this test \(see](#page-58-3) Self-Test Results in Chapter 4, Maintenance).

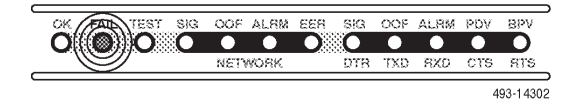

# <span id="page-24-0"></span>**Operation**

# **3**

## <span id="page-24-1"></span>**Overview**

This chapter contains information for operating your DSU/CSU. It includes a description of the front panel LEDs and sample procedures to help you become familiar with the use of the asynchronous terminal for DSU/CSU control.

## <span id="page-24-2"></span>**Front Panel LEDs**

There are twelve LEDs on the DSU/CSU front panel. The five LEDs on the right (Figure 3-1) are shared between the [DTE Drop/Insert \(DSX-1\) interface and the](#page-30-0) data ports. Use the Control branch of the asynchronous terminal menu tree to choose which port's status the LEDs display (see Menu Organization on page 3-7).

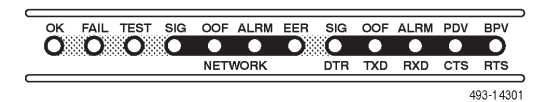

**Figure 3-1. DSU/CSU LEDs**

A green LED indicates normal operation. A yellow LED indicates a warning (for the DTE Drop/Insert interface) or activity (for the data ports). Conditions are sampled every tenth of a second.

The twelve front panel LEDs are grouped into four sections to indicate the status of the:

- ٠ System [\(Table 3-1\)](#page-25-0)
- Network Interf[ace \(Table 3-2\)](#page-25-1)
- DTE Drop/Insert (DSX-1) Inte[rface \(Table 3-3\)](#page-26-0)
- Dat[a Ports \(Table 3-4\)](#page-27-0)

<span id="page-25-0"></span>

| <b>Name</b> | <b>Color</b> | <b>Meaning</b> |                                                                                                 |
|-------------|--------------|----------------|-------------------------------------------------------------------------------------------------|
| <b>OK</b>   | Green        |                | Indicates the current operational state of the DSU/CSU.                                         |
|             |              | ON:            | The DSU/CSU is operational and has power.                                                       |
|             |              | OFF:           | The DSU/CSU is performing a power-up self-test<br>or a system failure has occurred.             |
|             |              |                | BLINKING: A software download is in progress.                                                   |
| <b>FAIL</b> | Yellow       |                | Indicates a system failure or a self-test.                                                      |
|             |              | ON:            | A device error/fault is detected or a reset has just<br>occurred.                               |
|             |              | OFF:           | No system failures are detected.                                                                |
|             |              |                | BLINKING: A self-test is in progress.                                                           |
| <b>TEST</b> | Yellow       |                | A system test is in progress.                                                                   |
|             |              | ON:            | A loopback or pattern test has been initiated<br>either locally, by the network, or externally. |
|             |              | OFF:           | No tests are active.                                                                            |

**Table 3-1. System LEDs**

<span id="page-25-1"></span>**Table 3-2. Network Interface LEDs**

| <b>Name</b> | Color  | <b>Meaning</b>     |                                                                                                    |
|-------------|--------|--------------------|----------------------------------------------------------------------------------------------------|
| <b>SIG</b>  | Green  |                    | Monitors the signal being received from the network.                                                                                                    |
|             |        | ON:                | A recoverable signal is being received from the<br>network.                                                                                                    |
|             |        | OFF:               | The signal cannot be recovered from the network<br>(a Loss of Signal condition exists).                                                                         |
| <b>OOF</b>  | Yellow | signal.            | Monitors Out Of Frame (OOF) conditions on the received network                                                                                                  |
|             |        | ON:                | At least one OOF was detected on the signal during the<br>sampling period.                                                                                      |
|             |        | OFF:               | No OOFs were detected on the signal during the<br>sampling period.                                                                                              |
| <b>AIRM</b> | Yellow | signal.            | Indicates whether an alarm condition exists on the received network                                                                                             |
|             |        | ON:                | An alarm condition (LOS, LOF, EER, Yellow, AIS)<br>exists on the received network signal. Use the System<br>and Test Status screen to determine the alarm type. |
|             |        | OFF:               | No alarm condition exists on the network interface<br>signal.                                                                                                   |
| <b>FFR</b>  | Yellow | network interface. | Indicates the Excessive Error Rate (EER) has been exceeded on the                                                                                               |
|             |        |                    | <b>NOTE:</b> This LED is only valid when ESF framing is being used.                                                                                             |
|             |        | ON:                | The EER has been exceeded on the network<br>interface.                                                                                                    |
|             |        | OFF:               | The EER has not been exceeded on the network<br>interface.                                                                                                    |

<span id="page-26-0"></span>

| <b>Name</b> | <b>Color</b> | <b>Meaning</b>     |                                                                                                    |
|-------------|--------------|--------------------|----------------------------------------------------------------------------------------------------|
| <b>SIG</b>  | Green        | (DSX-1) interface. | Monitors the signal being received from the DTE Drop/Insert                                                                                                    |
|             |              | ON:                | A recoverable signal is being received from the<br>DTE Drop/Insert (DSX-1) interface.                                                                                                 |
|             |              | OFF:               | The signal cannot be recovered from the DTE<br>Drop/Insert (DSX-1) interface (a Loss of Signal<br>condition exists).                                                                  |
| <b>OOF</b>  | Yellow       |                    | Monitors Out Of Frame (OOF) conditions on the received DTE<br>Drop/Insert (DSX-1) signal.                                                                                             |
|             |              | ON:                | At least one OOF was detected on the signal<br>during the sampling period.                                                                                                    |
|             |              | OFF:               | No OOFs were detected on the signal during the<br>sampling period.                                                                                                    |
| <b>ALRM</b> | Yellow       |                    | Indicates whether an alarm condition exists on the received DTE<br>Drop/Insert (DSX-1) signal.                                                                                        |
|             |              | ON:                | An alarm condition (LOS, LOF, EER, Yellow, AIS)<br>exists on the received DTE Drop/Insert (DSX-1)<br>signal. Use the Device Health and Status<br>command to determine the alarm type. |
|             |              | OFF:               | No alarm condition exists on the DTE Drop/Insert<br>(DSX-1) interface signal.                                                                                                    |
| <b>PDV</b>  | Yellow       |                    | Monitors Pulse Density Violations (PDV) on the received DTE<br>Drop/Insert (DSX-1) signal.                                                                                            |
|             |              | ON:                | At least one PDV was detected (and corrected)<br>on the received DTE Drop/Insert (DSX-1) signal<br>during the sampling period.                                                        |
|             |              | OFF:               | No PDVs were detected on the received DTE<br>Drop/Insert (DSX-1) signal during the sampling<br>period.                                                                                |
| <b>BPV</b>  | Yellow       |                    | Monitors Bipolar Violations (BPV) on the received DTE<br>Drop/Insert (DSX-1) signal.                                                                                                  |
|             |              | ON:                | At least one BPV was detected (and corrected)<br>on the received DTE Drop/Insert (DSX-1) signal<br>during the sampling period.                                                        |
|             |              | OFF:               | No BPVs were detected on the received DTE<br>Drop/Insert (DSX-1) signal during the sampling<br>period.                                                                                |

**Table 3-3. DTE Drop/Insert (DSX-1) Interface LEDs**

<span id="page-27-0"></span>

| <b>Name</b> | <b>Color</b> | <b>Meaning</b>                                                                                                    |
|-------------|--------------|----------------------------------------------------------------------------------------------------|
| <b>DTR</b>  | Green        | Monitors the state of interchange circuit CD (CCITT 108/1, $/2$ ) –<br>Data Terminal Ready received from the synchronous data DTE.<br>ON:<br>DTR is being asserted by the synchronous data<br>DTE.<br>OFF:<br>DTR is not being asserted.                                                                                                    |
| <b>TXD</b>  | Yellow       | Monitors activity on interchange circuit BA (CCITT 103) -<br>Transmitted Data. This is the data sent from the synchronous<br>data DTE to the data port on the DSU/CSU.<br>ON:<br>Ones are being received from the synchronous<br>data DTE.<br>OFF:<br>Zeros are being received from the synchronous<br>data DTE.<br>CYCLING: Both ones and zeros are being received from the |
|             |              | synchronous data DTE.                                                                                                    |
| <b>RXD</b>  | Yellow       | Monitors activity on interchange circuit BB (CCITT 104) -<br>Received Data. This is data sent to the synchronous data DTE<br>from the data port on the DSU/CSU.<br>ON:<br>Ones are being sent to the synchronous data<br>DTE.<br>OFF:<br>Zeros are being sent to the synchronous data                                                                                        |
|             |              | DTE.                                                                                                    |
|             |              | CYCLING: Both ones and zeros are being sent to the<br>synchronous data DTE.                                                                                                    |
| <b>CTS</b>  | Yellow       | Monitors the state of interchange circuit CB (CCITT 106) -<br>Clear-to-Send sent to the synchronous data DTE.<br>ON:<br>CTS is being asserted by the DSU/CSU.<br>OFF:<br>CTS is not being asserted.                                                                                                    |
| <b>RTS</b>  | Yellow       | Monitors the state of interchange circuit CA (CCITT 105) -<br>Request-to-Send received from the synchronous data DTE.<br>ON:<br>RTS is being asserted by the synchronous data<br>DTE.<br>OFF:<br>RTS is not being asserted.                                                                                                    |

**Table 3-4. Data Port LEDs**

## <span id="page-28-0"></span>**Initiating an Asynchronous Terminal Session**

You can configure and manage the DSU/CSU from an asynchronous terminal that is configured for **9.6 kbps, 8 characters, no parity, and 1 stop bit**.

You can connect the asynchronous terminal directly to the COM port of the DSU/CSU, or you can establish a remote connection using dial-in or Telnet access.

Once the appropriate access is established, the Main Menu screen (Figure 3-2) appears (unless a password is required).

I[f a password is required, the Login screen displays the prompt for p](#page-55-0)assword input. (Refer to *Entering a Password to Gain Access* on page 3-32.)

To move between the Screen area and the Screen Function Keys area [\(Figure 3-2 \), press Ctr](#page-28-1)l-a (Control key and a).

From the Screen area, you may select the **Status, Test, Configuration**, or **Control** branches.

## <span id="page-28-1"></span>**Ending an Asynchronous Terminal Session**

To end the asynchronous terminal session from any screen, press Ctrl-a to move from the Screen area to the Screen Function Keys area (Figure 3-2), and then select Exit.

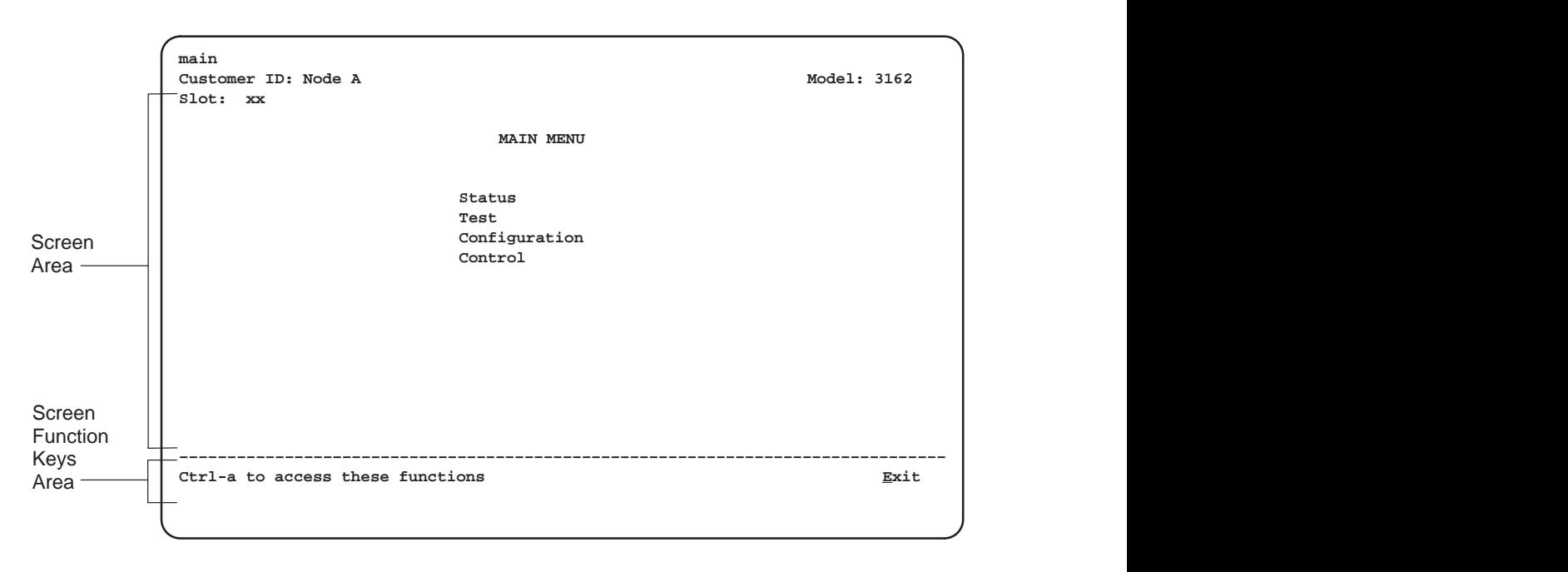

**Figure 3-2. Main Menu Screen**

## <span id="page-29-0"></span>**Recovering Asynchronous Terminal Operation**

If the DSU/CSU is misconfigured, leaving it in a state that does not support asynchronous terminal operation, use the following recovery procedure.

## **Procedure**

- 1. Power cycle the DSU/CSU, waiting for the completion of the power-up self-test.
- 2. Press the asynchronous terminal's Return key five times in succession. (Begin pressing the Return key within two seconds after the completion of power-up self-test, and do not wait longer than one second between each successive key press.)
- 3. The System Paused screen appears. Use it to reset the COM port configuration options or to reload all factory default configuration options.

## <span id="page-30-0"></span>**Menu Organization**

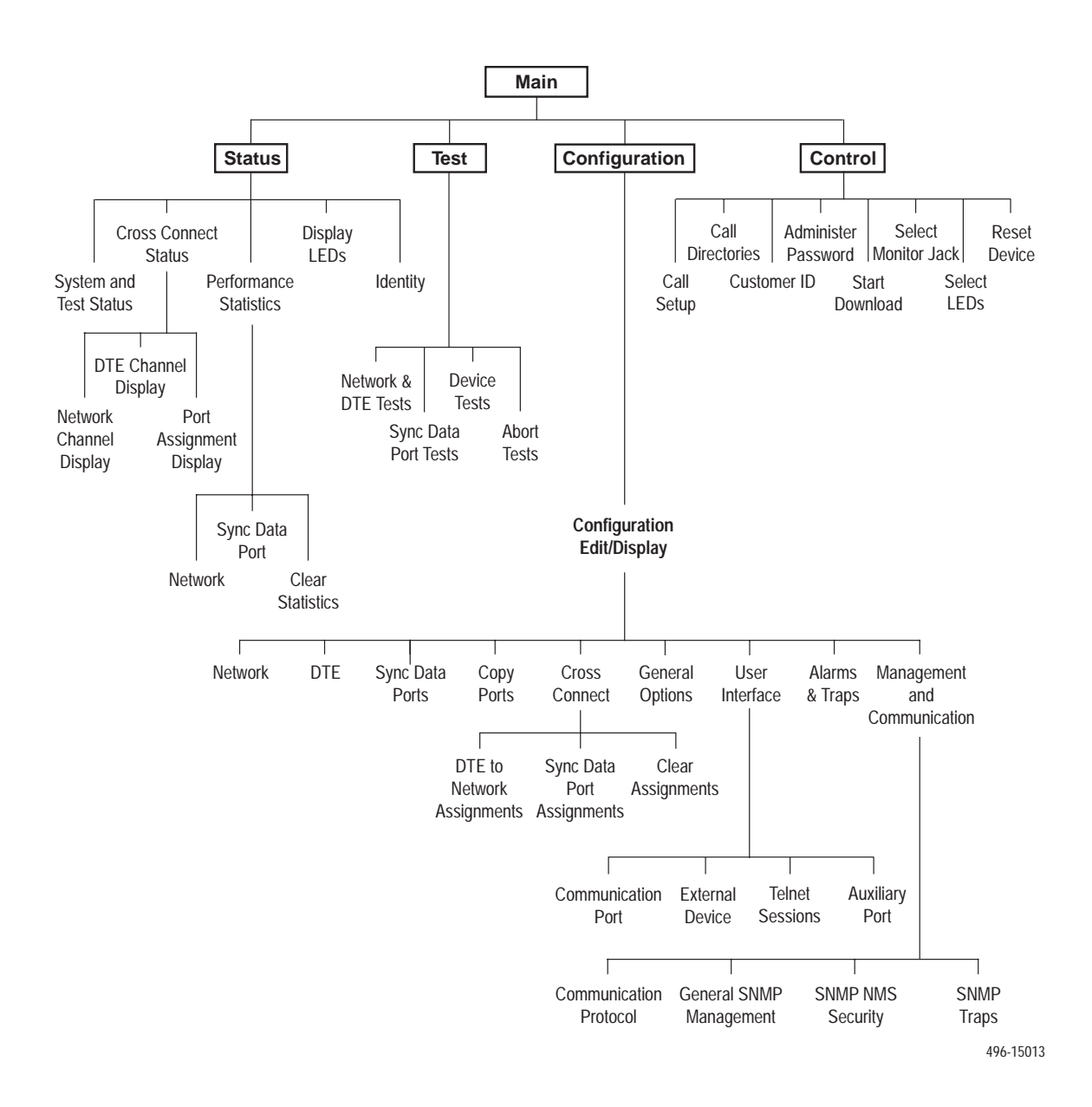

Figure 3-3 shows the organization of the asynchronous terminal menu tree.

**Figure 3-3. Menu Organization**

## <span id="page-31-0"></span>**Using Asynchronous Terminal Screens**

There are three types of asynchronous terminal screens.

- $\blacksquare$ Menu screens list selections available through the menu system.
- $\mathcal{L}_{\mathcal{A}}$  Input screens allow you to edit or change information on a screen using screen function keys (Table 3-5) or keyb[oard keys \(Table 3-6\).](#page-32-0)
- $\blacksquare$  Display screens show the results from a data collection operation or they display device-specific information.

The asynchronous terminal supports character matching for entering values in fields. For example, if the values for a field can be **DTE**, **NET**, or **PORT** and you enter a **D** and press Return (Enter), then the field automatically populates with the value **DTE**.

Once an operation is initiated, status messages appear in the last row of the screen. These include **Please Wait** (when a command takes longer than five seconds) and **Command Complete**.

| <b>Screen Function Key</b> | <b>Usage</b>                                                   |
|----------------------------|----------------------------------------------------------------|
| M (MainMenu)               | Returns to the Main Menu screen.                               |
| $E$ (Exit)                 | Terminates the asynchronous terminal session.                  |
| R (Refresh)                | Updates the screen with the current information.               |
| $U$ (PgUp)                 | Pages up to the previously displayed page of information.      |
| $D$ (Pg $D$ n)             | Pages down to the previously displayed page of<br>information. |
| S (Save)                   | Stores changes in nonvolatile memory.                          |

**Table 3-5. Screen Function Keys**

| <b>Keyboard Key</b>        | <b>Usage</b>                                                                                 |
|----------------------------|----------------------------------------------------------------------------------------------|
| Ctrl-a                     | Moves the cursor between the Screen area and the<br>Screen Function Keys area.               |
| Esc                        | Returns to the previous screen.                                                              |
| Tab                        | Moves the cursor to the next field.                                                          |
| Back (Shift) Tab or Ctrl-k | Moves the cursor to the previous field.                                                      |
| <b>Backspace</b>           | Moves the cursor one position to the left or to the last<br>character of the previous field. |
| Spacebar                   | Selects the next valid value for the field.                                                  |
| Delete                     | Deletes the character that the cursor is on.                                                 |
| Up Arrow key or Ctrl-u     | Moves the cursor up one field within a column on the<br>same screen.                         |
| Down Arrow key or Ctrl-d   | Moves the cursor down one field within a column on the<br>same screen.                       |
| Right Arrow key or Ctrl-f  | Moves the cursor back one character to the right.                                            |
| Left Arrow key or Ctrl-b   | Moves the cursor back one character to the left.                                             |
| Ctrl-I                     | Redraws the screen display.                                                                  |
| Return (Enter)             | Accepts entry.                                                                               |

<span id="page-32-0"></span>**Table 3-6. Keyboard Keys**

### **NOTE:**

Some Telnet applications may require the use of Ctrl-u, Ctrl-d, Ctrl-f, and Ctrl-b as an alternative to the use of the Up, Down, Right, and Left Arrow keys.

#### **NOTE:**

The following procedures are examples only. This chapter uses examples to help you become familiar with the use of the asynchronous terminal for DSU/CSU control.

## <span id="page-33-0"></span>**Setting Customer Identification**

The customer identification is used to uniquely identify the DSU/CSU.

## **Procedure**

To change the customer identification (Customer ID):

- 1. From the Main Menu screen, select Control.
- 2. From the Control screen, select Customer ID.

The Customer ID screen appears (Figure 3-4).

3. Use the Customer ID field to set the customer identification.

The customer identification may be up to 8 characters long.

Select Clear to remove all the characters in the associated field.

4. Select Save to store the information in nonvolatile memory.

In addition to the customer identification, you may also enter a system name, system location, and system contact. Although only 40 characters are displayed for these fields, you may enter up to 255 characters. The fields scroll as the additional characters are added.

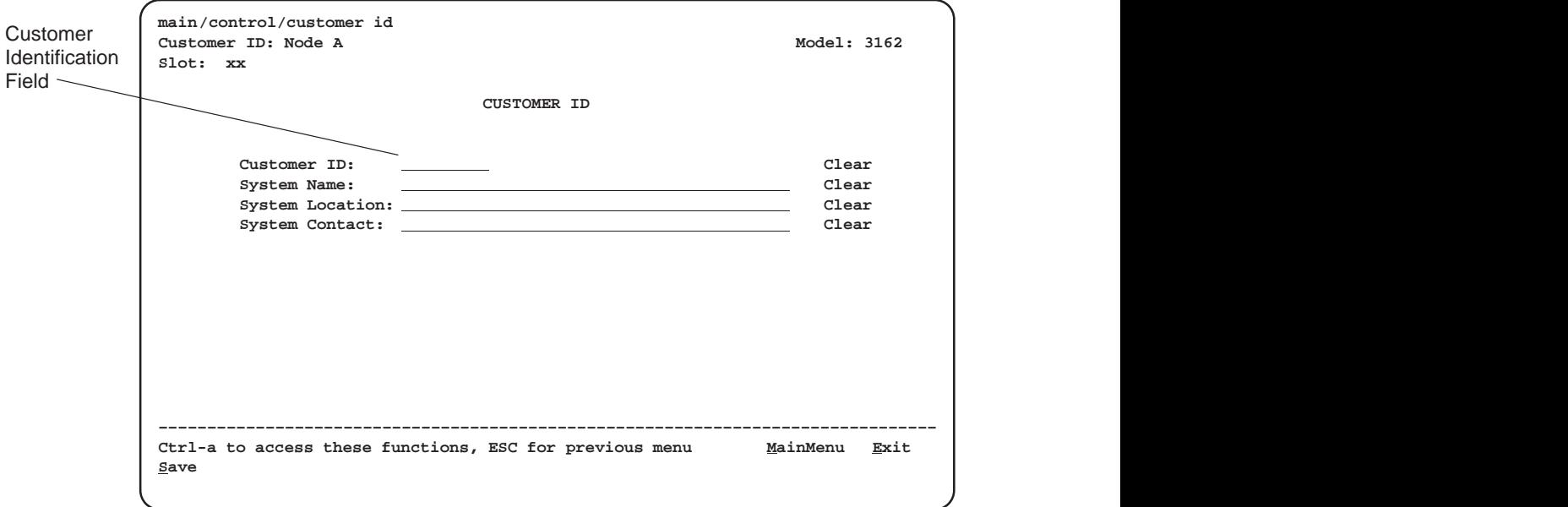

**Figure 3-4. Customer Identification Screen**

## <span id="page-34-0"></span>**Displaying LED Conditions**

The same conditions monitored by the front panel LEDs can also be monitored by the Display LEDs screen. This screen is most useful when the DSU/CSU is being accessed remotely.

### **Procedure**

To display LED conditions:

- 1. From the Main Menu screen, select Status.
- 2. From the Status screen, select Display LEDs.

The Display LEDs screen appears (Figure 3-5).

The screen shows a snapshot of the LEDs every 5 seconds. LEDs that are illuminated are displayed by inverse video.

Select Refresh to update the screen.

| Slot: xx | main/status/leds<br>Customer ID: Node A |                                                         |            |              |               | Model: 3162             |
|----------|-----------------------------------------|---------------------------------------------------------|------------|--------------|---------------|-------------------------|
|          |                                         |                                                         |            | DISPLAY LEDS |               |                         |
|          | GENERAL                                 | NETWORK                                                 | DTE        |              | PORT 1 PORT 2 |                         |
|          | OK                                      | Sig                                                     | Sig        | DTR          | DTR           |                         |
|          | Fail                                    | OOF                                                     | OOF        | TXD          | TXD           |                         |
|          | Test                                    | $\texttt{Alm}$                                          | Alm        | RXD          | RXD           |                         |
|          |                                         | EER                                                     | PDV        | CTS          | CTS           |                         |
|          |                                         |                                                         | <b>BPV</b> | RTS          | RTS           |                         |
|          |                                         |                                                         |            |              |               |                         |
|          |                                         |                                                         |            |              |               |                         |
|          |                                         |                                                         |            |              |               |                         |
|          |                                         |                                                         |            |              |               |                         |
|          |                                         |                                                         |            |              |               |                         |
|          |                                         |                                                         |            |              |               |                         |
|          |                                         |                                                         |            |              |               |                         |
|          |                                         | Ctrl-a to access these functions, ESC for previous menu |            |              |               | <u>MainMenu</u><br>Exit |
| Refresh  |                                         |                                                         |            |              |               |                         |

**Figure 3-5. Example of Display LEDs Screen**

## <span id="page-35-0"></span>**Changing Configuration Options**

The DSU/CSU is an intelligent device that displays only valid options for the current configuration. Therefore, you are only presented with menu choices that are consistent with the current configuration and operational state of the DSU/CSU; invalid combinations of configuration options do not appear. For example, if the DTE Drop/Insert (DSX-1) interface selection is disabled, many of the menu choices do not appear.

The DSU/CSU offers configuration options located in the following memory areas:

- i. **Current**. This is the configuration option set currently active for the DSU/CSU is stored here. Before a configuration option set becomes active for the DSU/CSU, you must save the set to the Current area. When the DSU/CSU is shipped from the factory, the Current configuration option set is identical to the Default Factory set. This area can be written to and controls the current operation of the device.
- **Customer 1**. This is the first of two sets of customer-defined configuration options. This area can be written to.
- **Customer 2**. This is the second of two sets of customer-defined configuration options. This area can be written to.
- **Default Factory 1.** This is a set of configuration options preset at the factory. This set is determined by what is considered to be the most common configuration used in the DSU/CSU market. Default Factory 1 options are read-only.
- $\overline{\phantom{a}}$  **Default Factory 2**. This is a set of configuration options preset at the factory. This set is determined by what is considered to be the second most common configuration used in the DSU/CSU market. Default Factory 2 options are read-only.

The configuration options are divided into functional [groups. Appendix C contain](#page-88-0)s a list of the configuration options and defaults.

The DSU/CSU arrives with two preset factory default configuration settings. These settings are based on the following:

- п. **Default Factory 1** – ESF framing format with B8ZS line coding format for both the network and the DTE Drop/Insert (DSX-1) interfaces. Data ports are unassigned.
- **Default Factory 2** D4 framing format with AMI line coding format for both the network and the DTE Drop/Insert (DSX-1) interfaces. Data ports are unassigned.

If neither of the factory default settings support your network's configuration, you can customize the configuration options to better suit your application.

Use the Configuration branch [of the menu tree to display or change DSU/C](#page-88-0)SU configuration options (see Appendix C, Configuration Options).
## **Displaying or Editing Configuration Options**

# **Procedure**

To display or edit configuration options:

1. From the Main Menu screen, select Configuration.

The Load Configuration From screen appears (Figure 3-6).

2. From the Load Configuration From screen, select a configuration option set to load (**Current**, **Customer 1**, **Customer 2**, **Default Factory 1**, or **Default Factory 2**). You cannot edit the Default Factory configuration options, but you can display them.

After selecting the [set of configuration options to load, the](#page-37-0) Configuration Edit/Display screen appears (Figure 3-7).

3. Select a functional group to display or edit.

#### **NOTE:**

Screen displays may vary depending on the configuration of the DSU/CSU.

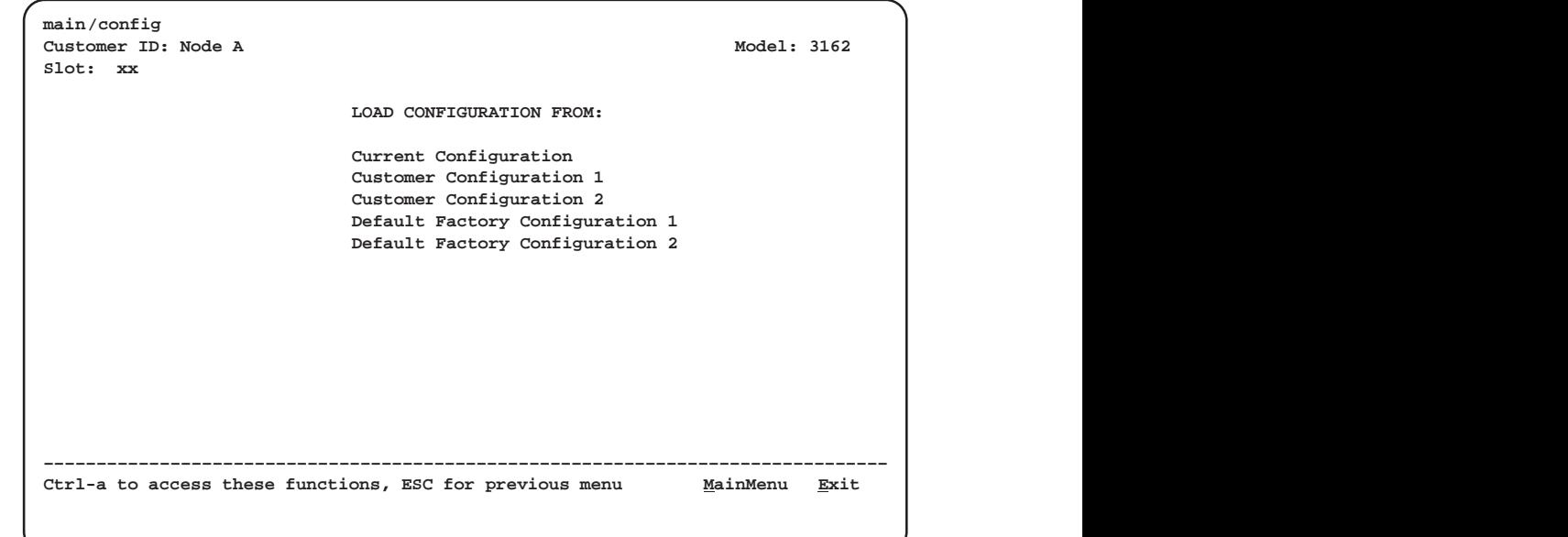

**Figure 3-6. Configuration Load Screen**

 

<span id="page-37-0"></span>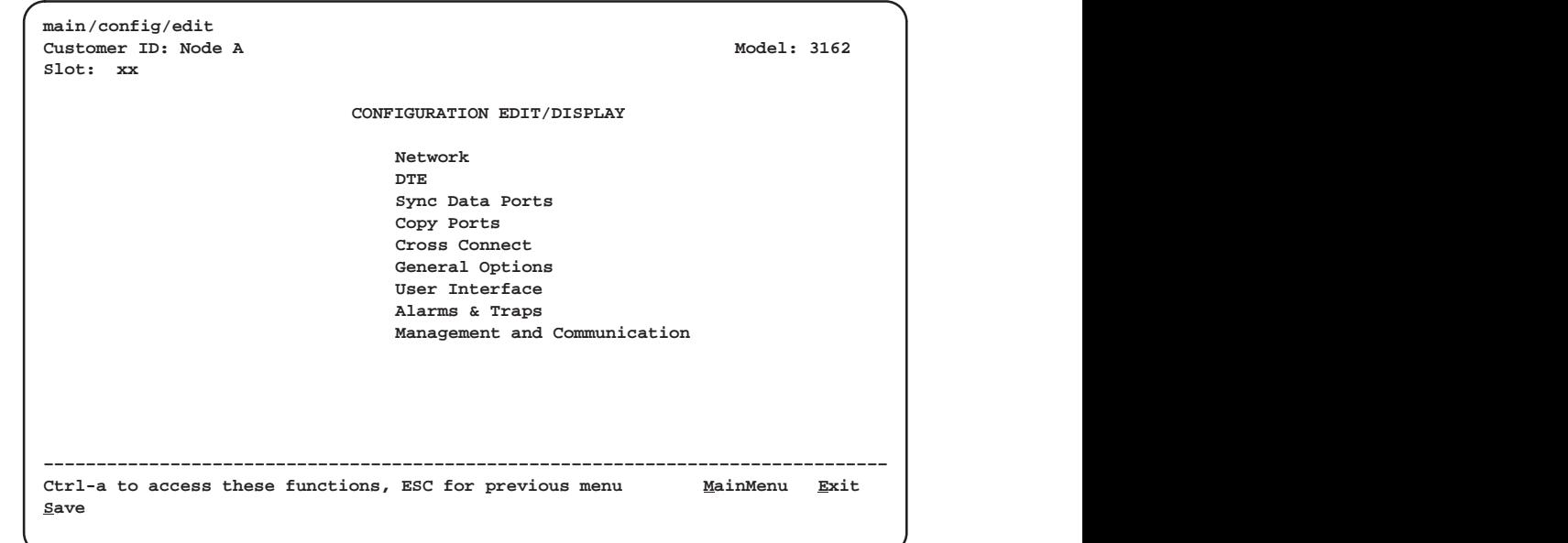

**Figure 3-7. Configuration Edit/Display Screen**

 $\blacksquare$ 

## **Saving Edit Changes**

# **Procedure**

To save edit changes:

1. From the last edit screen, select Save.

The Save Configuration To screen appears (Figure 3-8).

2. From the Save Configuration To screen, select a configuration option set (**Current**, **Customer 1**, or **Customer 2**).

Save edit changes to the Current area when you want those changes to take effect immediately. Save edit changes to the Customer area when you want to overwrite the existing Customer configuration options and store these changes for future use.

To protect you from accidentally exiting an edit session before saving your changes, the system displays the **Save Changes?** prompt if you select either **MainMenu** or **Exit** from an edit screen. If you respond **No**, the system exits without saving the changes. If you respond **Yes**, you are prompted to specify where the changes should be saved.

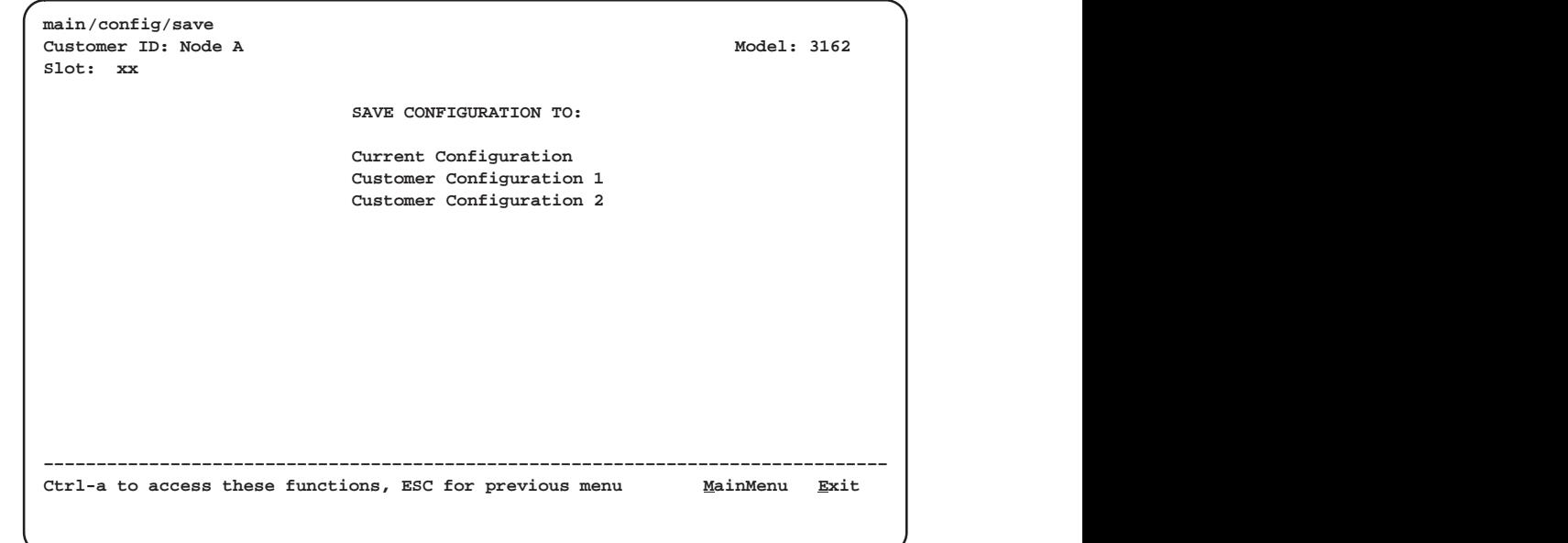

**Figure 3-8. Configuration Save Screen**

,我们就是一个人的事情,我们就是一个人的事情。""我们,我们就是我们的事情。""我们,我们就是我们的事情。""我们,我们就是我们的事情。""我们,我们就是我们的

# **Configuring the DSU/CSU for SNMP or Telnet Access**

To configure the DSU/CSU for SNMP or Telnet access,

- $\blacksquare$  Enabl[e the SNMP agent or Telnet server within the](#page-88-0) DSU/CSU (see Appendix C, Configuration Options).
- Select and configure the port that provides the link to the SNMP or Telnet system.
- Set the Internet [Protocol \(IP\) address and subnet mask needed to access](#page-170-0) the DSU/CSU (see Appendix F, IP Network Addressing Scenario).
- Select the link layer protocol (PPP or SLIP) for the port that provides the link to the SNMP or Telnet system.
- For SNMP links, specify the two community names (and their access levels) that ar[e allowed to access the device's Management In](#page-88-0)formation Base (MIB) (see Appendix C, Configuration Options).
- For SNMP links, configure the device to send traps to the SNMP manager, if desired (see Appendix C, [Configuration Options](#page-88-0), and [SNMP Traps](#page-66-0) in Chapter 4, Maintenance).
- Speci[fy the Telnet password or SNMP validati](#page-88-0)on options, if desired (see Appendix C, Configuration Options).

# **Configuration Examples**

### **NOTE:**

The following procedures are examples only. This chapter uses examples to help you become familiar with the use of the asynchronous terminal for DSU/CSU control.

#### <span id="page-40-0"></span>**Selecting the Port**

The SNMP manager, Telnet device, or network device (e.g., a router) can be directly connected to the COM port. An external LAN Adapter can be connected to either the COM port or the auxiliary (AUX) port to provide Ethernet or Token Ring connectivity. Also, the DSU/CSU can be daisy chained together by connecting the COM port of one device to the AUX port of the other, providing SNMP or Telnet connectivity.

The COM port can support either synchronous or asynchronous PPP, or asynchronous SLIP at data rates of up to 38,400 bps. The AUX port can support data rates up to 38,400 bps.

The following procedure is an example only. It assumes that the COM port is being used as the link to the SNMP or Telnet system.

# **Procedure**

To select the COM port as the SNMP or Telnet link:

- 1. From the Main Menu screen, select Configuration.
- 2. From the Load Configuration From screen, select Current.
- 3. From the Configuration Edit/Display screen, select User Interface.
- 4. From the User Interface screen, select Communication Port.
- 5. In the Port Use field, enter **Mgmt** (Figure 3-9).
- 6. When you are through making configuration option changes, select Save to store these changes in nonvolatile memory. If you want to return to the User Interface screen, press your Esc key and then save your changes from that screen.

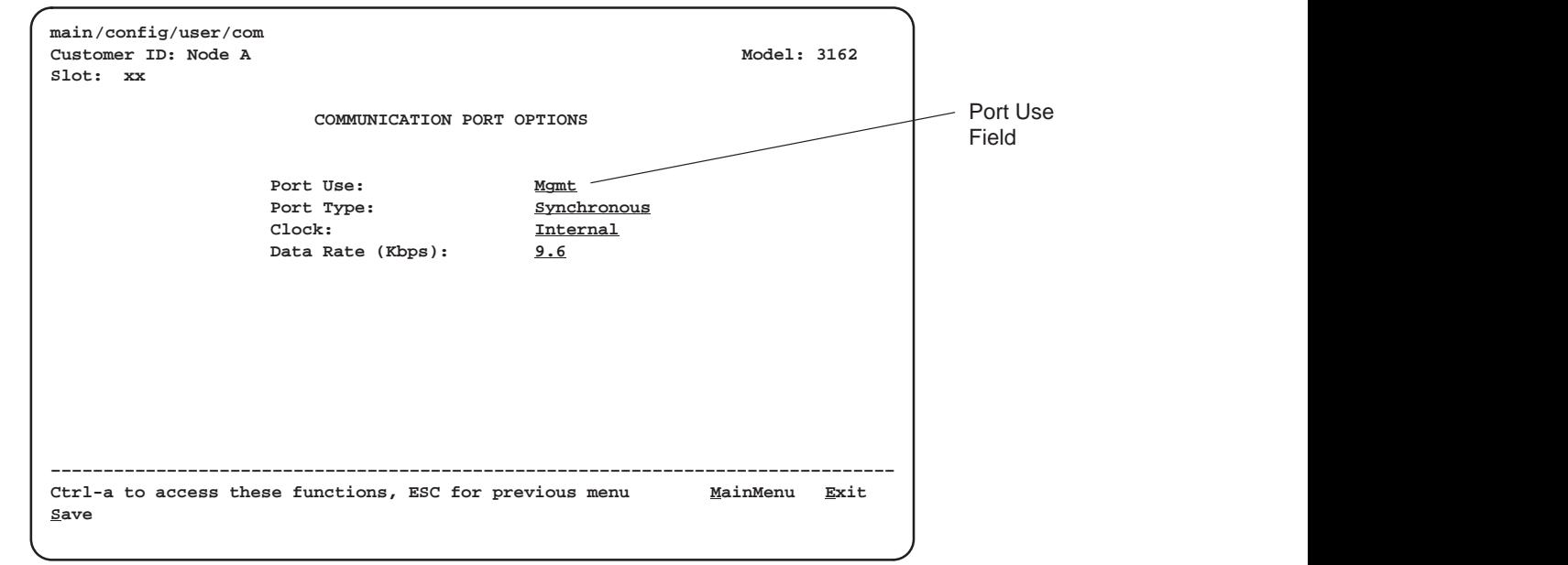

**Figure 3-9. Configuration Save Screen**

## <span id="page-41-0"></span>**Setting the IP Address**

The IP address is the address used by the SNMP or Telnet system to access the DSU/CSU (see Appendix F, IP Network Addressing Scenario). For DSU/CSUs using PPP, the [IP address can be negotiated if the network device \(](#page-170-0)e.g., router or SNMP manager) supports such negotiation. The IP address is composed of four fields with three digits per field (xxx.xxx.xxx.xxx).

The IP address is set for the COM port or the AUX port (with LAN Adapter or daisy chain), depending on which one has been chosen as the SNMP or Telnet communications link. The example below assumes that an IP address of 010.155.111.222 is being set for the COM port. You can use the same principles to assign any value (between 000 and 255 for each digit field) to other ports.

# **Procedure**

To assign an IP address to the COM port:

- 1. From the Main Menu screen, select Configuration.
- 2. From the Load Configuration From screen, select Current.
- 3. From the Configuration Edit/Display screen, select Management and Communication.
- 4. From the Management and Communication screen, select Communication Protocol.
- 5. In the Communication Port's IP Address field, enter the IP address for the COM port. Enter the subnet mask under this.
- 6. When you are through making configuration option changes, select Save to store these changes in nonvolatile memory. If you want to return to the User Interface screen, press your Esc key and then save your changes from that screen.

### **Selecting the Link Layer Protocol**

Two link layer protocols, Point-to-Point Protocol (PPP) and Serial Line Internet Protocol (SLIP), are supported for connection to an external SNMP manager, Telnet device, or network device (e.g., a router). PPP can be used for synchronous or asynchronous operation. SLIP can be used for asynchronous operation only.

The DSU/CSU implementation of PPP supports the following:

- Full negotiation of PPP's Link Control Protocol (LCP).
- **EXECT** Active negotiation of LCP when the connection is established.
- Maximum Request Unit (MRU) sizes up to 1500 bytes, but the DSU/CSU will attempt to negotiate down to 500 bytes.
- **The DSU/CSU provides a unique LCP magic number derived from the unit** serial number and the elapsed time.
- **Full negotiation of escape characters.**

The DSU/CSU implementation of PPP does not support Link Quality Reports (LQR), compression, encryption, Password Authentication Protocol (PAP) or Challenge Handshake Authentication Protocol (CHAP).

The DSU/CSU implementation of SLIP supports a fixed MRU size of 1006 bytes.

Before selecting [the protocol, you must first select the port t](#page-40-0)o be used as the communications link. Refer to *Selecting the Port* on page 3-17. This example assumes that the COM port is being used as the communications link.

# **Procedure**

To select the link layer protocol:

- 1. Select the Communicatio[n Protocol Options screen using the procedu](#page-41-0)re described in the previous section, Setting the IP Address.
- 2. In the Communication Port's Com Link Protocol field, enter **PPP** or **SLIP**.
- 3. When you are through making configuration option changes, select Save to store these changes in nonvolatile memory. If you want to return to the User Interface screen, press your Esc key and then save your changes from that screen.

# **Configuring DS0 Channels**

The DSU/CSU provides Cross Connect configuration options that allow you to do the following:

- $\blacksquare$  Display the DS0 assignments for the network, DTE Drop/Insert (DSX-1), and data port interfaces.
- $\blacksquare$  Allocate DS0 channels on the DTE Drop/Insert (DSX-1) interface to the network interface.
- Allocate DS0 channels on the network or DTE Drop/Insert (DSX-1) interface to particular data ports.
- i. Map data from one port to another.
- Clear (deallocate) all DS0 channels from the network, DTE Drop/Insert (DSX-1), or data port interface.

To allocate DS0 channels, begin by defining the logical channel configuration for the network interface, and then the DTE Drop/Insert (DSX-1) interface, and then any ports, if de[sired. See Figure 3-10 for an exam](#page-44-0)ple of a conceptual diagram of a channel configuration.

Blank configuration worksheets are provided at the back of Appendix C, [Configuration Options](#page-88-0). T[hese worksheets](#page-45-0) [will help you prepare](#page-46-0) to perform the procedures in this section. Figure 3-11 and Figure 3-12 are provided as an example only. [See Appendix C for](#page-88-0) other useful worksheets.

## **NOTE:**

The procedures in this section are examples only. Screen displays may vary depending on the configuration of the DSU/CSU. For example, the DTE Drop/Insert (DSX-1) interface is not displayed if this interface is disabled.

<span id="page-44-0"></span>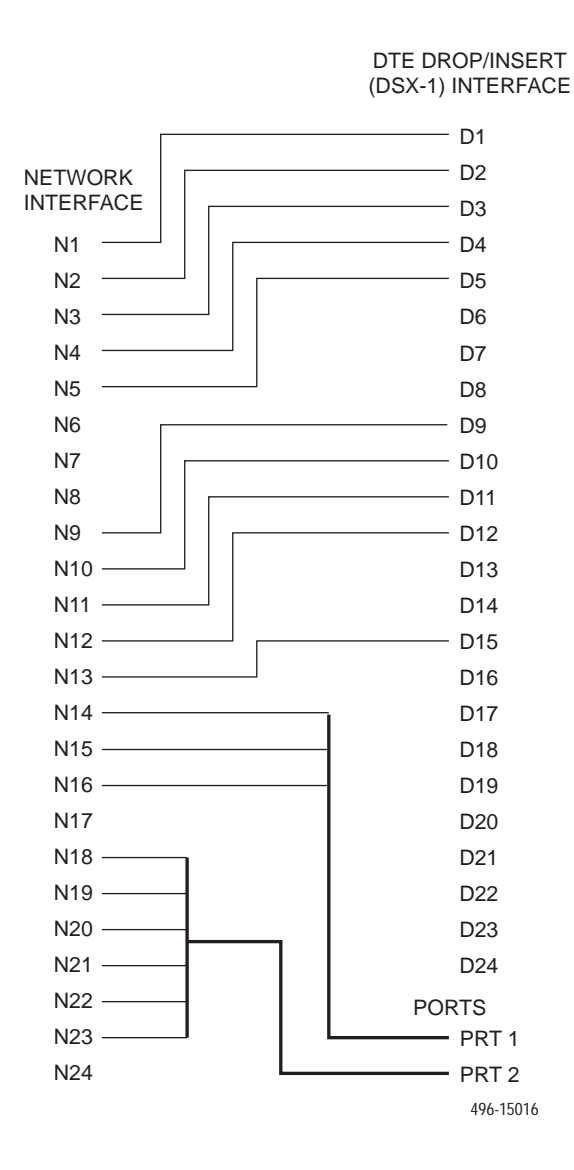

**Figure 3-10. Example of Channel Allocation**

<span id="page-45-0"></span>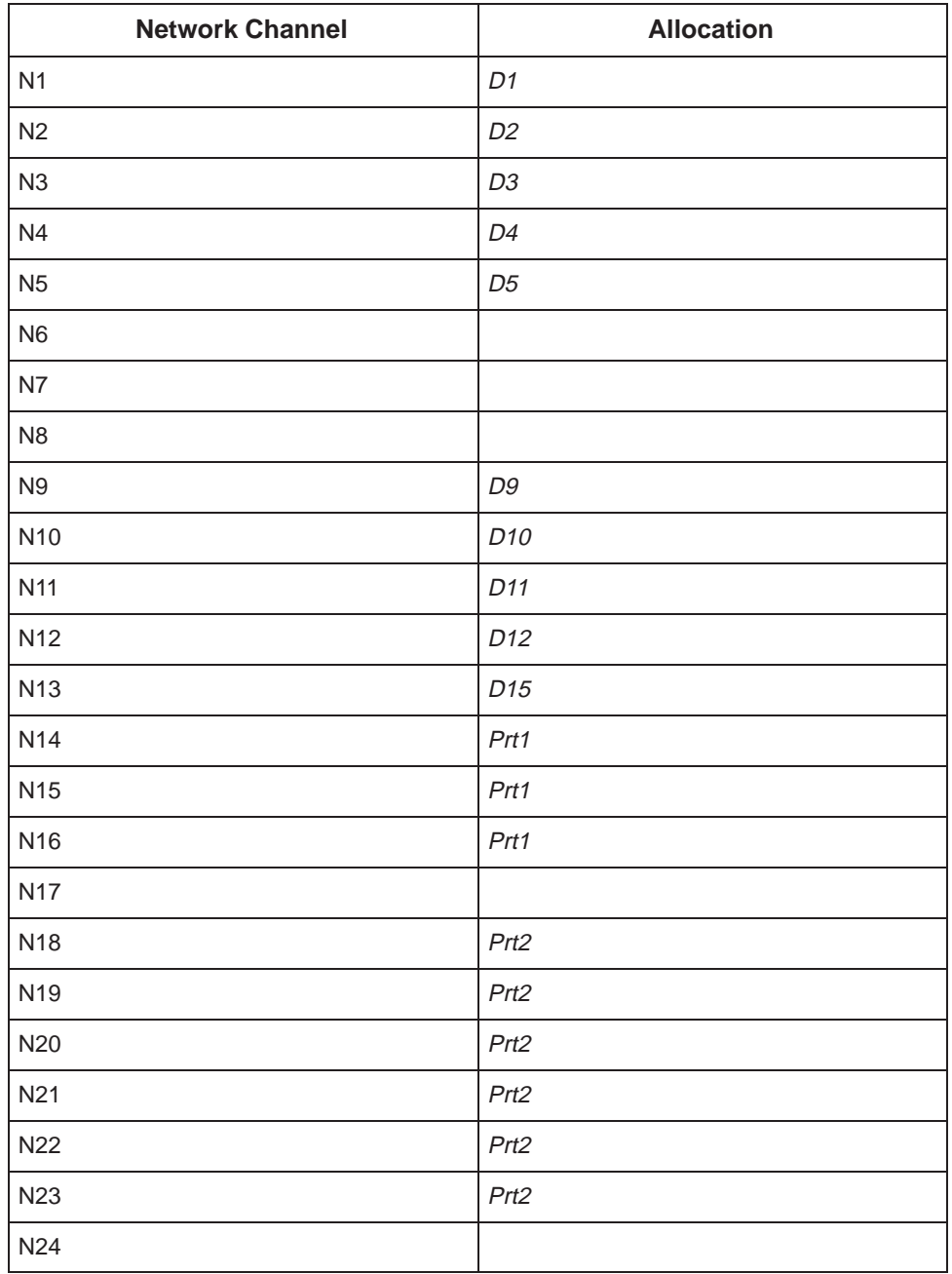

#### **Network Interface**

Allocations

D1 – D24 indicates allocation to DTE Drop/Insert (DSX-1) channels.

Prt1 – Prt2 indicates allocation to synchronous data ports.

**Figure 3-11. Example of Network Interface Worksheet**

<span id="page-46-0"></span>

| DTE (DSX-1) Channel | <b>Allocation</b> |
|---------------------|-------------------|
| D <sub>1</sub>      | N1                |
| D <sub>2</sub>      | N <sub>2</sub>    |
| D <sub>3</sub>      | N <sub>3</sub>    |
| D <sub>4</sub>      | N <sub>4</sub>    |
| D <sub>5</sub>      | N <sub>5</sub>    |
| D <sub>6</sub>      |                   |
| D7                  |                   |
| D <sub>8</sub>      |                   |
| D <sub>9</sub>      | N9                |
| D <sub>10</sub>     | N10               |
| D11                 | N11               |
| D12                 | N12               |
| D13                 |                   |
| D14                 |                   |
| D <sub>15</sub>     | N13               |
| D <sub>16</sub>     |                   |
| D17                 |                   |
| D <sub>18</sub>     |                   |
| D19                 |                   |
| D <sub>20</sub>     |                   |
| D <sub>21</sub>     |                   |
| D <sub>22</sub>     |                   |
| D <sub>23</sub>     |                   |
| D <sub>24</sub>     |                   |

**DTE Drop/Insert (DSX-1) Interface**

Allocations

N1 – N24 indicates allocation to network channels.

## **Figure 3-12. Example of DTE Drop/Insert Interface Worksheet**

# **Displaying DS0 Channel Assignments**

Use the DTE to Network Assignments screen (in the Cross Connect branch) to view how the DS0 channels are currently allocated. DS0 designations used on this screen are shown in Table 3-7.

| <b>Designation</b> | <b>Meaning</b>                                                                                                    |
|--------------------|----------------------------------------------------------------------------------------------------|
| Available          | The DS0 channel is not allocated.                                                                                                    |
| Assigned           | The DS0 channel is allocated to one of the data ports.                                                                                     |
| Nnn                | The DS0 channel is allocated to the network interface DS0<br>channel nn, where nn can be any number from 01 through<br>24.                 |
| DTEnn              | The DS0 channel is allocated to the DTE Drop/Insert<br>(DSX-1) interface DS0 channel nn, where nn can be any<br>number from 01 through 24. |

**Table 3-7. DTE to Network DS0 Designations**

# **Procedure**

To display the DS0 channel allocation:

- 1. From the Main Menu screen, select Configuration.
- 2. From the Load Configuration From screen, select Current.
- 3. From the Configuration Edit/Display screen, select Cross Connect.
- 4. From the Cross Connect screen, select DTE To Network Assignments. The DTE to Network Assignments screen appears (Figure 3-13).
- 5. To view specific port assignments on the Network Channel Display screen, select NetChan at the bottom of the DTE to Network Assignments screen.

<span id="page-48-0"></span>

| Slot: XX                                                |                    |              | DTE (DSX-1) TO NETWORK ASSIGNMENTS |                   |          |          |                               |
|---------------------------------------------------------|--------------------|--------------|------------------------------------|-------------------|----------|----------|-------------------------------|
|                                                         |                    |              |                                    |                   |          |          |                               |
| N01                                                     | N02                | N03          | N04                                | N05               | N06      | N07      | N08                           |
| DTE01                                                   | <b>DTE02</b>       | DTE03        | DTE04                              | DTE05             |          |          | Available Available Available |
| N09                                                     | N10                | N11          | N12                                | N13               | N14      | N15      | N16                           |
| DTE09                                                   | DTE10              | <b>DTE11</b> | <b>DTE12</b>                       | DTE15             | Assigned | Assigned | Assigned                      |
| N17                                                     | N18                | N19          | N20                                | N21               | N22      | N23      | N24                           |
|                                                         | Available Assigned | Assigned     |                                    | Assigned Assigned | Assigned |          | Assigned Available            |
|                                                         |                    |              |                                    |                   |          |          |                               |
|                                                         |                    |              |                                    |                   |          |          |                               |
|                                                         |                    |              |                                    |                   |          |          |                               |
|                                                         |                    |              |                                    |                   |          |          |                               |
| Ctrl-a to access these functions, ESC for previous menu |                    |              |                                    |                   |          |          | MainMenu Exit                 |
| Save                                                    | _ <u>N</u> etChan  | DTEChan      | PtAssign                           |                   |          |          |                               |
|                                                         |                    |              |                                    |                   |          |          |                               |

**Figure 3-13. Example of DTE Drop/Insert Interface Worksheet**

## **Allocating DS0 Channels from the DTE Drop/Insert Interface to the Network Interface**

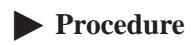

To allocate DS0 channels from the DTE Drop/Insert (DSX-1) interface to the network interface:

- 1. From the Main Menu screen, select Configuration. The Load Configuration From screen appears.
- 2. From the Load Configuration From screen, select Current. The Configuration Edit/Display screen appears.
- 3. From the Configuration Edit/Display screen, select Cross Connect. The Cross Connect screen appears.
- 4. From the Cross Connect screen, select DTE To Network Assignments. The DTE to Network Assignments screen appears (Figure 3-14).
- 5. Assign the DS0 channels from the DTE Drop/Insert (DSX-1) interface to the network interface. In the examp[le shown in Figure 3-13, the DTE Dro](#page-48-0)p/Insert (DSX-1) DS0 channel 01 is assigned to the network DS0 channel 01.
- 6. Select Save to store these settings in nonvolatile memory.

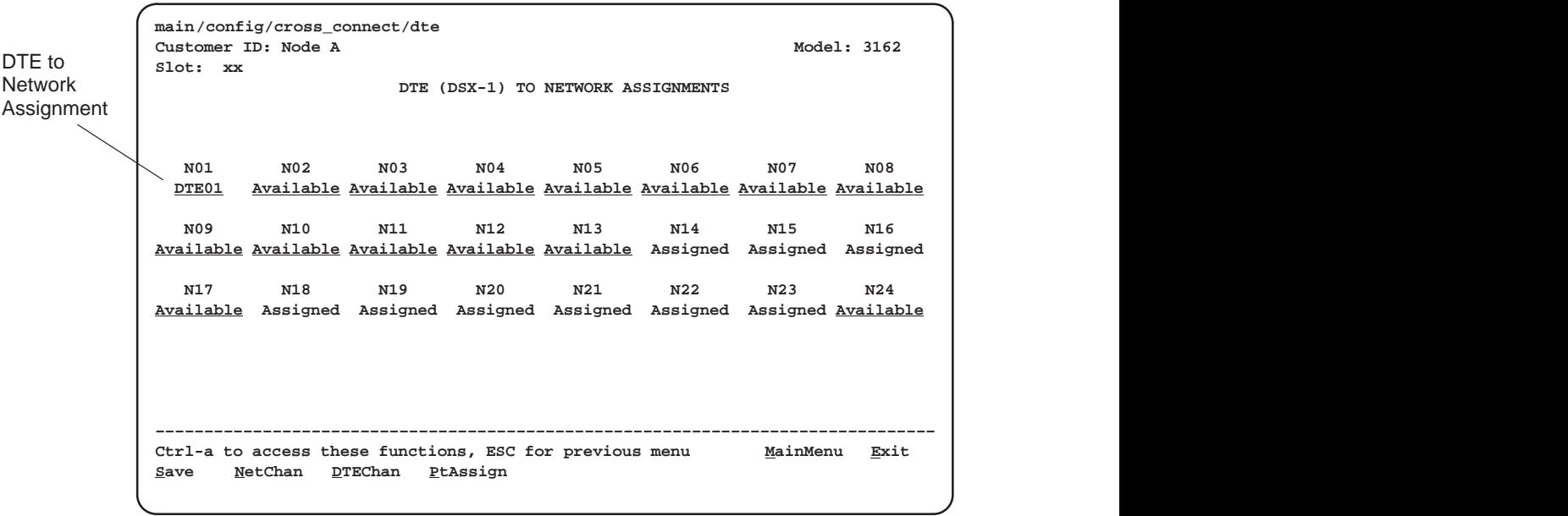

**Figure 3-14. Making DTE to Network Assignments**

### **Configuring DS0 Channels for Robbed Bit Signaling**

By using the DTE configuration options, you can specify which DS0 channels carry Robbed Bit Signaling (RBS) information for voice channels.

# **Procedure**

To specify DTE Drop/Insert (DSX-1) channels used to carry voice information:

- 1. From the Main Menu screen, select Configuration. The Load Configuration From screen appears.
- 2. From the Load Configuration From screen, select Current. The Configuration Edit/Display screen appears.
- 3. From the Configuration Edit/Display screen, select DTE.

The DTE Interface Options screen appears (Figure 3-15).

4. Enter **RBS** for each DS0 channel that you want to configure for voice applications.

The designation **None** indicates the absence of RBS information. These channels (known as Clear Channels) are used for data applications.

5. Select Save to store these settings in nonvolatile memory.

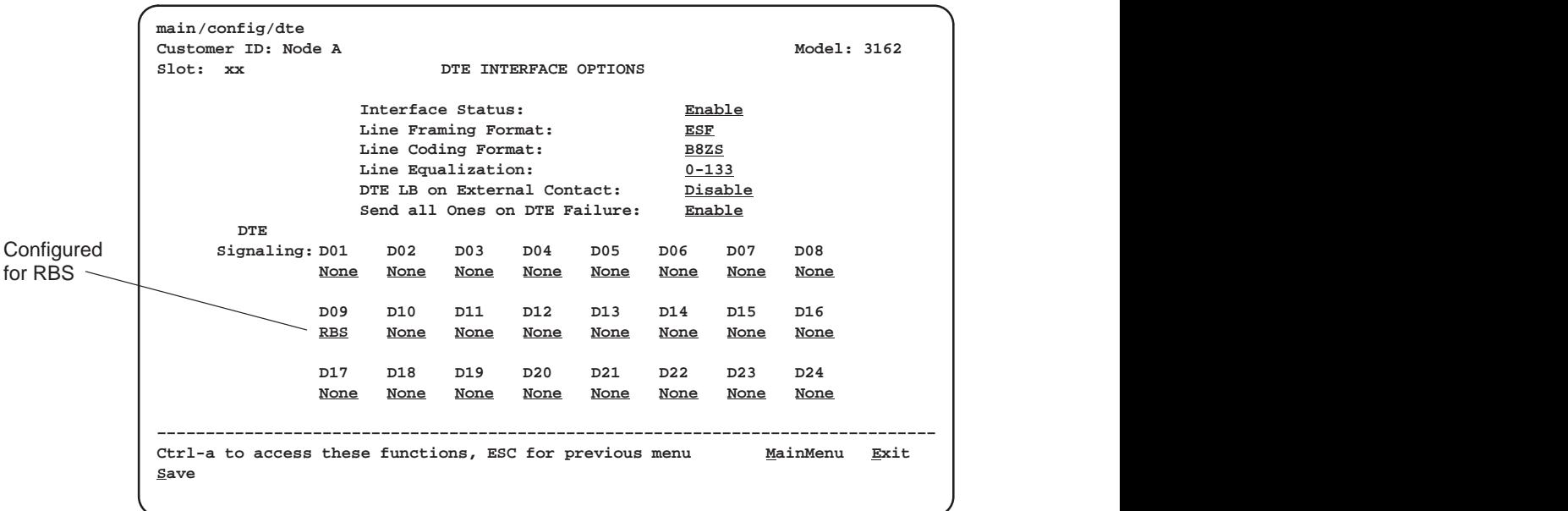

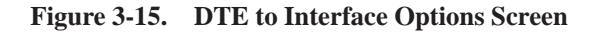

## **Allocating Data Ports Using the Block or ACAMI Assignment Method**

By using the block or ACAMI (Alternate Channel Alternate Block Inversion) assignment method, you can assign a data port to a block of contiguous DS0 channels on either the network interface or the DTE Drop/Insert (DSX-1) interface.

The block assignment method allows a block of contiguous channels to be assigned by specifying a data port rate and an initial DS0 channel (the first DS0 channel in a block of DS0 channels). The number of channels assigned is determined by the port rate. These channels are automatically assigned to the destination T1 interface (Network or DTE Drop/Insert) when the initial DS0 channel is selected.

The ACAMI assignment method also allows a block of contiguous channels to be assigned, however, with ACAMI, the number of channels assigned is twice the number needed for the port rate. This is because with ACAMI, every alternate DS0 channel (starting with the n+1 DS0 channel), does not carry data from the port, but instead always transmits and receives all ones.

# **Procedure**

To assign data ports by the block or ACAMI method:

- 1. From the Main Menu screen, select Configuration.
- 2. From the Load Configuration From screen, select Current.
- 3. From the Configuration Edit/Display screen, select Cross Connect.
- 4. From the Cross Connect screen, select Sync Data Port Assignments.
- 5. Use the Assign To field to specify the destination T1 interface (Network or DTE).
- 6. Use the Assign By field to specify the assignment method (Block or ACAMI).
- 7. After filling in the Port Rate field, specify a port assignment for the initial DS0 channel in a block of contiguous, available DS0 channels.
- 8. Select Save or, if you want to return to the Cross Connect screen, press your Esc key and then save your changes from that screen.

## **Allocating Data Ports Using the Individual Channel Assignment Method**

By using the individual channel assignment method, you can assign a data port to individual DS0 channels on either the network interface or the DTE Drop/Insert (DSX-1) interface.

This method individually selects the DS0 channels to allocate to the data port. The data port rate is automatically determined based on the number of channels selected.

# **Procedure**

To assign data ports by the individual channel method:

- 1. From the Main Menu screen, select Configuration.
- 2. From the Load Configuration From screen, select Current.
- 3. From the Configuration Edit/Display screen, select Cross Connect.
- 4. From the Cross Connect screen, select Sync Data Port Assignments.
- 5. Use the Assign To field to specify the destination T1 interface (Network or DTE).
- 6. Use the Assign By field to specify the assignment method (Channel).
- 7. Specify the port assignments for the individual DS0 channels. The DS0 channels do not need to be contiguous.

The port rate increases as the port is assigned to additional DS0 channel. For two DS0 channels (at 64 kbps each), a port rate of 128 kbps is required.

8. Select Save or, if you want to return to the Cross Connect screen, press your Esc key and then save your changes from that screen.

#### **Clearing DS0 Channel Allocation**

You can clear (deallocate) all the DS0 channels currently allocated to either the network interface, the DTE Drop/Insert (DSX-1) interface, or the synchronous data ports.

# **Procedure**

To clear DS0 channel allocation:

- 1. From the Main Menu screen, select Configuration.
- 2. From the Load Configuration From screen, select Current.
- 3. From the Configuration Edit/Display screen, select Cross Connect.
- 4. From the Cross Connect screen, select Clear Assignments.
- 5. To clear all DS0 channel allocations, select Clear All. Otherwise, select the appropriate DS0 channel group to clear (DTE, Network, or Sync Data Ports). A message will appear, **Are You Sure?**.
- 6. Enter **Yes** to clear the specified DS0 channels.

# <span id="page-53-0"></span>**Establishing Access Security on a Port**

Although the password feature is available, it is not required. If used, it ensures access security before control is passed to a device connected to a port. The following procedure is an example only. It shows how to enable the password for the communication port. Passwords can also be enabled for the internal modem and for Telnet sessions.

# **Procedure**

To establish access security on the communication port:

- 1. From the Main Menu screen, select Configuration.
- 2. From the Load Configuration From screen, select Current.
- 3. From the Configuration Edit/Display screen, select User Interface.
- 4. From the User Interface Options screen, select Communication Port.
- 5. In the Password Required field, enter **Enable**.
- 6. Select Save to store this setting in nonvolatile memory.
- 7. From the Save Configuration To screen, select Current.

[The password itself is set separately. Refer to the following section,](#page-54-0) Setting a Password.

# <span id="page-54-0"></span>**Setting a Password**

[In addition to establishing access security on a p](#page-53-0)ort (refer to the previous section, Establishing Access Security on a Port), the password itself is set. Unless you specify otherwise, the password is null.

# **Procedure**

To set a password:

- 1. From the Main Menu screen, select Control.
- 2. From the Control screen, select Administer Password.

The Password Entry screen (Figure 3-16) is used to add a new password or modify an existing password.

3. Enter a new password in the Password field.

The password may be 1 to 8 characters long and may contain the characters **0** through **9**, **a** through **z**, and/or **A** through **Z**.

- 4. Use the Re-Enter Password field to verify the new password.
- 5. Select Save.

Once a password is saved, the **Login Records Saved** message appears in the last row of the screen.

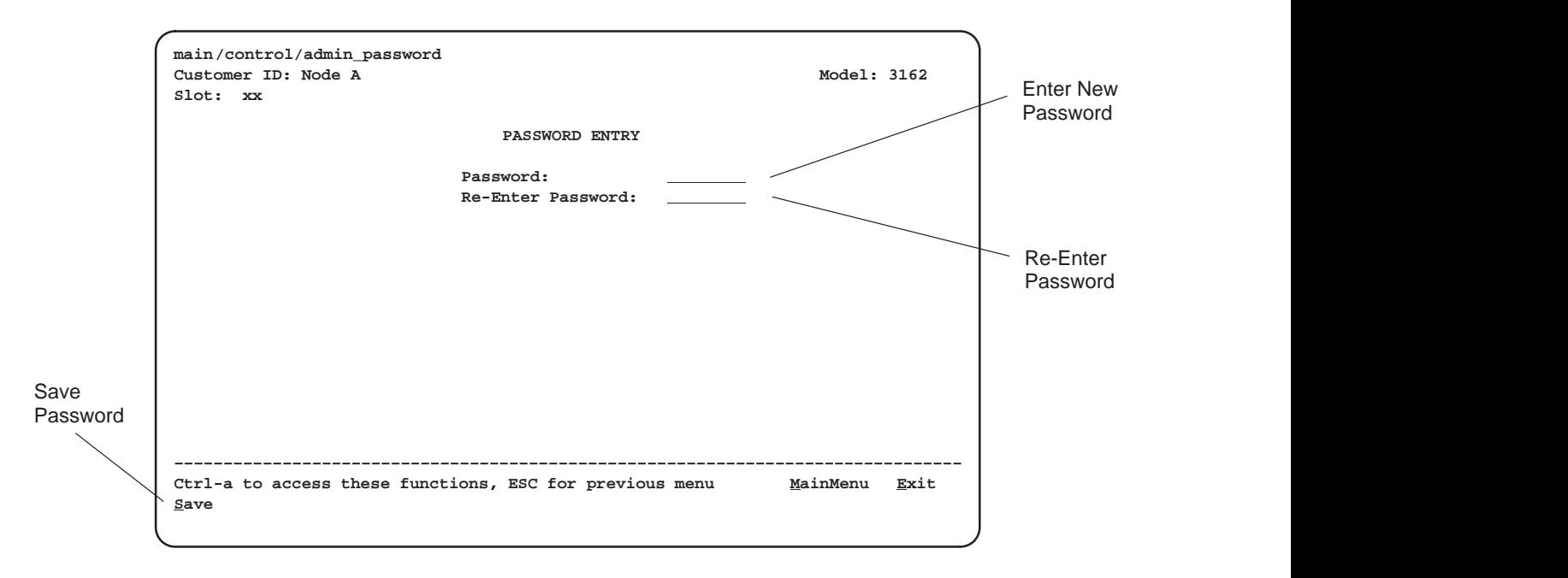

**Figure 3-16. Setting a Password**

# **Entering a Password to Gain Access**

When access security is required, the Login screen (Figure 3-17) appears before you can access the Main Menu screen. The password must be entered.

- $\mathcal{L}_{\mathcal{A}}$ If the password is valid, the DSU/CSU's top-level menu appears.
- If the password is invalid, an invalid password message appears and the screen reappears and waits for password entry.
- If an invalid password is entered three consecutive times, the message **User Interface Idle** appears, Telnet sessions are closed, dial-in connections are disconnected, and an SNMP trap is generated.

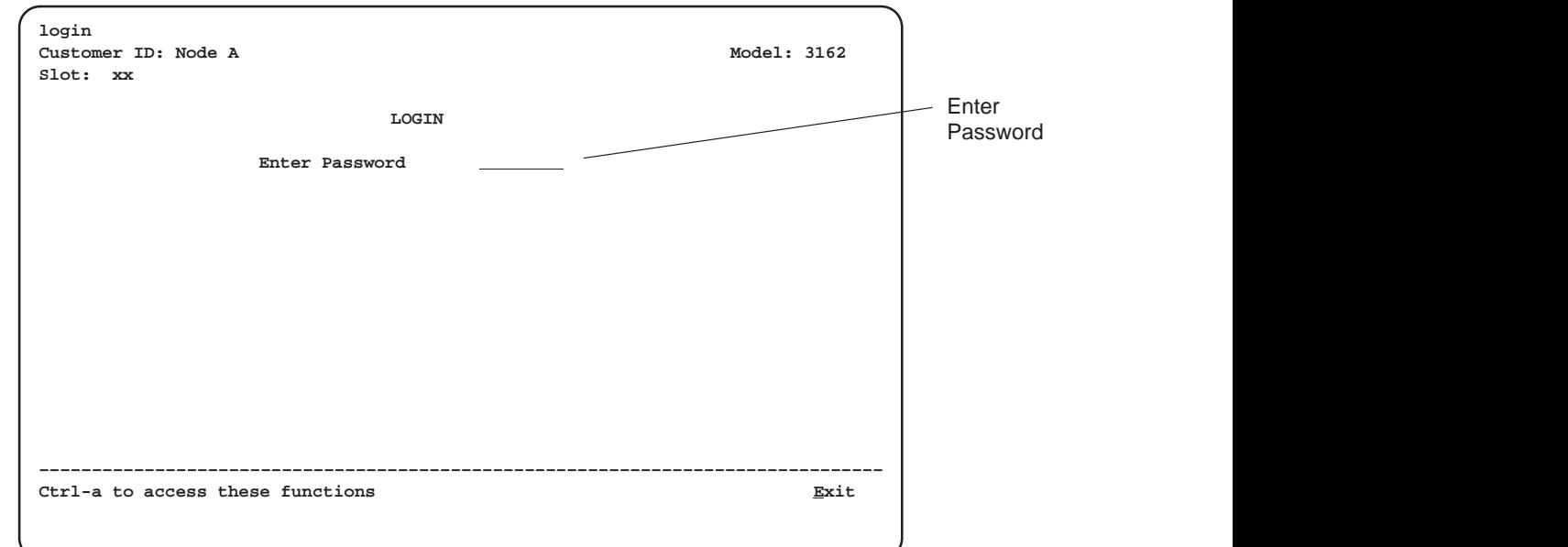

**Figure 3-17. Entering a Password**

# **Selecting the Timing Source**

The DSU/CSU provides the ability to select a master clock (timing) source that is used to synchronize all of the T1 and data port interfaces on the DSU/CSU. The clock for each interface is at the appropriate rate for that interface (e.g., 1.544 Mbps for the T1 interfaces, the configured port rate for the data ports), and it is independent of the master clock rate. This means that the master clock rate and the DSU/CSU interface rates may be different.

The clock source configuration options enable you to select either the network interface, a synchronous data port, the internal clock, the DTE Drop/Insert (DSX-1) interface, or an external clock. If external clocking is selected, you must use the clock rate configuration option to specify the clock rate. Figure 3-18 shows some common clocking configurations. For more information on configuration options, [refer to Appendix C.](#page-88-0)

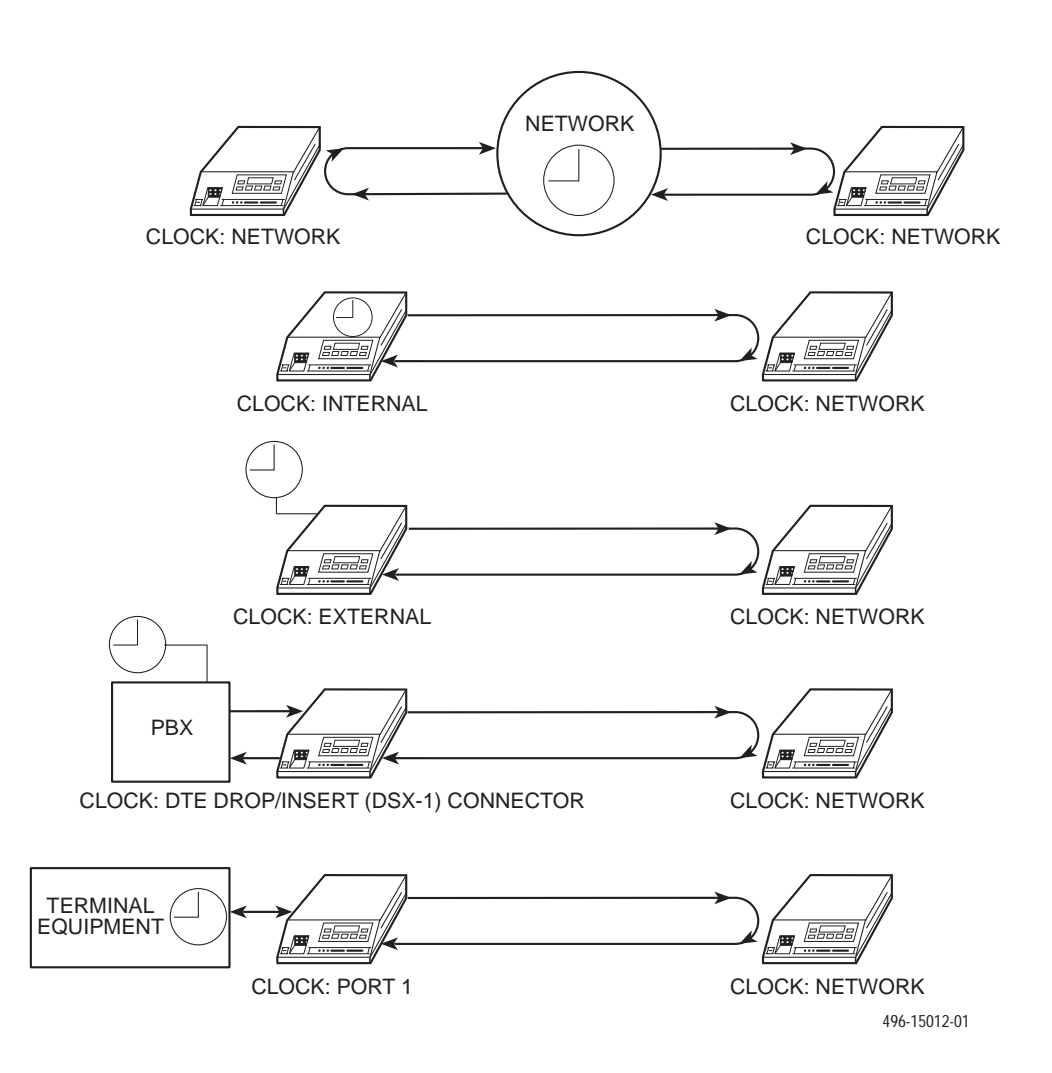

**Figure 3-18. Common Clocking Configurations**

# **Providing Backup Capability**

If the T1 network fails, the DSU/CSU provides the ability to reconfigure the unit and restore (at least partially) priority data circuits through an external backup device.

You can store backup configuration options in the Customer 2 set of customer-defined configuration options. The Enterprise MIB variable devConfigAreaCopy allows the entire contents of one configuration area to be copied into another configuration area via SNMP.

By cross-connecting two synchronous data ports to each other, one port can provide a backup path for the other. As soon as the ports are configured to be mapped to each other, Data Set Ready (DSR) for the ports is turned on. The external backup device can be configured to initiate dialing when it detects the off-to-on transition of DSR.

# **Download Operations**

## **NOTE:**

The Download command is for use by service personnel only. Loss of primary data could result from improper use.

# **Monitoring and Testing**

# **4**

# **Overview**

The DSU/CSU can detect and report faults, and perform diagnostic tests. These features ensure that your DSU/CSU is giving you optimum performance in your network.

# **Self-Test Results**

Use the System and Test Status scr[een to display the results o](#page-59-0)f the power-up self-test. Possible messages are listed in Table 4-1.

See Chapter 2, *[Installation](#page-18-0)*, for more information about power-up self-test.

# **Procedure**

To display power-up self-test results:

- 1. From the Main Menu screen, select Status.
- 2. From the Status screen, select System and Test Status.

| <b>Message</b>       | <b>Description</b>                                                                                  |
|----------------------|----------------------------------------------------------------------------------------------------|
| Passed               | No problems were found during power-up.                                                             |
| <b>CPU Fail</b>      | The central processing unit failed internal testing.                                                |
| Device Fail          | One or more of the unit's integrated circuit chips failed to pass<br>internal device level testing. |
| <b>B8ZS/LOS Fail</b> | The unit failed to encode data properly or to detect Loss Of<br>Signal.                             |
| Network T1 Fail      | The unit failed to internally loop data on the network T1 circuit.                                  |
| DTE T1 Fail          | The unit failed to internally loop data on the DTE T1 (DSX-1)<br>circuit.                           |
| Alarm Fail           | The unit failed to transmit AIS or to detect an Yellow alarm.                                       |
| <b>Memory Fail</b>   | The unit failed program checksum verification.                                                      |
| <b>DSU Fail</b>      | The unit failed to internally loop data on the DSU.                                                 |
| DSU Port n Fail      | Port's integrated circuitry failed to pass device internal testing.                                 |
| Unknown Exp Dev      | The unit is not able to recognize the expansion device connected<br>to the main circuit card.       |
| Failure xxxxxxxx     | An 8-digit hexadecimal failure code is provided for service<br>personnel.                           |

<span id="page-59-0"></span>**Table 4-1. Self-Test Results**

# **Device Health and Status**

Use the System and Test Status screen to display the current health and status messages for the DSU/CSU. Table 4-2 lists these messages in priority order.

# **Procedure**

To display health and status messages:

- 1. From the Main Menu screen, select Status.
- 2. From the Status screen, select System and Test Status.

| <b>Message</b>                 | <b>Description</b>                                                                                                    |
|--------------------------------|----------------------------------------------------------------------------------------------------|
| <b>LOS at Network</b>          | A Loss Of Signal condition (175 consecutive zeros) has been<br>detected on the network interface. The condition is cleared when<br>the density of ones to zeros received is 12.5%.                   |
| LOS at DTE                     | A Loss Of Signal condition (175 consecutive zeros) has been<br>detected on the DTE Drop/Insert (DSX-1) interface. The condition<br>is cleared when the density of ones to zeros received is 12.5%.   |
| OOF at Network                 | An Out Of Frame condition (2 out of 4 frame synchronization bits<br>in error) has been detected on the network interface. The<br>condition is cleared when a reframe occurs.                         |
| OOF at DTE                     | An Out Of Frame condition has been detected on the DTE<br>Drop/Insert (DSX-1) interface. The condition is cleared when a<br>reframe occurs.                                                          |
| AIS at Network                 | An Alarm Indication Signal (unframed all ones signal) is being<br>received by the network interface.                                                                                                 |
| AIS at DTE                     | An Alarm Indication Signal is being received by the DTE<br>Drop/Insert (DSX-1) interface.                                                                                                    |
| <b>EER at Network</b>          | An Excessive Error Rate condition has been detected on the<br>network interface. The condition is cleared when the error rate<br>falls below the threshold value.                                    |
| <b>Yellow at Network</b>       | A Yellow Alarm signal is being received by the network interface.                                                                                                    |
| Yellow at DTE                  | A Yellow Alarm signal is being received by the DTE Drop/Insert<br>(DSX-1) interface.                                                                                                    |
| <b>Primary Clock</b><br>Failed | The primary clock has failed. Timing for the DSU/CSU is provided<br>by the internal clock.                                                                                                    |
| OOF at Port n                  | An Out Of Frame condition has been detected on data port Port n<br>(where $n$ is the port number). This condition only occurs if the<br>synchronous data port's Embedded Data Link (EDL) is enabled. |

**Table 4-2. Health and Status Messages (1 of 2)**

| <b>Message</b>                 | <b>Description</b>                                                                                                    |
|--------------------------------|----------------------------------------------------------------------------------------------------|
| EER at Port n                  | The error rate of the received signal has exceeded the configured<br>threshold for data port Port $n$ (where $n$ is the port number). This<br>condition only occurs if the synchronous data port's Embedded<br>Data Link (EDL) is enabled. The condition is cleared when the<br>error rate falls below the synchronous data port's configured<br>threshold value. |
| Network Com Link<br>Down       | The network communication link is in a down state. This condition<br>only occurs if the COM or AUX port is configured for Mgmt, and<br>communication between the management system and the<br>DSU/CSU is not currently possible for this port. For the AUX port,<br>this condition is detected only when a device reset or power-up<br>OCCUIS.                    |
| Device Fail<br><b>XXXXXXXX</b> | An internal error has been detected by the operating software. An<br>8-digit code appears for use by service personnel. The condition<br>is cleared by resetting the device.                                                                                                    |
| Download Failed                | A download attempt was interrupted and failed to complete. The<br>condition is cleared by resetting the device.                                                                                                    |
| <b>System Operational</b>      | This message only appears if there are no valid alarm or status<br>messages.                                                                                                    |

**Table 4-2. Health and Status Messages (2 of 2)**

# **Performance Reports**

Use the Performance Statistics screen to access performance reports for the DSU/CSU.

When the network interface is configured for ESF operation, network performance is continuously monitored and maintained in two sets of aggregate registers: Carrier Network Interface Registers (Telco) and User Network Interface Registers (User). The User registers contain an extra status register (Status). Registers are [listed in Table 4-3. These registers a](#page-62-0)re status registers that collect performance data for the previous 24-hour period. Performance data is updated in 15-minute intervals. After 15 minutes, the current interval is rolled over into a set of accumulator registers that represent the previous 96 15-minute intervals for the register. An interval total of how many of the 96 registers contain valid data is also kept, as well as a 24-hour total for each accumulator register.

Port performance is continuously monitored and maintained in memory registers when the port is configured to use EDL. The DSU/CSU maintains two sets of port registers for each synchronous data port: far-end port registers and near-end port registers. These registers are status registers that collect performance data for the previous 8-hour period. Port data is updated in 15-minute intervals. After 15 minutes, the current interval is rolled over into a set of accumulator registers that represent the previous 32 15-minute intervals for the register. An interval total of how many of the 32 registers contain valid data is also kept, as well as a 8-hour total for each accumulator register.

You can reset the performance registers via the **Clear Statistics** selection on the Performance Statistics screen.

# **Procedure**

To display performance reports:

- 1. From the Main Menu screen, select Status.
- 2. From the Status screen, select Performance Statistics.
- 3. From the Performance Statistics screen, select either Network or Sync Data Ports depending on the type of statistics that you want to view.

<span id="page-62-0"></span>**Table 4-3. Performance Registers (1 of 3)**

| <b>Register</b>                       | <b>Interval Description</b>                                                                                                    | <b>Totals Description</b>                                                                                                    |
|---------------------------------------|----------------------------------------------------------------------------------------------------|----------------------------------------------------------------------------------------------------|
| Current<br><b>Interval</b><br>Timer   | This register records the number<br>of seconds in the current<br>15-minute interval. The<br>maximum is 900 seconds. This<br>register is valid for the current<br>interval only.                                                                                                    | N/A                                                                                                    |
| <b>ESF Error</b><br><b>Events</b>     | An error event is an ESF frame<br>with either a Cyclic Redundancy<br>Check (CRC) error or an Out Of<br>Frame (OOF) event. The<br>maximum count is 65,535. This<br>register is only reset as a result<br>of a reset command from the<br>network. This register is valid for<br>the current interval only. | N/A                                                                                                    |
| <b>Valid Interval</b><br><b>Total</b> | N/A                                                                                                    | Records the number of valid<br>15-minute intervals in the<br>previous $x$ hours, where $x$ is<br>24 hours for aggregate<br>performance and 8 hours for<br>port performance. This register<br>is not valid for the current<br>interval. |
| ES                                    | The number of errored seconds<br>for the current interval. An<br>errored second is any second<br>with one or more ESF error<br>events. The maximum is<br>900 seconds.                                                                                                    | The total number of errored<br>seconds for the previous x<br>hours, where $x$ is 24 hours for<br>aggregate performance and<br>8 hours for port performance.                                                                            |
| <b>UAS</b>                            | The number of unavailable<br>seconds for the current interval.<br>An unavailable second is any<br>one second interval when<br>service is unavailable.<br>(Detection occurs with<br>10 consecutive unavailable<br>seconds.) The maximum is<br>900 seconds.                                                | The total number of unavailable<br>seconds for the previous<br>x hours, where $x$ is 24 hours for<br>aggregate performance and<br>8 hours for port performance.                                                                        |

| <b>Register</b>                                  | <b>Interval Description</b>                                                                                                    | <b>Totals Description</b>                                                                                                    |
|--------------------------------------------------|----------------------------------------------------------------------------------------------------|----------------------------------------------------------------------------------------------------|
| <b>SES</b>                                       | The number of severely errored<br>seconds for the current interval.<br>A severely errored second is<br>any second with 320 or more<br>CRC errors, or any second with<br>one or more OOF events. The<br>maximum is 900 seconds. | The total number of severely<br>errored seconds for the previous<br>x hours, where $x$ is 24 hours for<br>aggregate performance and<br>8 hours for port performance. |
| <b>BES</b>                                       | The number of bursty errored<br>seconds for the current interval.<br>A bursty errored second is any<br>second with more than one, but<br>less than 320, CRC errors. The<br>maximum is 900 seconds.                             | The total number of bursty<br>errored seconds for the previous<br>x hours, where $x$ is 24 hours for<br>aggregate performance and<br>8 hours for port performance.   |
| <b>CSS</b><br>(Not valid for<br>Port registers.) | The number of controlled slip<br>seconds for the current interval.                                                                                                    | The total number of controlled<br>slip seconds for the previous<br>x hours, where $x$ is 24 hours for<br>aggregate performance and<br>8 hours for port performance.  |
| <b>LOFC</b>                                      | The loss of frame count for the<br>current interval. This is a count<br>of the number of times that an<br>LOF is declared. The maximum<br>count is 255.                                                                        | The total loss of frame count for<br>the previous $x$ hours, where $x$ is<br>24 hours for aggregate<br>performance and 8 hours for<br>port performance.              |

**Table 4-3. Performance Registers (2 of 3)**

| <b>Register</b>                                                   | <b>Interval Description</b>                                                                                                    | <b>Totals Description</b> |
|-------------------------------------------------------------------|----------------------------------------------------------------------------------------------------|---------------------------|
| <b>Status</b><br>(Only valid for<br>User registers.)              | The status events register<br>records whether one or more of<br>the following events have<br>occurred at least once during<br>the interval. The event is<br>identified by a letter as follows:<br>$\blacksquare$ Y - A Yellow Alarm signal<br>has been received on the<br>network interface.<br>$\blacksquare$ L – Loss Of Signal has<br>occurred on the DTE<br>Drop/Insert (DSX-1)<br>interface.<br>$E$ – The Excessive Error<br>Rate threshold has been<br>exceeded.<br>$F - A$ Frame<br>Synchronization Bit Error<br>has been detected.<br>$\blacksquare$ V – A Bipolar Violation has<br>been detected.<br>If none of these events<br>occurred during the<br>interval, none will be<br>displayed. | N/A                       |
| <b>Complete</b><br>(Only valid for<br>far-end port<br>registers.) | Bad line conditions or loopback<br>tests may prevent far-end port<br>statistics from reaching the<br>DSU/CSU. This field indicates<br>whether the 15-minute interval<br>contains 900 seconds of<br>statistics. If one or more<br>seconds of far-end statistics are<br>missing, this field will display no,<br>otherwise it will display yes. This<br>field is only displayed when Far<br>is selected from the Prtn screen.                                                                                                    | N/A                       |

**Table 4-3. Performance Registers (3 of 3)**

# **Alarms**

To display or print alarm messages, you can attach the DSU/CSU, either locally or remotely, to an ASCII terminal or printer. Alarms can also be displayed on a PC that is using a terminal emulation package.

You can route these alarms to the COM port or dial them out using an external device.

Each alarm message contains a customer identification to indicate which remote [DSU/CSU is reporting an alarm. For information a](#page-33-0)bout customer identification, refer to Setting Customer Identification in Chapter 3, Operation.

Possible alarm messages are as follows:

- **Continuous Loss Of Signal detected at the x Interface** (where x is either Network or DTE).
- **Alarm Cleared. Loss Of Signal condition at the<sup>x</sup> Interface** (where x is either Network or DTE).
- **Continuous Out Of Frame condition detected at the <sup>x</sup> Interface** (where x is either Network or DTE).
- **Alarm Cleared. Out Of Frame condition at the x Interface** (where x is either Network or DTE).
- **Alarm Indication Signal received at the x Interface** (where <sup>x</sup> is either Network or DTE).
- **Alarm Cleared. Alarm Indication Signal at the x Interface** (where  $x$  is either Network or DTE).
- **An Excessive Error Rate has been detected at the Network Interface**.
- **Alarm Cleared. An Excessive Error Rate at the Network Interface**.
- **Yellow Alarm signal received at the x Interface** (where x is either Network or DTE).
- **Alarm Cleared. Yellow Alarm signal at the x Interface** (where  $x$  is either Network or DTE).
- **Continuous Out Of Frame condition detected at synchronous data port <sup>n</sup>** (where n is the port number).
- **Alarm Cleared. Out Of Frame condition at synchronous data port n** (where *n* is the port number).
- **An Excessive Error Rate has been detected at synchronous data port <sup>n</sup>** (where n is the port number).
- **Alarm Cleared. An Excessive Error Rate at synchronous data port <sup>n</sup>** (where n is the port number).

If two alarm conditions are detected at once, the higher priority alarm is reported. However, if an even higher priority alarm is detected before the first alarm is cleared, the later alarm is not reported. (The alarms listed above are in priority order with the highest priority listed first.)

Alarms remain active until the alarm condition is cleared. Also, an alarm clear message is only sent when there are no other alarms active.

[For information about alarm configuration options, refer to](#page-111-0) Alarm and Trap Configuration Options in Appendix C, Configuration Options.

For troubleshooting information, refer to *[Troubleshooting](#page-68-0)* on page 4-11.

# <span id="page-66-0"></span>**SNMP Traps**

SNMP traps are unsolicited messages that are sent from the DSU/CSU to an SNMP manager when the DSU/CSU detects certain pre-specified conditions. These traps enable the SNMP manager to monitor the state of the network.

The SNMP Trap configuration option must be enabled for trap messages to be sent over the communications link. You must specify the number of SNMP managers that are to receive traps from this DSU/CSU, an IP address for each SNMP manager specified, and the typ[e of traps to be sent from this DSU](#page-88-0)/CSU. For more information, refer to Appendix C, Configuration Options.

Trap types consist of the following:

- **General traps** Include warmStart and authenticationFailure. The DSU/CSU sends a warmStart trap after it has been reset to indicate that it has just reinitialized itself. The DSU/CSU sends an authenticationFailure trap when it has received an SNMP protocol message that has not been properly authenticated. These traps are enabled by the General Traps configuration option.
- **Enterprise Specific traps** Signify that the DSU/CSU has recognized an enterprise-specific [event. See Table 4-4 for enter](#page-67-0)prise-specific traps. These traps are enabled by the Enterprise Specific Traps configuration option.
- **Link Traps** Identify the condition of the communications interface, either linkDown (one of the communications interfaces has failed) or linkUp (one of the communications interfaces has just come up). These traps are enabled by the Link Traps configuration option. The communications interfaces for which these traps can be generated are specified by the Link Trap Interfaces configura[tion option. Table 4-5 defines trap](#page-67-1)s for each interface.

| <b>Trap Value</b>         | Event                                                                                                    |
|---------------------------|----------------------------------------------------------------------------------------------------|
| enterpriseClockFail(1)    | The currently configured primary clock source has failed.                                                    |
| enterpriseSelfTestFail(2) | A DSU/CSU hardware failure is detected at self-test. This<br>trap is generated after DSU/CSU initialization. |
| enterpriseDeviceFail(3)   | An internal DSU/CSU failure is detected by the operating<br>software.                                        |
| enterpriseTestStart(5)    | A test is initiated.                                                                                         |
| enterpriseConfigChange(6) | A configuration option is changed.                                                                           |
| enterpriseTestClear(105)  | A test is concluded.                                                                                         |

<span id="page-67-0"></span>**Table 4-4. Enterprise-Specific Trap Definitions**

<span id="page-67-1"></span>**Table 4-5. SNMP Trap per Interface**

| <b>Interface</b>        | <b>Trap Meaning</b>                                                                                     |  |
|-------------------------|----------------------------------------------------------------------------------------------------|--|
| T1 Network              | $Up = No$ alarm or test conditions.                                                                     |  |
|                         | <b>Down</b> = Alarm or test conditions.                                                                 |  |
| DTE Drop/Insert (DSX-1) | $Up = No$ alarm or test conditions, and the interface is<br>enabled.                                    |  |
|                         | <b>Down</b> = Alarm or test conditions, or the interface is<br>disabled.                                |  |
| Synchronous Data Ports  | $Up = No$ test conditions, the port is assigned to a network<br>interface, and both CTS and DSR are ON. |  |
|                         | <b>Down</b> = Test conditions, the port is unassigned, or either<br>CTS or DSR is off.                  |  |

# <span id="page-68-0"></span>**Troubleshooting**

The DSU/CSU is designed to provide you with trouble-free service. However, Table 4-6 gives you some direction if a problem occurs.

For problems other than those listed in the table, please contact your service representative.

| <b>Symptom</b>                    | <b>Possible Cause</b>                                                           | <b>Solutions</b>                                                                                          |
|-----------------------------------|---------------------------------------------------------------------------------|----------------------------------------------------------------------------------------------------|
| No power                          | 1. The power module is not<br>securely attached.                                | 1. Check the power module<br>attachment.                                                                  |
|                                   | 2. The wall receptacle has<br>no power.                                         | 2. Check the wall<br>receptacle power by<br>plugging in some<br>equipment that is known<br>to be working. |
| Power-Up Self-Test fails          | The DSU/CSU has<br>detected an internal<br>hardware failure.                    | Contact your service<br>representative.                                                                   |
| Message LOS at<br>Network appears | 1. Network cable problem.                                                       | 1. Check that the network<br>cable is securely<br>attached at both ends.                                  |
|                                   | 2. No signal is being<br>transmitted at the<br>far-end.<br>3. Facility problem. | 2. Check the far-end status.<br>3. Contact your facility<br>provider.                                     |
| Message LOS at DTE<br>appears     | 1. 1.DTE Drop/Insert<br>(DSX-1) cable problem.                                  | 1. Check that the DTE<br>Drop/Insert (DSX-1)<br>cable is securely<br>attached at both ends.               |
|                                   | 2. No signal being<br>transmitted from the<br>DTE.                              | 2. Check the DTE status.                                                                                  |
| Message OOF at<br>Network appears | 1. Incompatible framing<br>format between the<br>network and the<br>DSU/CSU.    | 1. Check that the framing<br>format for the network<br>interface is correct.                              |
|                                   | 2. Network cabling<br>problem.                                                  | 2. Check that the network<br>cable is securely<br>attached at both ends.                                  |
|                                   | 3. Facility problem.                                                            | 3. Contact your facility<br>provider.                                                                     |

**Table 4-6. Troubleshooting (1 of 2)**

| <b>Symptom</b>                                                                | <b>Possible Cause</b>                                                                                                    | <b>Solutions</b>                                                                                    |
|-------------------------------------------------------------------------------|----------------------------------------------------------------------------------------------------|----------------------------------------------------------------------------------------------------|
| Message OOF at DTE<br>appears                                                 | 1. Incompatible framing<br>format between the<br>Drop/Insert port on the<br>customer premises<br>equipment and the<br>DSU/CSU. | 1. Check that the framing<br>format for the DTE<br>Drop/Insert (DSX-1)<br>interface is correct.     |
|                                                                               | 2. DTE Drop/Insert (DSX-1)<br>cabling problem.                                                                                 | 2. Check that the DTE<br>Drop/Insert (DSX-1)<br>cable is securely<br>attached at both ends.         |
| Message<br>Yellow at Network<br>appears                                       | 1. Network cable problem.                                                                                                    | 1. Check that your network<br>cable is securely<br>attached at both ends.                           |
|                                                                               | 2. Far-end device has lost<br>framing sync on the line.                                                                        | 2. Check the status of the<br>far-end device.                                                       |
|                                                                               | 3. Facility problem.                                                                                                    | 3. Contact your facility<br>provider.                                                               |
| Message<br>Yellow at DTE appears                                              | DTE has detected an LOS<br>or LOF condition.                                                                                   | 1. Check the status of the<br>DTE.                                                                  |
|                                                                               |                                                                                                    | 2. Check that the DTE<br>Drop/Insert (DSX-1)<br>cable is securely<br>attached at both ends.         |
| Message<br>AIS at Network<br>appears                                          | 1. Upstream device is<br>transmitting an AIS.                                                                                  | 1. Check the status of the<br>upstream device(s).                                                   |
|                                                                               | 2. The network is<br>transmitting an AIS.                                                                                      | 2. Contact your facility<br>provider.                                                               |
| Message<br>AIS at DTE<br>appears                                              | DTE is sending an AIS.                                                                                                    | Check the DTE.                                                                                      |
| Message EER at<br>Network appears                                             | Facility problem.                                                                                                    | Contact your facility<br>provider.                                                                  |
| BPV LED is ON                                                                 | 1. Incompatible line coding<br>format between the DTF<br>and the DSU/CSU.                                                      | 1. Check that the line<br>coding format for the<br>DTE Drop/Insert (DSX-1)<br>interface is correct. |
|                                                                               | 2. DTE Drop/Insert (DSX-1)<br>cable problem.                                                                                   | 2. Check that the DTE<br>cable is securely<br>attached at both ends.                                |
| A failure message appears<br>followed by an 8-digit code<br>(x x x x x x x x) | Internal DSU/CSU problem.                                                                                                    | Record the 8-digit code,<br>then contact your service<br>representative.                            |

**Table 4-6. Troubleshooting (2 of 2)**

# **Test Jacks**

Six test jacks (Figure 4-1) are located on th[e front panel. The DSU/](#page-71-0)CSU test jack functions are shown in Figure 4-2 and described in Table 4-7. The Selectable Test Jack branch of the asynchronous terminal menu tree (s[ee Appendix A\)](#page-84-0) allows you to select either Equipment (EQPT) or Network (NET) functionality for the Monitor test jack.

# **Procedure**

To select either Equipment or Network for the Monitor test jack:

- 1. From the Main Menu screen, select Control.
- 2. From the Control screen, select Select Monitor Jack.
- 3. Select either EQPT (Equipment) or NET (Network) depending on the type of Monitor test jack that you want to implement.

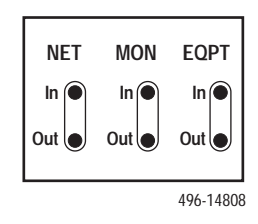

**Figure 4-1. Test Jacks**

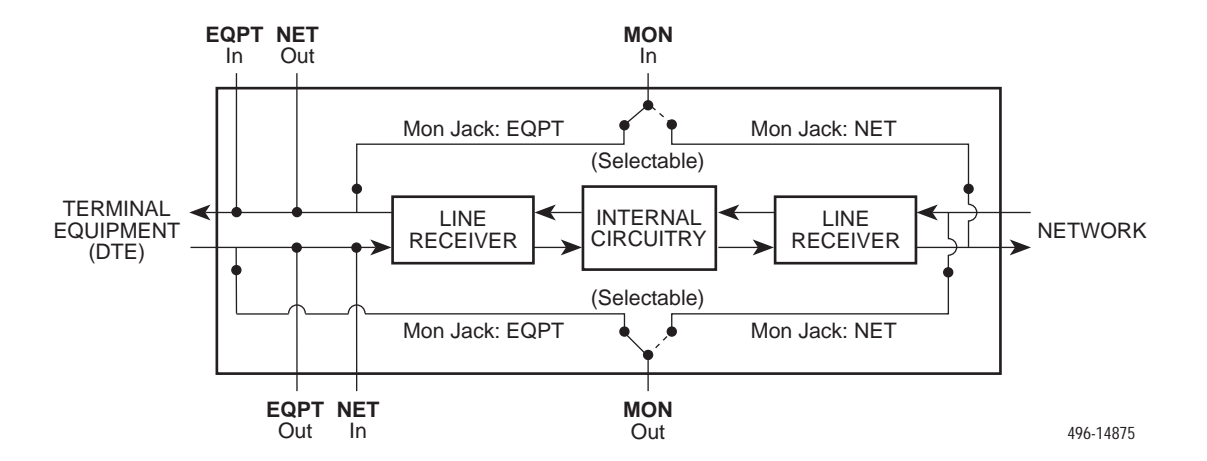

**Figure 4-2. Test Jack Block Diagram**

| <b>Test Jack Name</b>              | <b>Function</b>                                                                                                    |
|------------------------------------|----------------------------------------------------------------------------------------------------|
| NFT In<br>(Network In)             | A break-in test jack that allows a signal to be inserted toward the<br>network by external test equipment.                                                                                                    |
| <b>NET Out</b><br>(Network Out)    | A break-in test jack that interrupts the signal coming from the<br>network and allows it to be terminated by the external test<br>equipment.                                                                                                    |
| <b>EQPT</b> In<br>(Equipment In)   | A break-in test jack that allows a signal to be inserted toward the<br>terminal equipment (DTE) by external test equipment.                                                                                                    |
| <b>EQPT Out</b><br>(Equipment Out) | A break-in test jack that interrupts the signal coming from the<br>terminal equipment (DTE) and allows it to be terminated by the<br>external test equipment.                                                                                                    |
| <b>MON In</b><br>(Monitor In)      | A monitor jack that is controlled by the Selectable Test Jack branch<br>of the menu tree. If it is set to Equipment (the default), this jack<br>monitors the signal going into the terminal equipment (DTE). If it is<br>set to Network, this jack monitors the signal going into the network.      |
| <b>MON Out</b><br>(Monitor Out)    | A monitor jack that is controlled by the Selectable Test Jack branch<br>of the menu tree. If it is set to Equipment (the default), this jack<br>monitors the signal coming from the terminal equipment (DTE). If it<br>is set to Network, this jack monitors the signal coming from the<br>network. |

<span id="page-71-0"></span>**Table 4-7. Test Jack Functions**

# **Test Commands**

The test commands enable you to run loopbacks and test patterns on the DSU/CSU, and to test the front panel LEDs. These tests can help you isolate areas of trouble if you are having problems with your DSU/CSU.

Use the Test branch of the asynchronous terminal menu [tree \(see Appendix A\) to](#page-84-0) access all test commands.
# **Remote Loopback Tests**

The Remote Loopback tests enable you to troubleshoot your circuit by sending the following to a far-end device:

## **For Networks**

- Line loopback up activation sequence for 10 seconds (Line Loopback Up)
- - Line loopback down activation sequence for 10 seconds (Line Loopback Down)

## **For Channels**

- V.54 activation sequence to initiate a V.54 Loop 2 (V.54 Loopback Up)
- V.54 deactivation sequence to terminate a V.54 Loop 2 (V.54 Loopback Down)
- **ANSI T1.403 (Annex B) activation sequence to initiate a DCLB on the remote** device (FT1 Loopback Up)
- **ANSI T1.403 (Annex B) deactivation sequence to terminate a DCLB on the** remote device (FT1 Loopback Down)

You cannot perform remote loopbacks if any of the local loopbacks are active. If you attempt to do so, the error message **Invalid Test Combination** appears.

## **Sending a Line Loopback Up or Down**

## **Procedure**

To send a Line Loopback Up or Down sequence on the network to a far-end DSU/CSU:

- 1. From the Main Menu screen, select Test.
- 2. From the Test screen, select Network & DTE Tests.
- 3. In the Send Line Loopback field (under Remote Loopbacks), enter either **Up** or **Down** depending on the type of sequence that you want to send.
- 4. For the Send Line Loopback command, select Send.

## **Sending a V.54 or ANSI FT1 Activation/Deactivation Sequence**

## **Procedure**

To send a V.54 or ANSI FT1 activation or deactivation loopback sequence to the far-end DSU/CSU:

- 1. From the Main Menu screen, select Test.
- 2. From the Test screen, select Sync Data Port Tests.
- 3. In the Port field (near the top of the screen), enter either **1** or **2** depending on the synchronous data port that you want to test.
- 4. In the Send V.54 Loopback field or the Send FT1 Loopback field (under Remote Loopbacks), enter either **Up** or **Down** depending on the type of sequence that you want to send.
- 5. For the appropriate command (Send V.54 Loopback or Send FT1 Loopback), select Send.

# **Local Loopback Tests**

The Local Loopback tests enable you to conduct circuit testing and fault isolation for the digital line. The supported local loopback tests are:

- **E** [Line Loopback \(LLB\)](#page-74-0)
- [Payload Loopback \(PLB\)](#page-75-0)
- **[DTE Loopback \(DLB\)](#page-75-1)**
- [Repeater Loopback \(RLB\)](#page-76-0)
- [Data Channel Loopback \(DCLB\)](#page-77-0)
- **[Data Terminal Loopback \(DTLB\)](#page-78-0)**

## **NOTE:**

DLB is not available when the DTE Drop/Insert (DSX-1) interface is disabled.

The Line Loopback test can be activated and deactivated in response to commands received over the network interface. The Network Initiated LLB configuration option controls whether the DSU/CSU responds to the commands [transmitted on the network interface to initiate](#page-88-0) LLBs (see Appendix C, Configuration Options).

The Network Initiated DCLB configuration option controls whether the DSU/CSU responds [to inband V.54 commands to initia](#page-88-0)te DCLB for that port (see Appendix C, Configuration Options).

Local loopback tests can be aborted (Abort Command) at any time.

No more than two local loopbacks can be active at any one time. An additional restriction prohibits certain loopbacks from running at the same time. Valid loopback combinations are identifi[ed by YES in Table 4-8.](#page-74-1)

<span id="page-74-1"></span>

|             | <b>LLB</b> | <b>PLB</b> | <b>DLB</b> | <b>RLB</b> | <b>DCLB</b>                             | <b>DTLB</b>                             |
|-------------|------------|------------|------------|------------|-----------------------------------------|-----------------------------------------|
| <b>LLB</b>  | N/A        | <b>NO</b>  | <b>YES</b> | <b>YES</b> | <b>NO</b>                               | <b>YES</b>                              |
| <b>PLB</b>  | <b>NO</b>  | N/A        | <b>YES</b> | <b>NO</b>  | <b>NO</b>                               | <b>YES</b>                              |
| <b>DLB</b>  | <b>YES</b> | <b>YES</b> | N/A        | <b>NO</b>  | <b>YES</b>                              | <b>YES</b>                              |
| <b>RLB</b>  | <b>YES</b> | <b>NO</b>  | <b>NO</b>  | N/A        | <b>NO</b>                               | <b>YES</b>                              |
| <b>DCLB</b> | <b>NO</b>  | <b>NO</b>  | <b>YES</b> | <b>NO</b>  | <b>YES</b><br>(on<br>separate<br>ports) | <b>YES</b><br>(on<br>separate<br>ports) |
| <b>DTLB</b> | <b>YES</b> | <b>YES</b> | <b>YES</b> | <b>YES</b> | <b>YES</b><br>(on<br>separate<br>ports) | <b>YES</b><br>(on<br>separate<br>ports) |

**Table 4-8. Valid Loopback Combinations**

## <span id="page-74-0"></span>**Starting a Line Loopback**

The Line Loopback command (LLB) loops the received signal on the network interface back to the network without change.

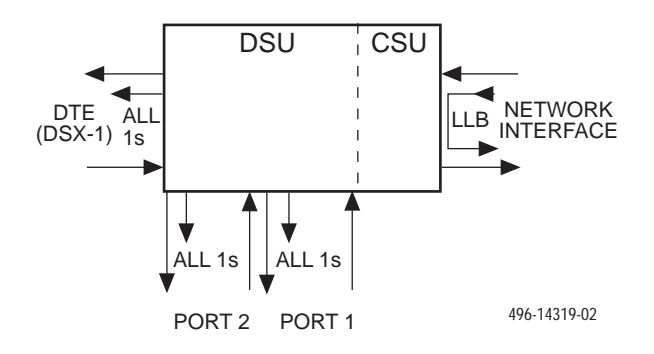

# **Procedure**

To perform a Line loopback:

- 1. From the Main Menu screen, select Test.
- 2. From the Test screen, select Network & DTE Tests.
- 3. For the Line Loopback command (under Local Loopbacks), select Start.

## <span id="page-75-0"></span>**Starting a Payload Loopback**

The Payload Loopback command (PLB) loops the received signal on the network interface back to the network. The signal is looped back as close to the DTE Drop/Insert (DSX-1) port as possible (after it has passed through the framing circuitry of the DSU/CSU). Framing CRCs and BPVs are corrected.

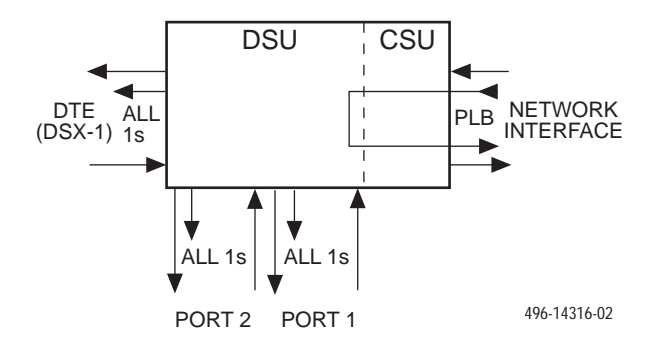

# **Procedure**

To perform a Payload loopback:

- 1. From the Main Menu screen, select Test.
- 2. From the Test screen, select Network & DTE Tests.
- 3. For the Payload Loopback command (under Local Loopbacks), select Start.

## <span id="page-75-1"></span>**Starting a DTE Loopback**

The DTE Loopback command (DLB) loops the received signal on the DTE Drop/Insert (DSX-1) port back to the DTE without change.

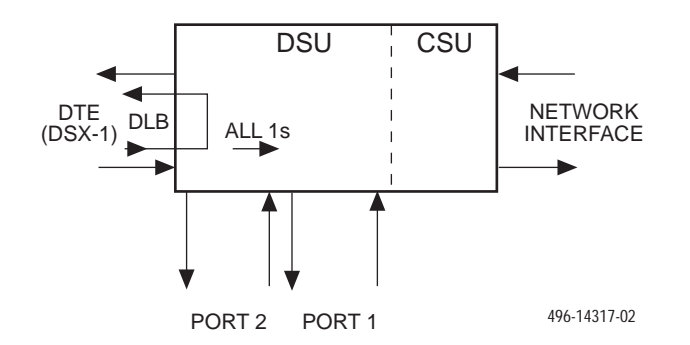

# **Procedure**

To perform a DTE loopback:

- 1. From the Main Menu screen, select Test.
- 2. From the Test screen, select DTE Tests.
- 3. For the DTE Loopback command (under Local Loopbacks), select Start.

## <span id="page-76-0"></span>**Starting a Repeater Loopback**

The Repeater Loopback command (RLB) loops the signal being sent to the network back to the DTE Drop/Insert (DSX-1) and data ports. The signal is looped back as close to the network interface as possible (after it has passed through the framing circuitry of the DSU/CSU). Framing CRCs and BPVs are corrected.

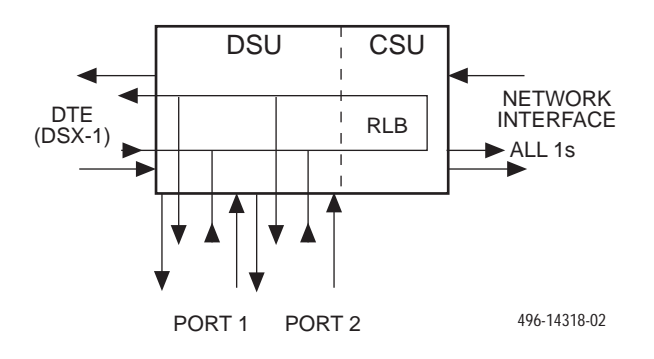

# **Procedure**

To perform a Repeater loopback:

- 1. From the Main Menu screen, select Test.
- 2. From the Test screen, select Network & DTE Tests.
- 3. For the Repeater Loopback command (under Local Loopbacks), select Start.

## <span id="page-77-0"></span>**Starting a Data Channel Loopback**

The Data Channel Loopback command (DCLB) loops the data received from the network interface, for all DS0 channels allocated to the selected port, back to the network. The loopback occurs after the data passes through the port circuitry but before it is sent out the data port.

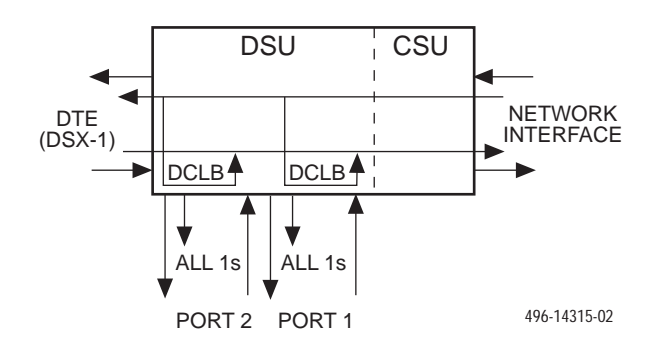

# **Procedure**

To perform a Data Channel loopback:

- 1. From the Main Menu screen, select Test.
- 2. From the Test screen, select Sync Data Port Tests.
- 3. In the Port field (near the top of the screen), enter either **1** or **2** depending on the synchronous data port that you want to test.
- 4. For the Data Channel Loopback command (under Local Loopbacks), select Start.

## <span id="page-78-0"></span>**Starting a Data Terminal Loopback**

The Data Terminal Loopback command (DTLB) loops the data received from the selected port, for all DS0 channels allocated to the port, back out of the port. This loopback occurs after the data passes through the port circuitry but before it reaches the T1 framer.

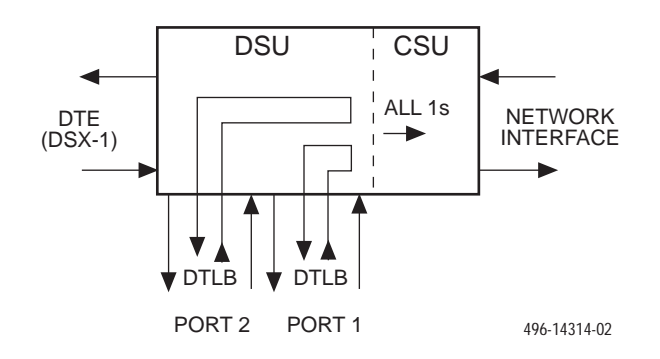

# **Procedure**

To perform a Data Terminal loopback:

- 1. From the Main Menu screen, select Test.
- 2. From the Test screen, select Sync Data Port Tests.
- 3. In the Port field (near the top of the screen), enter either **1** or **2** depending on the synchronous data port that you want to test.
- 4. For the Data Terminal Loopback command (under Local Loopbacks), select Start.

## **Aborting Loopbacks**

Use the Abort Tests command to stop all loopback tests or any selected loopback test currently active on the DSU/CSU.

# **Procedure**

To abort one or more loopback tests:

- 1. From the Main Menu screen, select Test.
- 2. From the Test screen, select Abort Tests.

## **NOTE:**

To verify the abort procedure, use the System and Test Status screen in the Status branch.

# **Test Patterns**

Use test pattern commands to send, monitor, and abort test patterns. Available test patterns are:

- **QRSS** A quasi-random signal source approximating live data that can be monitored for logic errors (on the network and the data ports).
- **1-in-8** A test pattern consisting of a one (1) followed by seven zeros (on the network only).
- **511** A pseudo-random bit sequence (PRBS) that is 511 bits long (on the data ports only). This is a PRBS  $2^9-1$  test.

Use a monitor command to monitor a QRSS test pattern over all the channels on the network interface, or to monitor QRSS or 511 test patterns on the channels allocated to an individual port. A monitor command provides the number of errors detected in the test pattern (5 digits, maximum 99999).

Only one test pattern can be active at a time on one port. Valid combinations are identified by YES in Table 4-9.

|                          | <b>QRSS</b><br>(Network) | <b>QRSS</b> (Port)         | $1$ -in- $8$<br>(Network) | <b>511 (Port)</b>          |
|--------------------------|--------------------------|----------------------------|---------------------------|----------------------------|
| <b>QRSS</b><br>(Network) | N/A                      | <b>NO</b>                  | <b>NO</b>                 | <b>NO</b>                  |
| <b>QRSS</b> (Port)       | <b>NO</b>                | YES (on<br>separate ports) | N/A                       | YES (on<br>separate ports) |
| $1-in-8$<br>(Network)    | <b>NO</b>                | <b>NO</b>                  | N/A                       | N <sub>O</sub>             |
| <b>511 (Port)</b>        | <b>NO</b>                | N/A                        | N/A                       | YES (on<br>separate ports) |

**Table 4-9. Valid Send Test Pattern Combinations**

## **Sending Network QRSS or Network 1-in-8 Test Patterns**

# **Procedure**

To send a Network QRSS or Network 1-in-8 test pattern:

- 1. From the Main Menu screen, select Test.
- 2. From the Test screen, select Network & DTE Tests.
- 3. In the Send field (under Pattern Tests), enter either **QRSS** or **1in8** depending on the type of test pattern that you want to send.
- 4. For the Send command (under Pattern Tests), select Start.

## **Sending Port QRSS or Port 511 Test Patterns**

## **Procedure**

To send a Port QRSS or Port 511 test pattern:

- 1. From the Main Menu screen, select Test.
- 2. From the Test screen, select Sync Data Port Tests.
- 3. In the Port field (near the top of the screen), enter either **1** or **2** depending on the synchronous data port that you want to test.
- 4. In the Send field (under Pattern Tests), enter either **QRSS** or **511** depending on the type of test pattern that you want to send.
- 5. For the Send command (under Pattern Tests), select Start.

## **Monitoring Network QRSS Test Patterns**

# **Procedure**

To monitor a Network QRSS test pattern:

- 1. From the Main Menu screen, select Test.
- 2. From the Test screen, select Network & DTE Tests.
- 3. For the Monitor QRSS command (under Pattern Tests), select Start.

## **Monitoring Port QRSS or Port 511 Test Patterns**

## **Procedure**

To monitor a Port QRSS or Port 511 test pattern:

- 1. From the Main Menu screen, select Test.
- 2. From the Test screen, select Sync Data Port Tests.
- 3. In the Port field (near the top of the screen), enter either **1** or **2** depending on the synchronous data port that you want to test.
- 4. In the Monitor field (under Pattern Tests), enter either **QRSS** or **511** depending on the type of test pattern that you want to monitor.
- 5. For the Monitor command (under Pattern Tests), select Start.

## **Aborting Test Patterns**

Use the Abort Tests command to stop all test patterns or any selected test pattern active on the DSU/CSU.

## **Procedure**

To abort test patterns:

- 1. From the Main Menu screen, select Test.
- 2. From the Test screen, select Abort Tests.

# **Lamp Test**

Use the Lamp Test command to start or stop a test of the DSU/CSU front panel LEDs.

## **Starting a Lamp Test**

# **Procedure**

To start a Lamp test:

- 1. From the Main Menu screen, select Test.
- 2. From the Test screen, select Device Tests.
- 3. For the Lamp Test command, select Start.

## **Aborting a Lamp Test**

# **Procedure**

To abort the Lamp test:

- 1. From the Main Menu screen, select Test.
- 2. From the Test screen, select Device Tests.
- 3. For the Lamp Test command, select Stop.

# **Displaying DSU/CSU Test Status**

Use the System and Test Status screen to display the active tests for the DSU/CSU. Table 4-10 lists these messages.

# **Procedure**

To display test status:

- 1. From the Main Menu screen, select Status.
- 2. From the Status screen, select System and Test Status.

| <b>Message</b>                          | <b>Description</b>                                                                         |
|-----------------------------------------|--------------------------------------------------------------------------------------------|
| No Test Active                          | No tests are currently active.                                                             |
| <b>LLB Test Active</b>                  | The network interface is in Line loopback.                                                 |
| <b>PLB Test Active</b>                  | The network interface is in Payload loopback.                                              |
| <b>DLB Test Active</b>                  | The DTE Drop/Insert (DSX-1) port is in DTE loopback.                                       |
| <b>RLB</b> Test Active                  | The DTE Drop/Insert (DSX-1) port is in Repeater<br>loopback.                               |
| DCLB Test Active, Port n                | Port n is in a Data Channel loopback.                                                      |
| DTLB Test Active, Port n                | Port n is in a Data Terminal loopback.                                                     |
| <b>QRSS Test Active, Network</b>        | A QRSS test pattern is being sent on the network<br>interface.                             |
| 1-8 Test Active, Network                | A 1-in-8 test pattern is being sent on the network<br>interface.                           |
| Mon QRSS Test Active,<br><b>Network</b> | A QRSS test pattern is being monitored on the network<br>interface.                        |
| QRSS Test Active, Port n                | A QRSS test pattern is being sent to the network on the<br>channels allocated to port n.   |
| 511 Test Active, Port n                 | A 511 test pattern is being sent to the network on the<br>channels allocated to port n.    |
| Mon QRSS Test Active,<br>Port n         | A QRSS test pattern is being monitored on the channels<br>allocated to port n.             |
| Mon 511 Test Active, Port n             | A 511 test pattern is being monitored on the channels<br>allocated to port n.              |
| <b>DLB Test, External Contact</b>       | The DTE Drop/Insert (DSX-1) port is being held in DTE<br>loopback by the external contact. |
| Lamp Test Active                        | The Lamp test is currently active.                                                         |

**Table 4-10. Test Status Messages**

# **Asynchronous Terminal Menu**

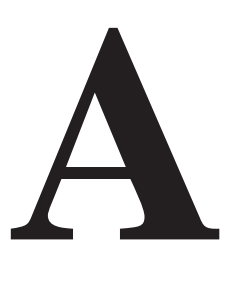

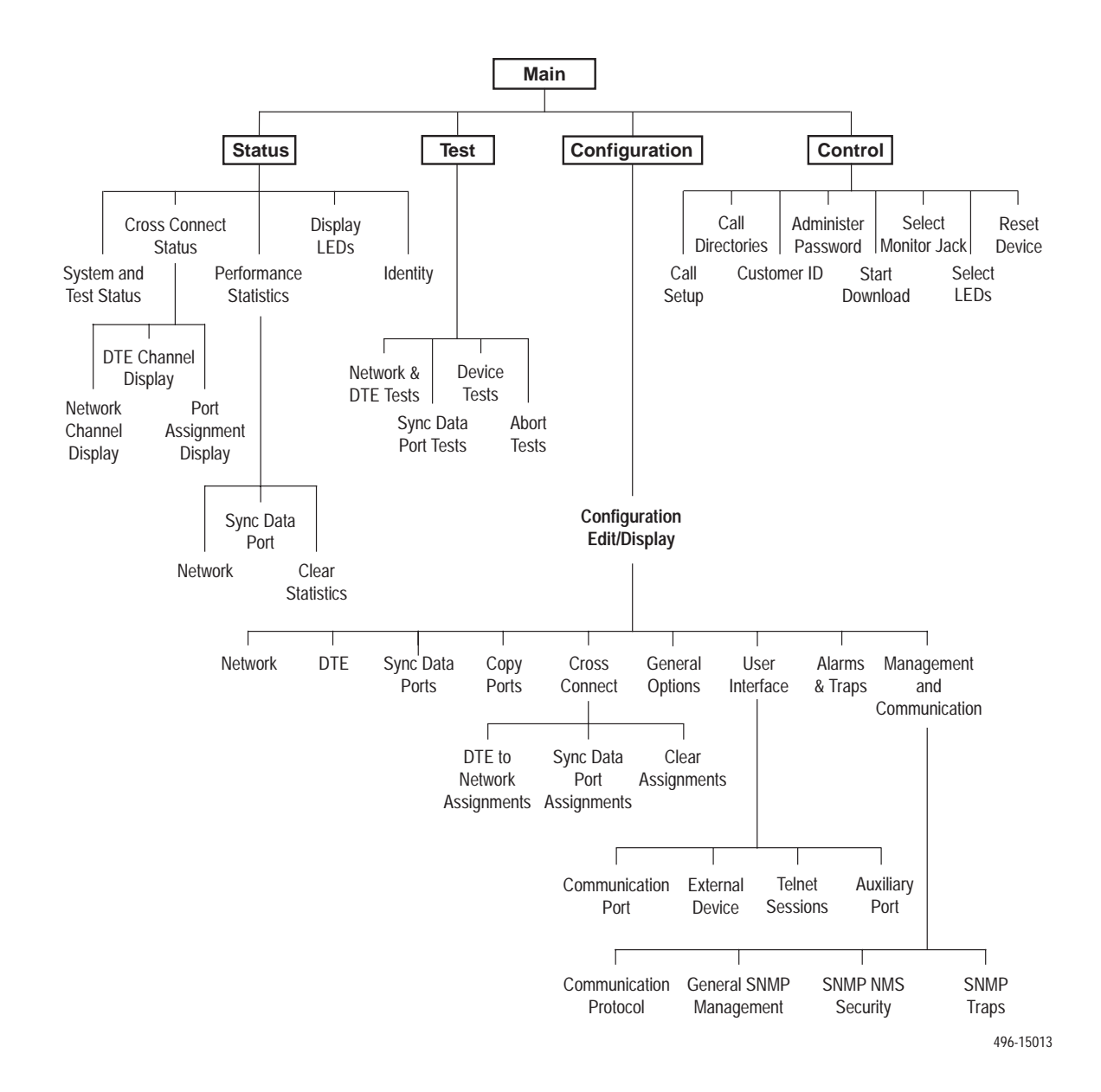

# **Technical Specifications**

# **B**

# **Overview**

The technical specifications for the standalone DSU/CSUs are listed in Table B-1.

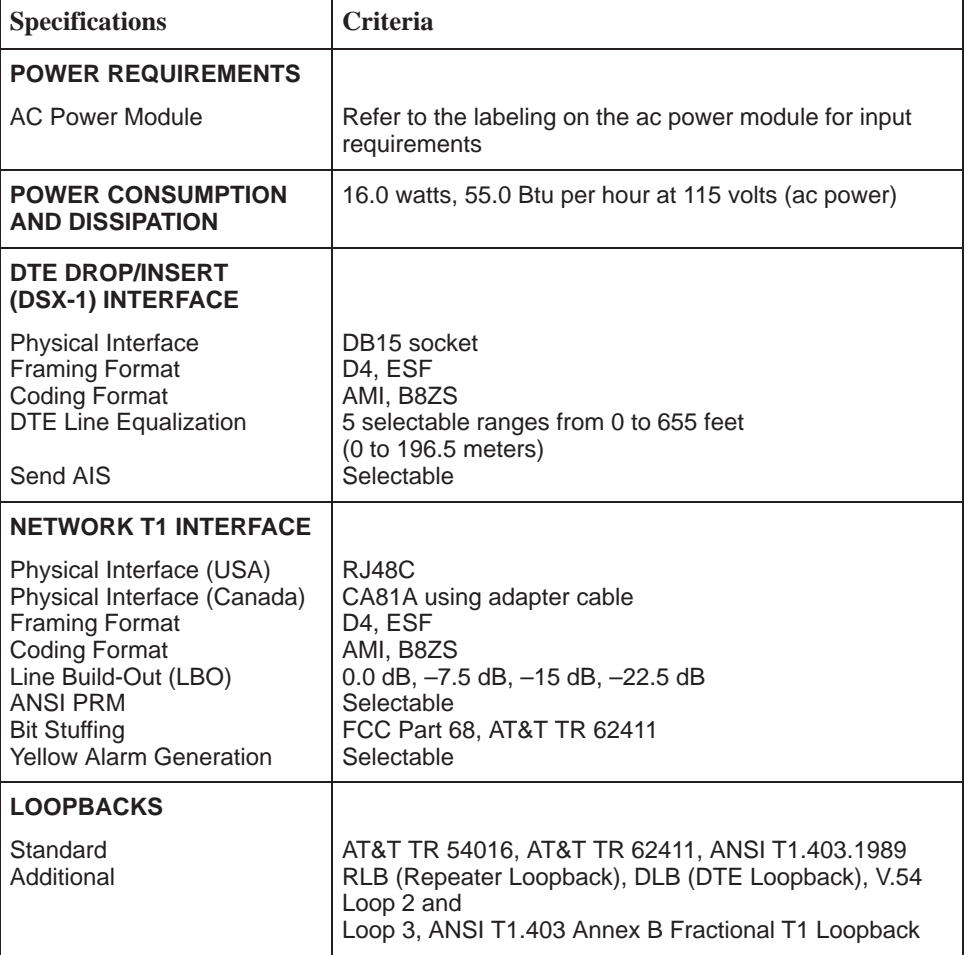

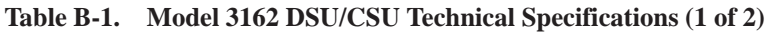

| <b>Specifications</b>                                                                           | <b>Criteria</b>                                                                                                    |
|-------------------------------------------------------------------------------------------------|----------------------------------------------------------------------------------------------------|
| <b>PORT INTERFACE</b>                                                                           |                                                                                                    |
| Standards<br>Rates                                                                              | EIA 530A, V.35, RS-449, X.21<br>Nx64 - 64K-1.536 Mb<br>Nx56 - 56K-1.344 Mb                                                           |
| <b>APPROVALS</b>                                                                                | Refer to the product labeling                                                                                                    |
| <b>CLOCKING SOURCES</b>                                                                         | T1 network interface, Port 1, internal clock, DTE<br>Drop/Insert (DSX-1) interface or external clock                                 |
| <b>PHYSICAL DIMENSIONS</b>                                                                      |                                                                                                    |
| Height<br>Width<br>Depth                                                                        | 2.13 inches (5.4 cm)<br>7.63 inches (19.4 cm)<br>12.13 inches (30.8 cm)                                                              |
| <b>WEIGHT</b>                                                                                   | 2.4 pounds (1.1 kg)                                                                                                    |
| <b>ENVIRONMENT</b>                                                                              |                                                                                                    |
| <b>Operating Temperature</b><br>Storage Temperature<br>Relative Humidity Shock and<br>Vibration | 32°F to 122°F (0°C to 50°C)<br>$-4$ °F to 158°F (-20°C to 70°C)<br>5%-95% (noncondensing)<br>Withstands normal shipping and handling |

**Table B-1. Model 3162 DSU/CSU Technical Specifications (2 of 2)**

# <span id="page-88-0"></span>**Configuration Options**

# $\overline{\mathbf{C}}$

# **Overview**

The DSU/CSU configuration option tables contain a list of all configuration options and their available selections. In the tables, **the top line of each configuration option entry indicates the factory default setting.**

The configuration options are arranged into functional groups:

- Network Interface configuration op[tions \(Table C-1\)](#page-89-0)
- $\blacksquare$ DTE Interface configuration optio[ns \(Table C-2\)](#page-91-0)
- $\blacksquare$ Sync Data Port configuration optio[ns \(Table C-3\)](#page-93-0)
- Cross Connect configuration optio[ns \(Tables C-4 a](#page-98-0)n[d C-5\)](#page-99-0)
- $\blacksquare$ General configuration options [\(Table C-6\)](#page-102-0)
- User Interface configuration options [\(Tables C-7 thro](#page-104-0)ugh C-10)
- [Alarm and Trap configuration options \(Table C-11\)](#page-111-0)
- $\blacksquare$  Management and Communication configuration optio[ns \(Tables C-12](#page-113-0) through C-15)

# <span id="page-89-0"></span>**Network Interface Configuration Options**

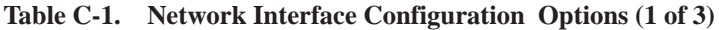

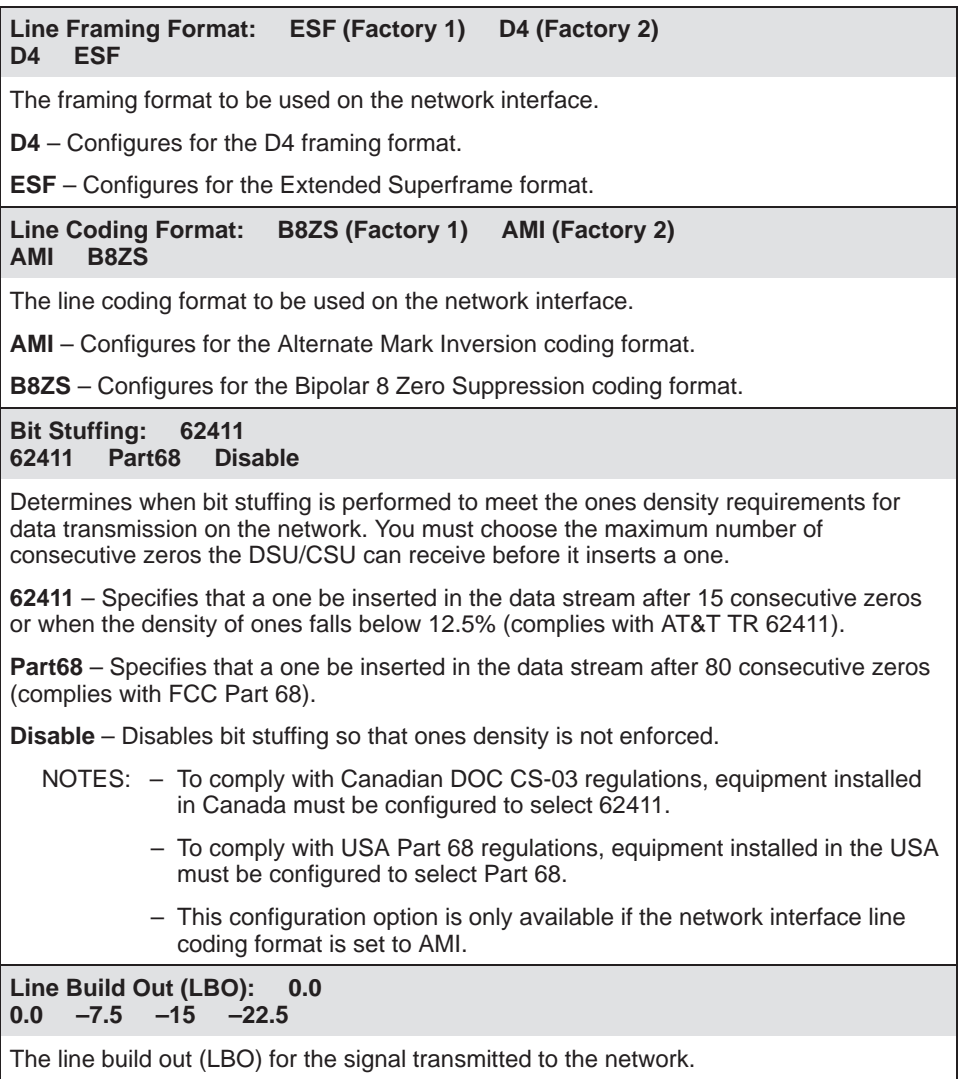

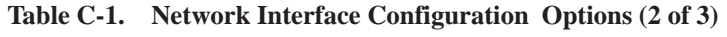

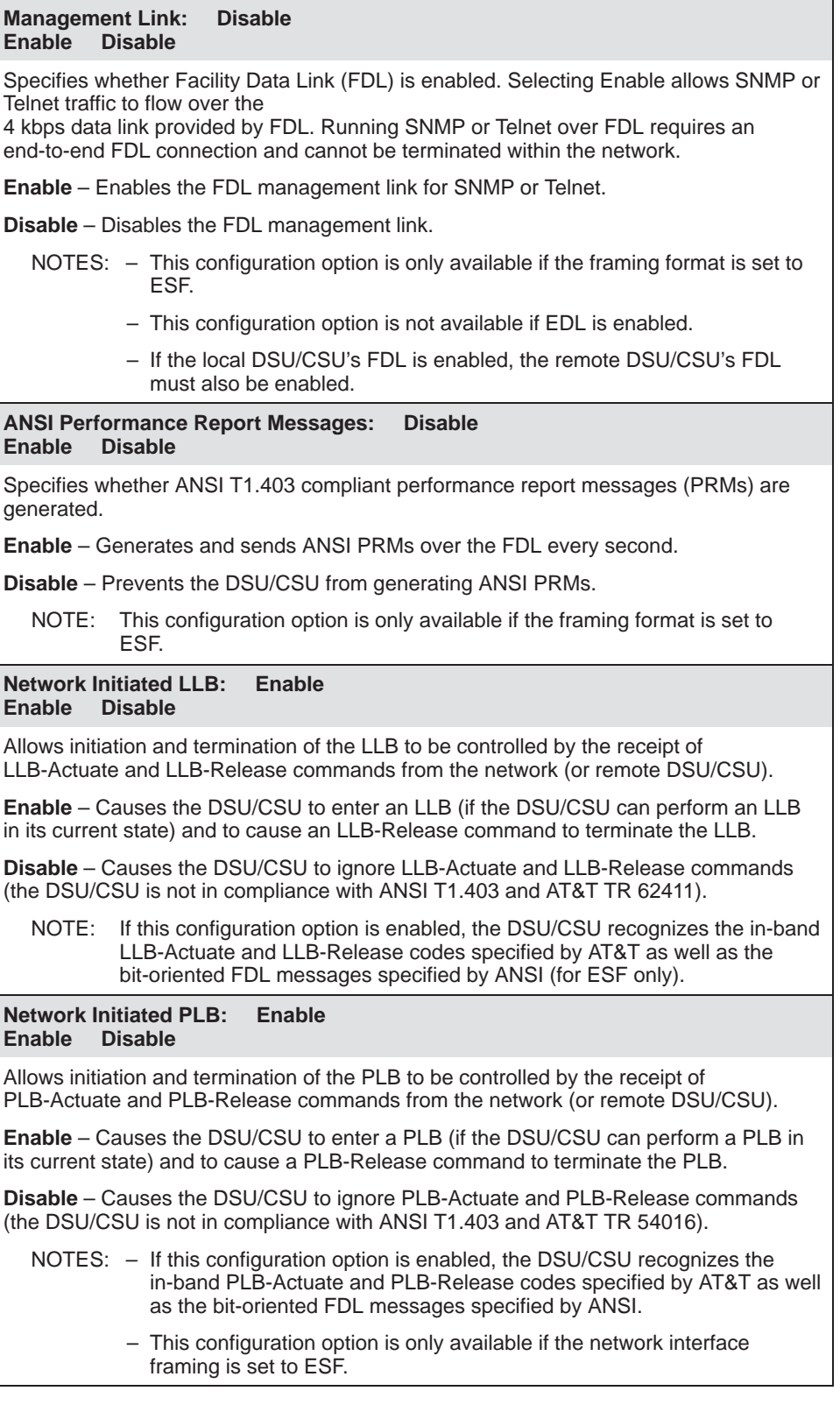

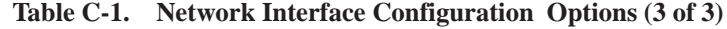

**Circuit Identifier: Text Field Text Field Clear**

Specifies the transmission vendor's circuit identifier for the purpose of facilitating troubleshooting. The network circuit identifier is an ASCII text string that may be up to 255 characters in length.

Text Field - Allows you to edit or display the network circuit identifier.

**Clear** – Allows you to clear the network circuit identifier. The network circuit identifier is set to a null string.

# <span id="page-91-0"></span>**DTE Interface Configuration Options**

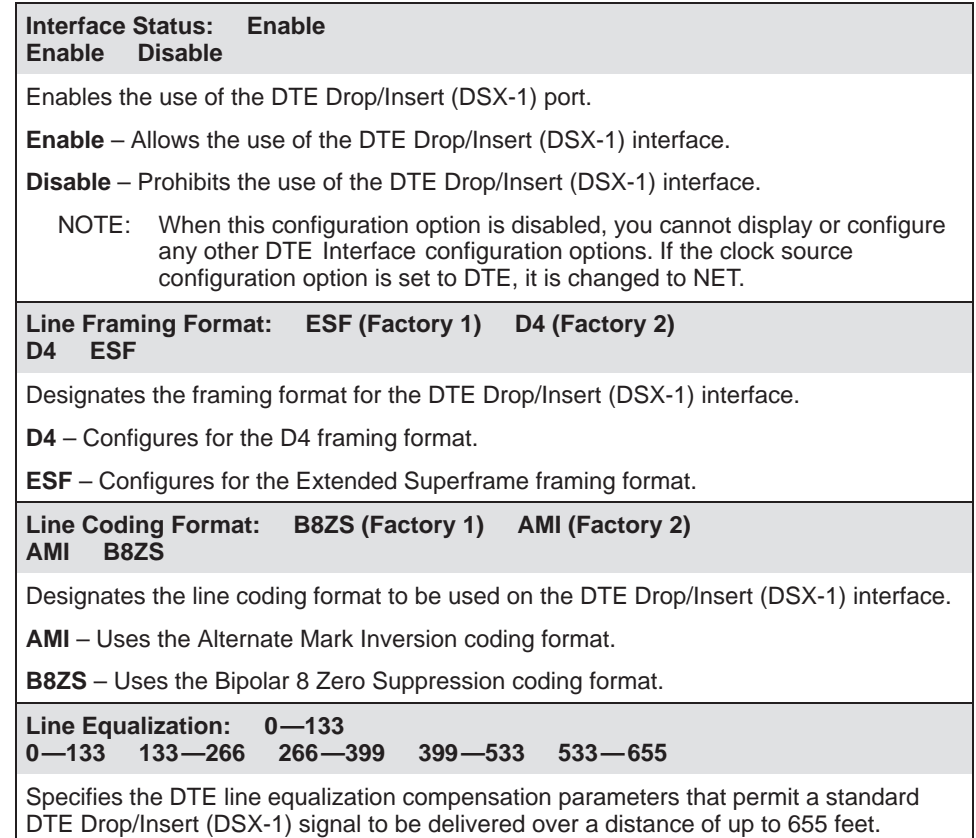

## **Table C-2. DTE Interface Configuration Options (1 of 2)**

#### **Table C-2. DTE Interface Configuration Options (2 of 2)**

#### **DTE LB on External Contact: Disable Next Enable Disable**

Allows the control of a DTE Loopback (DLB) by an external contact on the DTE Drop/Insert (DSX-1) interface.

**Enable** – Allows the DSU/CSU to begin a DLB when the external contact is closed. The DSU/CSU remains in DLB as long as the contact remains closed.

**Disable** – Prevents the state of the external contact from affecting the operation of DLB.

#### **Send All Ones on DTE Failure: Enable Enable Disable**

Specifies the action to take on the signal transmitted to the network when a valid signal cannot be recovered from the DTE Drop/Insert (DSX-1) interface (due to an LOS, OOF, or AIS condition).

**Enable** – Sends all ones on the DS0 channels allocated to the network interface when an LOS, AIS, or OOF condition occurs on the DTE Drop/Insert (DSX-1) interface.

**Disable** – Passes the data unchanged to the network interface channels.

### **DTE Signaling D01 D02 D03 D04 D05 D06 D07 D08 D09 D10 D11 D12 D24 RBS RBS RBS RBS RBS RBS RBS RBS RBS RBS RBS RBS RBS**

Specifies which DS0 channels from the DTE Drop/Insert (DSX-1) interface are voice channels and should pass Robbed Bit Signaling information to the network interface.

Line 1 displays the 24 channels for the DTE Drop/Insert (DSX-1) interface. Line 2 displays whether the DS0 channel indicated in Line 1 is a voice or data channel. Possible values for Line 2 are:

#### **Value Meaning**

RBS This DS0 channel is a voice channel carrying RBS information. When this DS0 channel is assigned to a network DS0 channel, RBS information is preserved across the connection.

None This DS0 channel is a data channel that does not contain RBS information. Signaling is not preserved across the connection.

# <span id="page-93-0"></span>**Sync Data Port Configuration Options**

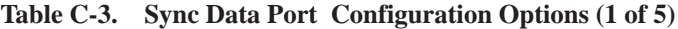

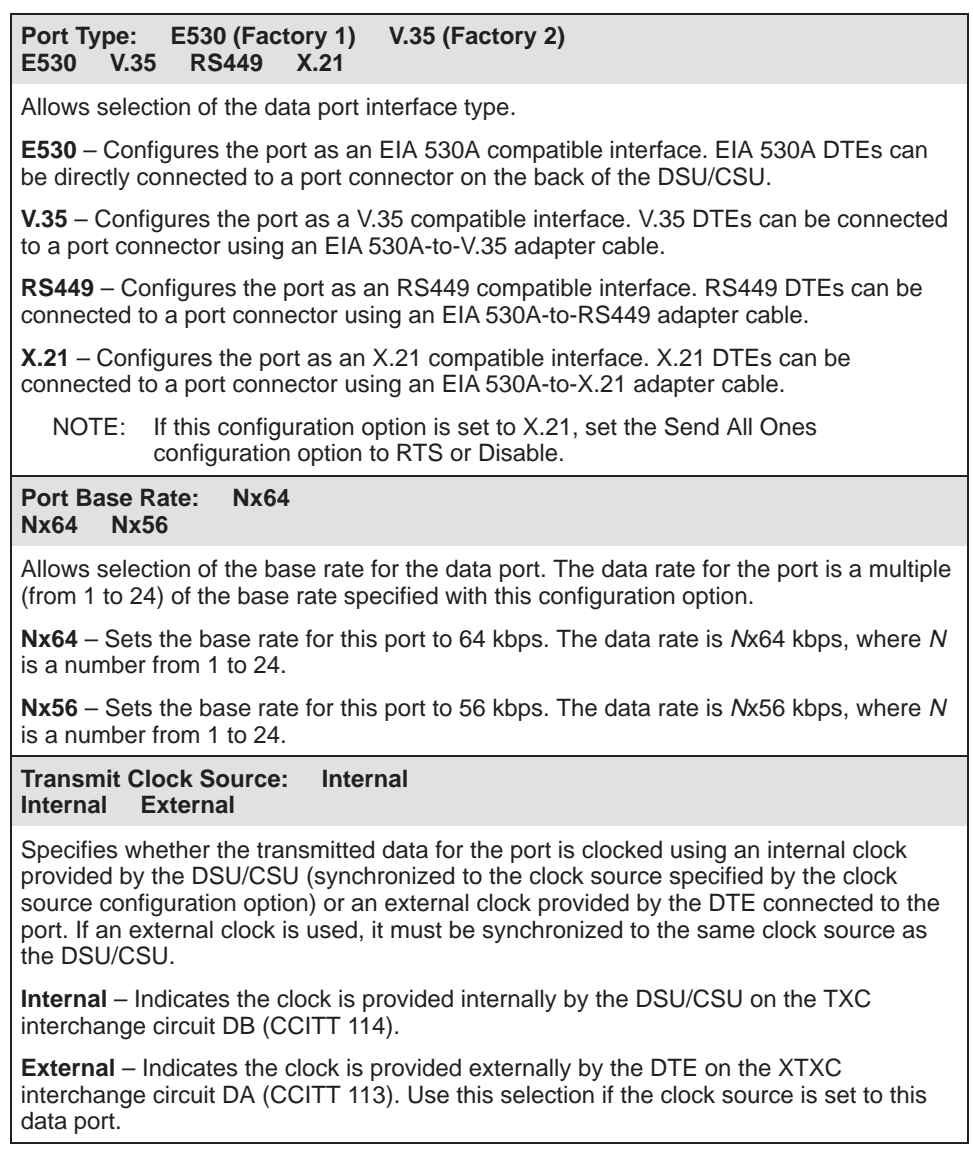

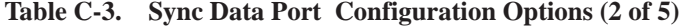

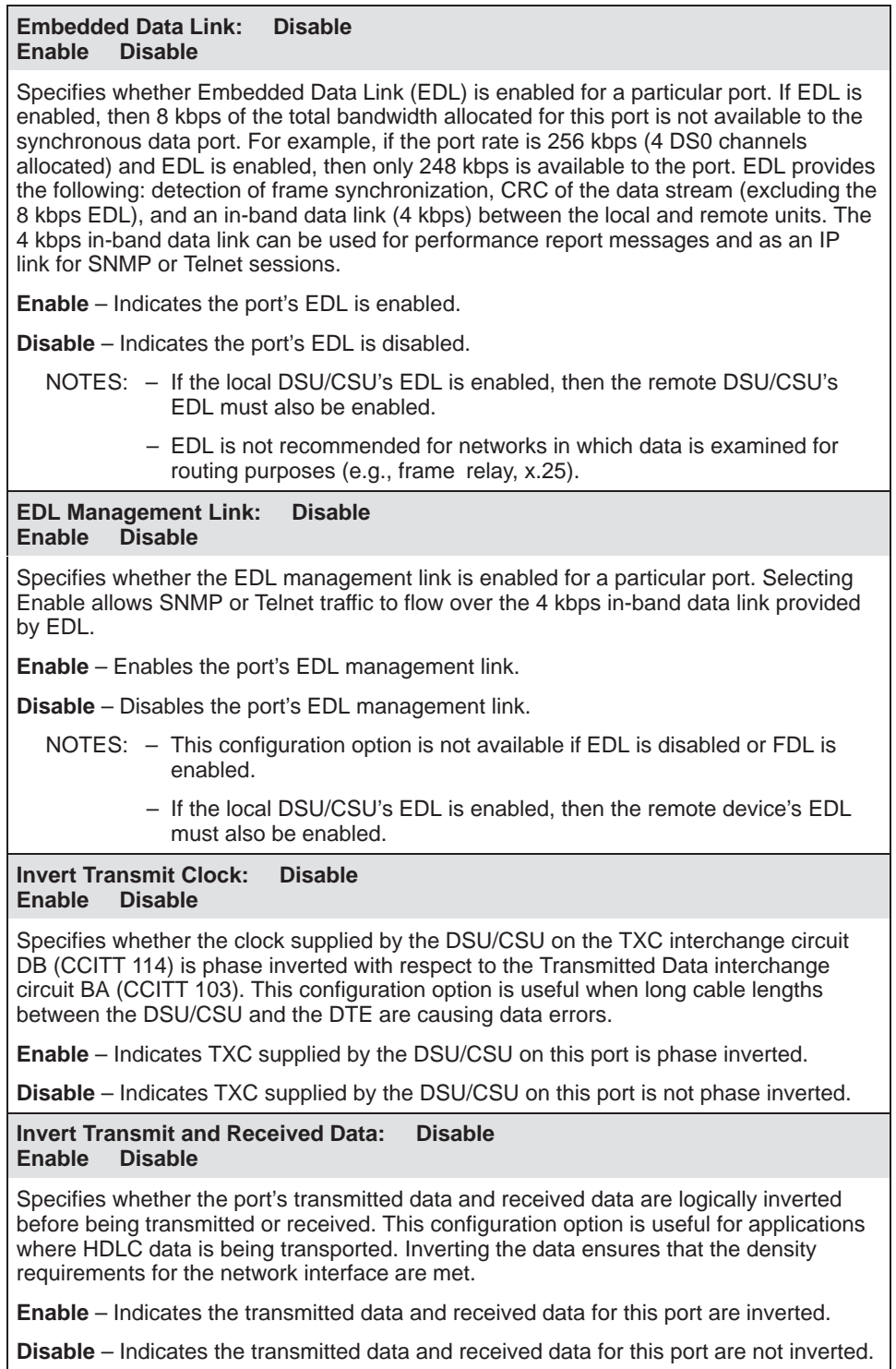

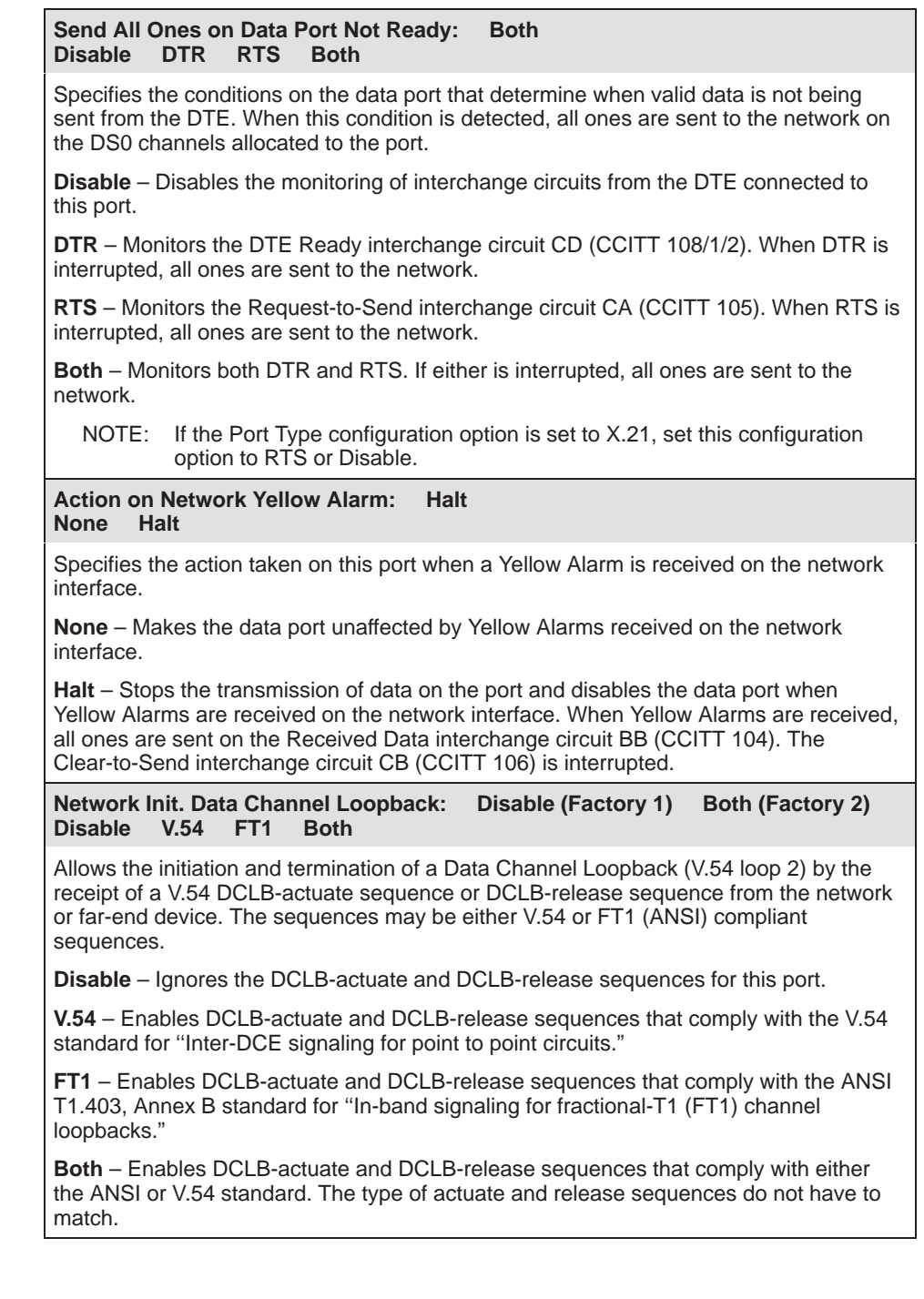

## **Table C-3. Sync Data Port Configuration Options (3 of 5)**

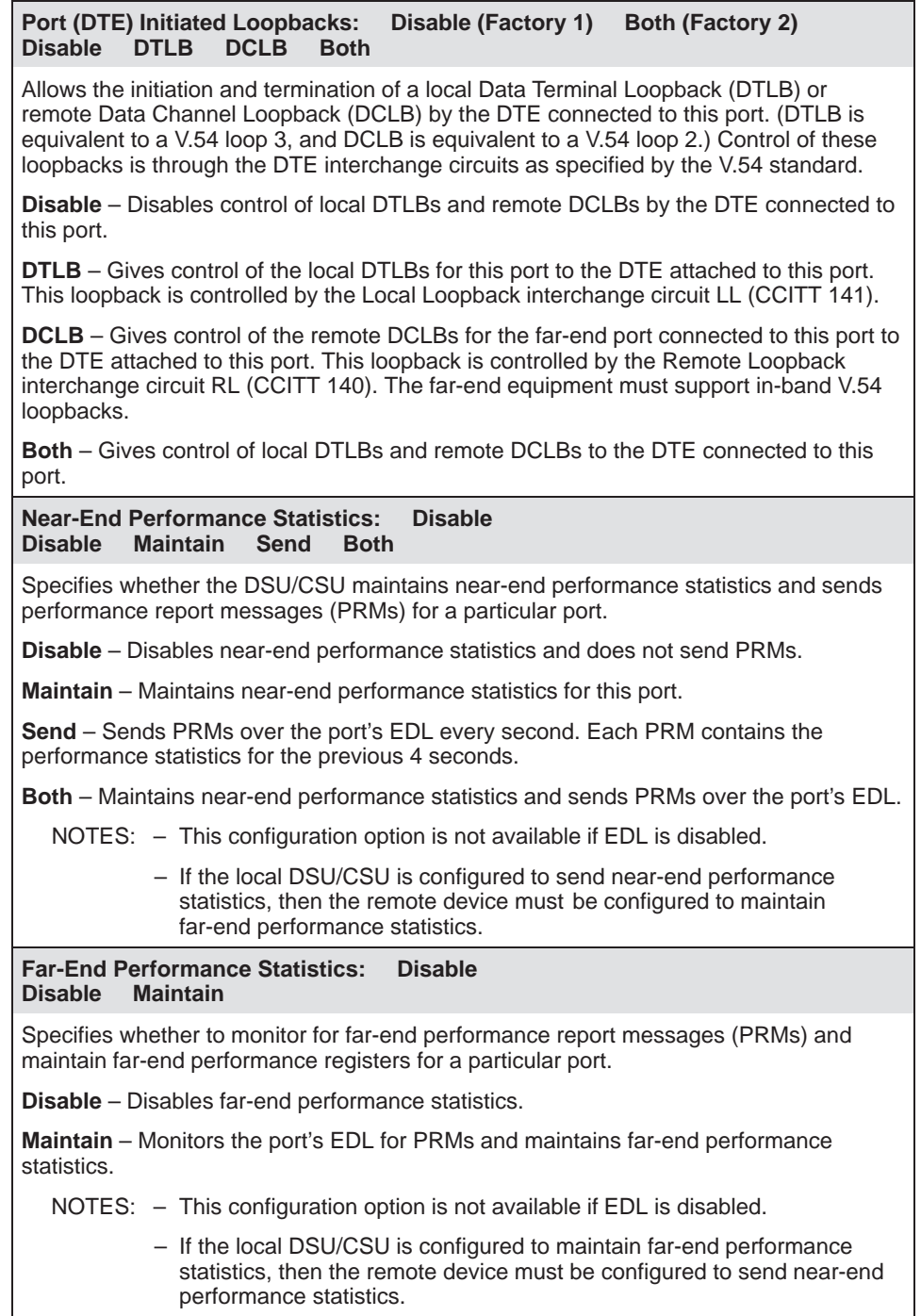

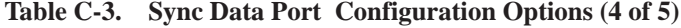

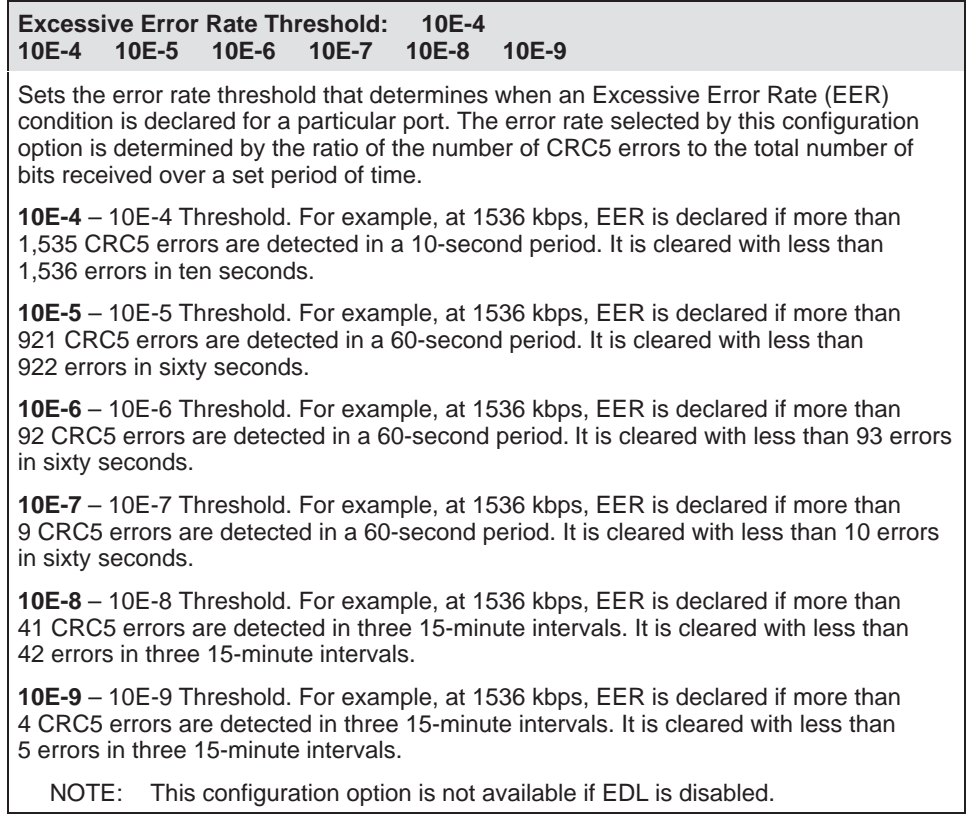

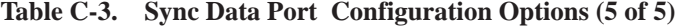

# **Cross Connect Configuration Options**

The Cross Connect configuration options are divided into two tables as follows:

- DTE-to-Network Assignment Options (Table C-4)
- Sync Data Port Assignment [Options \(Table C-5\)](#page-99-1)

## <span id="page-98-0"></span>**DTE-to-Network Assignment Options**

**Table C-4. DTE-to-Network Assignment Options**

| <b>DTE01</b> |                          | <b>DTE to Network Assignments</b><br>N01 N02 N03 N04 N05 N06 N07<br><b>N08 N24</b><br>DTE02 DTE03 DTE04 DTE05<br>DTE06 DTE07 DTE08<br>DTE <sub>24</sub>                    |  |
|--------------|--------------------------|----------------------------------------------------------------------------------------------------|--|
| interface.   |                          | Assigns DS0 channels from the DTE Drop/Insert (DSX-1) interface to the network                                                                                             |  |
|              |                          | Line 1 displays the 24 channels for the network interface. Line 2 displays what is<br>allocated to the DS0 channel indicated in Line 1. Possible values for Line 2 are:    |  |
|              | Value                    | <b>Meaning</b>                                                                                                    |  |
|              |                          | Available This DS0 channel is not allocated. You can modify this value on this<br>screen.                                                                                  |  |
|              | Assigned                 | This DS0 channel is allocated to a synchronous data port. You<br>cannot modify this value on this screen.                                                                  |  |
|              | <b>DTE</b> <sub>nn</sub> | This DS0 channel is allocated to the DTE Drop/Insert (DSX-1)<br>interface DS0 channel nn, where nn is a number from 01 to 24. You<br>can modify this value on this screen. |  |

## <span id="page-99-1"></span><span id="page-99-0"></span>**Sync Data Port Assignment Options**

**Table C-5. Sync Data Port Assignment Options (1 of 3)**

| <b>Sync Data Port Assignments</b> |  |  |
|-----------------------------------|--|--|
| <b>Assign To: Network</b>         |  |  |
| Network DTE Port                  |  |  |

Allows you to assign a synchronous data port to DS0 channels on either the network interface, the DTE Drop/Insert (DSX-1) interface, or another port.

**Network** – Assigns this port to DS0 channels on the network interface.

**DTE** – Assigns this port to DS0 channels on the DTE Drop/Insert (DSX-1) interface. If the DTE Drop/Insert (DSX-1) interface is disabled, this selection does not appear.

**Port** – Assigns this port to another port. Use this feature to designate a port as a backup port. You can attach an external backup device to a backup port and manually assign the selected port to the backup port (i.e., route data from the selected port to the backup port). When a port is assigned to another port, DSR is turned on. EDL does not operate when a synchronous data port is assigned to another synchronous data port. Therefore, if EDL is enabled, it is ignored.

NOTE: Changing this configuration option from one T1 interface to the other (Network or DTE) deallocates all DS0 channels assigned to the previous interface.

#### **Sync Data Port Assignments**

**Assign By: Block Block ACAMI Channel**

If you select NET or DTE using the Assign To configuration option, this configuration option designates the method for assigning DS0 channels to the destination T1 interface.

**Block** – Allocates DS0 channels to this port by the block method.

**ACAMI** – Allocates DS0 channels to this port by the Alternate Channel Alternate Mark Inversion method. The difference between block and ACAMI is that the number of channels allocated with ACAMI is double the number needed for the port rate. With ACAMI, every alternate DS0 channel does not carry data from the port but always transmits and receives all ones.

**Channel** – Allocates DS0 channels to this port by the individual channel method.

NOTE: Changing this configuration option from one method to another (Block, ACAMI, or Channel) deallocates all DS0 channels assigned to either the network interface or the DTE Drop/Insert (DSX-1) interface.

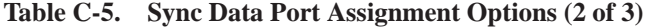

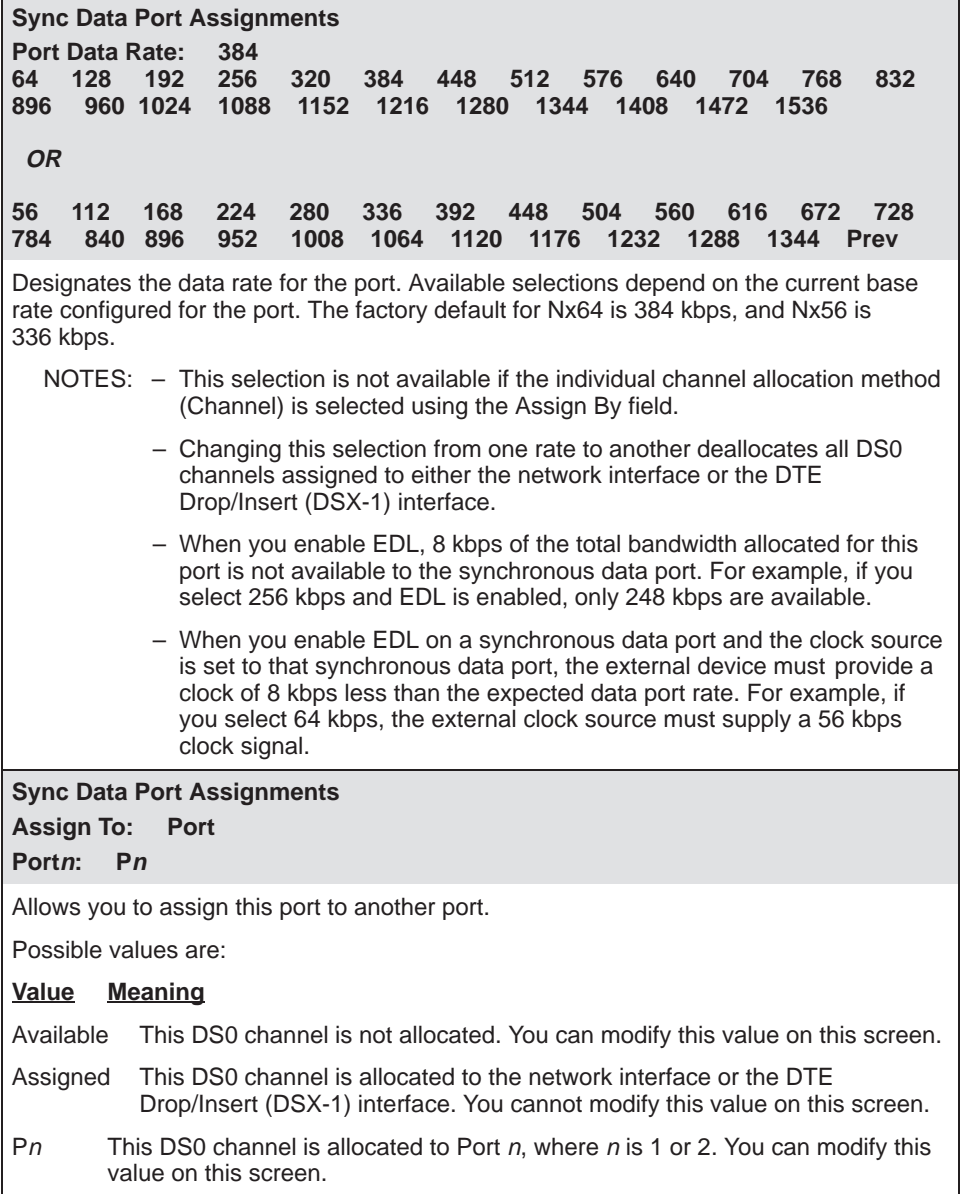

| <b>Sync Data Port Assignments</b>                                                                                                    |                                                                                                    |  |  |
|----------------------------------------------------------------------------------------------------|----------------------------------------------------------------------------------------------------|--|--|
|                                                                                                    | N01 N02 N03 N04 N05 N06 N07 N08 N24<br>Pn Pn Pn Pn Pn Pn Pn Pn Pn                                                                                                    |  |  |
| <b>OR</b>                                                                                                    |                                                                                                    |  |  |
| <b>D01</b>                                                                                                    | D05 D06 D07 D08 D24<br>D03 D04<br>D <sub>02</sub><br>Pn Pn Pn Pn Pn Pn Pn Pn Pn                                                                                         |  |  |
|                                                                                                    | Designates the DS0 channel to allocate to this port, N01–N24 for the network interface<br>and D01-D24 for the DTE Drop/Insert (DSX-1) interface.                        |  |  |
| Line 1 displays the 24 channels for the network interface or the DTE Drop/Insert<br>(DSX-1) interface. Line 2 displays what is allocated to the DS0 channel indicated in<br>Line 1. Possible values are: |                                                                                                    |  |  |
| <u>Value</u>                                                                                                    | <u>Meaning</u>                                                                                                    |  |  |
| N <sub>nn</sub>                                                                                                    | This DS0 channel is allocated to the network interface DS0 channel n, where n<br>is a number from 1 to 24. You cannot modify this value on this screen.                 |  |  |
| Dnn                                                                                                    | This DS0 channel is allocated to the DTE Drop/Insert (DSX-1) interface DS0<br>channel n, where n is a number from 1 to 24. You can modify this value on this<br>screen. |  |  |
| Pn                                                                                                    | This DS0 channel is allocated to port n, where n is 1 or 2. You can modify this<br>value on this screen for this port only.                                             |  |  |

**Table C-5. Sync Data Port Assignment Options (3 of 3)**

# <span id="page-102-0"></span>**General Configuration Options**

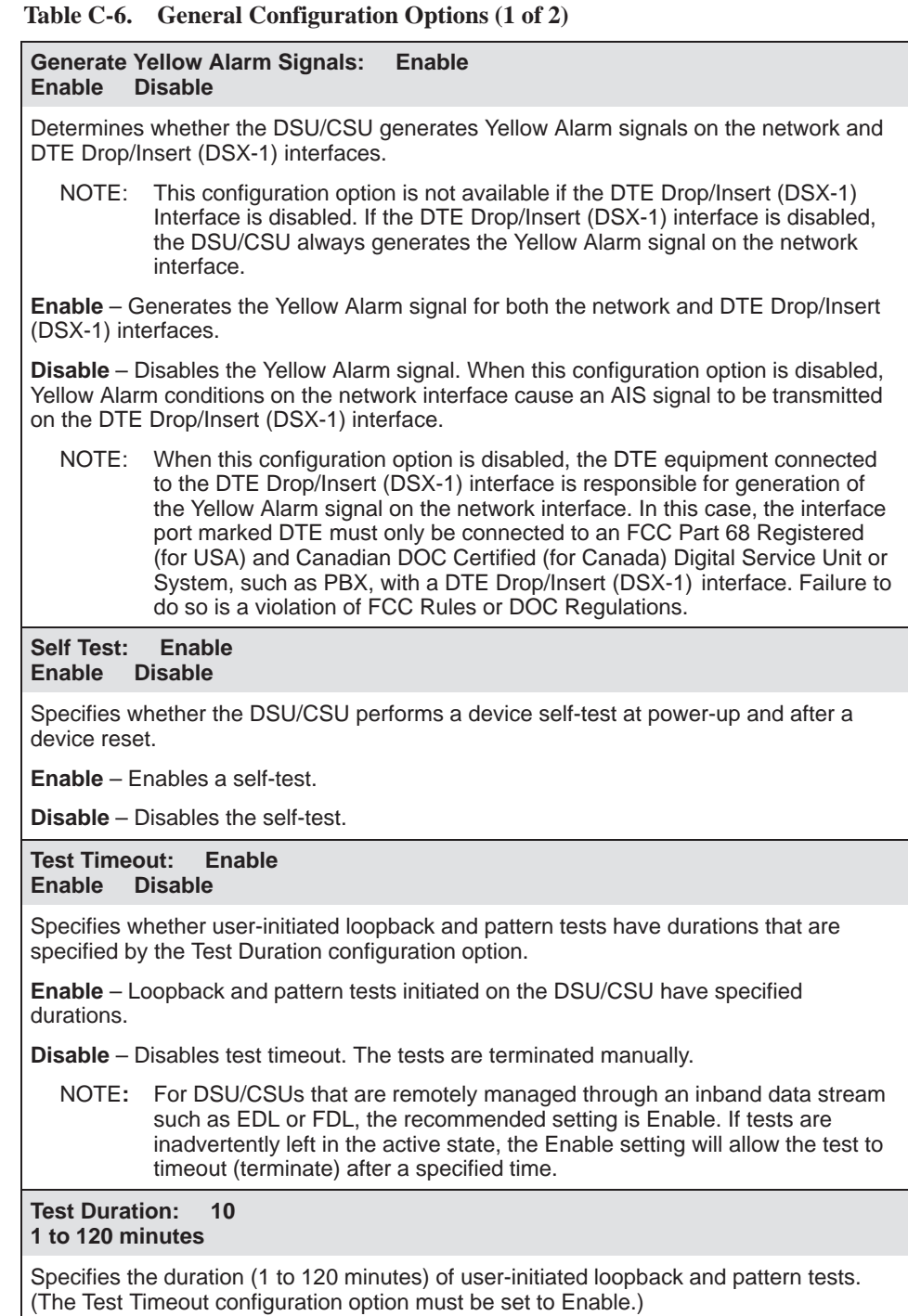

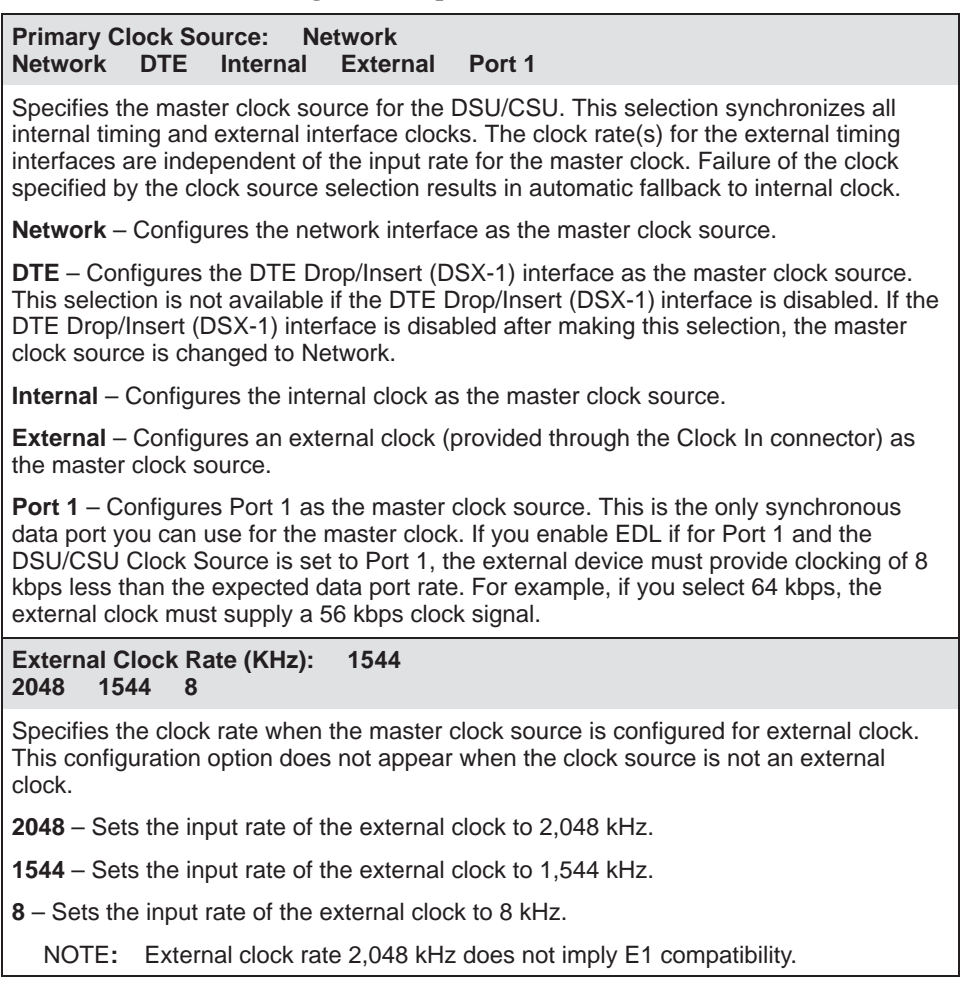

## **Table C-6. General Configuration Options (2 of 2)**

# **User Interface Configuration Options**

The User Interface configuration options are divided into four tables as follows:

- Communication Port Configuration Options (Table C-7)
- External Device Configuration Opti[ons \(Table C-8\)](#page-106-0)
- Telnet Sessions Configuration [Options \(Table C-9\)](#page-109-0)
- Auxiliary Port Configuration Opt[ions \(Table C-10\)](#page-110-0)

## <span id="page-104-0"></span>**Communication Port Configuration Options**

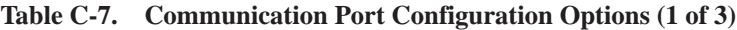

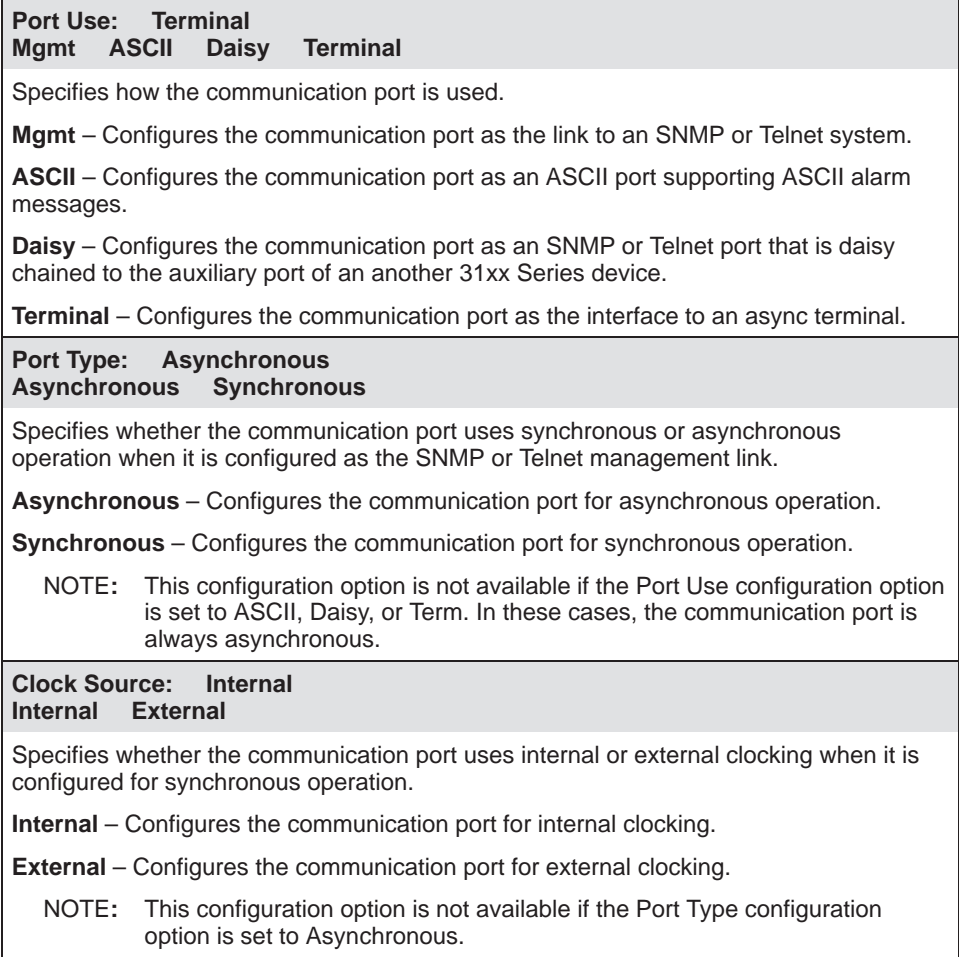

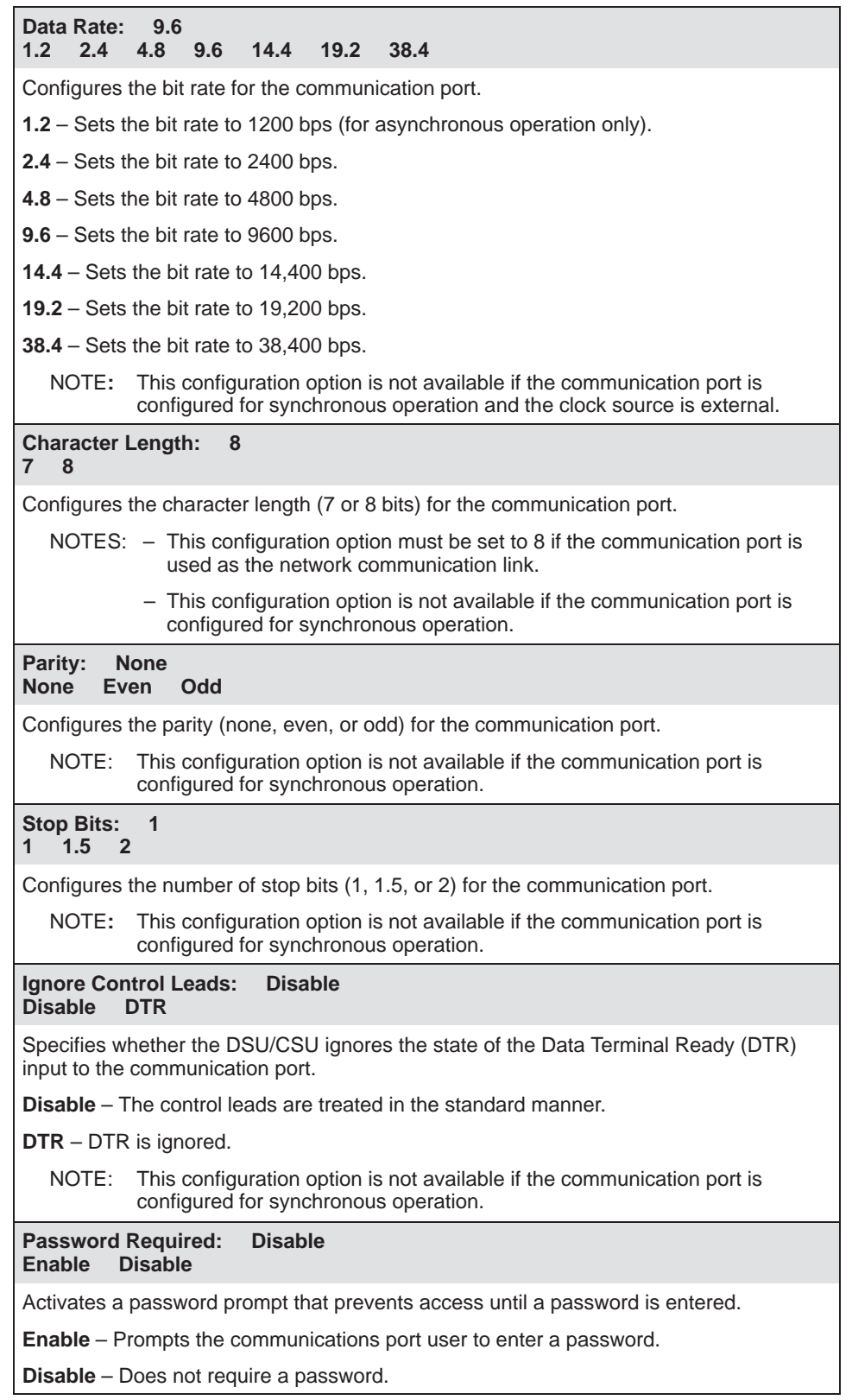

## **Table C-7. Communication Port Configuration Options (2 of 3)**

#### **Table C-7. Communication Port Configuration Options (3 of 3)**

**Inactivity Timeout: Disable Enable Disable** Specifies whether the communication port disconnects after a period of inactivity specified by the Disconnect Time configuration option. **Enable** – The communication port disconnects after the period of inactivity specified by the Disconnect Time configuration option. **Disable** – The communication port does not disconnect due to inactivity. **Disconnect Time: 5 1 to 60 minutes** Specifies the period of time (1 to 60 minutes) before the communication port disconnects due to inactivity. (The Inactivity Timeout configuration option must be set to

## <span id="page-106-0"></span>**External Device Configuration Options**

Enable.)

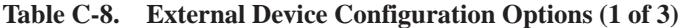

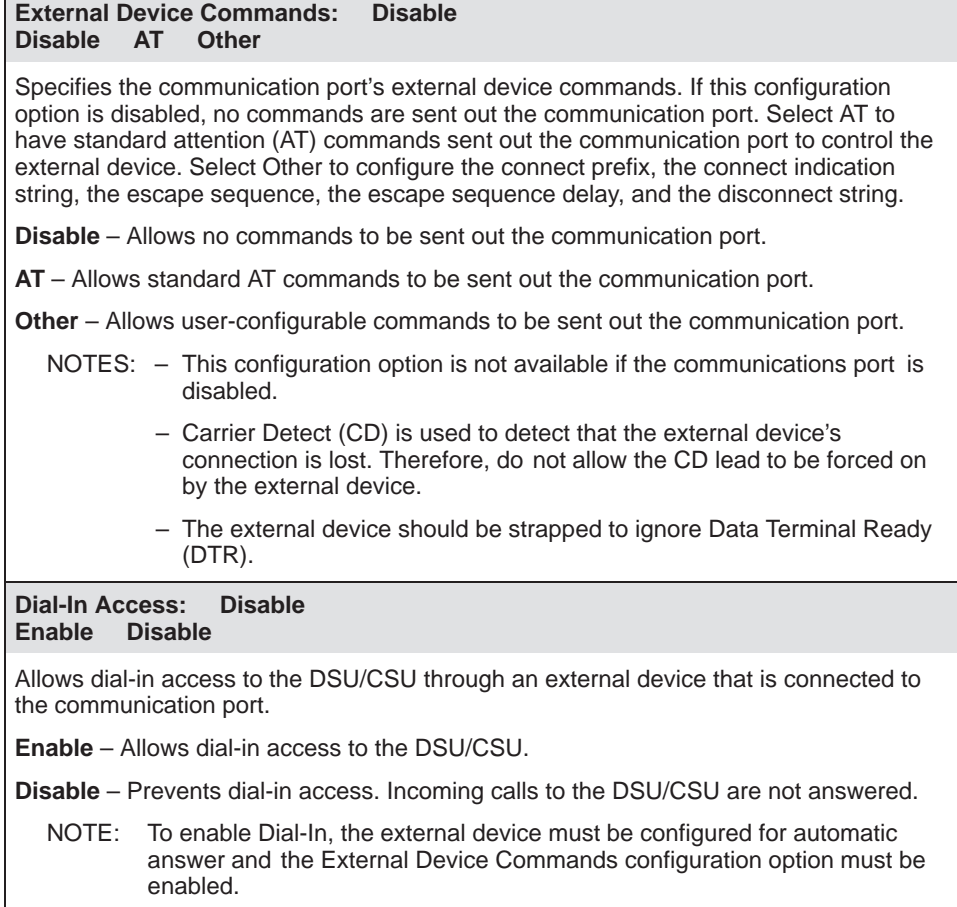

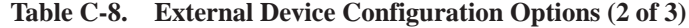

#### **Connect Prefix: Text Field Text Field Clear**

Specifies the connect prefix to the dial directory phone number. When you make a connection or the DSU/CSU automatically makes a connection (dial-out alarms or traps) through the communication port, the connect prefix and the dial directory phone number are used to establish the connection. The connect prefix is an ASCII text string and may be up to 20 characters in length. If the connect prefix is NULL, then no connect prefix is used.

**Text Field** – Allows you to edit or display the connect prefix.

**Clear** – Allows you to clear the connect prefix. The connect prefix is set to a null string.

NOTE: This configuration option is not available if the External Device Commands configuration option is set to AT.

#### **Connect Indication String: Text Field Text Field Clear**

Specifies the communication port's connect indication string. When you make a connection or the DSU/CSU automatically makes a connection (dial-out alarms or traps) through the communication port, this string determines that the connection has been established. The connect indication string is an ASCII text string and may be up to 20 characters in length. If the connect indication string is not received within 1 minute, it will time-out the connection. If the connect indication string is NULL, the communication port's receive data stream is not searched and a transition in the Carrier Detect (CD) lead is used to determine that a connection has been established.

**Text Field** – Allows you to edit or display the case-sensitive connect indication string.

**Clear** – Allows you to clear the connect indication string. The connect indication string is set to a null string.

NOTE: This configuration option is not available if the External Device Commands configuration option is set to AT.

#### **Escape Sequence: Text Field Text Field Clear**

Specifies the communication port's escape sequence. Once the external device connection has been established, either you or the DSU/CSU can command the external device to disconnect. Before doing so, you may need to send the escape sequence out to switch the external device into command mode. The escape sequence is an ASCII text string and may be up to 20 characters in length. If the escape sequence is NULL, no escape sequence is sent out.

**Text Field** – Allows you to edit or display the escape sequence.

**Clear** – Allows you to clear the escape sequence. The escape sequence is set to a null string.

NOTE: This configuration option is not available if the External Device Commands configuration option is set to AT.
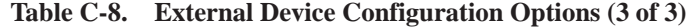

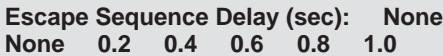

Specifies the delay used while sending the communication port escape sequence. Use the communication port escape delay to specify the delay before sending the first character of the escape sequence and the delay after the last character of the escape sequence. During the delay, no data is sent out the communication port.

**None** – No communication port escape sequence delay.

**X.Xs** – The delay used during the communication port escape sequence (where X.X is 0.2, 0.4, 0.6, 0.8, or 1.0 seconds).

NOTES: – This configuration option is not available if the External Device Commands configuration option is set to AT.

> – Escape Sequence Delay must be configured for a delay greater than or equal to the escape guard time required by the external device.

**Disconnect String: Text Field Text Field Clear**

Specifies the communication port's disconnect string. The communication port's disconnect string is sent to the external device if either you or the DSU/CSU wants to command the external device to disconnect. The external device must be in command mode before this command can be sent, so the escape sequence will always be sent before the disconnect string. The disconnect string is an ASCII text string and may be up to 20 characters in length. If the disconnect string is NULL, then no disconnect string is sent out.

**Text Field** – Allows you to edit or display the disconnect string.

**Clear** – Allows you to clear the disconnect string. The disconnect string is set to a null string.

NOTE: This configuration option is not available if the External Device Commands configuration option is set to AT.

## **Telnet Sessions Configuration Options**

**Table C-9. Telnet Sessions Configuration Options**

| <b>Telnet Session:</b><br><b>Disable</b><br><b>Enable</b><br><b>Disable</b>                                                                                                    |
|----------------------------------------------------------------------------------------------------|
| Specifies whether the DSU/CSU responds as a server to Telnet session requests.                                                                                                  |
| <b>Enable</b> – The DSU/CSU responds to Telnet session requests.                                                                                                    |
| Disable - The DSU/CSU does not respond to Telnet session requests.                                                                                                    |
| <b>Disable</b><br><b>Password Required:</b><br><b>Disable</b><br><b>Enable</b>                                                                                                  |
| Specifies whether a password is required for Telnet access.                                                                                                    |
| <b>Enable</b> – A password is required for Telnet access.                                                                                                    |
| <b>Disable</b> – A password is not required for Telnet access.                                                                                                    |
| <b>Inactivity Timeout:</b><br><b>Disable</b><br><b>Disable</b><br><b>Enable</b>                                                                                                 |
| Specifies whether the Telnet session disconnects after a period of inactivity specified by<br>the Disconnect Time configuration option.                                         |
| <b>Enable</b> – The Telnet session disconnects after the period of inactivity specified by the<br>Disconnect Time configuration option.                                         |
| <b>Disable</b> – The Telnet session does not disconnect due to inactivity.                                                                                                    |
| <b>Disconnect Time:</b><br>5<br>1 to 60 minutes                                                                                                    |
| Specifies the period of time (1 to 60 minutes) before the Telnet session disconnects due<br>to inactivity. (The Inactivity Timeout configuration option must be set to Enable.) |

## **Auxiliary Port Configuration Options**

**Table C-10. Auxiliary Port Configuration Options**

| Port Use:   | <b>None</b> |              |
|-------------|-------------|--------------|
| <b>None</b> | Mgmt        | <b>Daisy</b> |

Specifies how the auxiliary port is used. The auxiliary port only supports Point-to-Point Protocol (PPP) with the following parameters: type is asynchronous, character length is 8, parity is none, and stop bit is 1.

**None** – Specifies that the auxiliary port is not to be used.

**Mgmt** – Configures the auxiliary port as the link to an SNMP manager or Telnet client via an external LAN Adapter.

**Daisy** – Configures the auxiliary port as an SNMP or Telnet port that is daisy chained to the communication port of an another 31xx Series device.

**Data Rate (Kbps): 19.2 9.6 14.4 19.2 38.4**

Configures the bit rate for the auxiliary port.

**9.6** – Configures the auxiliary port rate as 9600 bps.

**14.4** – Configures the auxiliary port rate as 14,400 bps.

**19.2** – Configures the auxiliary port rate as 19,200 bps.

**38.4** – Configures the auxiliary port rate as 38,400 bps.

# **Alarm and Trap Configuration Options**

## **Table C-11. Alarm and Trap Configuration Options (1 of 2)**

**ASCII Alarm Messages: Disable Disable Com Port** Controls the generation of alarm messages, which are routed to an ASCII terminal or printer attached to the communication port and/or the modem port. **Disable** – Prevents an alarm message for any alarm conditions. **Com Port** – Enables alarm messages routed to the communication port. NOTE: Alarm messages are only sent to the communication port if the Port Use configuration option is set to ASCII, otherwise the alarm messages are discarded. **Alarm & Trap Dial-Out: Disable Enable Disable** Controls whether generated alarm or trap messages initiate a call if the external communication port device connection has not already been established. When enabled, a call is placed to the phone number contained in the alarm directory (directory A). If the call cannot be completed and the retry option is enabled, the alarm or trap message is held until the call is completed or the call has been retried. If more than one alarm message is received while waiting for a call retry, only the highest priority alarm message received is held; all previous messages are discarded. **Enable** – Enables automatic call initiation (dial out) if an alarm or trap message needs to be sent. **Disable** – Disables automatic call initiation. Trap messages sent to the external communication port device are queued (held) if an external communication port device connection has not been previously established. Alarm messages are not queued. NOTE: This configuration option is only available if the External Device Commands option is enabled. **Trap Disconnect: Enable Enable Disable** Specifies whether the external communication port device connection is disconnected after sending a trap message. This configuration option applies only to external communication port device connections initiated as a result of the trap message being sent. **Enable** – Specifies that the external communication port device call is disconnected after a trap message is sent. **Disable** – Specifies that the external communication port device call is not disconnected after a trap message is sent. The line is held until it is manually disconnected or disconnected by the device. NOTE: This configuration option is only available if SNMP traps are enabled and the external communication port device is enabled and configured as an SNMP management link.

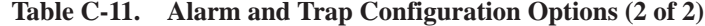

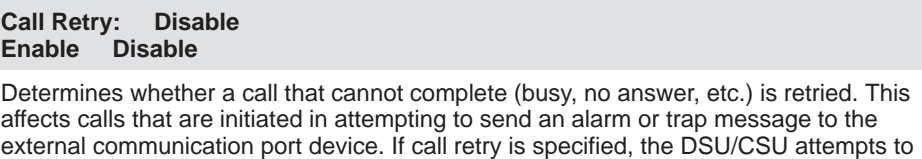

complete the call after a configurable delay. **Enable** – Enables call retry. If enabled, the call is retried once per alarm or trap message. A delay as specified by the dial-out delay time is imposed between call attempts. If an alternate dial-out directory is specified, both the alarm directory as well as the alternate directory are retried up to five times.

**Disable** – Disables call retry. If a call setup cannot be completed it is not retried.

NOTE: This configuration option is only available if the communication port is enabled for an external device.

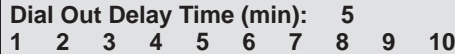

Specifies the number of minutes to wait between successive dial-out alarms or traps and between retry attempts after failed alarm dial-outs.

**NOTE:** This configuration option is only available if the communication port is enabled for an external device.

#### **Alternate Dial-Out Directory: None None 1 2 3 4 5**

Specifies whether a call that cannot be completed (busy, no answer, etc.) is retried using an alternate phone number. This affects calls that are initiated in an attempt to send an alarm or trap message to the external communication port device. The alternate phone number to try is contained in one of the five call directories. If call retry is enabled, the initial call is retried at the original number once before a call attempt to the alternate number is tried. If the call is not completed at the alternate number, it is also retried once. The alternate dial-out option applies to each alarm/trap event. Once a call for an alarm/trap message either completes or fails all retry attempts, the next alarm/trap attempts to establish a call to the phone number contained in the alarm directory.

**None** – Specifies that alternate alarm dial-out is not attempted.

**1–5** – Specifies the call directory that contains the phone number to call if a call cannot be completed to the telephone number contained in the alarm directory.

**NOTE:** This configuration option is only available if the communication port is enabled for an external device.

# **Management and Communication Configuration Options**

The Management configuration options are divided into four tables as follows:

- $\blacksquare$ Communication Protocol Configuration Options (Table C-12)
- General SNMP Management Configuration Op[tions \(Table C-13\)](#page-116-0)
- ٠ SNMP NMS Security Configuration Op[tions \(Table C-14\)](#page-117-0)
- п SNMP Traps Configuration O[ptions \(Table C-15\)](#page-118-0)

## **Communication Protocol Configuration Options**

## **Table C-12. Communication Protocol Configuration Options (1 of 3)**

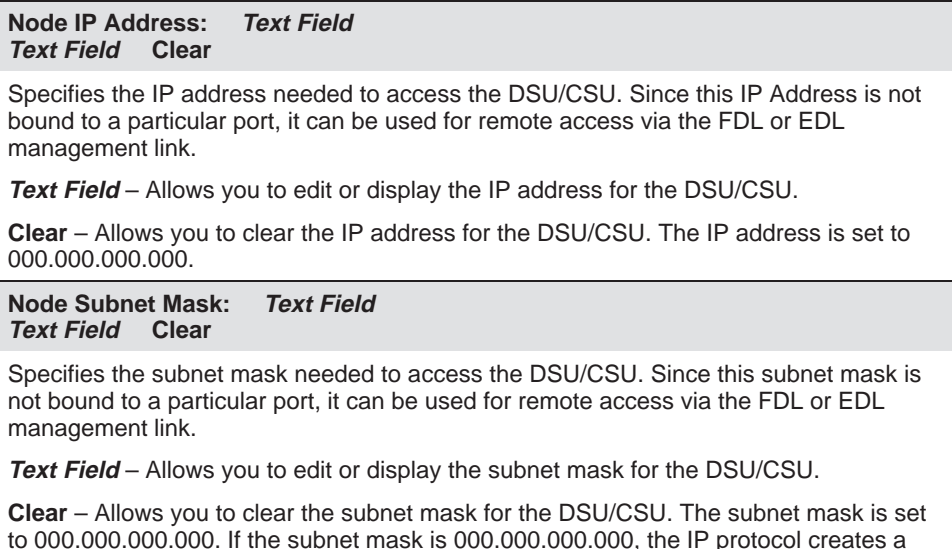

default subnet mask based on the class of the IP address (Class A: 255.000.000.000,

 **C-26** March 1999 3162-A2-GB20-30

Class B: 255.255.000.000, or Class C: 255.255.255.000).

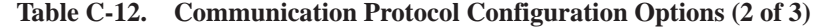

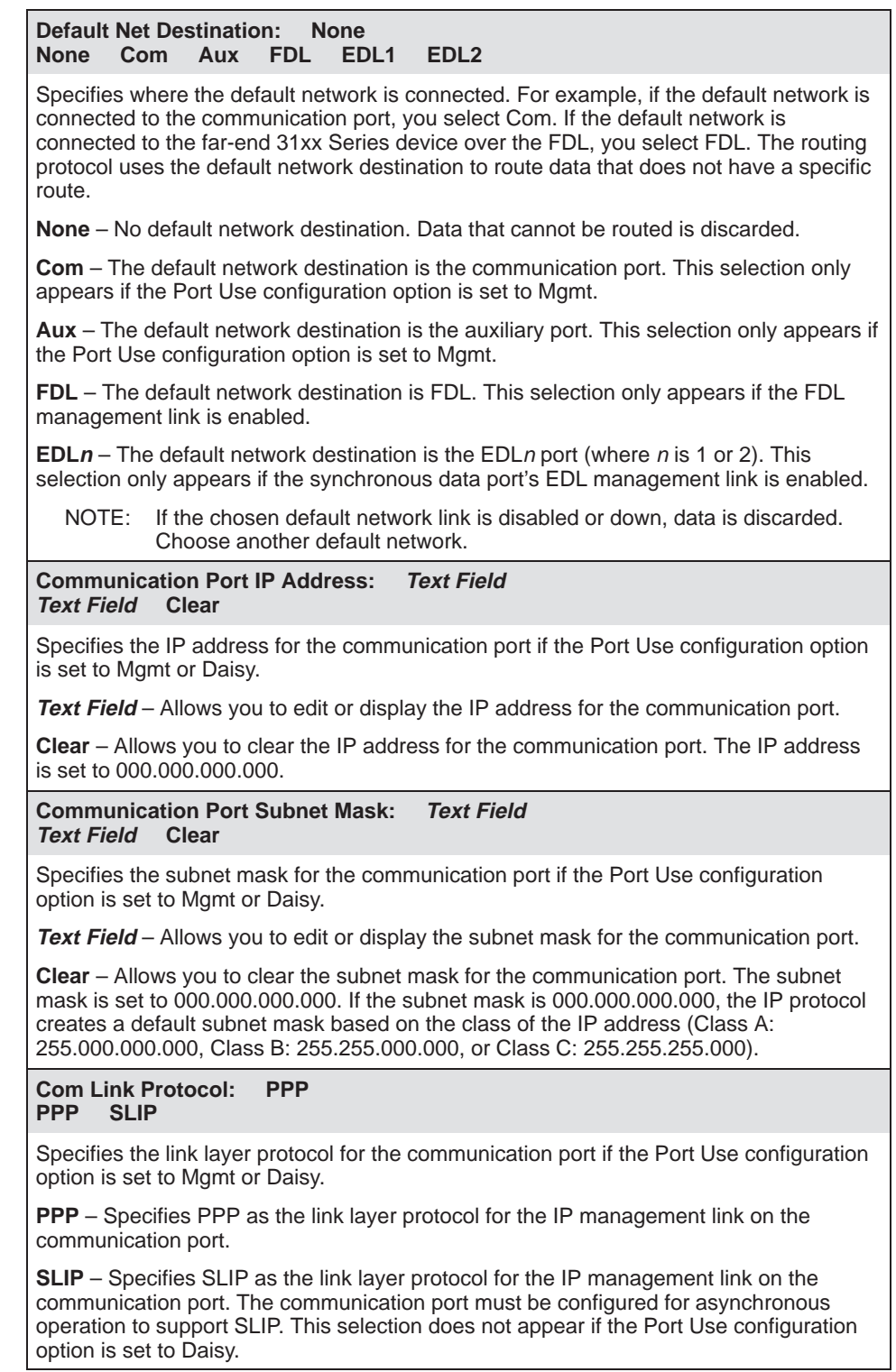

## **Table C-12. Communication Protocol Configuration Options (3 of 3)**

#### **Auxiliary Port IP Address: Text Field Text Field Clear**

Specifies the IP address for the auxiliary port if the Port Use configuration option is set to Mgmt or Daisy. The auxiliary port only supports the PPP link protocol.

**Text Field** – Allows you to edit or display the IP address for the auxiliary port.

**Clear** – Allows you to clear the IP address for the auxiliary port. The IP address is set to 000.000.000.000.

#### **Auxiliary Port Subnet Mask: Text Field Text Field Clear**

Specifies the subnet mask for the auxiliary port if the Port Use configuration option is set to Mgmt or Daisy.

**Text Field** – Allows you to edit or display the subnet mask for the auxiliary port.

**Clear** – Allows you to clear the subnet mask for the auxiliary port. The subnet mask is set to 000.000.000.000. If the subnet mask is 000.000.000.000, the IP protocol creates a default subnet mask based on the class of the IP address (Class A: 255.000.000.000, Class B: 255.255.000.000, or Class C: 255.255.255.000).

## <span id="page-116-0"></span>**General SNMP Management Configuration Options**

**Table C-13. General SNMP Management Configuration Options**

| <b>SNMP Management: Disable</b><br>Enable Disable |  |
|---------------------------------------------------|--|
|                                                   |  |

Specifies whether the DSU/CSU responds to SNMP session requests.

**Enable** – The DSU/CSU responds to SNMP session requests.

**Disable** – The DSU/CSU does not respond to SNMP session requests.

#### **Community Name 1: Text Field Text Field Clear**

Specifies the first of two community names that are allowed to access this unit's Management Information Base (MIB). External SNMP managers must supply this name to access an object in the MIB.

**Text Field** – Allows you to edit or display the first community name.

**Clear** – Allows you to clear the first community name.

#### **Name 1 Access: Read Read Read/Write**

Specifies the type of access allowed for Community Name 1. This is the type of access allowed for external SNMP managers accessing objects in the MIB using Community Name 1.

**Read** – Allows read-only access (SNMP Get) to the accessible objects in the MIB for this device if community name 1 is used. This includes all objects specified as either read-only or read/write in the MIB RFCs.

**Read/Write** – Allows read and write access (SNMP Get and Set) to the objects in the MIB for this device if community name 1 is used. Write access is allowed for all objects specified as read/write in the MIB RFCs. Read access is allowed for all objects specified as either read-only or read/write.

#### **Community Name 2: Text Field Text Field Clear**

Specifies the second of two community names that are allowed to access this unit's Management Information Base (MIB). External SNMP managers must supply this name to access an object in the MIB.

**Text Field** – Allows you to edit or display the second community name.

**Clear** – Allows you to clear the second community name.

#### **Name 2 Access: Read Read Read/Write**

Specifies the type of access allowed for Community Name 2. This is the type of access allowed for external SNMP managers accessing objects in the MIB using Community Name 2.

**Read** – Allows read-only access (SNMP Get) to the accessible objects in the MIB for this device if community name 2 is used. This includes all objects specified as either read-only or read/write in the MIB RFCs.

**Read/Write** – Allows read and write access (SNMP Get and Set) to the objects in the MIB for this device if community name 2 is used. Write access is allowed for all objects specified as read/write in the MIB RFCs. Read access is allowed for all objects specified as either read-only or read/write.

## <span id="page-117-0"></span>**SNMP NMS Security Configuration Options**

**Table C-14. SNMP NMS Security Configuration Options**

**NMS IP Validation: Disable Enable Disable**

Specifies whether the DSU/CSU validates (for security reasons) the IP address of an SNMP manager attempting to access the DSU/CSU. Allowable addresses are specified using the NMS  $n$  IP Adr configuration option.

**Enable** – The DSU/CSU validates the IP address of SNMP managers attempting to access the DSU/CSU.

**Disable** – The DSU/CSU does not validate the IP address of SNMP managers.

**Number of Managers: 1 1 2 3 4 5 6 7 8 9 10**

Specifies the number of SNMP managers that are allowed to access the DSU/CSU.

NOTE: You must configure an IP address for each SNMP manager that is allowed access to the DSU/CSU. Allowable addresses are specified using the NMS <sup>n</sup> IP Adr configuration option.

**NMS n IP Address: Text Field Text Field Clear**

Specifies the allowable IP address of an SNMP manager attempting to access the DSU/CSU. The manager number (n) is specified by the Number of Managers configuration option.

**Text Field** – Allows you to edit or display the allowable IP address for the SNMP manager.

**Clear** – Allows you to clear the allowable IP address for the SNMP manager. The IP address is set to 000.000.000.000.

**Access Level: Read Read Read/Write**

Specifies the allowable type of access for an authorized SNMP manager if IP address validation has occurred.

**Read** – Allows read-only access (SNMP Get) to the accessible objects in the MIB for this device. This includes all objects specified as either read-only or read/write in the MIB RFCs.

**Read/Write** – Allows read and write access (SNMP Get and Set) to the objects in the MIB for this device. Write access is allowed for all objects specified as read/write in the MIB RFCs. Read access is allowed for all objects specified as either read-only or read/write.

## <span id="page-118-0"></span>**SNMP Traps Configuration Options**

**Table C-15. SNMP Traps Configuration Options (1 of 3)**

| <b>SNMP Traps:</b><br><b>Disable</b><br><b>Disable</b><br><b>Enable</b>                                                                                                    |  |  |  |  |
|----------------------------------------------------------------------------------------------------|--|--|--|--|
| Specifies whether SNMP trap messages are sent over the SNMP management link.                                                                                                    |  |  |  |  |
| <b>Enable</b> – Enables sending SNMP trap messages from this unit over any SNMP<br>management link.                                                                                                    |  |  |  |  |
| Disable - Disables sending SNMP trap messages from this unit over any SNMP<br>management link.                                                                                                    |  |  |  |  |
| <b>Number of Trap Managers:</b><br>1<br>3<br>1<br>$\overline{2}$<br>4<br>5<br>6                                                                                                    |  |  |  |  |
| Specifies the number of SNMP trap managers that are to receive traps for this unit.                                                                                                    |  |  |  |  |
| NOTE:<br>You must configure an IP address for each trap manager that is to receive<br>trap messages.                                                                                                    |  |  |  |  |
| <b>NMS n IP Address:</b><br><b>Text Field</b><br><b>Text Field</b><br><b>Clear</b>                                                                                                    |  |  |  |  |
| Specifies the IP address for each trap manager. This configuration option is repeated for<br>all trap managers supported by the unit.                                                                   |  |  |  |  |
| Text Field - Allows you to edit or display the IP address for Trap Manager n.                                                                                                    |  |  |  |  |
| <b>Clear</b> – Allows you to clear the IP address for Trap Manager $n$ . The IP address is set to<br>000.000.000.000.                                                                                   |  |  |  |  |
| <b>Destination:</b><br><b>None</b><br>Aux<br>FDL<br>EDL1<br>EDL <sub>2</sub><br>None<br>Com                                                                                                    |  |  |  |  |
| Specifies the network destination for Trap Manager n. This configuration option is<br>displayed for the number of trap managers $(n)$ specified by the Number of Trap<br>Managers configuration option. |  |  |  |  |
| None - No Trap Manager n network destination. Traps are discarded.                                                                                                    |  |  |  |  |
| <b>Com</b> – The Trap Manager $n$ network destination is the communication port. This<br>selection only appears if the Port Use configuration option is set to Mgmt or Daisy.                           |  |  |  |  |
| Aux – The Trap Manager $n$ network destination is the auxiliary port. This selection only<br>appears if the Port Use configuration option is set to Mgmt or Daisy.                                      |  |  |  |  |
| FDL $-$ The Trap Manager n network destination is the FDL management link. This<br>selection only appears if the FDL management link is enabled.                                                        |  |  |  |  |
| <b>EDLn</b> – The Trap Manager n network destination is the EDLn port (where n is 1 or 2).<br>This selection only appears if the synchronous data port's EDL management link is<br>enabled.             |  |  |  |  |
| NOTE:<br>If the chosen destination link is disabled or down, the traps are discarded.<br>Choose another destination.                                                                                    |  |  |  |  |

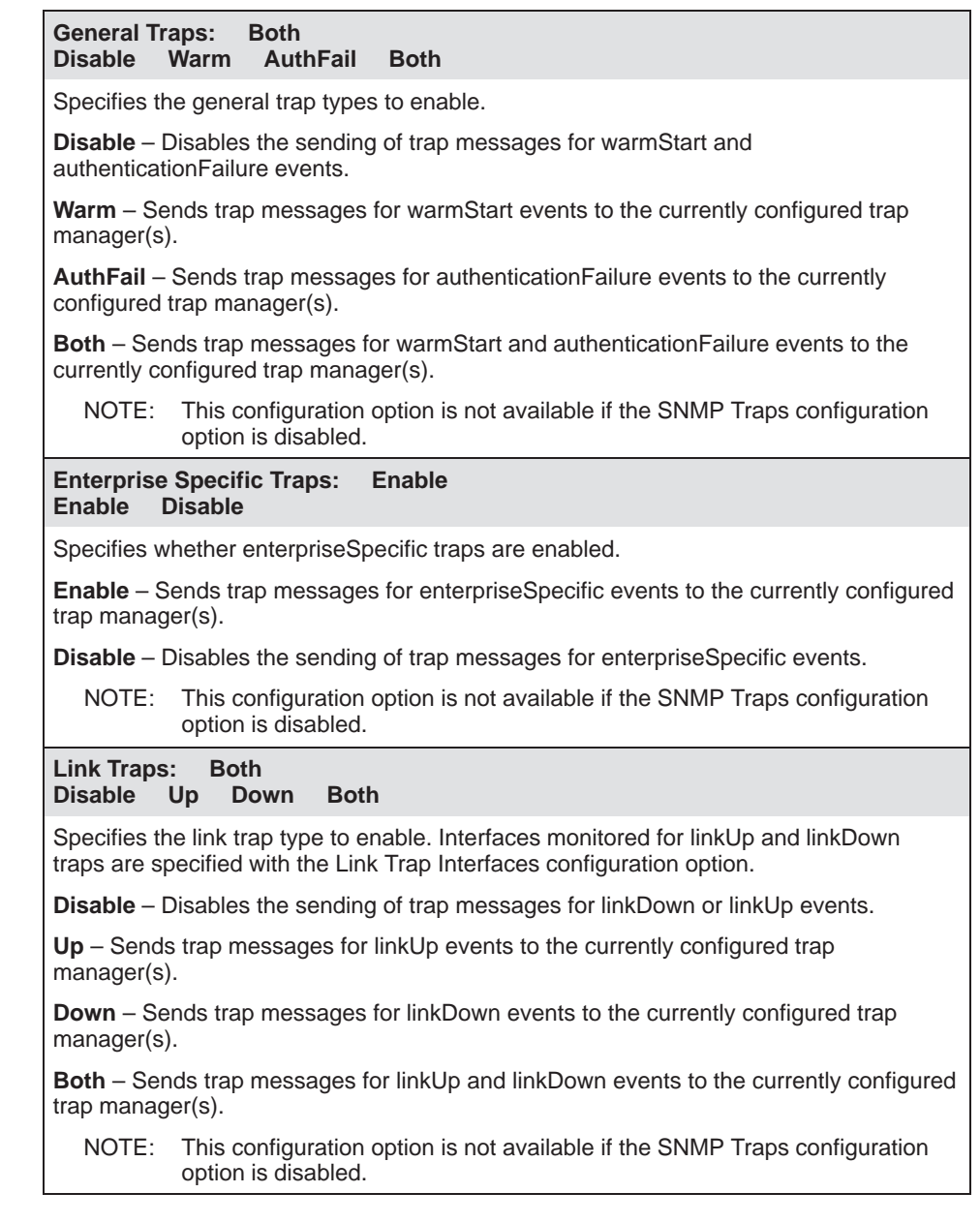

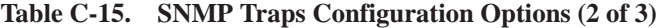

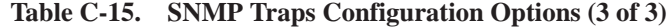

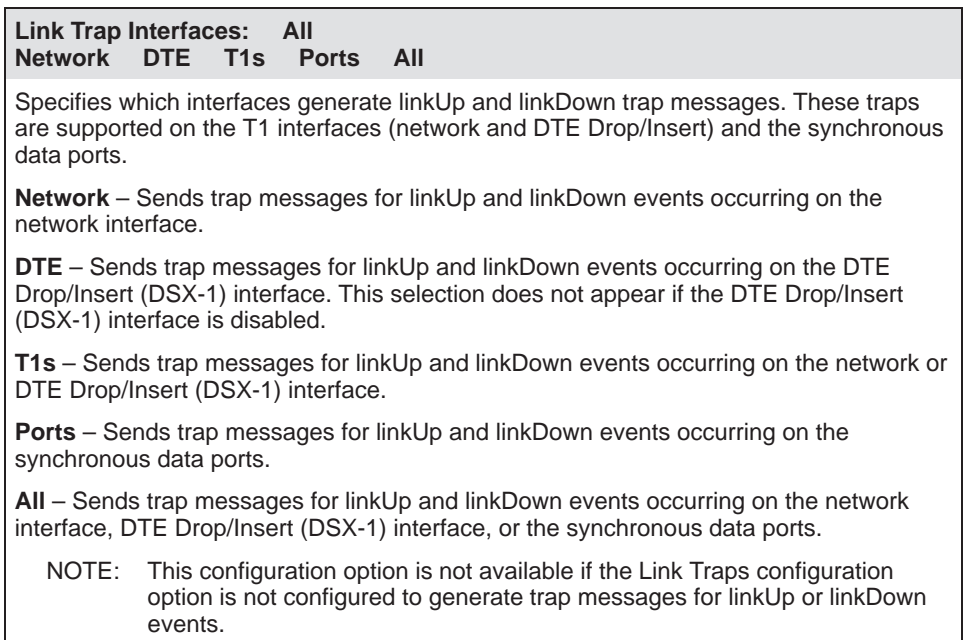

# **Configuration Worksheets**

This section contains one set of blank worksheets to be used when configuring your DSU/CSU using the async terminal interface. In the tables, **default settings** for Factory 1 are indicated by **bold** type. It is recommended that you copy these blank worksheets before using them.

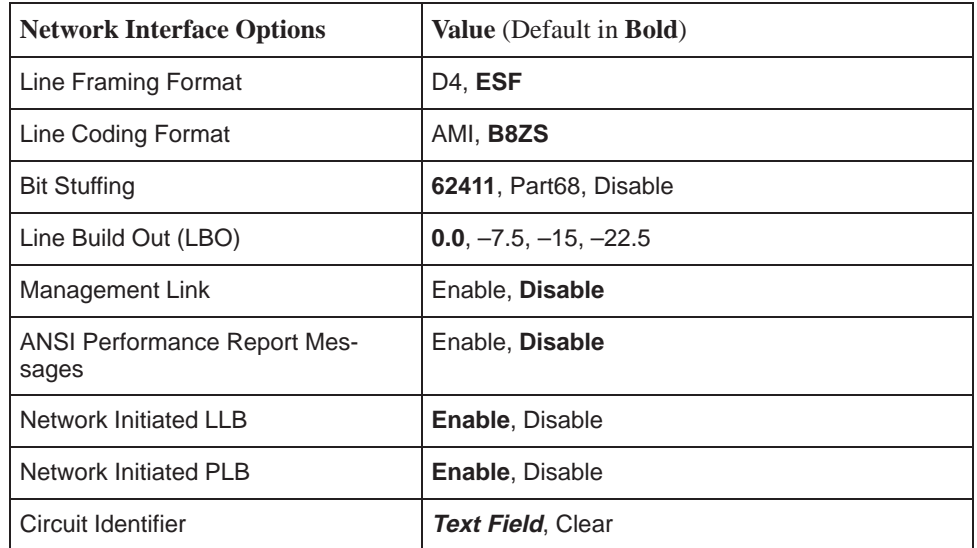

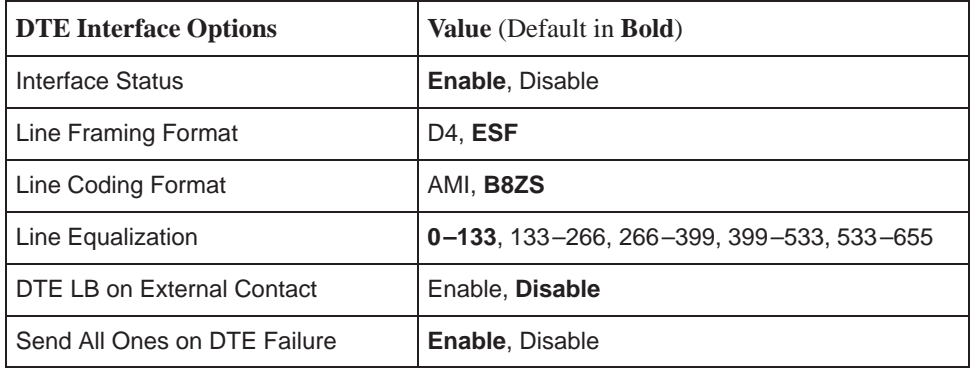

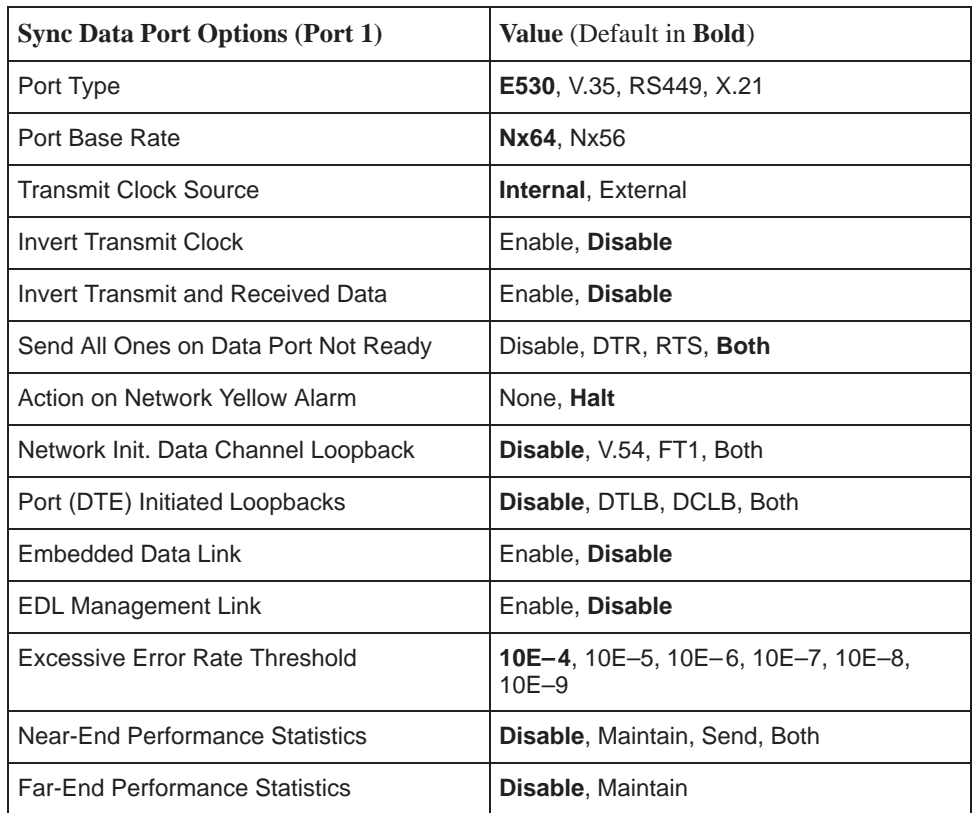

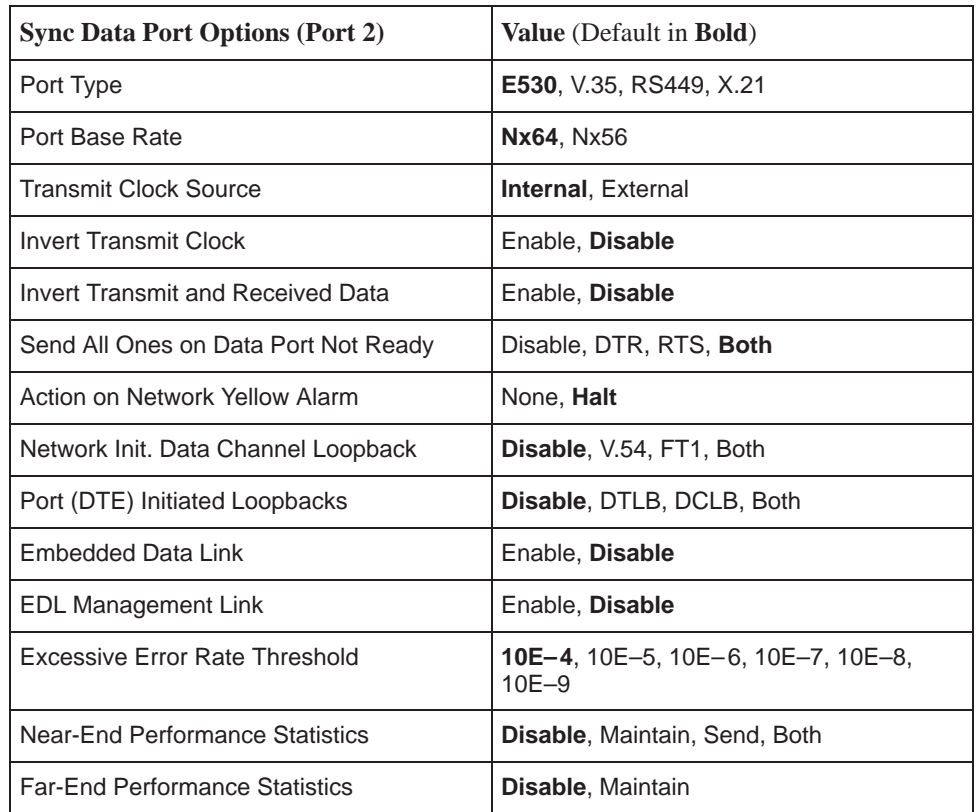

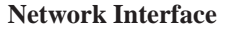

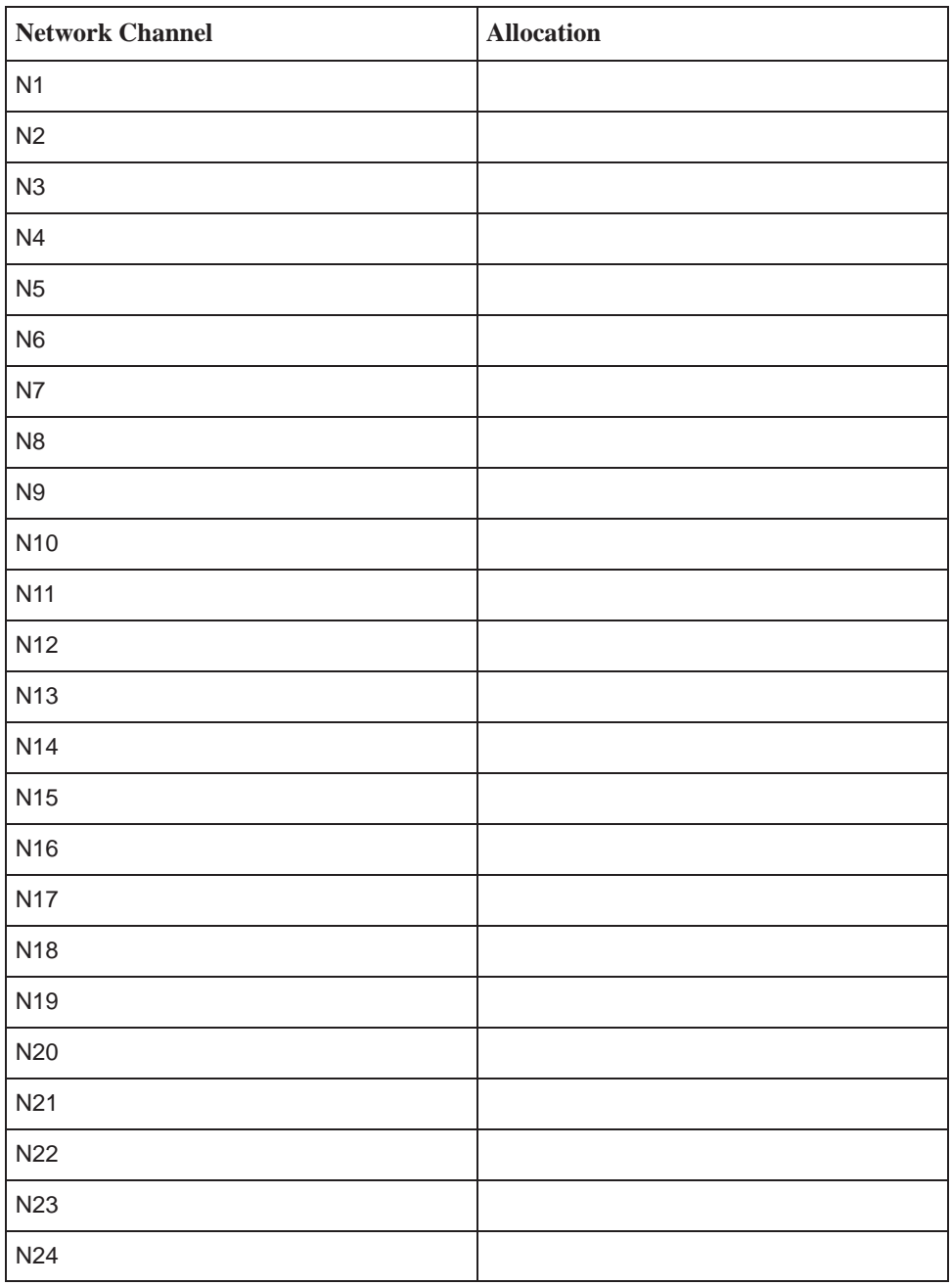

Allocations

N1 – N24 indicates allocation to DTE (Drop/Insert) channels.

| DTE (DSX-1) Channel | <b>Allocation</b> |
|---------------------|-------------------|
| D <sub>1</sub>      |                   |
| D <sub>2</sub>      |                   |
| D <sub>3</sub>      |                   |
| D4                  |                   |
| D <sub>5</sub>      |                   |
| D <sub>6</sub>      |                   |
| D7                  |                   |
| D <sub>8</sub>      |                   |
| D9                  |                   |
| D <sub>10</sub>     |                   |
| D11                 |                   |
| D12                 |                   |
| D13                 |                   |
| D14                 |                   |
| D15                 |                   |
| D16                 |                   |
| D17                 |                   |
| D18                 |                   |
| D19                 |                   |
| D <sub>20</sub>     |                   |
| D <sub>21</sub>     |                   |
| D <sub>22</sub>     |                   |
| D <sub>23</sub>     |                   |
| D <sub>24</sub>     |                   |

**DTE Drop/Insert (DSX-1) Interface**

Allocations

D1 – D24 indicates allocation to network channels.

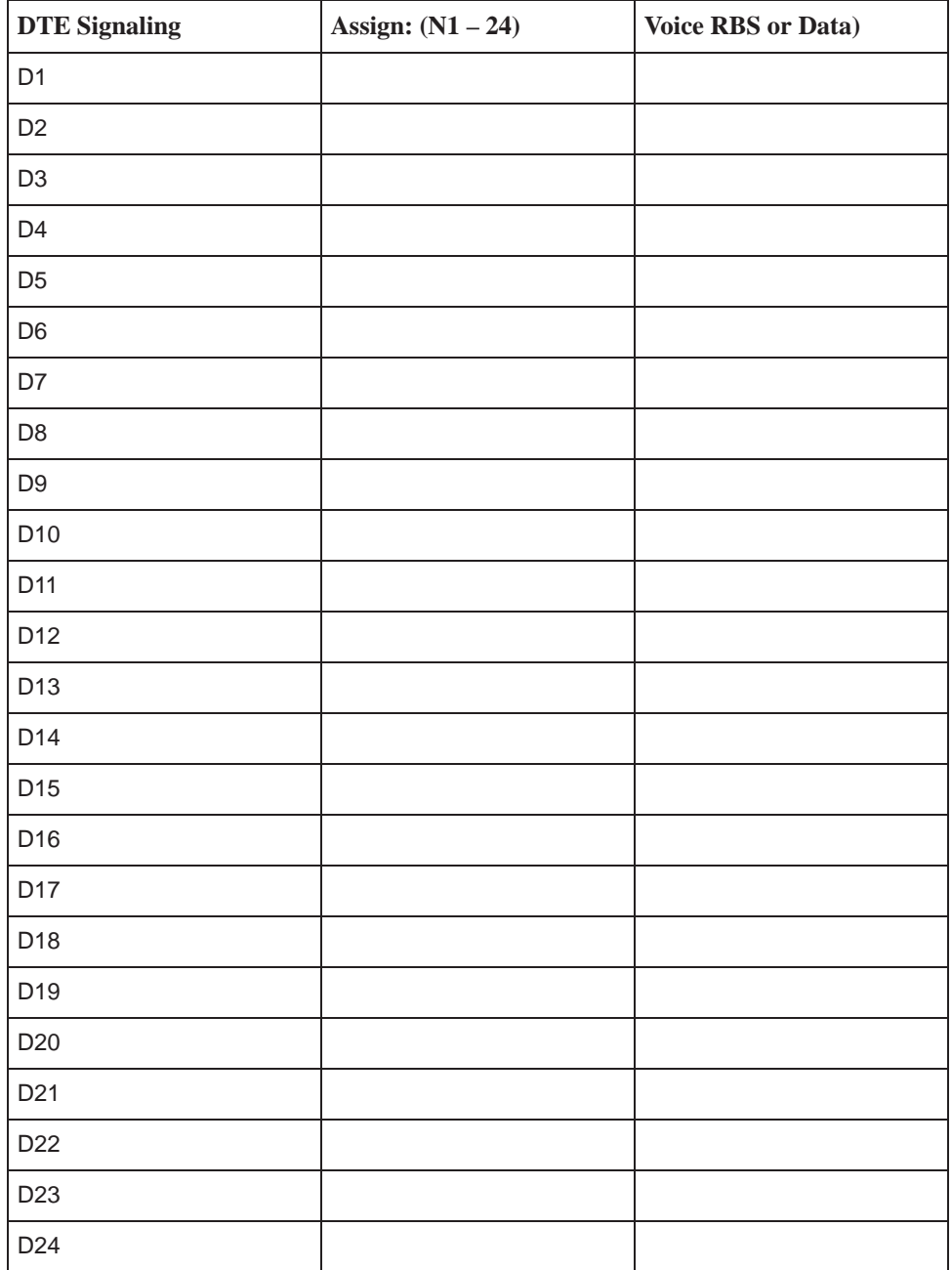

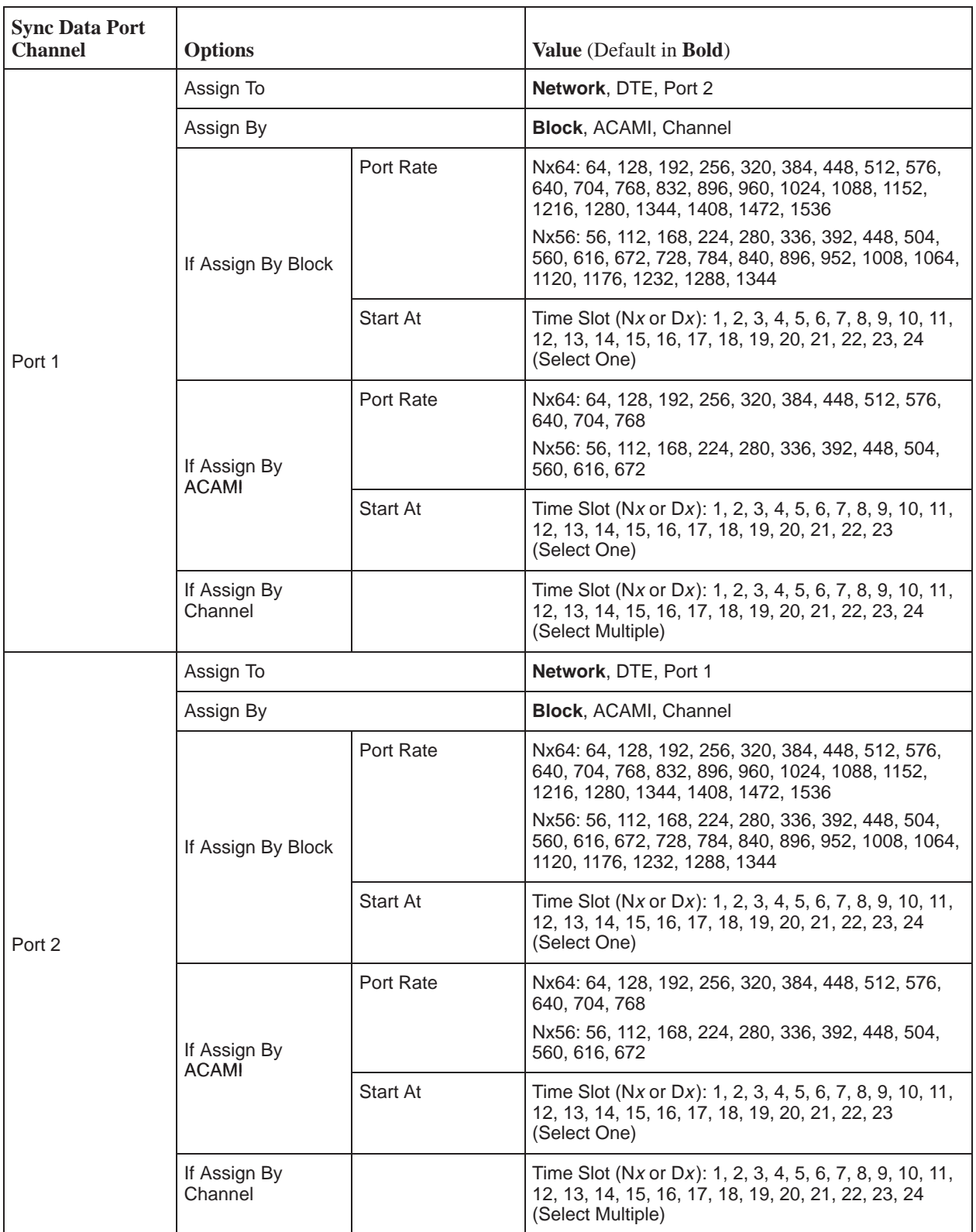

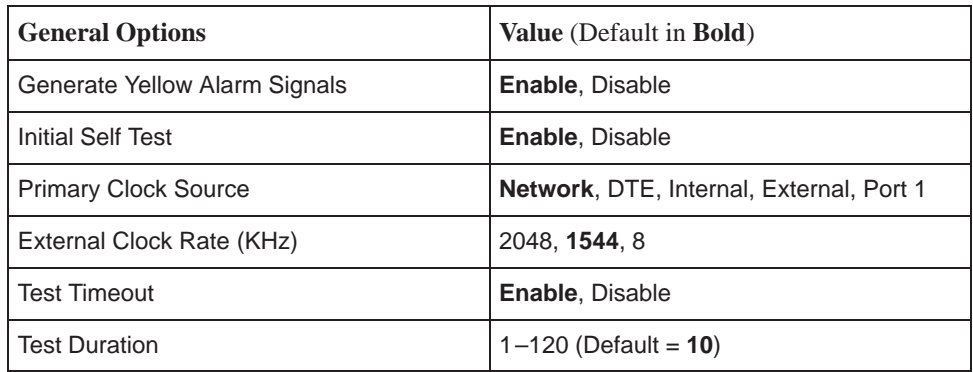

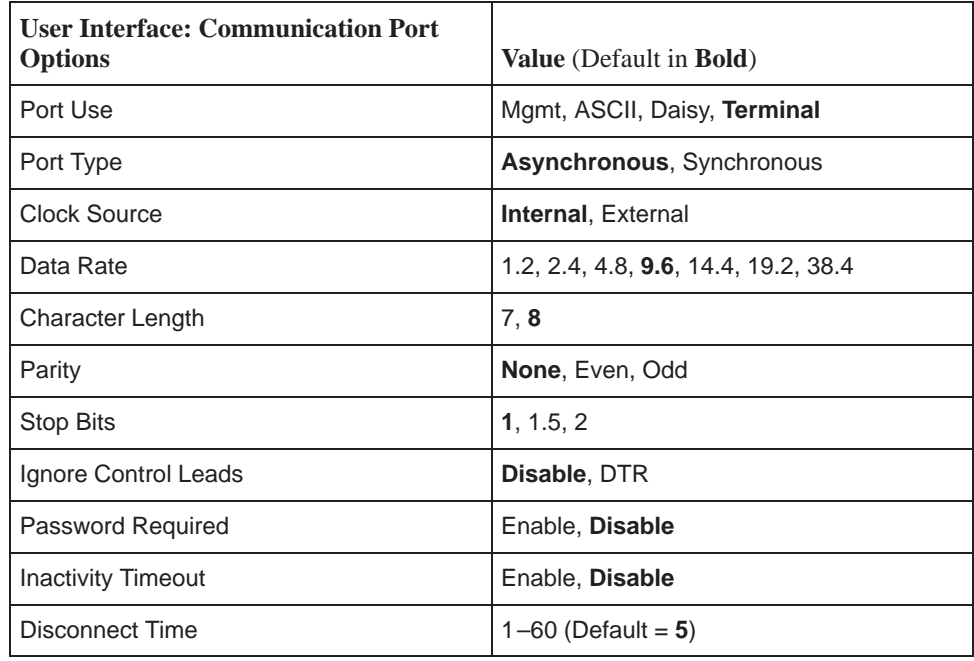

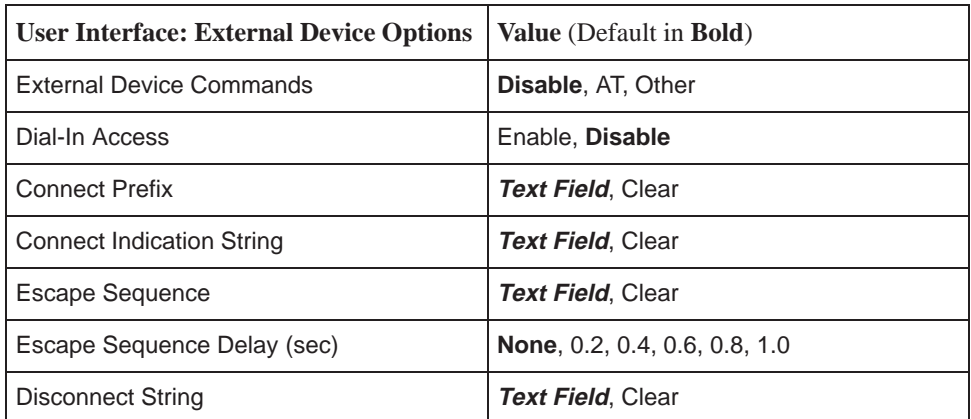

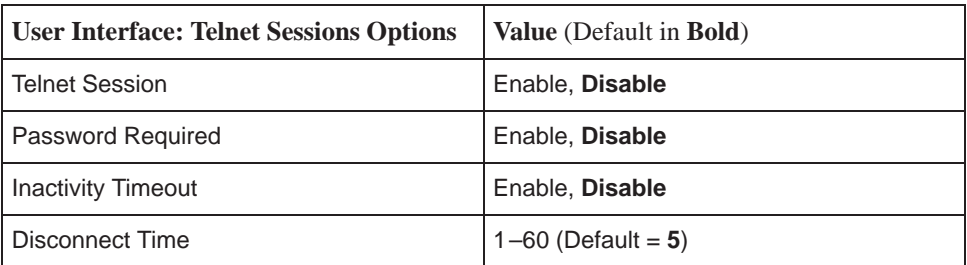

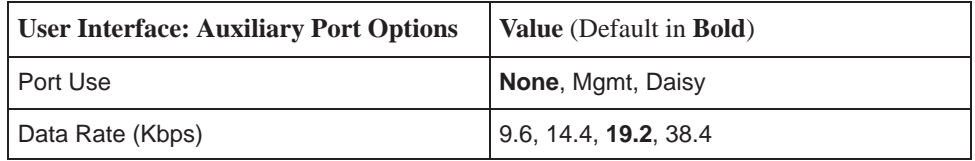

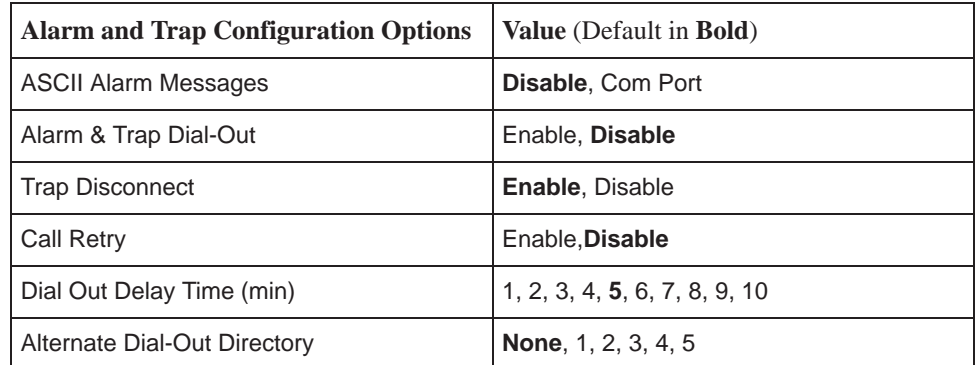

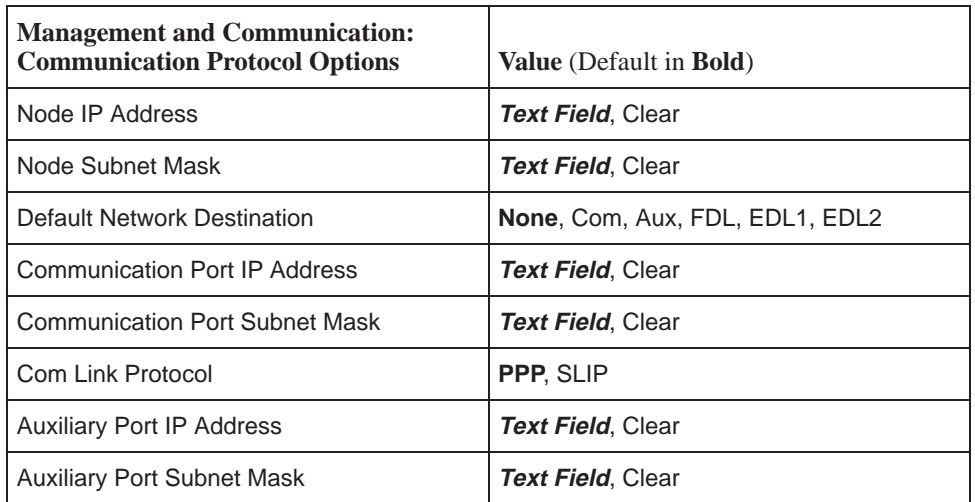

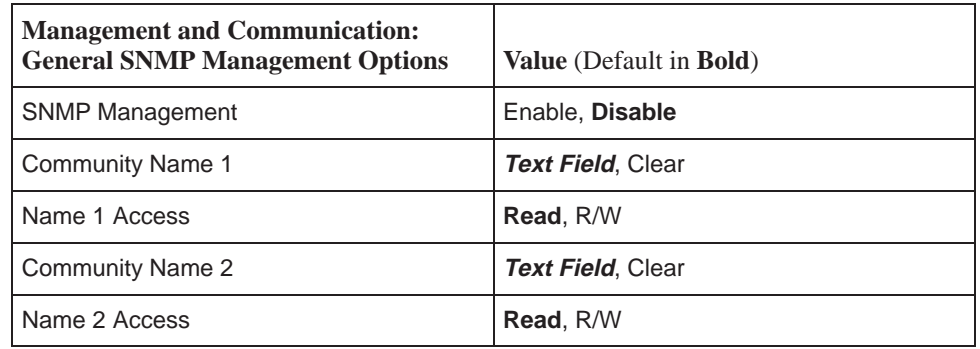

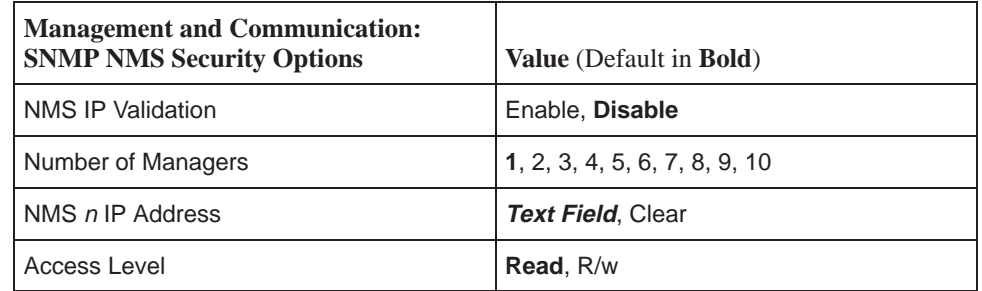

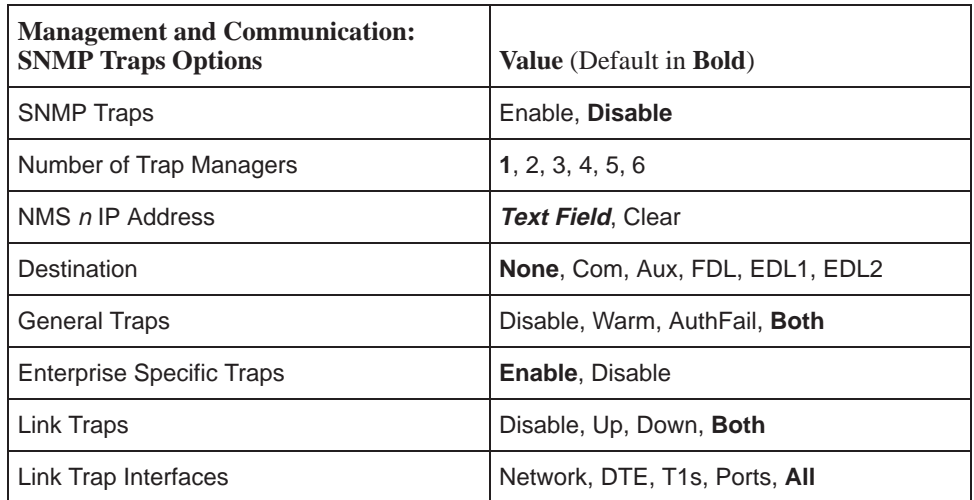

# **Pin Assignments**

# **D**

# **Overview**

The DSU/CSU is shipped with a power module. Various other interconnecting [cables are available. For cable feature numbers, refer to Appendix G,](#page-172-0) Equipment List. This appendix describes connector pin assignments and cables.

# **T1 Network Interface**

The T1 network interface connector is an RJ48C, 8-position, unkeyed modular jack (Table D-1).

The T1 line interface cable is a 20-foot, 24 AWG solid, 2-twisted-pair cable that is either RJ48C-to-RJ[48C \(Figure D-1\) or R](#page-133-0)J48C-to-DA1[5P \(Figure D-2\).](#page-133-1)

| <b>Signal</b>        | <b>Pin Number</b> |
|----------------------|-------------------|
| Receive Ring         |                   |
| Receive Tip          | 2                 |
| <b>Transmit Ring</b> | 4                 |
| <b>Transmit Tip</b>  | 5                 |

**Table D-1. T1 Network Interface Connector**

<span id="page-133-0"></span>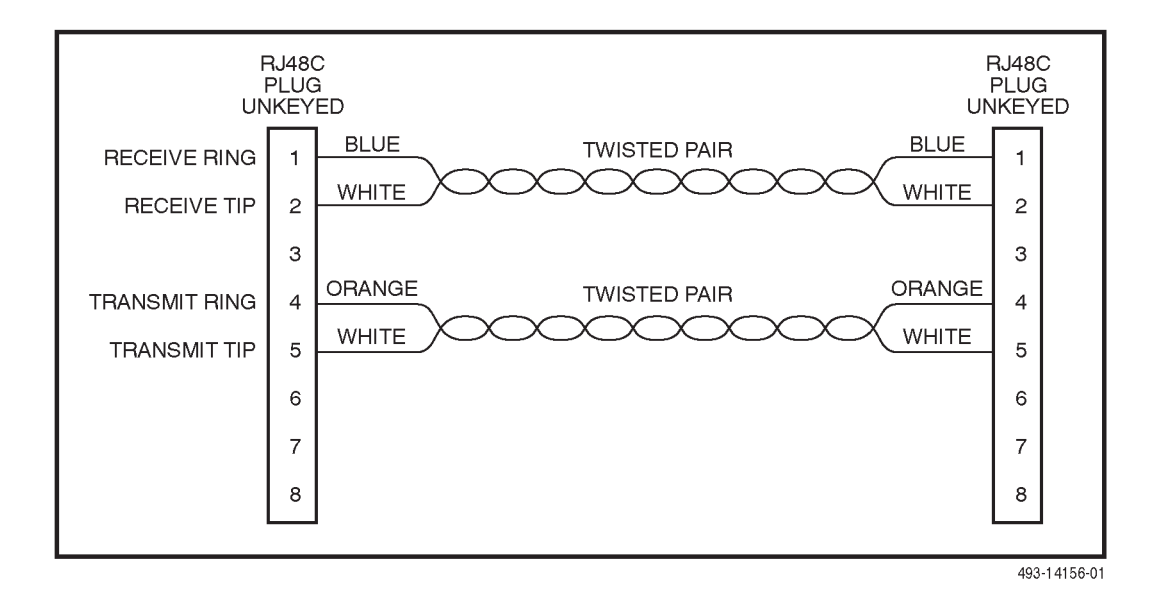

**Figure D-1. T1 Line Interface Cable, RJ48C-to-RJ48C**

<span id="page-133-1"></span>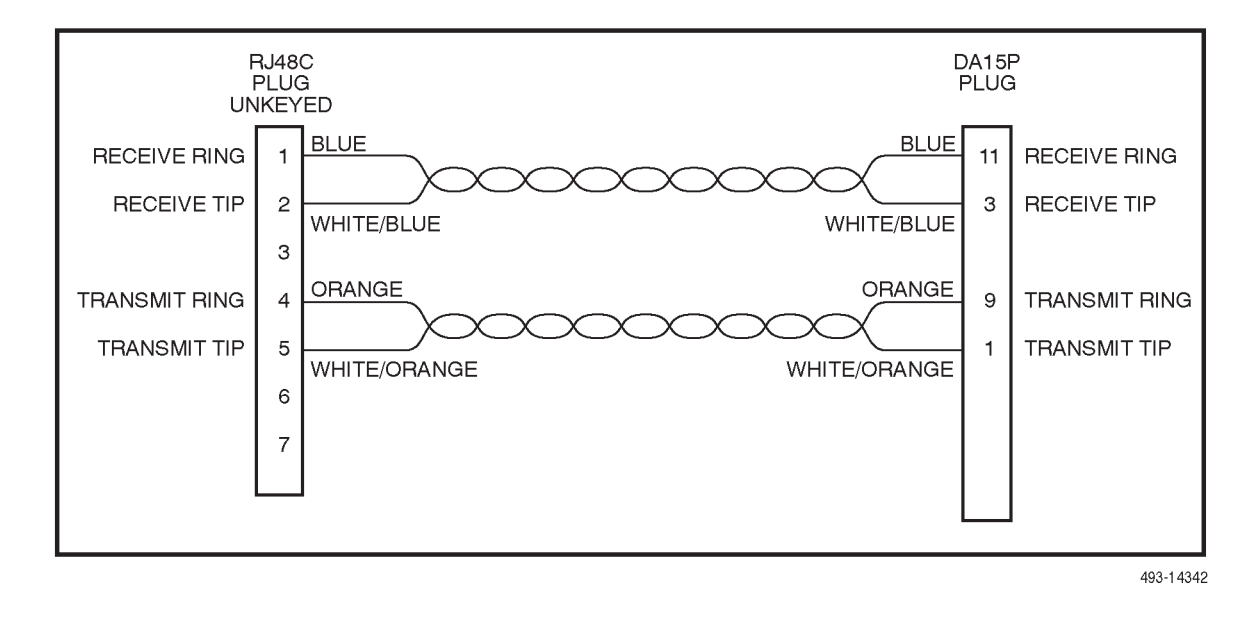

**Figure D-2. T1 Line Interface Cable, RJ48C-to-DA15P**

## **DTE Drop/Insert Interface**

The DTE Drop/Insert (DSX-1) interface connector is a DB15-type socket connector (Table D-2). For information about using Relay Contact Sense for [external DTE loopback, refer to the DTE LB on Contac](#page-91-0)t configuration option in DTE Interface Configuration Options of Appendix C.

The DTE Drop/Insert (DSX-1) cable (Figure D-3) is typically supplied by a DTE vendor. It is made of shielded twisted-pair wires (22 AWG). The cable connector is a DB15-type plug connector. Be sure to connect the shield ground only at the DSU/CSU end to prevent ground loops.

| Signal                            | <b>Pin Number</b> |
|-----------------------------------|-------------------|
| Receiver Tip from DTE             |                   |
| Receiver Ring from DTE            | 9                 |
| Transmitter Tip to DTE            | 3                 |
| Transmitter Ring to DTE           | 11                |
| <b>Relay Contact Sense Return</b> | 12                |
| <b>Relay Contact Sense</b>        | 14                |
| <b>Shield Ground</b>              | 2.4               |

**Table D-2. DTE Drop/Insert (DSX-1 Connector)**

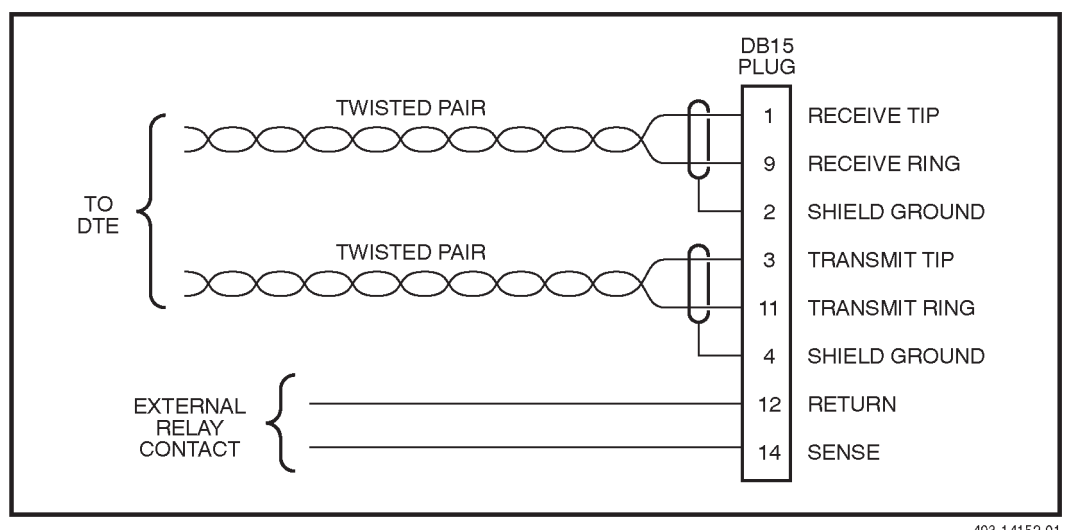

493-14152-01

**Figure D-3. DTE Drop/Insert (DSX-1) Cable**

# **AUX Port Interface**

The Auxiliary (AUX) port connects to the LAN Adapter for SNMP or Telnet applications, or to another DSU/CSU's COM port for daisy chain connectivity. **(The SNMP LAN Adapter includes the cable that is needed to attach it to the DSU/CSU.)** The AUX port connector is an 8-pin modular connector (Table D-3).

## **NOTE:**

For daisy-chaining an AUX port to a COM port, a customer-supplied 8-pin-to-8-pin, straight-through cable is required and the appropriate configuration options (Com Use and Aux Use) must be set to Daisy. Whenever the cable is connected or disconnected, you should change the Daisy selection to ensure that the correct parameters have been negotiated for the link layer.

| <b>Signal</b>             | <b>Direction</b> | <b>Pin Number</b> |
|---------------------------|------------------|-------------------|
| <b>DTE Transmit Clock</b> | From DSU/CSU     |                   |
| <b>DTE Receive Data</b>   | To DSU/CSU       |                   |
| Signal Ground             |                  | 3                 |
| <b>DTE Transmit Data</b>  | From DSU/CSU     | 4                 |
| <b>DTE Receive Clock</b>  | From DSU/CSU     | 8                 |

**Table D-3. AUX Port Connector**

# **COM Port Interface**

The COM port connects to a PC for front panel emulation, to an ASCII terminal or printer for alarms, to an async terminal, to a network device (e.g., a router) for SNMP or Telnet applications, to the LAN Adapter for SNMP or Telnet applications, or to another DSU/CSU's AUX port for daisy chain connectivity. **(The SNMP LAN Adapter includes the cable that is needed to attach it to the DSU/CSU.)** The COM port connector is an 8-position keyed modular connector (Table D-4). The data signals on this port are referenced to a DTE interface.

The COM port-to-PC cable is shown [in Figure D-4 and](#page-137-0) the COM port-to-terminal/printer cable is sho[wn in Figure D-5.](#page-137-1)

## **NOTE:**

For daisy-chaining an AUX port to a COM port, a customer-supplied, 8-pin-to-8-pin, straight-through cable is required and the appropriate configuration options (Com Use and Aux Use) must be set to Daisy. Whenever the cable is connected or disconnected, you should change the Daisy selection to ensure that the correct parameters have been negotiated for the link layer.

| <b>Signal</b>             | <b>Direction</b> | <b>Pin Number</b> |
|---------------------------|------------------|-------------------|
| <b>DCE Transmit Clock</b> | From DSU/CSU     |                   |
| DCE Receive Data          | From DSU/CSU     | 2                 |
| Signal Ground             |                  | 3                 |
| <b>DCE Transmit Data</b>  | To DSU/CSU       | 4                 |
| DCE Data Terminal Ready   | To DSU/CSU       | 5                 |
| <b>DCE Carrier Detect</b> | From DSU/CSU     | 6                 |
| DCE Request-to-Send       | To DSU/CSU       | 7                 |
| <b>DCE Receive Clock</b>  | From DSU/CSU     | 8                 |

**Table D-4. COM Port Connector**

<span id="page-137-0"></span>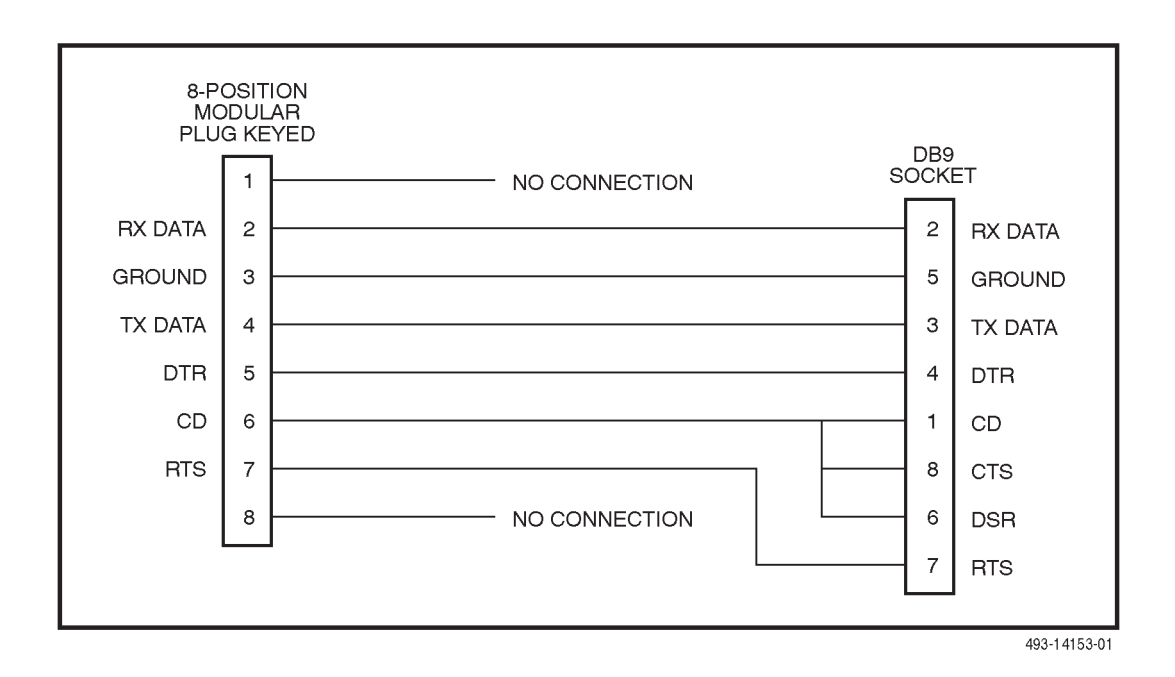

**Figure D-4. COM Port-to-PC Cable**

<span id="page-137-1"></span>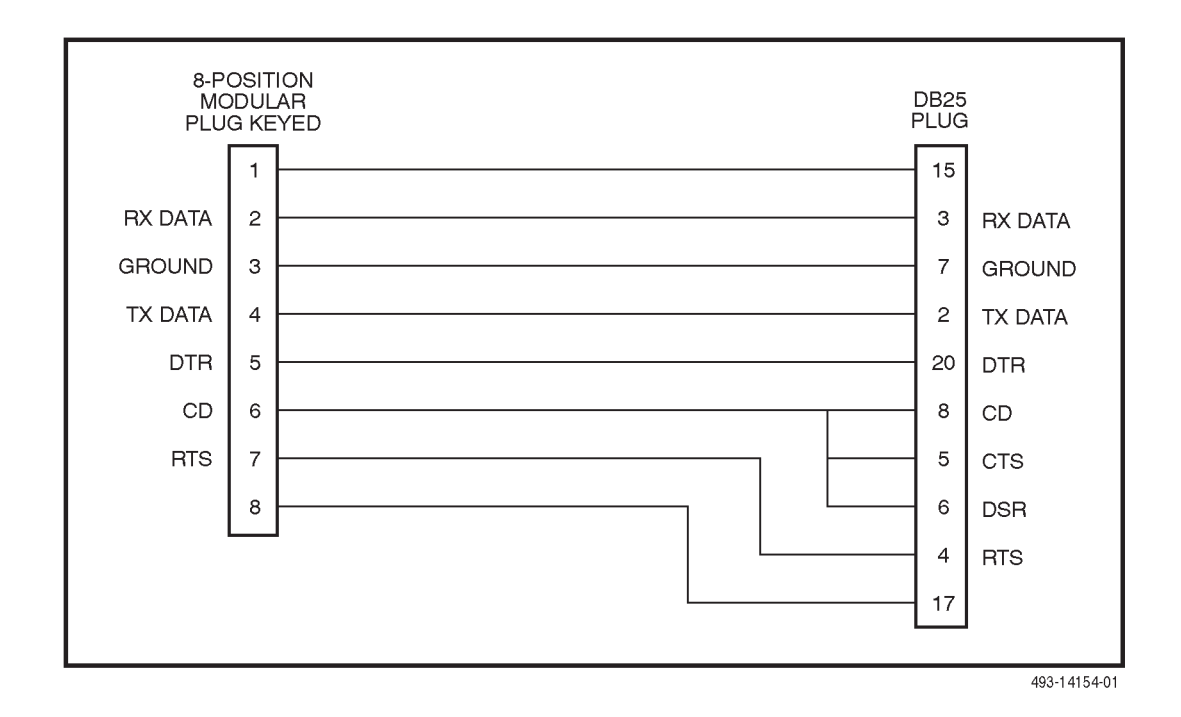

**Figure D-5. COM Port-to-Terminal/Printer Cable**

# **EIA-530-A Port Interface Connector**

The EIA-530-A Port interface connector information is shown in Table D-5.

| <b>Signal</b>                                         | <b>Circuit</b><br><b>Mnemonic</b> | <b>CCITT</b><br><b>Number</b> | <b>Direction</b>              | Pin            |
|-------------------------------------------------------|-----------------------------------|-------------------------------|-------------------------------|----------------|
| Shield                                                |                                   |                               |                               | 1              |
| Signal Common                                         | AB                                | 102A                          |                               | $\overline{7}$ |
| Signal Common                                         | <b>AC</b>                         | 102B                          |                               | 23             |
| <b>Transmitted Data</b>                               | <b>BA</b>                         | 103                           | To DSU/CSU                    | 2(A)<br>14(B)  |
| <b>Received Data</b>                                  | <b>BB</b>                         | 104                           | From<br>DSU/CSU               | 3(A)<br>16(B)  |
| Request-to-Send                                       | CA                                | 105                           | To DSU/CSU                    | 4(A)<br>19(B)  |
| Clear-to-Send                                         | <b>CB</b>                         | 106                           | <b>From</b><br><b>DSU/CSU</b> | 5(A)<br>13(B)  |
| Received Line Signal<br>Detector                      | <b>CF</b>                         | 109                           | From<br><b>DSU/CSU</b>        | 8(A)<br>10(B)  |
| <b>DCE Ready</b>                                      | CC                                | 107                           | From<br>DSU/CSU               | 6              |
| <b>DTE Ready</b>                                      | <b>CD</b>                         | 108/1, /2                     | To DSU/CSU                    | 20             |
| <b>Transmit Signal Element</b><br>Timing (DTE Source) | DA                                | 113                           | To DSU/CSU                    | 11(B)<br>24(A) |
| <b>Transmit Signal Element</b><br>Timing (DCE Source) | <b>DB</b>                         | 114                           | From<br><b>DSU/CSU</b>        | 12(B)<br>15(A) |
| <b>Receiver Signal Element</b><br>Timing (DCE Source) | <b>DD</b>                         | 115                           | From<br><b>DSU/CSU</b>        | 17(A)<br>9(B)  |
| Local Loopback                                        | LL.                               | 141                           | To DSU/CSU                    | 18             |
| Remote Loopback                                       | <b>RL</b>                         | 140                           | To DSU/CSU                    | 21             |
| <b>Test Mode</b>                                      | <b>TM</b>                         | 142                           | From<br><b>DSU/CSU</b>        | 25             |

**Table D-5. EIA-530-A Port Interface Connector**

# **EIA-530-A-to-RS449 Adapter**

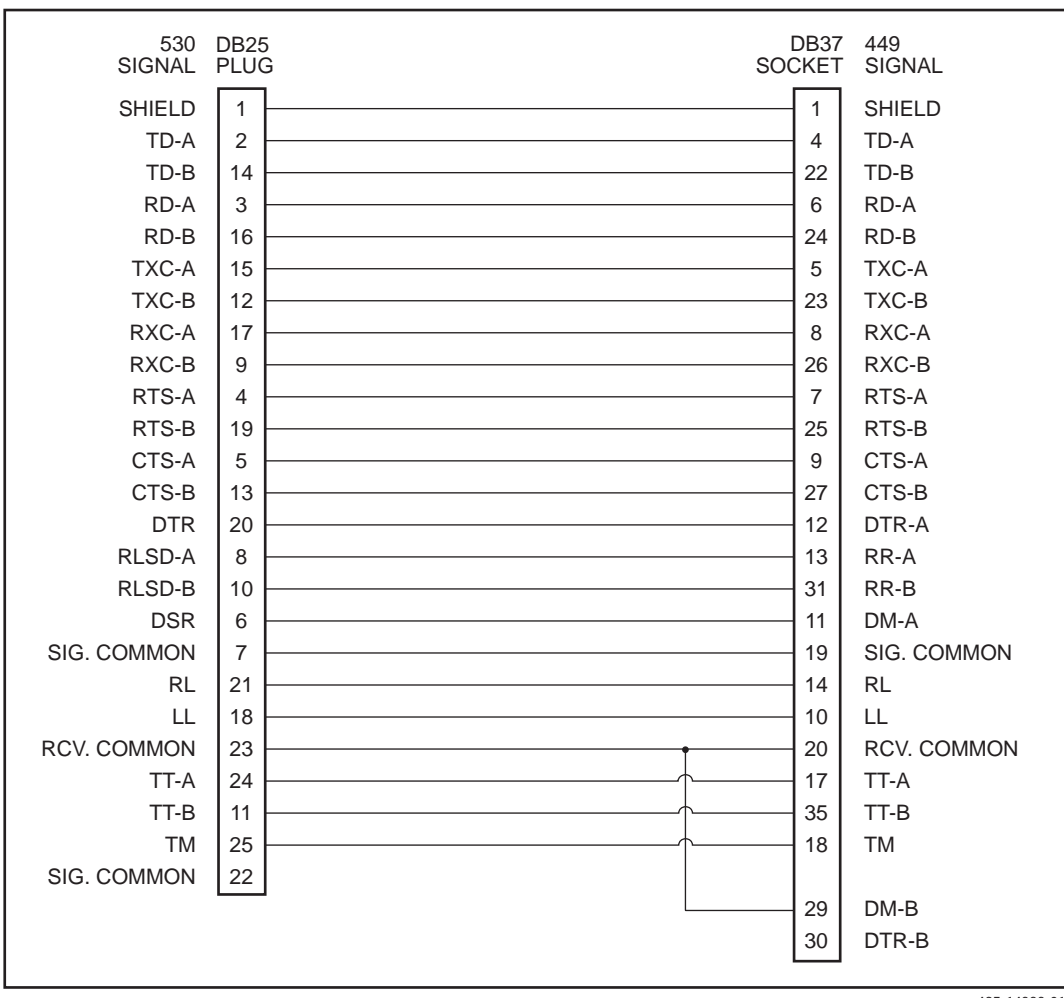

The EIA-530-A-to-RS449 adapter (Figure D-6) provides the RS449 interface sho[wn in Table D-6.](#page-140-0)

495-14323-01

**Figure D-6. EIA-530-A-to-RS449 Adapter**

| <b>Signal</b>          | <b>Circuit</b><br><b>Mnemonic</b> | <b>CCITT</b><br><b>Number</b> | <b>Direction</b> | Pin                |
|------------------------|-----------------------------------|-------------------------------|------------------|--------------------|
| Shield                 |                                   |                               |                  | $\mathbf{1}$       |
| Signal Ground          | SG                                | 102A                          |                  | 19                 |
| Receive Ground         | <b>RC</b>                         | 102B                          |                  | 20                 |
| Send Common            | SC                                |                               |                  | 37                 |
| Send Data              | <b>SD</b>                         | 103                           | To DSU/CSU       | 4(A)<br>22(B)      |
| Receive Data           | <b>RD</b>                         | 104                           | From DSU/CSU     | 6(A)<br>24(B)      |
| Request-to-Send        | <b>RS</b>                         | 105                           | To DSU/CSU       | 7(A)<br>25(B)      |
| Clear-to-Send          | <b>CS</b>                         | 106                           | From DSU/CSU     | 9(A)<br>27(B)      |
| <b>Receiver Ready</b>  | <b>RR</b>                         | 109                           | From DSU/CSU     | 13(A)<br>31(B)     |
| Data Mode              | <b>DM</b>                         | 107                           | From DSU/CSU     | 11 $(A)$<br>29 (B) |
| <b>Terminal Ready</b>  | <b>TR</b>                         | 108/1, /2                     | To DSU/CSU       | 12(A)<br>30(B)     |
| <b>Terminal Timing</b> | <b>TT</b>                         | 113                           | To DSU/CSU       | 17(A)<br>35(B)     |
| Send Timing            | <b>ST</b>                         | 114                           | From DSU/CSU     | 5(A)<br>23(B)      |
| Receive Timing         | <b>RT</b>                         | 115                           | From DSU/CSU     | 8(A)<br>26 (B)     |
| Local Loopback         | LL                                | 141                           | To DSU/CSU       | 10                 |
| Remote Loopback        | <b>RL</b>                         | 140                           | To DSU/CSU       | 14                 |
| <b>Test Mode</b>       | <b>TM</b>                         | 142                           | From DSU/CSU     | 18                 |

<span id="page-140-0"></span>**Table D-6. RS449 Cable Interface**

# **EIA-530-A-to-V.35 Adapter**

1 2 14 3 16 15 12 17 9 4 5 8 6 7 24 11 20 21 18 25 23 A P S R T Y AA V X C D F E B U W H N L NN SHIELD TD-A TD-B RD-A RD-B TXC-A TXC-B RXC-A RXC-B RTS **CTS** RLSD DSR SIG. COMMON TT-A TT-B DTR RL LL TM SIG. COMMON SHIELD TD-A TD-B RD-A RD-B TXC-A TXC-B RXC-A RXC-B RTS **CTS** RLSD DSR SIG. COMMON TT-A TT-B DTR RL LL TM 530 DB25 SIGNAL PLUG MS34 SOCKET V.35 SIGNAL 497-15233

[The EIA-530-A-to-V.35](#page-142-0) adapter (Figure D-7) provides the V.35 interface shown in Table D-7.

**Figure D-7. EIA-530-A-to-V.35 Adapter**

<span id="page-142-0"></span>

| <b>Signal</b>                                         | <b>CCITT</b><br><b>Number</b> | <b>Direction</b> | Pin              |
|-------------------------------------------------------|-------------------------------|------------------|------------------|
| Shield                                                |                               |                  | A                |
| Signal Common                                         | 102                           |                  | B                |
| <b>Transmitted Data</b>                               | 103                           | To DSU/CSU       | P(A)<br>S(B)     |
| <b>Received Data</b>                                  | 104                           | From DSU/CSU     | R(A)<br>T(B)     |
| <b>Request to Send</b>                                | 105                           | To DSU/CSU       | C                |
| Clear to Send                                         | 106                           | From DSU/CSU     | D                |
| Data Channel Received<br>Line Signal Detector         | 109                           | From DSU/CSU     | F                |
| Data Set Ready                                        | 107                           | From DSU/CSU     | E                |
| Data Terminal Ready                                   | 108/1, /2                     | To DSU/CSU       | H                |
| <b>Transmit Signal Element</b><br>Timing (DTE Source) | 113                           | To DSU/CSU       | U(A)<br>W(B)     |
| <b>Transmit Signal Element</b><br>Timing (DCE Source) | 114                           | From DSU/CSU     | Y(A)<br>$AA$ (B) |
| Receiver Signal Element<br>Timing (DCE Source)        | 115                           | From DSU/CSU     | V(A)<br>X(B)     |
| Local Loopback                                        | 141                           | To DSU/CSU       | L                |
| Loopback/Maintenance                                  | 140                           | To DSU/CSU       | N                |
| <b>Test Indicator</b>                                 | 142                           | From DSU/CSU     | <b>NN</b>        |

**Table D-7. V.35 Cable Interface**

# **EIA-530-A-to-X.21 Adapter**

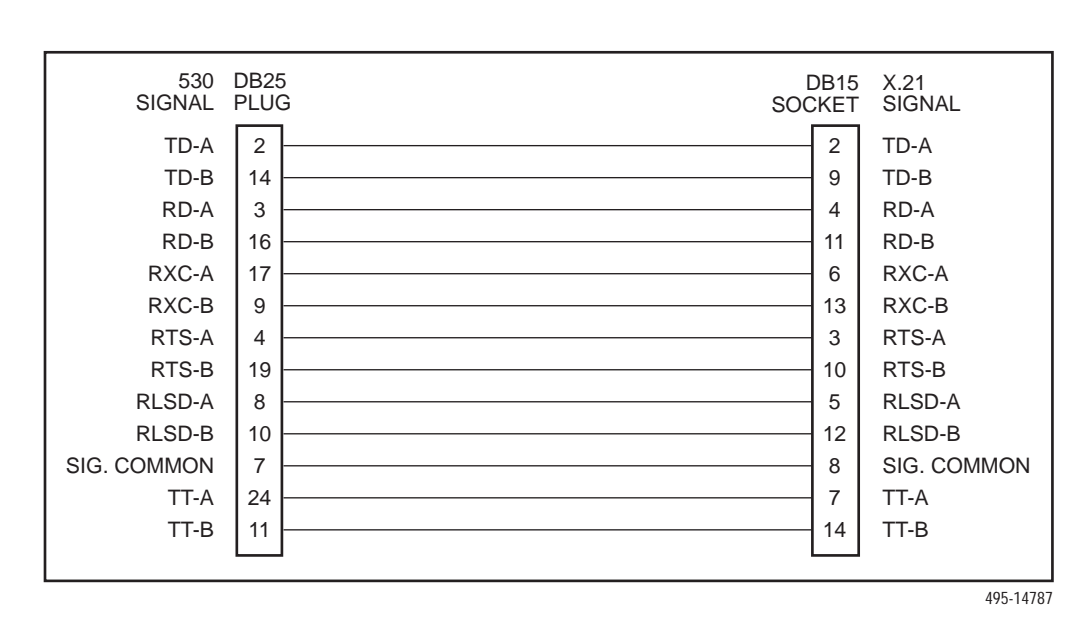

The EIA-530-A-to-X.21 adapter (Figure D-8) provides the X.21 interface shown in [Table D-8.](#page-143-0)

<span id="page-143-0"></span>**Figure D-8. EIA-530-A-to-X.21 Adapter**

**Table D-8. X.21 Cable Interface**

| <b>Signal</b>                               | <b>CCITT</b><br><b>Number</b> | <b>Direction</b> | Pin              |
|---------------------------------------------|-------------------------------|------------------|------------------|
| Signal Common                               | 102                           |                  | 8                |
| <b>Transmitted Data</b>                     | 103                           | To DSU/CSU       | 2(A)<br>9(B)     |
| Received Data                               | 104                           | From DSU/CSU     | 4(A)<br>11 $(B)$ |
| Request-to-Send                             | 105                           | To DSU/CSU       | 3(A)<br>10(B)    |
| Data Channel Received Line Signal Detector  | 109                           | From DSU/CSU     | 5(A)<br>12(B)    |
| Transmit Signal Element Timing (DTE Source) | 113                           | To DSU/CSU       | 7(A)<br>14 $(B)$ |
| Receiver Signal Element Timing (DCE Source) | 115                           | From DSU/CSU     | 6(A)<br>13(B)    |
# **Serial Crossover Cable**

Use a serial crossover cable like the one shown in Figure D-9 (with an adapter like that [shown in Figure D-5\) to conne](#page-137-0)ct an external modem to the DSU/CSU's COM port.

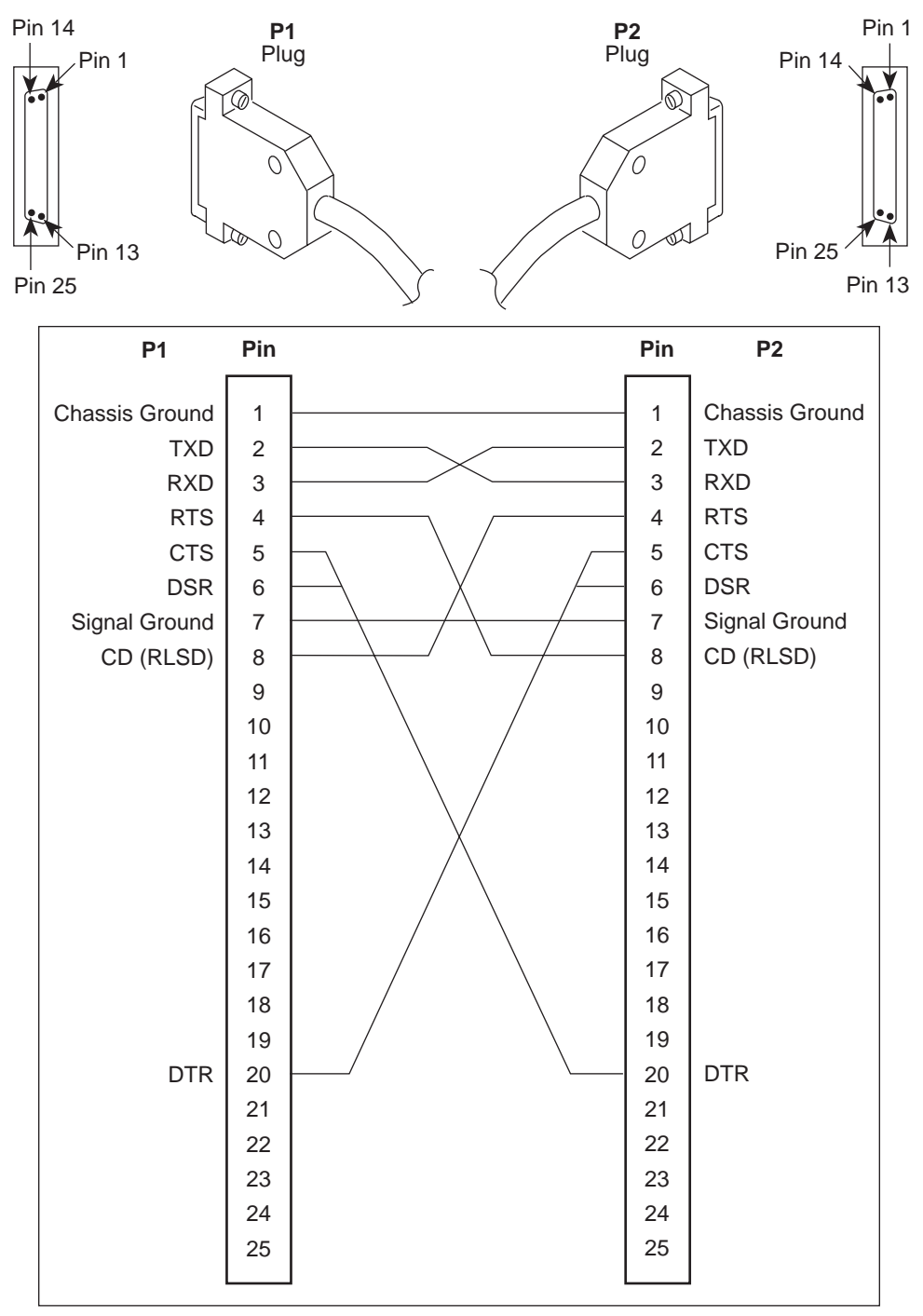

497-15180a

**Figure D-9. Serial Crossover Cable**

# **External Clock Interface**

The External Clock connector pinouts are in Table D-9.

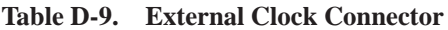

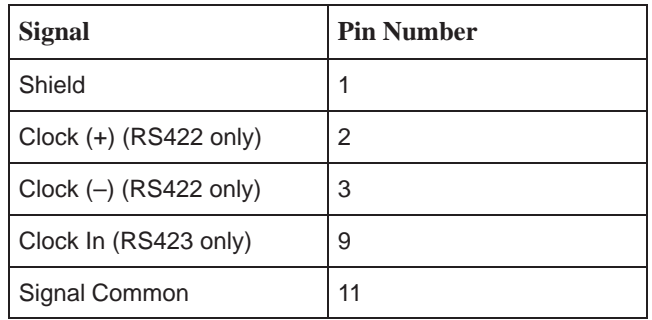

# **SNMP MIB Objects**

# **E**

## <span id="page-146-0"></span>**Overview**

This appendix describes the Management Information Base (MIB) objects that are supported by the DSU/CSU.

The DSU/CSU supports the following MIBs:

- $\blacksquare$  **MIB II** [– Defines th](#page-146-0)e general objects for use in Transmission Control Protocol/Internet Protocol (TCP/IP) internets and provides general information about the DSU/CSU.
- **DS1/E1 MIB** [Defines obje](#page-156-0)cts for managing DS1 interfaces and supports the network and DTE Drop/Insert (DSX-1) interfaces on the DSU/CSU.
- **RS-232-like MIB** Defines objects for managing RS-232-type interfaces and [supports synchronous data por](#page-162-0)ts (PORTs 1– 2) and management communication ports (AUX and COM ports) on the DSU/CSU.
- **[Generic-Interface MIB Extension](#page-166-0)** An extension to MIB II that defines additional objects for control of generic interfaces in MIB II. It supports control of tests on the DTE Drop/Insert (DSX-1) and synchronous data interfaces [that are not supported by other](#page-169-0) MIBs.
- **Enterprise MIB** Defines objects unique to devices like the Model 3162.

# **MIB II (RFC 1213)**

The objects defined by MIB II are organized into 10 different groups. The DSU/CSU implements only those groups where the semantics of the group are applicable to the implementation of a DSU/CSU. The MIB II object groups supported or not supported by the 3100 Series devices are as follows:

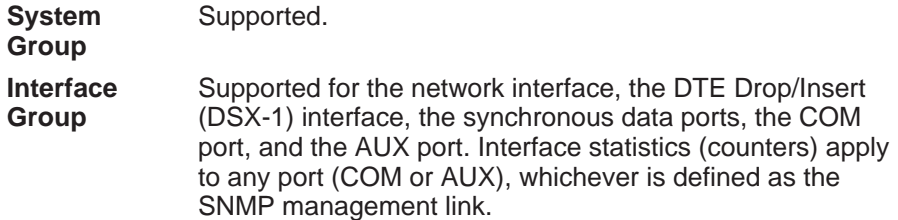

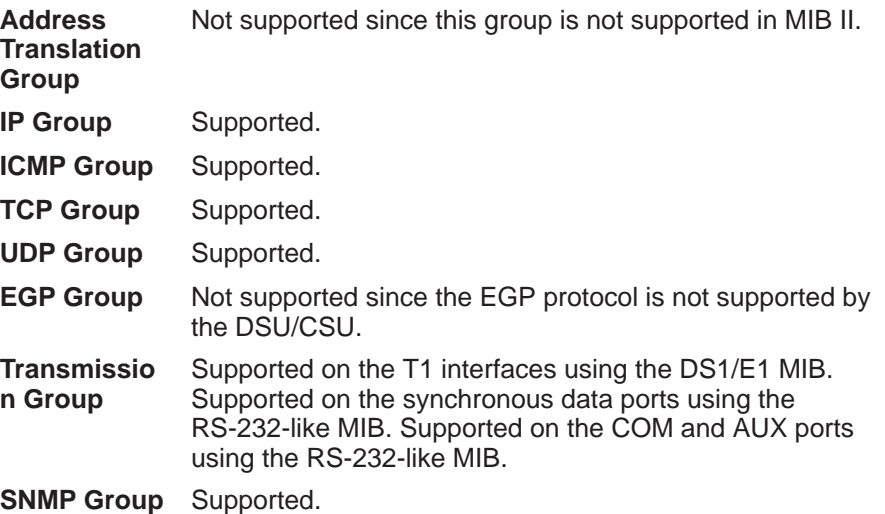

#### **System Group, MIB II**

The System Group objects are fully supported by the DSU/CSU. The following sections provide clarification for objects contained in the System Group where it is not otherwise clear how the object definition in MIB II is related to the DSU/CSU. Objects not mentioned are supported as stated in the MIB.

#### **System Group – "sysDescr" Object (system 1)**

This object provides the full name and version identification for the system hardware and software. This object displays the following string:

[Company Name] T1 DSU/CSU; model xxxx-xx-xxx; S/W Release: yy.yy.yy; H/W CCA: zzzz-zzz; Serial number: ssssssss.

Where: xxxx-xx-xxx represents the full model number of the unit.

yy.yy.yy represents the software revision number of the unit.

zzzz-zzz represents the hardware revision number of the unit.

sssssssss represents the serial number of the unit.

#### **System Group – "sysObjectID" Object (system 2)**

This object provides the authoritative identification of the network management subsystem contained in the unit.

This object displays the following object identifier:

3162 [Company OID].1.14.2.2.7

#### **System group –"sysContact" Object (system 4)**

This object provides a textual identification of the contact person for this managed node.

#### **System Group – "sysName" Object (system 5)**

This object provides an administratively-assigned name for this managed node.

#### **System Group – "sysLocation" Object (system 6)**

This object provides the physical location of this node.

#### **System Group – "sysServices" Object (system 7)**

This object provides a value which indicates the set of services that are potentially offered by the DSU/CSU. Only the following values are supported.

- $\overline{\phantom{a}}$ physical(1) – Layer 1 functionality for all interfaces.
- datalink/subnetwork(2) Layer 2 functionality (SLIP, PPP) for the COM and AUX ports.
- $\overline{\phantom{a}}$ internet(4) – Layer 3 functionality (IP) for all management links.
- $\overline{\phantom{a}}$ end-to-end(8) – Layer 4 functionality (UDP) for all management links.

Therefore, set this object to 15 (the sum of  $1 + 2 + 4 + 8$ ).

#### **Interface Group, MIB II**

The Interfaces Group consists of an object indicating the number of interfaces supported by the unit and an interface table containing an entry for each interface. The DSU/CSU provides an entry in the interface table for the network interface, the DTE Drop/Insert (DSX-1) interface, each of the synchronous data ports (1 or 2), the COM port and the AUX port. The following sections provide clarification for objects contained in the Interface Group where it is not clear how the object definition in MIB II is related to the DSU/CSU.

#### **Interface Group – "ifNumber" Object (interfaces 1)**

This variable contains the maximum number of MIB II supported interfaces possible across the 31xx Series product line (9). This is different from the MIB description, which is defined as the number of interfaces on the particular device. This change allows the use of the same ifIndexes across all 31xx Series models.

#### **Interface Group – "ifIndex" Object (ifEntry 1)**

This object provides the index into the ifTable and typically into tables in other MIBs also. The values of the ifIndex object do not vary between models even though not all indexes are supported for a particular model. When an unsupported index is accessed, "noSuchName" is returned.

The following are the values of the ifIndexes for all DSU/CSU models:

- $\overline{\phantom{a}}$ 1–Net T1
- $\blacksquare$  2–DTE T1
- 3–COM port
- 4–Modem port
- 5-Auxiliary RS-232 port
- 6–DCE port 1
- 7-DCE port 2
- 8-DCE port 3
- 9-DCE port 4

The supported ifIndexes for the 3162 DSU/CSU are:

- $\blacksquare$  Net T1
- DTE T1
- COM port
- Auxiliary RS-232 port
- DCE port 1
- DCE port 2

#### **Interface Group – "ifDescr" Object (ifEntry 2)**

This object provides information about the interface. Each interface displays a text string as shown below:

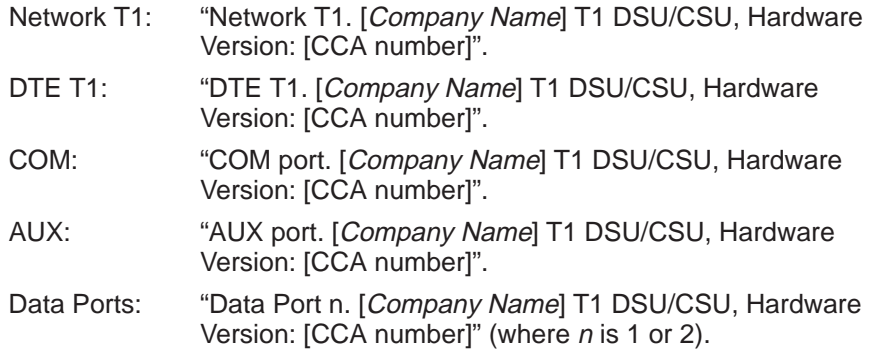

#### **Interface Group – "ifType" Object (ifEntry 3)**

This object identifies the type of the interface based on the physical/link protocol(s) immediately below the network layer. Only the following values are supported by the DSU/CSU:

- ds1 Used for the network and DTE Drop/Insert (DSX-1) interfaces.
- $\overline{\phantom{a}}$  propPointToPointSerial(22) – Used for the synchronous data ports. Used for the COM port when the port is not configured as the SNMP management interface.
- $\overline{\phantom{a}}$ ppp(23) – Used for the AUX or COM port when the port is configured for PPP.
- $\blacksquare$  slip(28) Used for the COM port when the port is configured for SLIP.

#### **Interface Group – "ifMtu" Object (ifEntry 4)**

This object identifies the largest datagram that can be sent or received on the interface. It is applicable only to the interface configured as the SNMP management link. This object is zero for all other interfaces.

#### **Interface Group – "ifSpeed" Object (ifEntry 5)**

This object provides the interface's current bandwidth in bits per second. The value of this object for each interface is specified as follows:

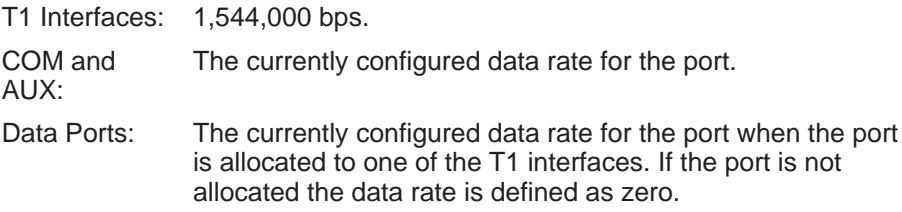

#### **Interface Group – "ifAdminStatus" Object (ifEntry 7)**

This object specifies the desired state (configuration) of the interface. This object is supported only for the COM port. It provides the ability to switch between using the port for SNMP or ASCII operations (dial-out, front panel emulation). The value of this object will not affect the state of any of the interfaces on the DSU/CSU other than the COM port. Only the following values are supported by the DSU/CSU:

- $\nu$  up(1) The SNMP management link is active on the COM port.
- i. testing(3) – The SNMP management link is inactive on the COM port; the COM port can be used for proprietary ASCII functions.

#### **Interface Group – "ifOperStatus" Object (ifEntry 8)**

This object specifies the current operational state of the interface. The value of this object for each interface is defined as follows:

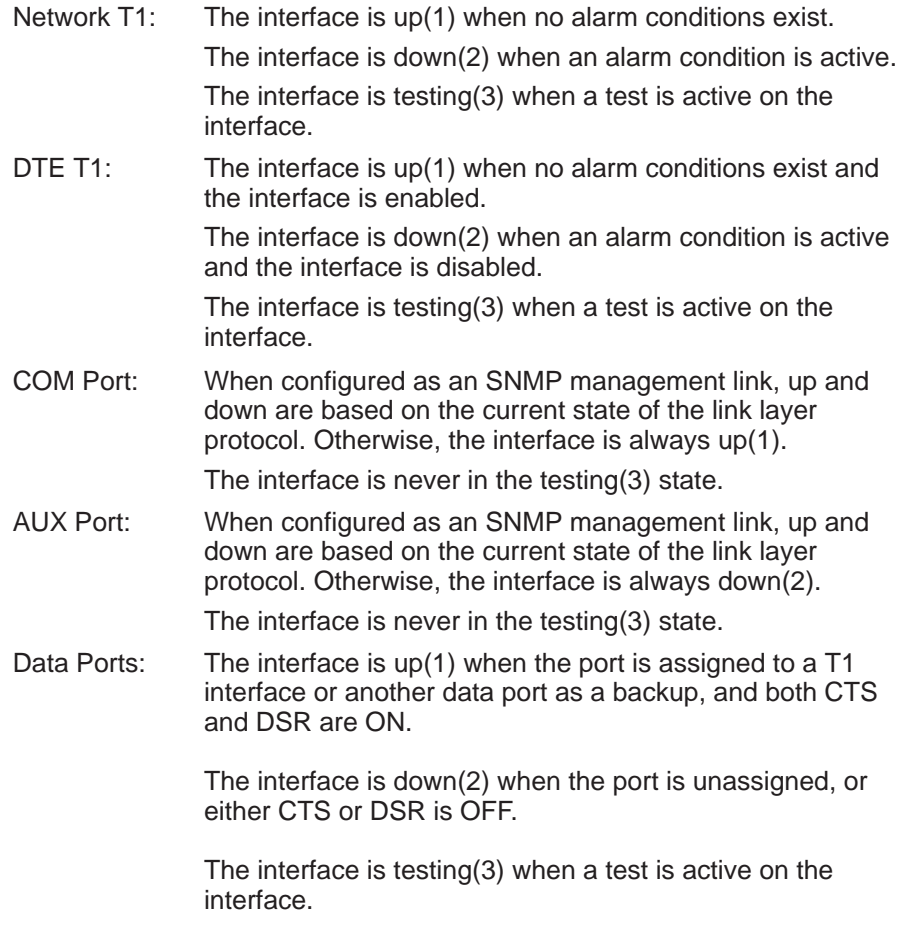

#### **Interface Group – "ifLastChange" Object (ifEntry 9)**

This object contains the value of "sysUpTime" at the time the interface entered its current operational state.

#### **Interface Group – Input Counters (objects ifEntry 10 to ifEntry 15)**

These objects collect statistics on the data received by the COM port and the AUX port when these ports are configured as SNMP management links. For interfaces that are not configured as an SNMP management link, these statistics are not provided and an error status is returned if access is attempted. The objects used to collect input statistics are listed below:

- ifInOctets (ifEntry 10)
- ifInUcastPkts (ifEntry 11)
- ifInNUcastPkts (ifEntry 12)
- ifInDiscards (ifEntry 13)
- ifInErrors (ifEntry 14)
- $\overline{\phantom{a}}$ ifInUnknownProtos (ifEntry 15)

#### **Interface Group – Output Counters (objects ifEntry 16 to ifEntry 21)**

These objects collect statistics on the data received by the COM port and the AUX port when these ports are configured as SNMP management links. For interfaces that are not configured as an SNMP management link, these statistics are not provided and an error status is returned if access is attempted. The objects used to collect output statistics are listed below:

- ifOutOctets (ifEntry 16)
- ifOutUcastPkts (ifEntry 17)
- ifOutNUcastPkts (ifEntry 18)
- ifOutDiscards (ifEntry 19)
- ifOutErrors (ifEntry 20)
- ifOutQLen (ifEntry 21)

#### **IP Group, MIB II**

The IP Group objects are supported by the DSU/CSU for all data paths which currently are configured to carry IP data to or from the DSU/CSU, including the COM, AUX, EDL, and FDL. All of the objects in the IP Group other than the IP Address Translation table are fully supported. The IP Address Translation table (ipNetToMediaTable) does not apply to the DSU/CSU and will be empty (i.e., have zero entries). The following sections provide clarification for objects contained in the IP Group when it is not clear how the object definition in MIB II is related to the DSU/CSU.

#### **IP Group – "ipForwarding" Object (ip 1)**

This object specifies whether the unit is acting as an IP gateway in respect to the forwarding of a datagram received by, but not addressed to, this unit. Only the following value is supported by the DSU/CSU.

forwarding(1) – The unit is acting as a gateway.

#### **IP Group – "ipAddrTable" Object (ip 20)**

The address table is supported by the DSU/CSU.

#### **IP Group – "ipAdEntAddr" Object (ipAddrEntry 1)**

The ipAdEntAddr object is an IP address supported by the device and serves as the index to the address table. Since indexes for tables must be unique, only one ifIndex may be displayed for each IP address supported by the device. If you have configured the same IP address for multiple interfaces or for default IP addresses, you will not see all interfaces that support a particular IP address upon display of the ipAddrTable.

#### **IP Group – "ipAdEntIfIndex" Object (ipAddrEntry 2)**

For some address table entries, the ipAdEntIfIndex object may have a value greater than ifNumber. In these cases, the ipAdEntIfIndex refers to a proprietary interface which is not currently implemented by the interface group of MIB II.

#### **IP Group – "ipRouteTable" Object (ip 21)**

The routing table used by the DSU/CSU is supported as a read/write table. Entries in this table may be added, deleted, or changed. You should exercise great caution when adding or modifying routes in the ipRoutingTable. In general, it should not be necessary to add or modify routes in the DSU/CSU. In those cases where it is deemed necessary, the routes should only be added to the connected device (i.e., the device closest to the destination). Internal routing mechanisms will propagate the route to the other devices.

An existing route may be effectively deleted by setting the ipRouteType object to "invalid" for the entry to be deleted. An existing route may be modified by changing fields in the desired entry (indexed by ipRouteDest) of the routing table. A new route may be added by specifying values for a table entry for which the index ("ipRouteDest") does not already exist.

To add a route using an SNMP set, you must specify a group of minimal objects. These variable bindings must be contained in a single Protocol Data Unit (PDU). The objects are described in more detail in the following sections. The minimal set consists of:

- $\blacksquare$ ipRouteDest
- i. ipRouteIfIndex

The following objects are defaulted if not specified in the set PDU used to add a route.

- $\overline{\phantom{a}}$ ipRouteMetric1 – Defaulted to 1 hop.
- $\overline{\phantom{a}}$ ipRouteMetric2 – Defaulted to –1 for standalone devices.
- $\overline{\phantom{a}}$ ipRouteType – Defaulted to indirect.
- **n** ipRouteMask Defaulted as specified in the MIB description.

The following objects are unused in the DSU/CSU and setting them will have no effect on the operation of the IP implementation.

- $\blacksquare$  ipRouteMetric3, ipRouteMetric4, ipRouteMetric5 – Defaulted to –1 as specified in the MIB.
- ipRouteNextHop Defaulted to 0.0.0.0.

The following read-only objects must not be specified in the set PDU used to add a route.

- i. ipRouteProto – Set to netmgmt(3) by software.
- i. ipRouteAge – Defaulted to 999.
- $\blacksquare$  ipRouteInfo Set to OBJECT IDENTIFIER  $\{0, 0\}$  since it is unused.

#### **IP Group – "ipRouteDest" Object (ipRouteEntry 1)**

The ipRouteDest object serves as the index to the routing table. Since indexes for tables must be unique, only one route per destination may appear in the table. To ensure that no duplicate destinations appear in the routing table, the ipRouteDest object of the ipRouteTable will be treated as described in RFC 1354 (IP Forwarding Table MIB):

"The destination IP address of this route. An entry with a value of 0.0.0.0 is considered a default route. This object may not take a Multicast (Class D) address value. Any assignment (implicit or otherwise) of an instance of this object to a value  $x$  must be rejected if the bitwise logical–AND of  $x$  with the value of the corresponding instance of the ipForwardMask object is not equal to x."

#### **IP Group – "ipRouteIfIndex" Object (ipRouteEntry 1)**

When the routing table is displayed, the ipRouteIfIndex object for some entries may have a value greater than ifNumber. In these cases, the ipRouteIfIndex refers to a proprietary interface which is not currently implemented by the interface group of MIB II. Route entries with an unrecognized ipRouteIfIndex value should not be deleted.

When setting this object via SNMP, the ipRouteIfIndex value can only assume an appropriate value of ifIndex defined for the particular device type.

#### **IP Group – "ipRouteMetric2" Object (ipRouteEntry 4)**

For standalone devices, ipRouteMetric2 is not used and contains –1.

When adding a route to the routing table using SNMP, do not specify a value for ipRouteMetric2.

#### **IP Group – "ipRouteProto" Object (ipRouteEntry 9)**

This object is a read-only object and may have the following values in the DSU/CSU.

- $\blacksquare$  other(1) Temporary route added by IP.
- $\Box$  local(2) Route added or modified as a result of user configuration via the front panel.
- $\blacksquare$  netmgmt(3) Route added or modified by means of an SNMP set.
- icmp(4) Route added or modified by Internet Control Management Protocol (ICMP).
- rip(8) Route added or modified by Routing Information Protocol (RIP) or similar proprietary protocol.

#### **IP Group – "ipRouteAge" Object (ipRouteEntry 10)**

This object is implemented as a read-only object in the DSU/CSU. In the DSU/CSU, it reflects the value of the route's time-to-live (in seconds). When displays, a value of 999 represents a route that is retained permanently. For temporary routes, the ipRouteAge object decrements over time. All routes added via an SNMP set of the ipRouteTable are considered permanent routes. These routes do not age, but will remain unless deleted via SNMP.

#### **ICMP Group, MIB II**

The ICMP Group objects are fully supported by the DSU/CSU.

#### **TCP Group, MIB II**

The TCP Group objects are fully supported by the DSU/CSU, with the exception of the tcpConnState object, which will be read-only.

#### **UDP Group, MIB II**

The User Datagram Protocol (UDP) Group objects are fully supported by the DSU/CSU.

#### **Transmission Group, MIB II**

Objects in the transmission group are supported on the network and DTE Drop/Insert (DSX-1) interfaces, the COM port, the AUX port, and the synchronous data ports. The objects in the transmission group are not defined within MIB II, but rather through other Internet standard MIB definitions. The following two transmission group objects are supported by the DSU/CSU.

- $\overline{\phantom{a}}$  ds1 (transmission 18) – The transmission object supported on the T1 interfaces.
- rs232 (transmission 33) The transmission object supported on the synchronous data ports, COM port, and AUX port.

The "ds1" transmission object is defined by the DS1/E1 MIB. The rs232 transmission object is defined by the RS-232-like MIB.

#### <span id="page-156-0"></span>**SNMP Group, MIB II**

The SNMP Group objects that apply to a management agent are fully supported by the DSU/CSU. The following objects apply only to an NMS and return a zero value if accessed.

- snmpInTooBigs (snmp 8)
- $\overline{\phantom{a}}$ snmpInNoSuchNames (snmp 9)
- $\overline{\phantom{a}}$ snmpInBadValues (snmp 10)
- snmpInReadOnlys (snmp 11)
- snmpInGenErrs (snmp 12)
- $\blacksquare$ snmpInGetResponses (snmp 18)
- $\sim$ snmpInTraps (snmp19)
- i. snmpOutGetRequests (snmp 25)
- i. snmpOutGetNexts (snmp 26)
- $\overline{\phantom{a}}$ snmpOutSetRequests (snmp 27)

### **DS1/E1 MIB (RFC 1406)**

The "ds1" object defined by RFC 1406 is supported for both the network and DTE Drop/Insert (DSX-1) interfaces. The DS1 Near End Group and DS1 Fractional Group are supported for both interfaces. The DS1 Far End Group is not supported.

#### **Near End Group, DS1/E1 MIB**

The DS1 Near End Group consists of the following four tables:

- **DS1 Configuration**
- DS1 Current
- $\overline{\phantom{a}}$ DS1 Interval
- **DS1 Total**

All four tables are fully supported for the network interface. Since statistics are not kept for the DTE Drop/Insert (DSX-1) interface, only the DS1 Configuration table is fully supported. The "statistic" objects for the DTE Drop/Insert (DSX-1) interface entry in the DS1 Current, DS1 Interval, and DS1 Total tables are always zero (null). The following sections provide clarification for objects contained in the Near End Group when it is not clear how the object definition in the DS1/E1 MIB is related to the DSU/CSU.

#### **Near End Group – "dsx1TimeElapsed" Object (dsx1ConfigEntry 3)**

Applies to the network interface only. An error status is returned if access is attempted for the DTE Drop/Insert (DSX-1) interface.

#### **Near End Group – "dsx1ValidIntervals" Object (dsx1ConfigEntry 4)**

Applies to the network interface only. An error status is returned if access is attempted for the DTE Drop/Insert (DSX-1) interface.

#### **Near End Group – "dsx1LineType" Object (dsx1ConfigEntry 5)**

This object corresponds to the NET Framing/DTE Framing configuration options for the T1 interfaces on the DSU/CSU. Only the following values are supported by the DSU/CSU.

- dsx1ESF(2) Indicates ESF framing.
- $\blacksquare$  dsx1D4(2) Indicates D4 framing.

#### **Near End Group – "dsx1LineCoding" Object (dsx1ConfigEntry 6)**

This object corresponds to the NET Coding/DTE Coding configuration options for the T1 interfaces on the DSU/CSU. Only the following values are supported by the DSU/CSU.

- dsx1B8ZS(2) Indicates B8ZS line coding.
- dsx1AMI(5) Indicates AMI line coding.

#### **Near End Group – "dsx1SendCode" Object (dsx1ConfigEntry 7)**

This object specifies the test patterns/codes being sent over the network interface. These tests are not supported on the DTE Drop/Insert (DSX-1) interface. Only the following values are supported by the DSU/CSU.

- $\overline{\phantom{a}}$  dsx1SendNoCode(1) – Specifies that the interface is sending normal or looped data. Setting the interface to this value stops an active "send pattern" test on the interface. This is the only value supported by the DTE Drop/Insert (DSX-1) interface.
- dsx1SendLineCode(2) Specifies that the network interface is sending a Remote Loopback (Rlpbk) LLBUP code. The code is sent for 10 seconds.
- $\blacksquare$  dsx1SendResetCode(4) Specifies that the network interface is sending Remote Loopback (Rlpbk) LLBDN code. The code is sent for 10 seconds.
- dsx1SendQRS(5) Specifies that the network interface is sending a QRSS test pattern. The pattern is sent until the test is halted (i.e., setting to dsx1SendNoCode).
- dsx1SendOtherTestPattern(8) Specifies that the network interface is sending a 1-in-8 test pattern. The pattern is sent until the test is halted (i.e., setting to dsx1SendNoCode).

#### **Near End Group – "dsx1CircuitIdentifier" Object (dsx1ConfigEntry 8)**

This object is only supported on the Net T1 Interface.

#### **Near End Group – "dsx1LoopbackConfig" Object (dsx1ConfigEntry 9)**

This object specifies the loopback state of the T1 interfaces. Only the following values are supported by the DSU/CSU.

- i. dsx1NoLoop(1) – The T1 interface is not in a loopback state.
- dsx1PayloadLoop(2) Specifies that a Payload Loopback (PLB) is active for the network interface or a Repeater Loopback (RLB) is active for the DTE Drop/Insert (DSX-1) interface.
- dsx1LineLoop(3) Specifies that a Line Loopback (LLB) is active for the network interface or a DTE Loopback (DLB) is active for the DTE Drop/Insert (DSX-1) interface.

#### **Near End Group – "dsx1LineStatus" Object (dsx1ConfigEntry 10)**

This object specifies the line (alarm) status of the T1 interfaces. Only the following values are supported by the DSU/CSU. More than one value may be active at a time.

- $\blacksquare$  dsx1NoAlarm(1) No alarm present.
- dsx1RcvFarEndLOF(2) A yellow alarm signal is being received.
- dsx1RcvAIS(8) An Alarm Indication Signal (AIS) is being received.
- dsx1LossOfFrame(32) An Out Of Frame condition has persisted for more that 2.5 seconds (i.e., Red Alarm).
- $\overline{\phantom{a}}$  dsx1LossOfSignal(64) – A Loss of Signal condition has persisted for more that 2.5 seconds (i.e., Red Alarm).
- dsx1LoopbackState(128) The near end of the T1 interface is in a loopback state.
- dsx1Other Failure(4096) An Excessive Error Rate (EER) has been detected on the network interface.

#### **Near End Group – "dsx1SignalMode" Object (dsx1ConfigEntry 11)**

This object specifies whether Robbed Bit Signaling (RBS) is being used. This object differs from the MIB definition in that it is "read-only" (not read/write) for DSU/CSUs. Only the following values are supported by the DSU/CSU.

- $\blacksquare$  none(1) No signaling is being used on this interface.
- $\overline{\phantom{a}}$  robbedBit(2) – Robbed Bit Signaling is being used on at least one DS0 on this T1 interface.

#### **Near End Group – "dsx1TransmitClockSource" Object (dsx1ConfigEntry 12)**

This object specifies the timing source for the transmit clock for this T1 interface. This object differs from the MIB definition in that it is "read-only" (not read/write) for DSU/CSUs. Only the following values are supported by the DSU/CSU.

- $\Box$  loopTiming(1) The recovered receive clock is being used as the transmit clock.
- localTiming(2) The DSU/CSU's internal clock is used being as the transmit clock.
- ThroughTiming(3) The recovered receive clock from another interface (e.g., T1, Port, or External) is being used as the transmit clock.

#### **Near End Group – "dsx1Fdl" Object (dsx1ConfigEntry 13)**

This object specifies how Facility Data Link is being used. Only the following values are supported by the DSU/CSU. More than one value may be active at a time.

- $\overline{\phantom{a}}$ dsx1other(1) – SNMP data is being sent over FDL.
- $\overline{\phantom{a}}$  dsx1Ansi-T1-403(2) – ANSI PRMs are supported on the network interface as specified by ANSI T1.403.
- $\blacksquare$  dsx1Att-54016(4) FDL supports the requirements specified by AT&T publication TR54016.
- $\blacksquare$  dsx1Fdl-none(8) Indicates that the device does not use FDL. This is the only value that applies to the DTE Drop/Insert (DSX-1) interface.

#### **Near End Group – The DS1 Current Table Objects (dsx1CurrentEntry)**

The following DS1 current table objects are provided for the network interface only. Objects in the table that are not listed are not supported and will return an error status if access is attempted.

- i. dsx1CurrentIndex – The index that identifies the T1 interface.
- i. dsx1CurrentESs – Errored Seconds for the current interval.
- $\overline{\phantom{a}}$ dsx1Current SESs – Severely Errored Seconds for the current interval.
- $\overline{\phantom{a}}$ dsx1CurrentUASs – Unavailable Seconds for the current interval.
- $\overline{\phantom{a}}$ dsx1CurrentCSSs – Controlled Slip Seconds for the current interval.
- $\overline{\phantom{a}}$ dsx1CurrentBESs – Bursty Errored Seconds for the current interval.

#### **Near End Group – The DS1 Interval Table Objects (dsx1IntervalEntry)**

The following DS1 interval table objects are provided for the network interface only. Objects in the table that are not listed are not supported and will return an error status if access is attempted.

- i. dsx1IntervalIndex – The index that identifies the T1 interface.
- $\overline{\phantom{a}}$ dsx1IntervalNumber – The interval number (1 to 96).
- $\overline{\phantom{a}}$ dsx1IntervalESs – Errored Seconds for the interval.
- $\overline{\phantom{a}}$ dsx1Interval SESs – Severely Errored Seconds for the interval.
- $\overline{\phantom{a}}$ dsx1IntervalUASs – Unavailable Seconds for the interval.
- $\overline{\phantom{a}}$ dsx1IntervalCSSs – Controlled Slip Seconds for the interval.
- stated Seconds for the interval.

#### **Near End Group – The DS1 Total Table Objects (dsx1TotalEntry)**

The following DS1 total table objects are provided for the network interface only. Objects in the table that are not listed are not supported and will return an error status if access is attempted.

- $\overline{\phantom{a}}$ dsx1TotalIndex – The index that identifies the T1 interface.
- stable 3x1TotalESs The 24-hour total Errored Seconds.
- dsx1Total SESs The 24-hour total Severely Errored Seconds.
- dsx1TotalUASs The 24-hour total Unavailable Seconds.
- $\blacksquare$ dsx1TotalCSSs – The 24-hour total Controlled Slip Seconds.
- dsx1TotalBESs The 24-hour total Bursty Errored Seconds.

#### **Far End Group, DS1/E1 MIB**

The DS1 Far End Group consists of the following three tables:

- DS1 Far End Current
- **DS1 Far End Interval**
- DS1 Far End Total

These tables are not supported for either the network or DTE Drop/Insert (DSX-1) interface.

#### **DS1 Fractional Group, DS1/E1 MIB**

The DS1 Fractional Group consists of the DS1 fractional table. This table (dsx1FracTable) is fully supported by the DSU/CSU and allows channel (time slots) to be mapped between the T1 interfaces and data ports. If an invalid channel map (e.g., two interfaces mapped to a single time slot, one interface mapped to two T1s, etc.) is received, an error will be returned to the SNMP manager. The DSU/CSU will validate all channel configurations before applying them.

Operational Note: The fractional T1 group only allows specification of an entire interface to a particular time slot on another interface (i.e., a time slot on one interface cannot be mapped to a time slot on another interface). This prevents complete mapping of time slots on the DTE Drop/Insert (DSX-1) interface to time slots on the network interface. For mapping time slots between the network and DTE T1 interfaces, the following convention is used: Time slots on the T1 interface that are mapped to another T1 interface (i.e., not a data port) are connected in ascending order. For example, if the fractional table for the network interface maps time slots 1, 3 and 5 to the DTE T1 interface and the DTE T1 interface maps time slots 10, 11 and 15 to the network the following time slots will be connected: N1 to D10, N3 to D11 and N5 to D15.

# <span id="page-162-0"></span>**RS-232-like MIB (RFC 1317)**

The "rs232" object defined by RFC 1317 is supported for all of the synchronous data ports, the COM port, and the AUX port. The RS-232-like MIB consists of one object and five tables, as follows:

- $\overline{\phantom{a}}$ Number of RS-232-like ports
- The General Port Table
- The Asynchronous Port Table
- **The Synchronous Port Table**
- The Input Signal Table
- The Output Signal Table

The Asynchronous Port table is not supported by the DSU/CSU for the synchronous data ports. The Input Signal and Output Signal tables are not supported for the AUX and COM ports. The following sections provide clarification for objects contained in the RS-232-like MIB when it is not clear how the object definition in MIB is related to the DSU/CSU.

#### **Number of Ports – "rs232Number" Object (rs232 1)**

This object contains the number of ports in the RS-232-like general port table. This number is 4 for the 3162.

#### **General Port Table, RS-232-like MIB**

The general port table contains general configuration objects for the RS-232-like interfaces.

#### **General Port Table – "rs232PortIndex" Object (rs232PortEntry 1)**

This object contains a unique value for each port and is used as an index into the general port table (rs232PortTable). The values of the rs232PortIndex object vary between models and are listed below.

The values of rs232PortIndex for the 3162 DSU/CSU are:

- $\blacksquare$  1 COM port
- 3 Auxiliary RS-232 port
- $\blacksquare$  4 DCE port 1
- $\blacksquare$  5 DCE port 2

#### **General Port Table – "rs232PortType" Object (rs232PortEntry 2)**

This object is used to identify the port's hardware type. Only the following values are supported by the DSU/CSU.

- $\overline{\phantom{a}}$ rs232(2) – Used to identify the AUX and COM ports.
- $\overline{\phantom{a}}$  rs422(3) – Used to identify synchronous data ports that are configured as EIA-530A or RS-449.
- $\blacksquare$  V35(5) Used to identify synchronous data ports that are configured as V.35.

#### **General Port Table – "rs232PortInSigNumber" Object (rs232PortEntry 3)**

This object contains the number of input signals contained in the input signal table. This is the number of signals that can be detected. This number is 2 for the synchronous data ports and 0 for the AUX and COM ports.

#### **General Port Table – "rs232PortOutSigNumber" Object (rs232PortEntry 4)**

This object contains the number of output signals contained in the output signal table. This is the number of signals that can be asserted. This number is 2 for the synchronous data ports and 0 for the AUX and COM ports.

#### **General Port Table – "rs232PortInSpeed" Object (rs232PortEntry 5)**

This object contains the port's input speed in bits per second. For the DSU/CSU, the rs232PortInSpeed object has the same value as the rs232PortOutSpeed object. The input speed of a synchronous data port is determined by the channel configuration and cannot be changed through this object. Thus, for the synchronous data ports, this object is read-only. The input speed of the AUX or COM port is the currently configured speed. Setting of this value for the AUX or COM port causes the configured port speed to be changed.

#### **General Port Table – "rs232PortOutSpeed" Object (rs232PortEntry 6)**

This object contains the port's output speed in bits per second. For the DSU/CSU, the rs232PortInSpeed object has the same value as the rs232PortOutSpeed object. The input speed of a synchronous data port is determined by the channel configuration and cannot be changed through this object. Thus, for the synchronous data ports, this object is read-only. The input speed of the AUX or COM port is the currently configured speed. Setting of this value for the AUX or COM port causes the configured port speed to be changed.

#### **Asynchronous Port Table, RS-232-like MIB**

The asynchronous port table contains an entry for the AUX or COM port when the port is configured for asynchronous operation. For the DSU/CSU, the entries in the table that are counters (rs232AsyncPortEntry 6–8) are used to collect statistics and are not supported.

#### **Asynchronous Port Table, "rs232AsyncPortBits" (rs232AsyncPortEntry 2)**

This object specifies the number of bits in a character. Only the following values are supported by the DSU/CSU.

- 7 7-bit characters. Supported on the COM port only.
- $8 8$ -bit characters.

#### **Asynchronous Port Table, "rs232AsyncPortStopBits" (rs232AsyncPortEntry 3)**

This object specifies the number of stop bits supported. Only the following values are supported by the DSU/CSU.

- $\blacksquare$  one(1) One stop bit.
- $\blacksquare$  two(2) Two stop bits. Supported on the COM port only.
- $\mathbf{r}$ one-and-half(3) – One and a half stop bits. Supported on the COM port only.

#### **Asynchronous Port Table, "rs232AsyncPortParity" (rs232AsyncPortEntry 4)**

This object specifies the parity used by the port. Only the following values are supported by the DSU/CSU.

- none(1) No parity bit.
- $\blacksquare$  odd(2) Odd parity. Supported on the COM port only.
- even(3) Even parity. Supported on the COM port only.

#### **Asynchronous Port Table, "rs232AsyncPortAutoBaud" (rs232AsyncPortEntry 5)**

This object specifies the ability to automatically sense the input speed of the port. Only the following value is supported by the DSU/CSU.

 $\blacksquare$  disabled(2) – Autobaud is not supported.

#### **Synchronous Port Table, RS-232-like MIB**

The synchronous port table contains an entry for each of the synchronous data ports and the COM port when the port is configured for synchronous operation. For the DSU/CSU, the entries in the table that are counters (rs232SyncPortEntry 3–7) are used to collect statistics and are not supported.

#### **Synchronous Port Table – "rs232SyncPortClockSource" (rs232SyncPortEntry 2)**

This object specifies the clock source for the port. Only the following values are supported by the DSU/CSU.

- $\blacksquare$  internal(1) The port uses an internal clock.
- $\blacksquare$  external(2) The port uses an external clock.

#### **Input Signal Table, RS-232-like MIB**

This table contains entries for the input signals that can be detected by the unit for each of the synchronous data ports.

#### **Input Signal Table – "rs232InSigName" (rs232InSigEntry 2)**

This object contains the identification of a hardware input signal. Only the following values are supported by the DSU/CSU.

- $\blacksquare$  rts(1) Request-To-Send.
- $\blacksquare$  dtr(4) Data Terminal Ready.

#### **Input Signal Table – "rs232InSigState" (rs232InSigEntry 3)**

This object contains the current signal state. Only the following values are supported by the DSU/CSU.

- $\blacksquare$  on(2) The signal is asserted.
- $\blacksquare$  off(3) The signal is not asserted.

#### **Input Signal Table – "rs232InSigChanges" (rs232InSigEntry 4)**

This object is not supported by the DSU/CSU.

#### **Output Signal Table, RS-232-like MIB**

This object contains entries for the output signals that can be asserted by the unit for each of the synchronous data ports.

#### **Output Signal Table – "rs232OutSigName" (rs232OutSigEntry 2)**

This object contains the identification of a hardware output signal. Only the following values are supported by the DSU/CSU.

- $\blacksquare$  cts(1) Clear-To-Send.
- $\blacksquare$  dsr(4) Data Set Ready.

#### **Output Signal Table – "rs232OutSigState" (rs232OutSigEntry 3)**

This object contains the current signal state. Only the following values are supported by the DSU/CSU.

- $\blacksquare$  on(2) The signal is asserted.
- $\blacksquare$  off(3) The signal is not asserted.

#### **Output Signal Table – "rs232OutSigChanges" (rs232OutSigEntry 4)**

This object is not supported by the DSU/CSU.

# <span id="page-166-0"></span>**Generic-Interface MIB Extensions (RFC 1229)**

This generic-interface MIB is an experimental MIB that provides extensions to the generic interface group defined in MIB II. This MIB describes three tables:

- i. Generic Interface Extension Table
- $\overline{\phantom{a}}$ Generic Interface Test Table
- Generic Receive Address Table

Only the generic interface test table is supported by the DSU/CSU. This table is supported for the network interface only.

#### **Generic Interface Test Table, Generic Interface MIB**

The test table provides access to additional tests (loopbacks and pattern tests) that are not in the interface group of MIB II.

#### **Generic Interface Test Table – "ifExtnsTestType" Object (ifExtnsTestEntry 4)**

This object is a control variable used to start and stop operator-initiated tests on the interface. It provides the capability to:

- $\overline{\phantom{a}}$ Start/stop the Monitor QRSS test pattern on the network interface.
- $\blacksquare$ Start/stop the Send QRSS/511 test pattern on a synchronous data port.
- Start sending a V.54/FT1 UP/DOWN code to the remote unit for a synchronous data port.
- Start/stop the Monitor QRSS/511 test pattern on a synchronous data port.
- i. Start/stop the DCLB/DTLB loopback test on a synchronous data port.

The following object identifiers are used to control the tests on the interface.

- noTest Stops the test in progress on the interface.
- testFullDuplexLoopBack Initiates a DCLB on the interface. Only supported for the data ports.
- testLoopDTLB Initiates a DTLB on the interface. Only supported for the data ports.
- testMonQRSS Initiates a Monitor QRSS test on the interface. Supported for the data ports and the network interface.
- testMon511 Initiates a Monitor 511 test on the interface. Only supported for the data ports.
- testSendQRSS Initiates a Send QRSS test on the interface. Only supported for the data ports.
- testSend511 Initiates a send 511 test on the interface. Only supported for the data ports.
- testSendV54Up Sends a V54 up code to the remote unit. Only supported for the data ports.
- testSendV54Down Sends a V54 down code to the remote unit. Only supported for the data ports.
- testSendFT1Up ends a FT1 up code to the remote unit. Only supported for the data ports.
- testSendFT1Down Sends a FT1 down code to the remote unit. Only supported for the data ports.

Where these object identifiers are defined as follows:

- $\overline{\phantom{a}}$ testLoopDTLB – OBJECT IDENTIFIER ::= [wellKnownTests 2]
- testMonQRSS OBJECT IDENTIFIER ::= [wellKnownTests 3]
- $\overline{\phantom{a}}$ testMon511 – OBJECT IDENTIFIER ::= [wellKnownTests 4]
- $\blacksquare$ testSendQRSS – OBJECT IDENTIFIER ::= [wellKnownTests 5]
- $\blacksquare$ testSend511 – OBJECT IDENTIFIER ::= [wellKnownTests 6]
- i. testSendV54Up – OBJECT IDENTIFIER ::= [wellKnownTests 7]
- $\overline{\phantom{a}}$ testSendV54Down – OBJECT IDENTIFIER ::= [wellKnownTests 8]
- $\overline{\phantom{a}}$ testSendFT1Up – OBJECT IDENTIFIER ::= [wellKnownTests 9]
- $\overline{\phantom{a}}$ testSendFT1Down – OBJECT IDENTIFIER ::= [wellKnownTests 10]

#### **Generic Interface Test Table – "ifExtnsTestResult" Object (ifExtnsTestEntry 5)**

This object contains the result of the most recently requested test. Only the following values are supported by the DSU/CSU.

- none(1) No test currently active.
- $\blacksquare$  inProgress(3) A test is currently in progress.
- $\overline{\phantom{a}}$ notSupported(4) – The requested test is not supported.
- $\overline{\phantom{a}}$ unAbleToRun(5) – The requested test cannot run due to the state of the unit.

#### **Generic Interface Test Table – "ifExtnsTestCode" Object (ifExtnsTestEntry 6)**

This object contains a code that contains more specific information on the test result. This object is defined as an object identifier. Only the following values are supported by the DSU/CSU.

- $\blacksquare$  none – No further information is available. Used for the send pattern/code and loopback tests.
- inSyncNoBitErrors A monitor pattern (QRSS or 511) test has synchronized on the pattern and has not detected any bit errors.
- inSyncWithBitErrors A monitor pattern (QRSS or 511) test has synchronized on the pattern and has detected bit errors.
- notInSync A monitor pattern (QRSS or 511) test has not synchronized on the requested pattern.

Where these object identifiers are defined as follows:

- $\blacksquare$ wellKnownCodes - OBJECT IDENTIFIER ::= [ifExtensions 5]
- none OBJECT IDENTIFIER ::= [wellKnownCodes 1]
- inSyncNoBitErrors OBJECT IDENTIFIER ::= [wellKnownCodes 2]
- $\blacksquare$ inSyncWithBitErrors – OBJECT IDENTIFIER ::= [wellKnownCodes 3]
- notInSync OBJECT IDENTIFIER ::= [wellKnownCodes 4]

# <span id="page-169-0"></span>**Enterprise MIB**

The variable devConfigAreaCopy under the devConfigAreaCopy group in the common area of the Enterprise MIB will be fully supported. This variable allows the entire contents of one configuration area to be copied into another configuration area.

# **IP Network Addressing Scenario**

# **F**

## **Overview**

This appendix describes a means of configuring 31xx Series devices in an Internet Protocol (IP) network to provide SNMP or Telnet connectivity. Since there are many possible network addressing schemes, this appendix describes an addressing scheme for a typical customer network management system (NMS) scenario. This appendix is not intended to be an IP addressing or routing tutorial, and a basic understanding of IP and 31xx Series devices is assumed.

# **IP Network Addressing**

The IP network addressin[g scenario \(Figure F-1\) consists of a s](#page-171-0)eries of 31xx Series devices daisy chained together, with remotes connected via the FDL. In this scenario, all 31xx Series devices are on the same subnet (135.18.1.0). The subnet mask for each device is FF.FF.FF.00. A static route is set in the NMS host to subnet 135.18.1.0.

The following notes apply to this scenario:

- Connections to remote devices may be via EDL or FDL; however, the FDL is only available on full T1 links (not fractional T1s). Check with the service provider to be sure that the FDL is end-to-end (i.e., not terminated at an intermediate point within the network).
- $\overline{\phantom{a}}$  Interconnected 31xx Series devices automatically pass routing information between them; however, a static route to the subnet(s) must be set in the routing table of the NMS host. This route uses the 31xx Series device connected to the LAN (via the LAN Adapter), or the NMS (via a direct PPP or SLIP connection) as a gateway to the subnet(s). In all instances, the addressing scheme presented works for both the LAN and the direct connections.
- Although routing table entries are maintained automatically by 31xx Series devices, without the need for user configuration, only a maximum of 100 routes is supported for a given device.
- The choice of a host address within a given subnet is completely arbitrary. Choose any legal host address for a given subnet, without regard to the local or remote devices.

Although the default route (to the NMS) is configurable for all devices, only devices that have a direct external connection to an NMS (via the COM or AUX ports) need a default route set. In the following examples, the default port (COM or AUX) is set in the device connected to the LAN Adapter.

<span id="page-171-0"></span>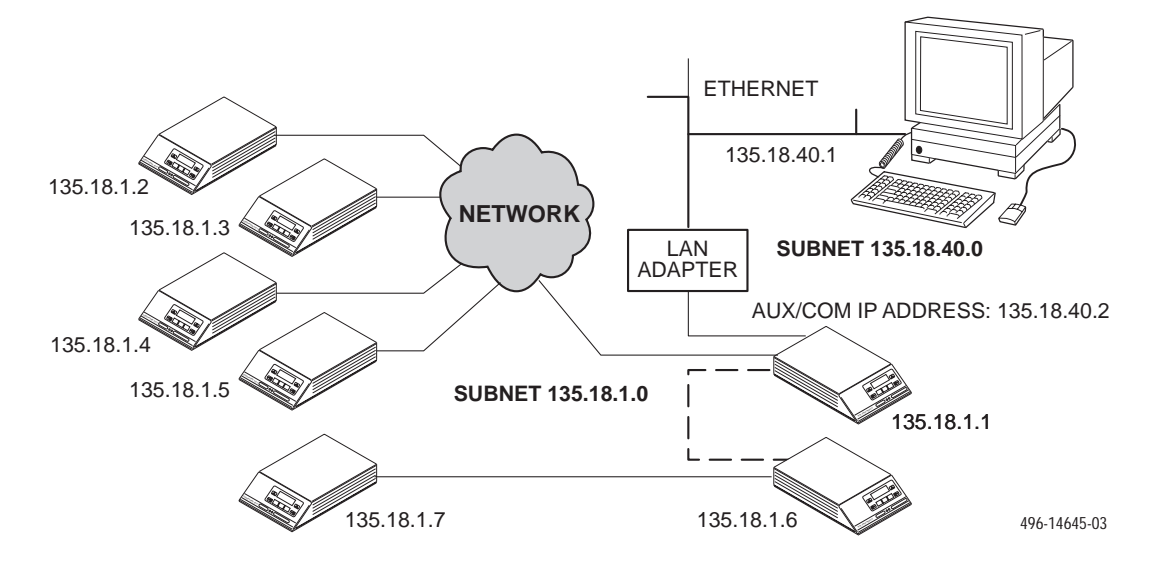

**Figure F-1. Daisy-Chained Standalone at the Central Site**

# **Equipment List**

# **G**

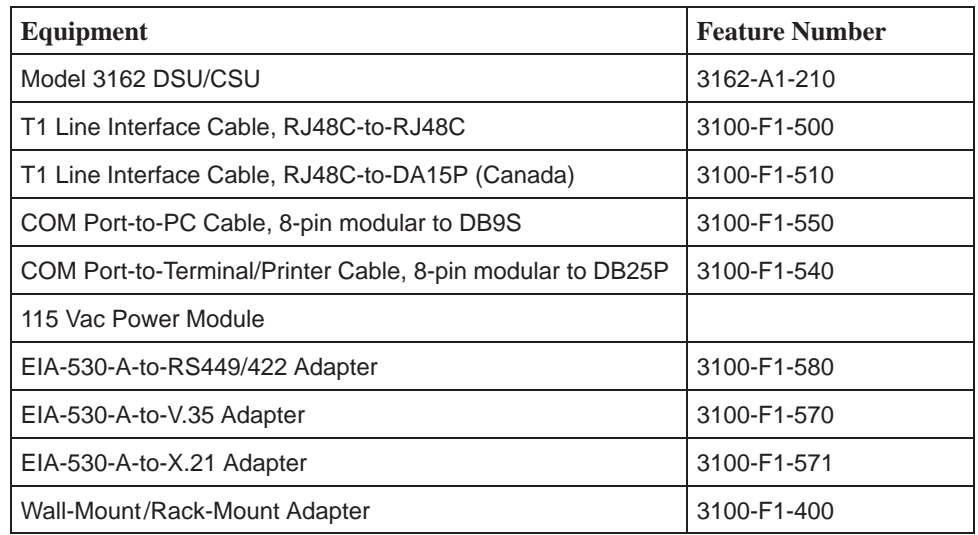

# **Glossary**

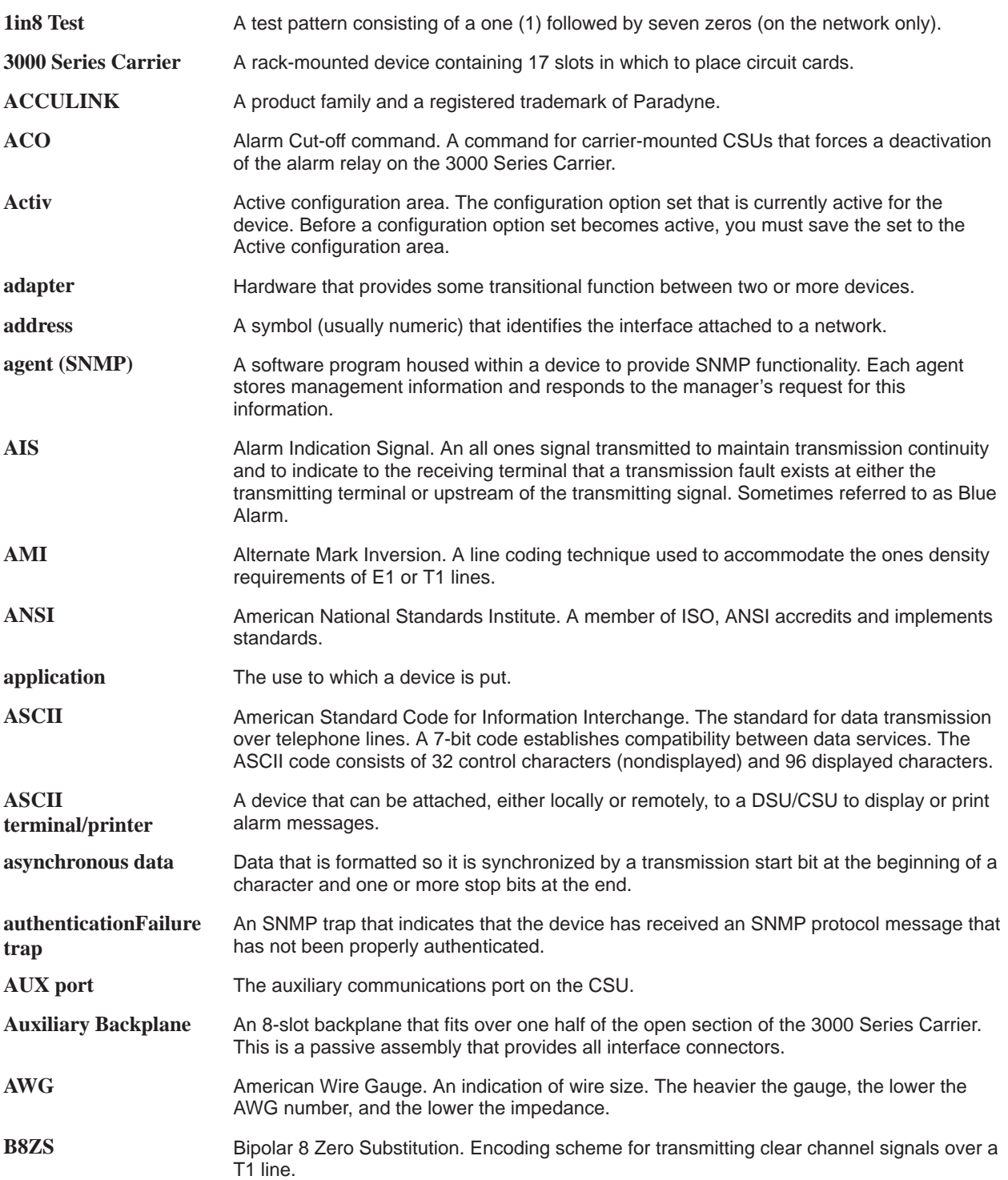

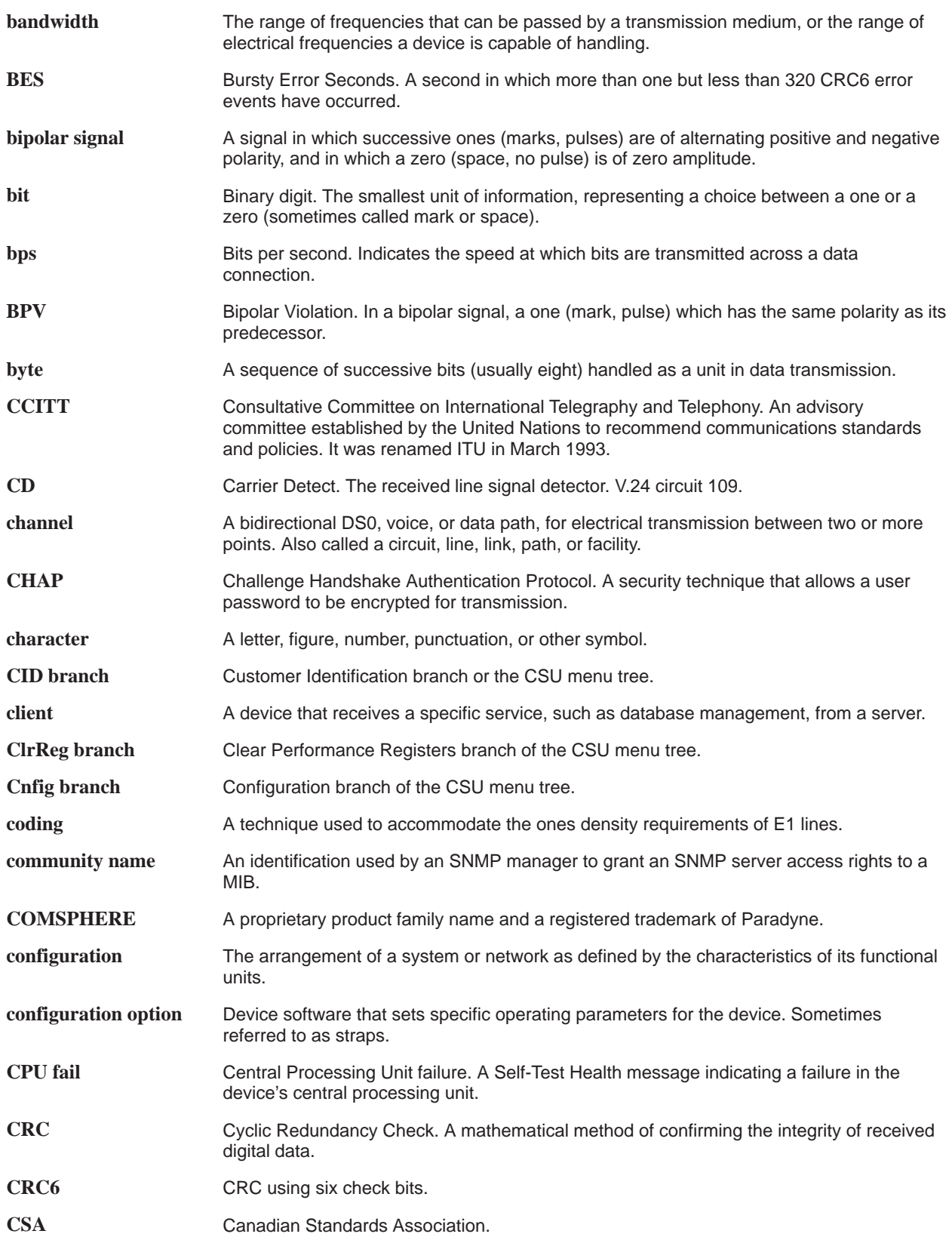

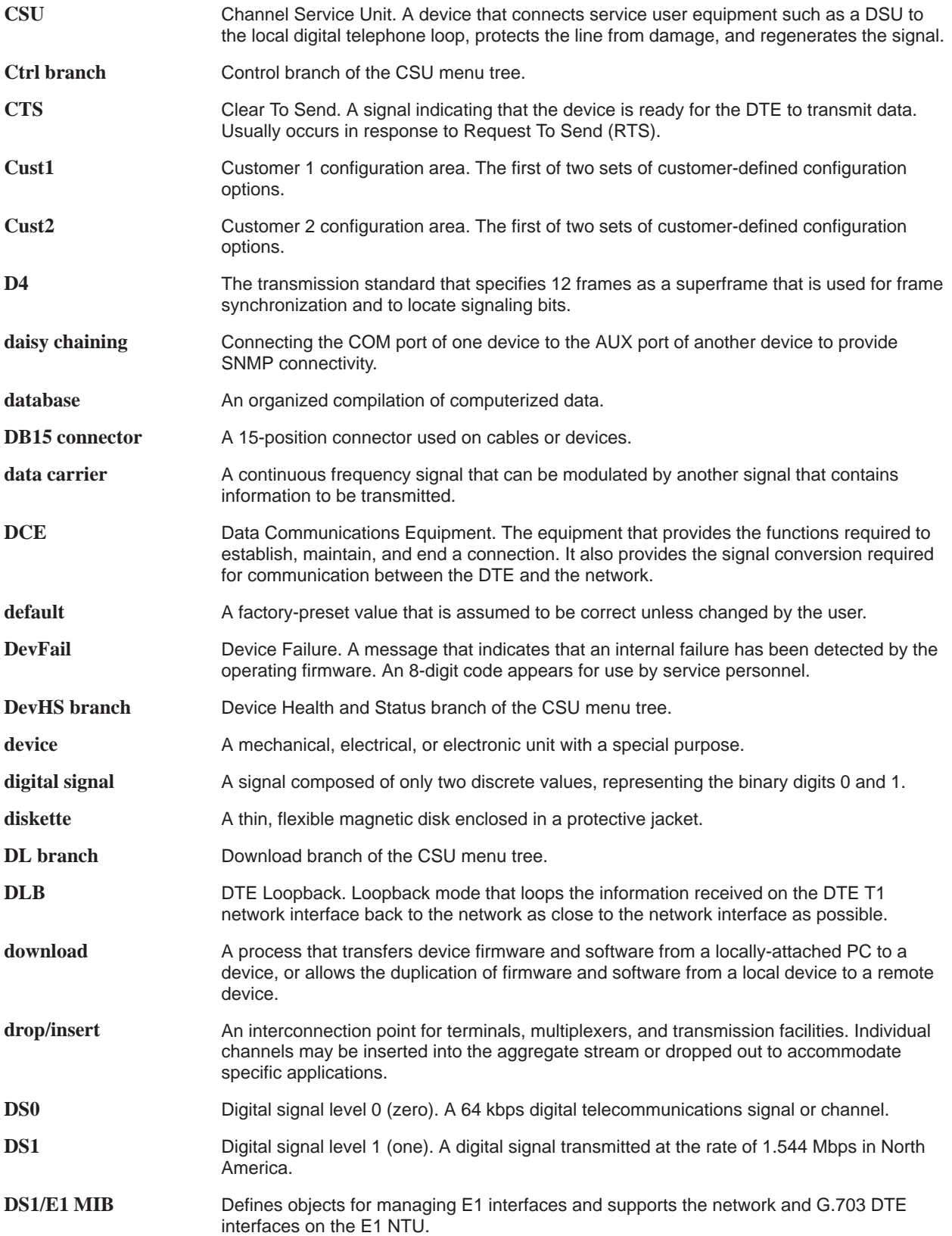

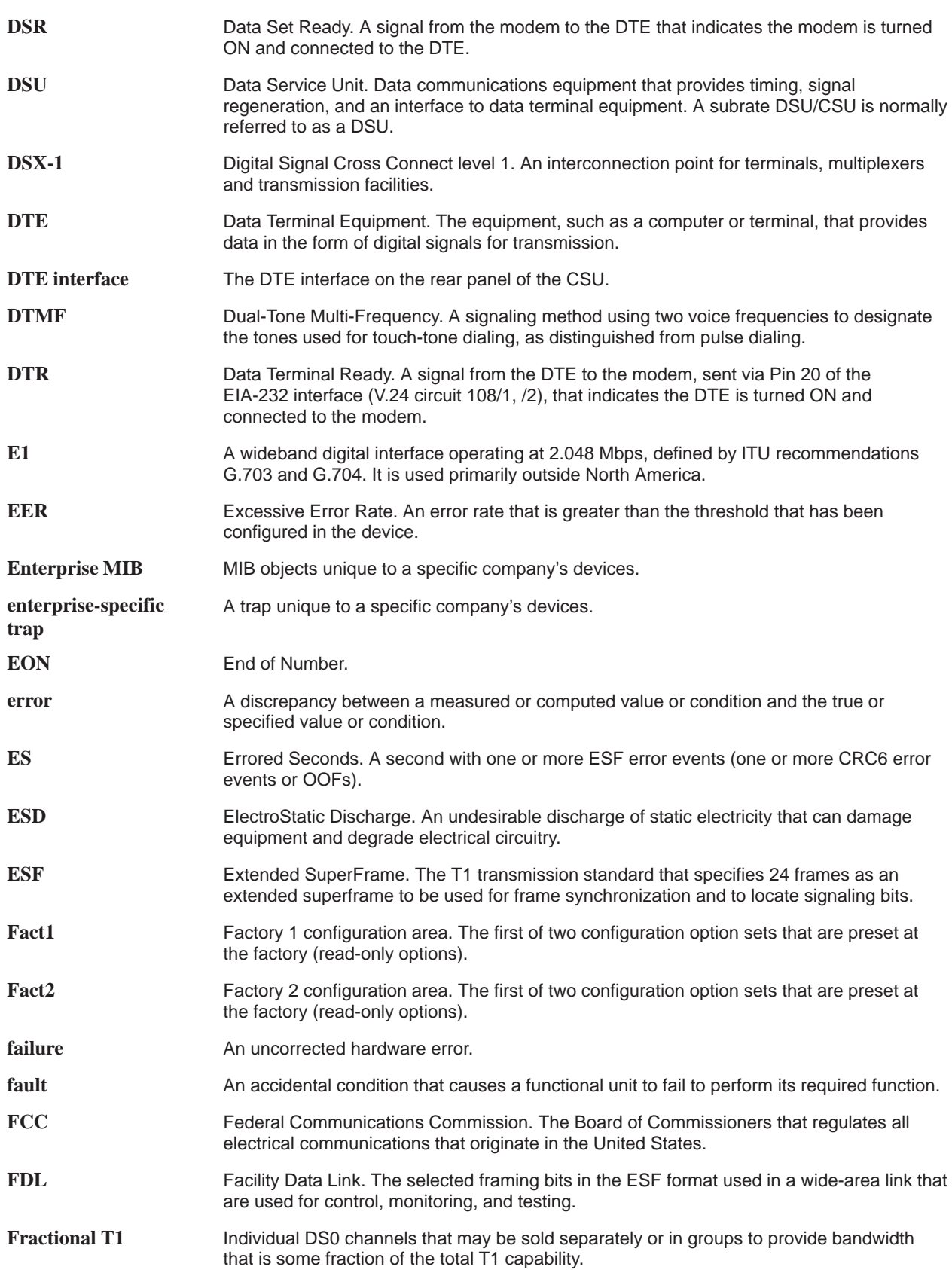

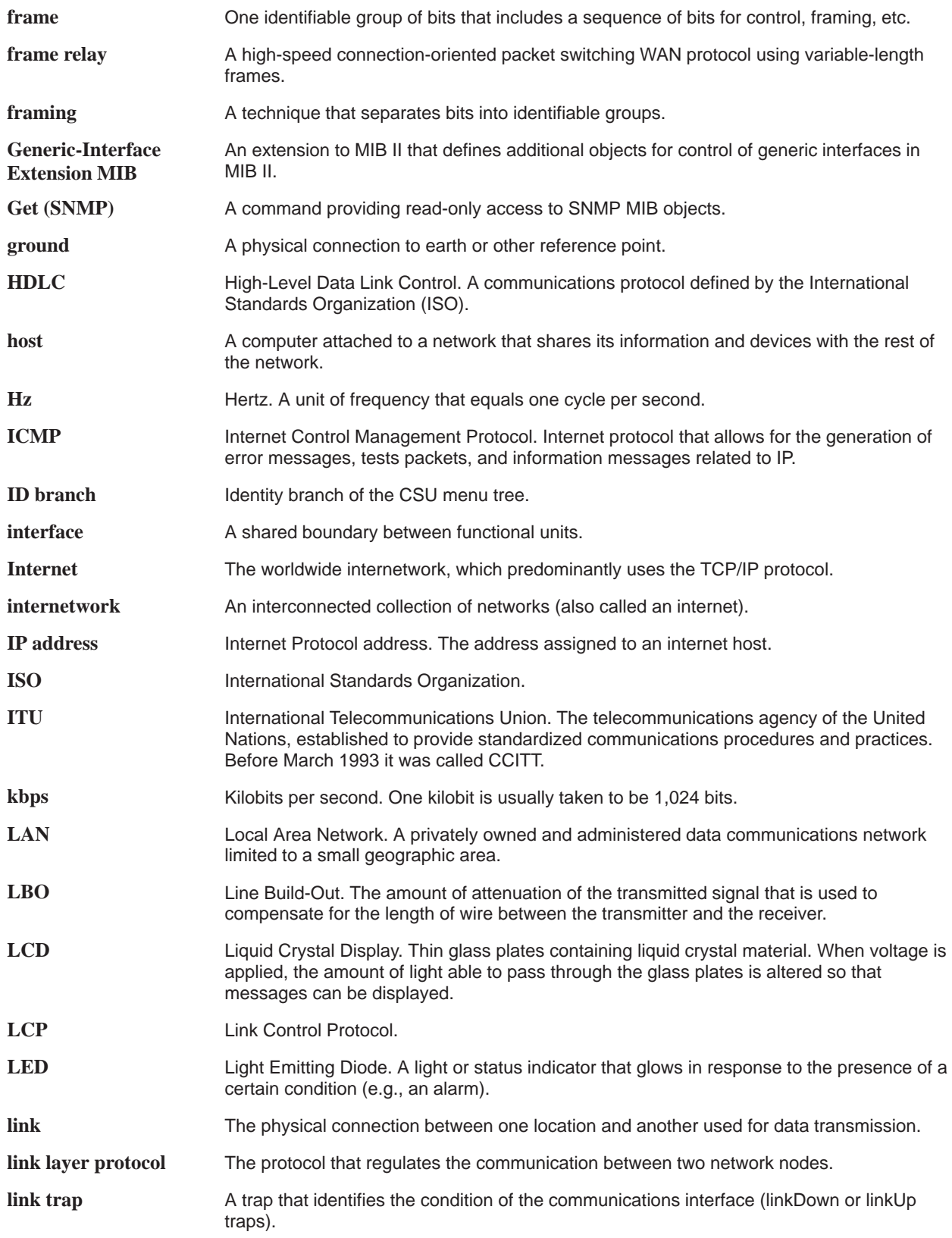

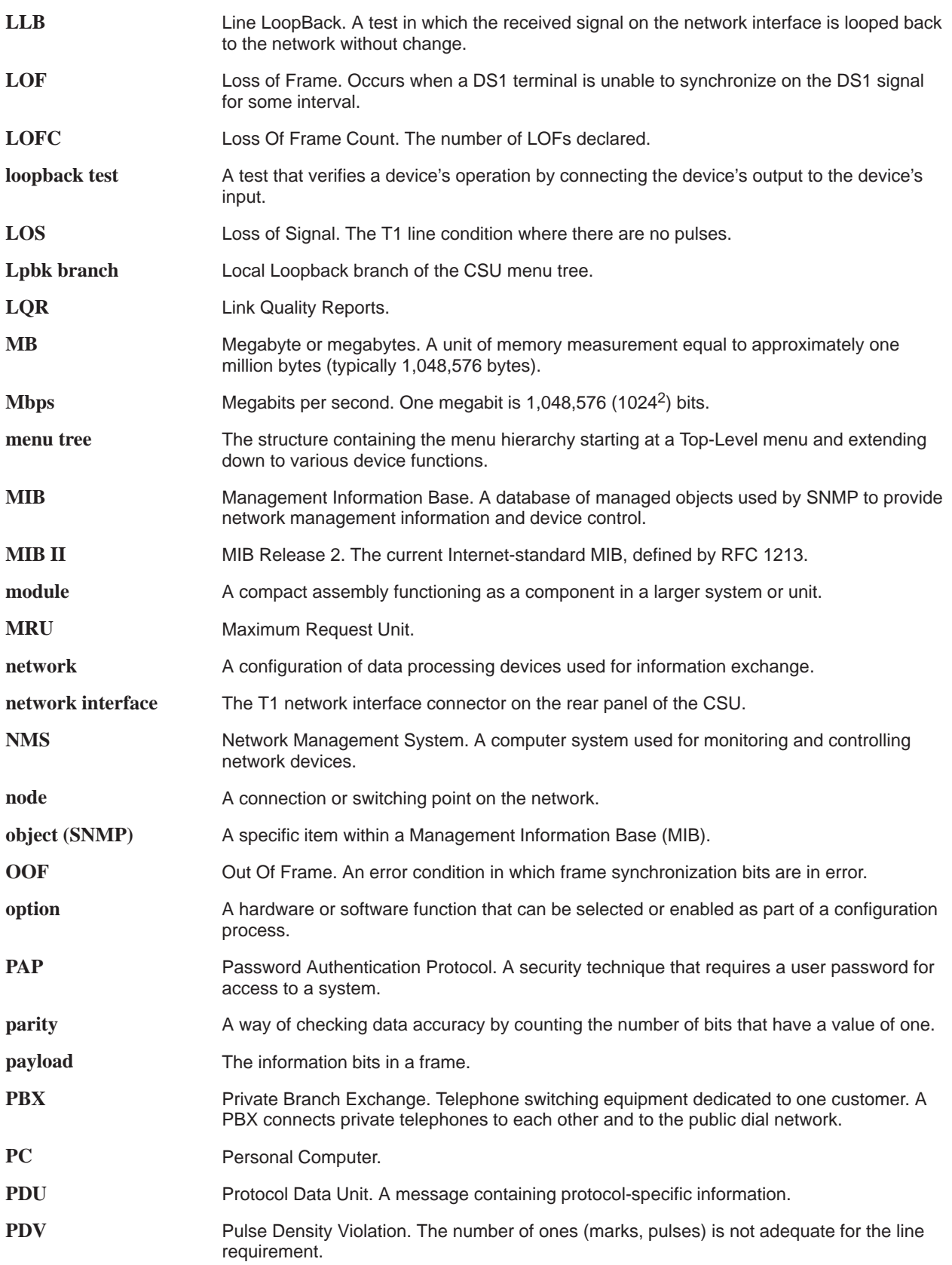
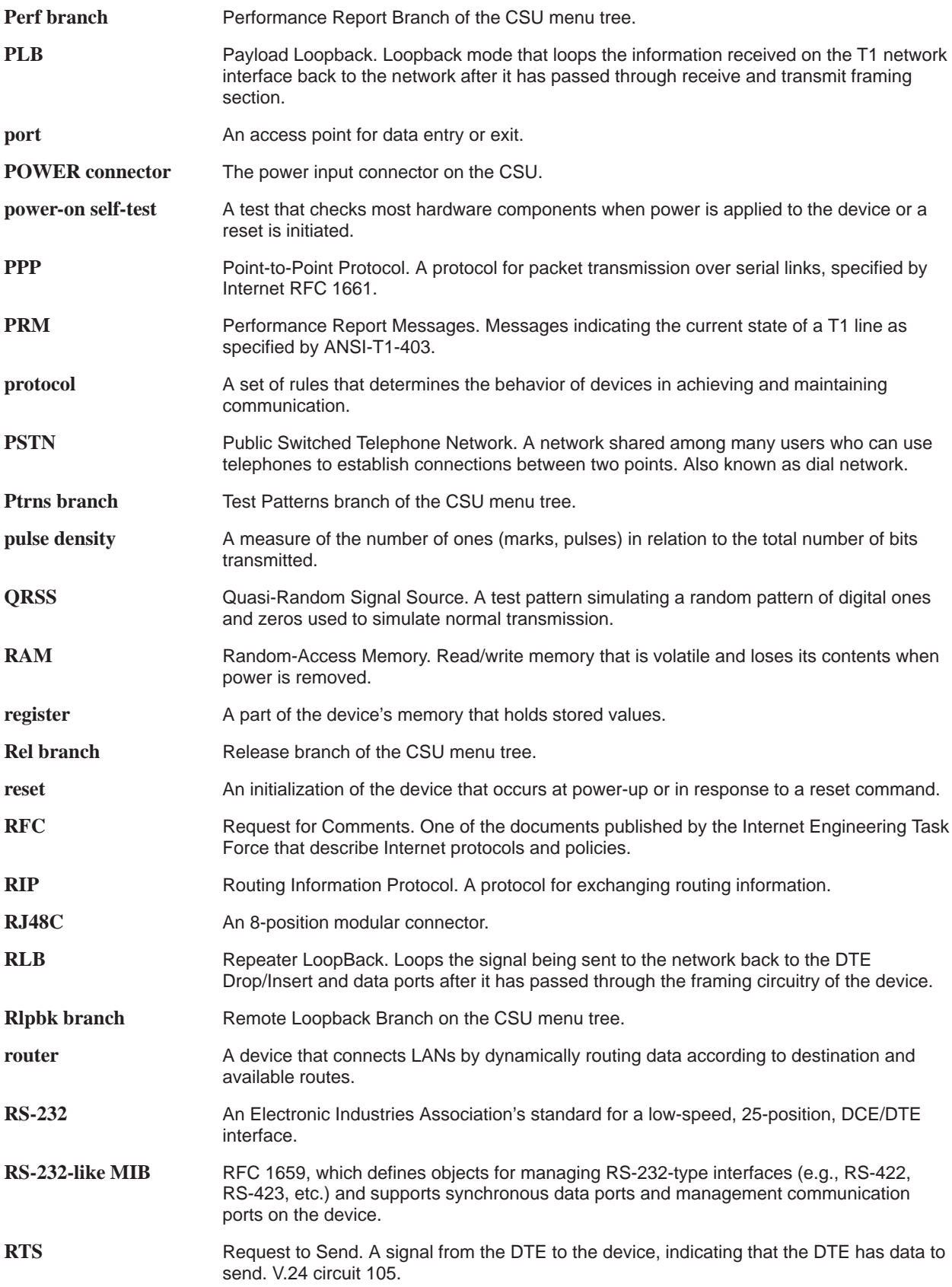

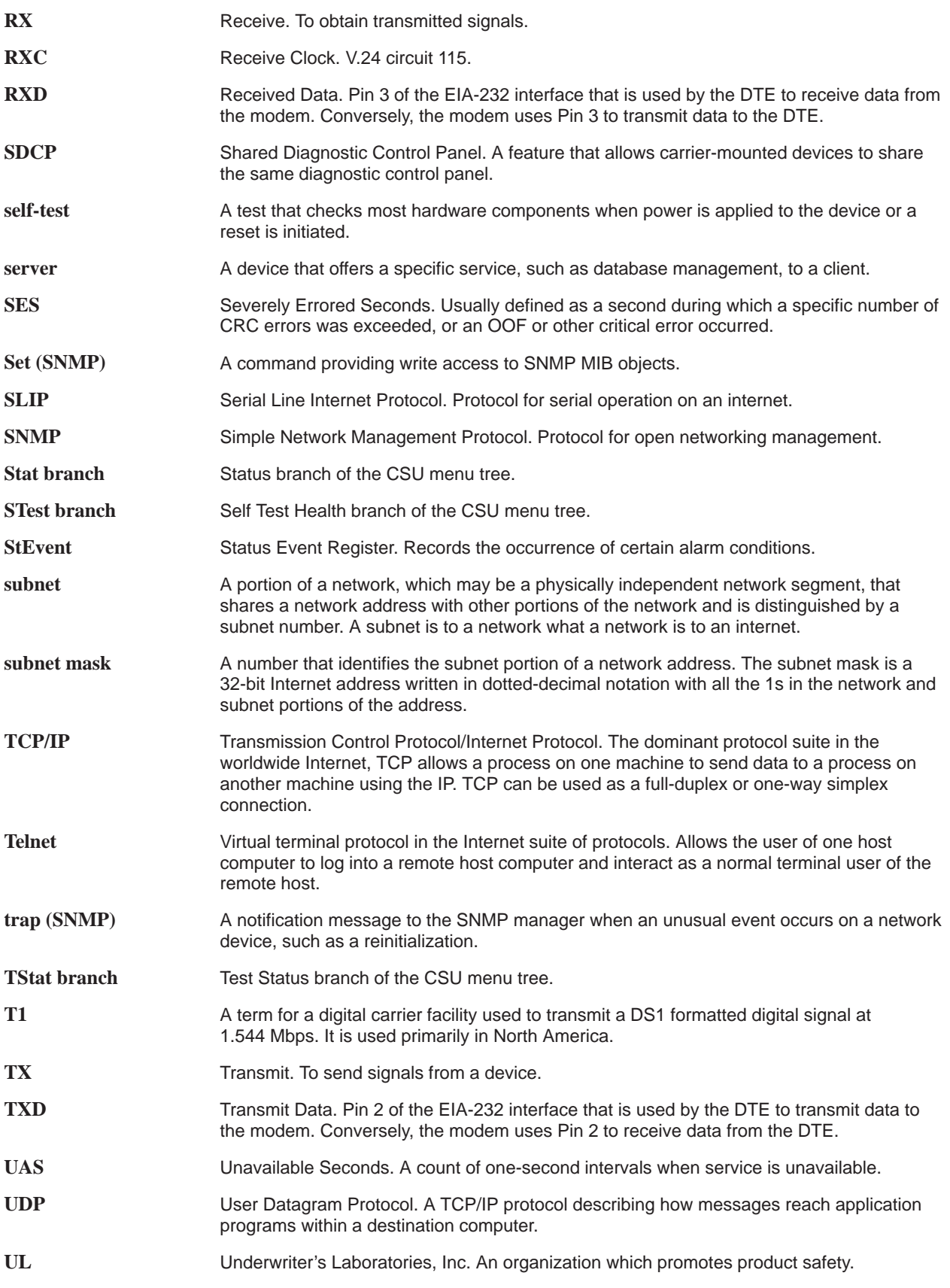

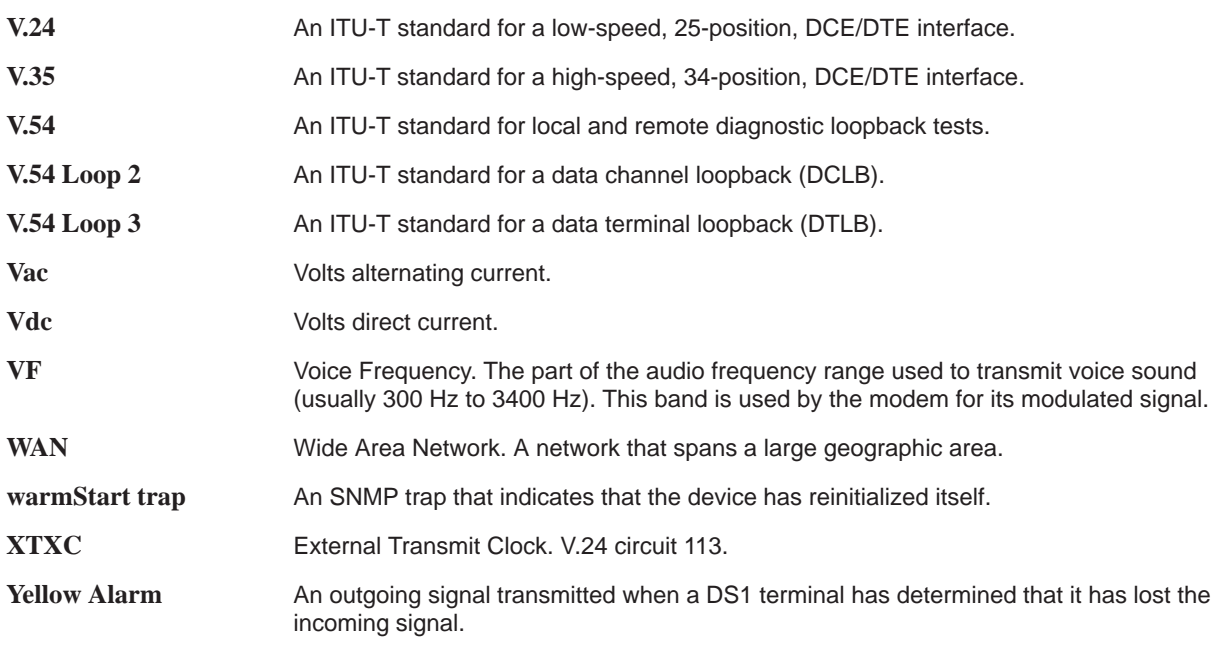

# **Index**

## **A**

abort lamp test, [4-24](#page-81-0) loopback, [4-21](#page-78-0) test patterns, [4-24](#page-81-0) ac power module, [1-4,](#page-17-0) [B-1](#page-86-0) Active configuration area, [3-12](#page-35-0) addressing. See IP (Internet Protocol) addressing agent, SNMP, [1-2](#page-15-0) AIS (Alarm Indication Signal) condition ASCII terminal/printer message, [4-8](#page-65-0) Device Health and Status message, [4-3](#page-60-0) front panel LED indication, [3-2,](#page-25-0) [3-3](#page-26-0) troubleshooting, [4-12](#page-69-0) alarm messages. See messages, alarm allocation, DS0 channel. See channel allocation AMI (Alternate Mark Inversion), [C-4](#page-91-0) applications, [2-1](#page-18-0) ASCII terminal/printer cabling example, [2-5](#page-22-0) used for alarm messages, [1-2](#page-15-0) async terminal interface ending a session, [3-5](#page-28-0) functional description, [1-2,](#page-15-0) [3-8](#page-31-0) initiating a session, [3-5](#page-28-0) menu organization, [3-7](#page-30-0) recovering operation of, [3-6](#page-29-0) Telnet access, [1-2](#page-15-0) authenticationFailure trap, [4-9](#page-66-0) AUX Port configuration option, [C-23](#page-110-0) functional description, [1-4](#page-17-0) physical description, [1-3](#page-16-0) pin assignments, [D-4](#page-135-0) used with SNMP system, [1-2,](#page-15-0) [2-3,](#page-20-0) [3-17,](#page-40-0) [F-2](#page-171-0)

#### **B**

B8ZS (Bipolar Eight Zero Substitution) coding configuration option, [C-2,](#page-89-0) [C-4](#page-91-0) Self-Test Health message, [4-2](#page-59-0) backup capability, [3-34](#page-57-0) BES (Bursty Errored Seconds) report, [4-6](#page-63-0) BPV (Bipolar Violation) condition front panel LED indication, [3-3](#page-26-0) Performance Report message, [4-7](#page-64-0) troubleshooting, [4-12](#page-69-0)

#### **[C](#page-3-0)**

cabling examples, [2-5](#page-22-0) pin assignments, D-1[– D-14](#page-145-0) channel allocation configuration options, [C-11](#page-98-0) procedure for configuring, [3-20](#page-43-0) CLOCK IN interface functional description, [1-4,](#page-17-0) [3-33](#page-56-0) physical description, [1-3](#page-16-0) pin assignments, [D-14](#page-145-0) clocking configuration options, [C-16](#page-103-0) principles of operation, [3-33](#page-56-0) technical specifications, [B-2](#page-87-0) coding, line, [C-4](#page-91-0) COM Port cabling example, [2-5](#page-22-0) configuration option, [C-17](#page-104-0) functional description, [1-4](#page-17-0) physical description, [1-3](#page-16-0) pin assignments, [D-5](#page-136-0) used with ASCII terminal/printer, [2-5,](#page-22-0) [4-8](#page-65-0) used with SNMP system, [1-2,](#page-15-0) [2-3,](#page-20-0) [3-17,](#page-40-0) [F-2](#page-171-0) community name, [C-29](#page-116-0)

configuration options procedure for changing, [3-12](#page-35-0) tables Alarm, [C-24](#page-111-0) Cross Connect, [C-11](#page-98-0) DTE Interface, [C-4](#page-91-0) General, [C-15](#page-102-0) Management and Communication, [C-26](#page-113-0) Network Interface, [C-2](#page-89-0) Port, [C-6](#page-93-0) User Interface, [C-17](#page-104-0) worksheets, [C-34](#page-121-0) connectors, rear panel cabling examples, [2-5](#page-22-0) functional description, [1-4](#page-17-0) physical description, [1-3](#page-16-0) pin assignments, D-1– [D-14](#page-145-0) CPU failure message, [4-2](#page-59-0) crossover cable, [D-13](#page-144-0) CSS (Controlled Slip Seconds) report, [4-6](#page-63-0) Customer 1 configuration area, [3-12](#page-35-0) Customer 2 configuration area, [3-12](#page-35-0)

# **D**

daisy chaining configuration options, [C-17,](#page-104-0) [C-23](#page-110-0) connectivity, [1-4,](#page-17-0) [2-3,](#page-20-0) [2-4](#page-21-0) data channel loopback (DCLB), [4-20,](#page-77-0) [C-9](#page-96-0) data port. See PORT (1–2) interface data terminal loopback (DTLB), [4-21,](#page-78-0) [C-9](#page-96-0) database, SNMP, [1-2](#page-15-0) Device Fail message, [4-4](#page-61-0) dimensions, [B-2](#page-87-0) Download operation, [3-34](#page-57-0) DS0 channel allocation. See channel allocation DTE Drop/Insert interface channel allocation procedure, [3-20](#page-43-0) configuration options, [C-4](#page-91-0) failure message, [4-2](#page-59-0) front panel LED indications, [3-3](#page-26-0) functional description, [1-2,](#page-15-0) [1-4,](#page-17-0) [2-1](#page-18-0) managed by SNMP, [E-1](#page-146-0) physical description, [1-3](#page-16-0) pin assignments, [D-3](#page-134-0) technical specifications, [B-1](#page-86-0) troubleshooting, [4-11](#page-68-0) DTE loopback (DLB), [4-18](#page-75-0) configuration option, [C-5](#page-92-0) external control interface, [D-3](#page-134-0)

## **E**

EER (Excessive Error Rate) condition ASCII terminal/printer message, [4-8](#page-65-0) Device Health and Status message, [4-3](#page-60-0) front panel LED indication, [3-2,](#page-25-0) [3-3](#page-26-0) Performance Report message, [4-7](#page-64-0) troubleshooting, [4-12](#page-69-0) EIA-530-A interface, [D-7](#page-138-0) Embedded Data Link (EDL) configuration option, [C-7](#page-94-0) used with SNMP system, [1-2,](#page-15-0) [2-3,](#page-20-0) [2-4,](#page-21-0) [F-1](#page-170-0) enterprise-specific trap, [4-9](#page-66-0) environmental specifications, [B-2](#page-87-0) equalization, line, [C-4](#page-91-0) error messages. See messages, alarm ES (Errored Seconds) report, [4-5](#page-62-0) external modem interface, [D-13](#page-144-0)

#### **F**

Facility Data Link (FDL) configuration option, [C-3](#page-90-0) used with SNMP system, [1-2,](#page-15-0) [2-3,](#page-20-0) [2-4,](#page-21-0) [F-1](#page-170-0) Factory 1 configuration area, [3-12](#page-35-0) Factory 2 configuration area, [3-12](#page-35-0) failure analysis. See troubleshooting failure message, troubleshooting, [4-12](#page-69-0) features, 1-1– [1-4](#page-17-0) fractional T1, [2-1,](#page-18-0) [2-2](#page-19-0) framing configuration option, [C-2,](#page-89-0) [C-4](#page-91-0) front panel operation, [3-1](#page-24-0) physical description, [1-3,](#page-16-0) [3-1](#page-24-0)

## **I**

indicators. See LEDs, front panel IP (Internet Protocol) addressing configuration option, [C-26,](#page-113-0) [C-27,](#page-114-0) [C-28](#page-115-0) example of use, [F-1](#page-170-0) procedure for configuring, [3-18](#page-41-0)

#### **L**

lamp test, [4-24](#page-81-0) LAN Adapter, [1-2,](#page-15-0) [1-4,](#page-17-0) [2-3,](#page-20-0) [2-4,](#page-21-0) [3-17,](#page-40-0) [F-1](#page-170-0) LEDs, front panel during power-up self-test, [2-6](#page-23-0) functional description, [3-1](#page-24-0) lamp test, [4-24](#page-81-0) physical description, [1-3](#page-16-0) line coding, [C-4](#page-91-0) line equalization, [C-4](#page-91-0) line loopback (LLB), [4-17](#page-74-0) link layer protocol, [3-16,](#page-39-0) [3-19](#page-42-0) link trap, [4-9](#page-66-0) LOF (Loss Of Frame) condition, [3-2,](#page-25-0) [3-3](#page-26-0) LOFC (Loss Of Frame Count) report, [4-6](#page-63-0) loopback front panel LED indication, [3-2](#page-25-0) local, [4-16](#page-73-0) abort, [4-21](#page-78-0) data channel loopback (DCLB), [4-20](#page-77-0) data terminal loopback (DTLB), [4-21](#page-78-0) DTE loopback (DLB), [4-18,](#page-75-0) [C-5,](#page-92-0) [D-3](#page-134-0) line loopback (LLB), [4-17](#page-74-0) payload loopback (PLB), [4-18](#page-75-0) repeater loopback (RLB), [4-19](#page-76-0) remote, [4-15](#page-72-0) LOS (Loss Of Signal) condition ASCII terminal/printer message, [4-8](#page-65-0) Device Health and Status message, [4-3](#page-60-0) front panel LED indication, [3-2,](#page-25-0) [3-3](#page-26-0) Performance Report message, [4-7](#page-64-0) Self-Test Health message, [4-2](#page-59-0) troubleshooting, [4-11](#page-68-0)

#### **M**

maintenance device health and status, [4-3](#page-60-0) performance reporting, [4-4](#page-61-0) power-up self-test, [2-6,](#page-23-0) [4-1](#page-58-0) manager, SNMP, [1-2](#page-15-0) menu tree, [3-7](#page-30-0) messages alarm Device Health and Status, [4-3](#page-60-0) Performance Report, [4-5](#page-62-0) Self-Test Results, [4-2](#page-59-0) troubleshooting, [4-11](#page-68-0) with ASCII terminal/printer, [1-2,](#page-15-0) [4-8](#page-65-0) status Device Health and Status, [4-3](#page-60-0) Performance Report, [4-5](#page-62-0) Self-Test Results, [4-2](#page-59-0) Test Status, [4-25](#page-82-0) MIBs, SNMP. See SNMP, MIBs

## **N**

network interface cabling example, [2-5](#page-22-0) channel allocation procedure, [3-20](#page-43-0) configuration options, [C-2](#page-89-0) failure message, [4-2](#page-59-0) front panel LED indications, [3-2](#page-25-0) functional description, [1-4,](#page-17-0) [2-1](#page-18-0) physical description, [1-3](#page-16-0) pin assignments, [D-1](#page-132-0) technical specifications, [B-1](#page-86-0) troubleshooting, [4-11](#page-68-0)

## **O**

objects, SNMP, [1-2,](#page-15-0) E-1[– E-24](#page-169-0) OOF (Out Of Frame) condition ASCII terminal/printer message, [4-8](#page-65-0) Device Health and Status message, [4-3](#page-60-0) front panel LED indication, [3-2,](#page-25-0) [3-3](#page-26-0) Performance Report message, [4-5](#page-62-0) troubleshooting, [4-11](#page-68-0) options, strap. See configuration options

#### **P**

pattern tests, [4-22](#page-79-0) payload loopback (PLB), [4-18](#page-75-0) PBX applications, [2-2](#page-19-0) PDV (Pulse Density Violation) condition, [3-3](#page-26-0) performance reporting, [4-4,](#page-61-0) [C-9](#page-96-0) physical description of DSU/CSU, [1-3,](#page-16-0) [B-2](#page-87-0) pin assignments, D-1– [D-14](#page-145-0) Point-to-Point Protocol (PPP) procedure for configuring, [3-19](#page-42-0) used with SNMP system, [1-2,](#page-15-0) [2-3,](#page-20-0) [2-4,](#page-21-0) [3-17,](#page-40-0) [F-1](#page-170-0) PORT (1–2) interface configuration options, [C-6](#page-93-0) failure message, [4-2](#page-59-0) front panel LED indications, [3-4](#page-27-0) functional description, [1-4,](#page-17-0) [2-1](#page-18-0) managed by SNMP, [E-1](#page-146-0) physical description, [1-3](#page-16-0) pin assignments, [D-7](#page-138-0) technical specifications, [B-2](#page-87-0) power input cabling example, [2-5](#page-22-0) connector, [1-3,](#page-16-0) [1-4](#page-17-0) consumption, [B-1](#page-86-0) requirement, [B-1](#page-86-0) troubleshooting, [4-11](#page-68-0) power module, [1-4,](#page-17-0) [B-1](#page-86-0) power-up self-test displaying results, [4-1](#page-58-0) front panel indications, [2-6,](#page-23-0) [3-2](#page-25-0) troubleshooting, [4-11](#page-68-0) problem determination. See troubleshooting protocol, link layer, [3-16,](#page-39-0) [3-19](#page-42-0)

# **Q**

QRSS Test, [4-22](#page-79-0)

## **R**

```
rate
   auxiliary port, C-23
   communications port, C-18
   external clock, C-16
   synchronous data port, C-13
rear panel
   connectors. See connectors, rear panel
   physical description, 1-3
```
recover, asynchronous terminal operation, [3-6](#page-29-0) remote loopback, [4-15](#page-72-0) repeater loopback (RLB), [4-19](#page-76-0) reset asynchronous terminal operation, [3-6](#page-29-0) front panel indications, [2-6](#page-23-0) router applications, [2-1,](#page-18-0) [2-2](#page-19-0) RS-449 interface, [D-9](#page-140-0)

## **S**

self-test displaying results, [4-1](#page-58-0) front panel indications, [2-6,](#page-23-0) [3-2](#page-25-0) troubleshooting, [4-11](#page-68-0) Send Ones configuration option, [C-5,](#page-92-0) [C-8](#page-95-0) serial crossover cable, [D-13](#page-144-0) Serial Line Internet Protocol (SLIP) procedure for configuring, [3-19](#page-42-0) used with SNMP system, [1-2,](#page-15-0) [2-3,](#page-20-0) [3-17,](#page-40-0) [F-1](#page-170-0) SES (Severely Errored Seconds) report, [4-6](#page-63-0) SNMP (Simple Network Management Protocol) agent, [1-2](#page-15-0) configuration options examples of use, [3-16](#page-39-0) option table, [C-26](#page-113-0) option worksheet, [C-43](#page-130-0) connection examples, [2-3,](#page-20-0) [2-5,](#page-22-0) [F-1](#page-170-0) database, [1-2](#page-15-0) IP addressing, [F-1](#page-170-0) manager, [1-2](#page-15-0) MIBs functional description, [E-1](#page-146-0) list of objects, E-1– [E-24](#page-169-0) objects, [1-2](#page-15-0) principles of operation, [1-2](#page-15-0) traps, functional description, [1-2,](#page-15-0) [4-9](#page-66-0) specifications, environmental, [B-1,](#page-86-0) [B-2](#page-87-0) status messages. See messages, status straps. See configuration options subnet, [3-16,](#page-39-0) [C-26,](#page-113-0) [C-27,](#page-114-0) [C-28,](#page-115-0) [F-1](#page-170-0) synchronous data port. See PORT (1-2) interface

#### **T**

technical specifications, [B-1](#page-86-0) Telnet access configuration options examples of use, [3-16](#page-39-0) option table, [C-26](#page-113-0) option worksheet, [C-42](#page-129-0) connection examples, [2-3](#page-20-0) functional description, [1-2](#page-15-0) terminal interface, [3-5](#page-28-0) test commands, [4-14](#page-71-0) front panel LED indications, [3-2](#page-25-0) lamp test, [4-24](#page-81-0) local loopback, [4-16](#page-73-0) abort, [4-21](#page-78-0) data channel loopback (DCLB), [4-20](#page-77-0) data terminal loopback (DTLB), [4-21](#page-78-0) DTE loopback (DLB), [4-18](#page-75-0) line loopback (LLB), [4-17](#page-74-0) payload loopback (PLB), [4-18](#page-75-0) repeater loopback (RLB), [4-19](#page-76-0) remote loopback, [4-15](#page-72-0) test messages, [4-25](#page-82-0) test patterns, [4-22](#page-79-0) test jacks functional description, [4-13](#page-70-0) physical description, [1-3](#page-16-0) timing. See clocking traps, SNMP. See SNMP, traps troubleshooting device health, [4-3](#page-60-0) diagnostic table, [4-11](#page-68-0) performance, [4-4](#page-61-0) power-up self-test, [2-6,](#page-23-0) [4-1](#page-58-0)

## **U**

UAS (Unavailable Seconds) report, [4-5](#page-62-0)

#### **V**

V.35 interface, [D-11](#page-142-0) V.54 Loop 2. See data channel loopback (DCLB) V.54 Loop 3. See data terminal loopback (DTLB)

#### **W**

warmStart trap, [4-9](#page-66-0) weight, [B-2](#page-87-0) worksheets, configuration option, [C-34](#page-121-0)

# **X**

X.21 interface, [D-12](#page-143-0)

## **Y**

Yellow Alarm condition ASCII terminal/printer message, [4-8](#page-65-0) Device Health and Status message, [4-3](#page-60-0) front panel LED indication, [3-2,](#page-25-0) [3-3](#page-26-0) Performance Report message, [4-7](#page-64-0) troubleshooting, [4-12](#page-69-0)